# **OMRON**

# **Industrial PC Platform NY-series Industrial Box PC**

## **Hardware User's Manual**

**NYB**££**-**££**0 NYB**££**-**££**1 NYB** $\Box$  $\Box$  $\Box$ **2 NYB**□□-□□3 **NYB**££**-**££**4**

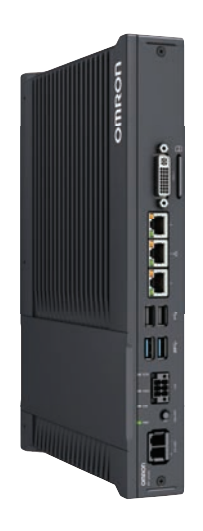

**Industrial Box PC**

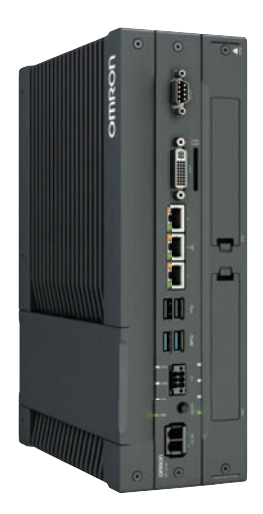

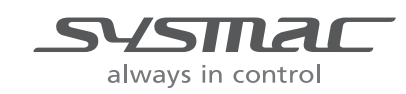

**W553-E2-12**

#### **NOTE**

All rights reserved. No part of this publication may be reproduced, stored in a retrieval system, or transmitted, in any form, or by any means, mechanical, electronic, photocopying, recording, or otherwise, without the prior written permission of OMRON.

No patent liability is assumed with respect to the use of the information contained herein. Moreover, because OMRON is constantly striving to improve its high-quality products, the information contained in this manual is subject to change without notice. Every precaution has been taken in the preparation of this manual. Nevertheless, OMRON assumes no responsibility for errors or omissions. Neither is any liability assumed for damages resulting from the use of the information contained in this publication.

#### **Trademarks**

- Sysmac and SYSMAC are trademarks or registered trademarks of OMRON Corporation in Japan and other countries for OMRON factory automation products.
- Windows is a registered trademark of Microsoft Corporation in the USA and other countries.
- The SD and SDHC logos are trademarks of SD-3C, LLC.
- CFAST is a registered trademark of CompactFlash Association.
- Intel, the Intel Logo, Celeron and Intel Core are trademarks of Intel Corporation in the U.S. and/or other countries.

Other company names and product names in this document are the trademarks or registered trademarks of their respective companies.

#### **Copyrights**

Microsoft product screen shots reprinted with permission from Microsoft Corporation.

## <span id="page-2-0"></span>**Introduction**

Thank you for purchasing the Industrial Box PC.

This manual contains information that is necessary to use the Industrial Box PC (hereafter also named Box PC). Please read this manual and make sure you understand the functionality and performance of the Box PC before attempting to use it.

Keep this manual in a safe place where it will be available for reference during operation.

#### **Intended Audience**

This manual is intended for the following personnel, who must also have knowledge of electrical systems (an electrical engineer or the equivalent).

- Personnel in charge of introducing Factory Automation systems.
- Personnel in charge of designing Factory Automation systems.
- Personnel in charge of installing and maintaining Factory Automation systems.
- Personnel in charge of managing Factory Automation systems and facilities.

#### **Applicable Products**

This manual covers following Industrial Box PC products:

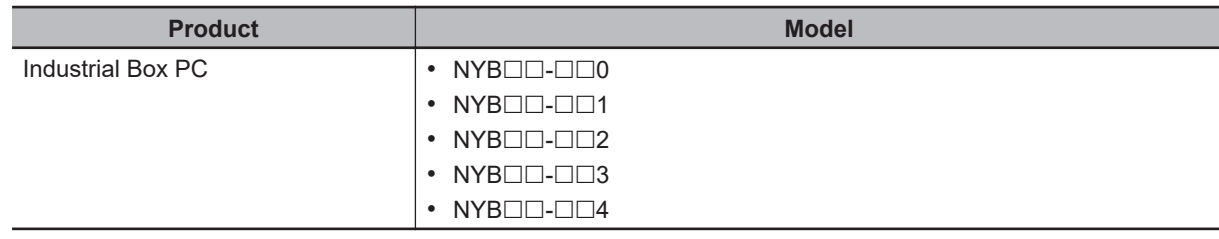

#### **Additional Information**

Refer to *[1-4 Product Configuration Box PC](#page-36-0)* on page 1-5 for configuration details.

Introduction

**1**

# <span id="page-4-0"></span>**Sections in this Manual**

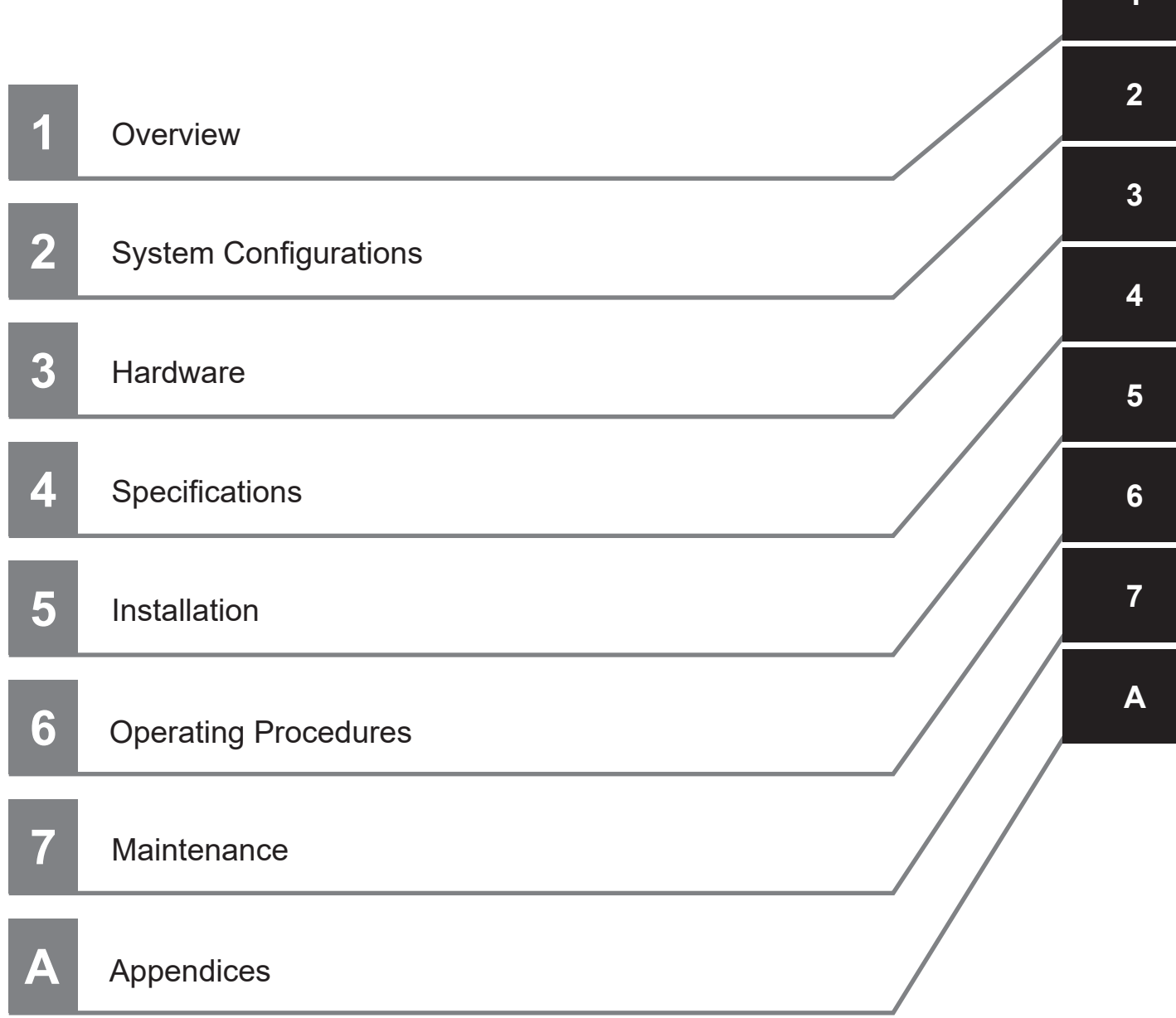

# **CONTENTS**

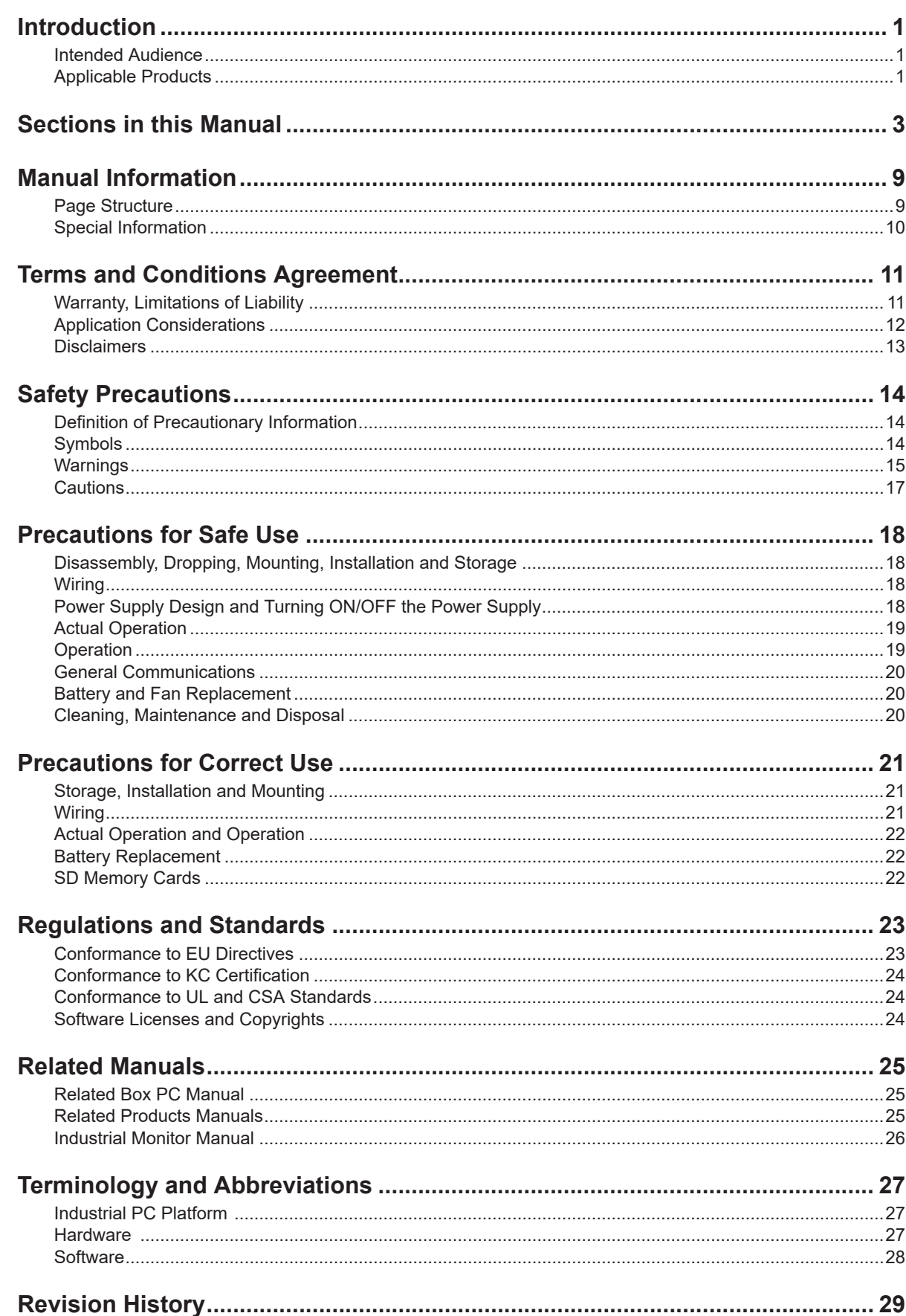

## **Section 1 Overview**

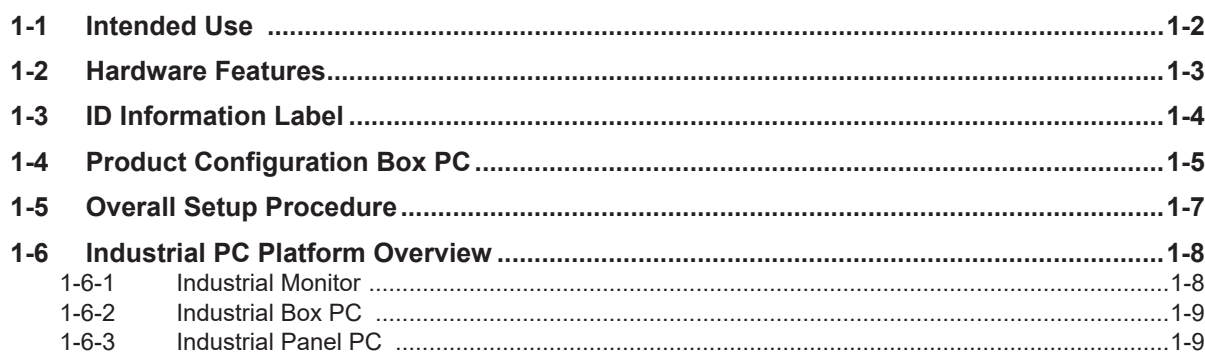

## **Section 2 System Configurations**

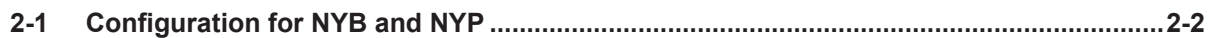

## **Section 3 Hardware**

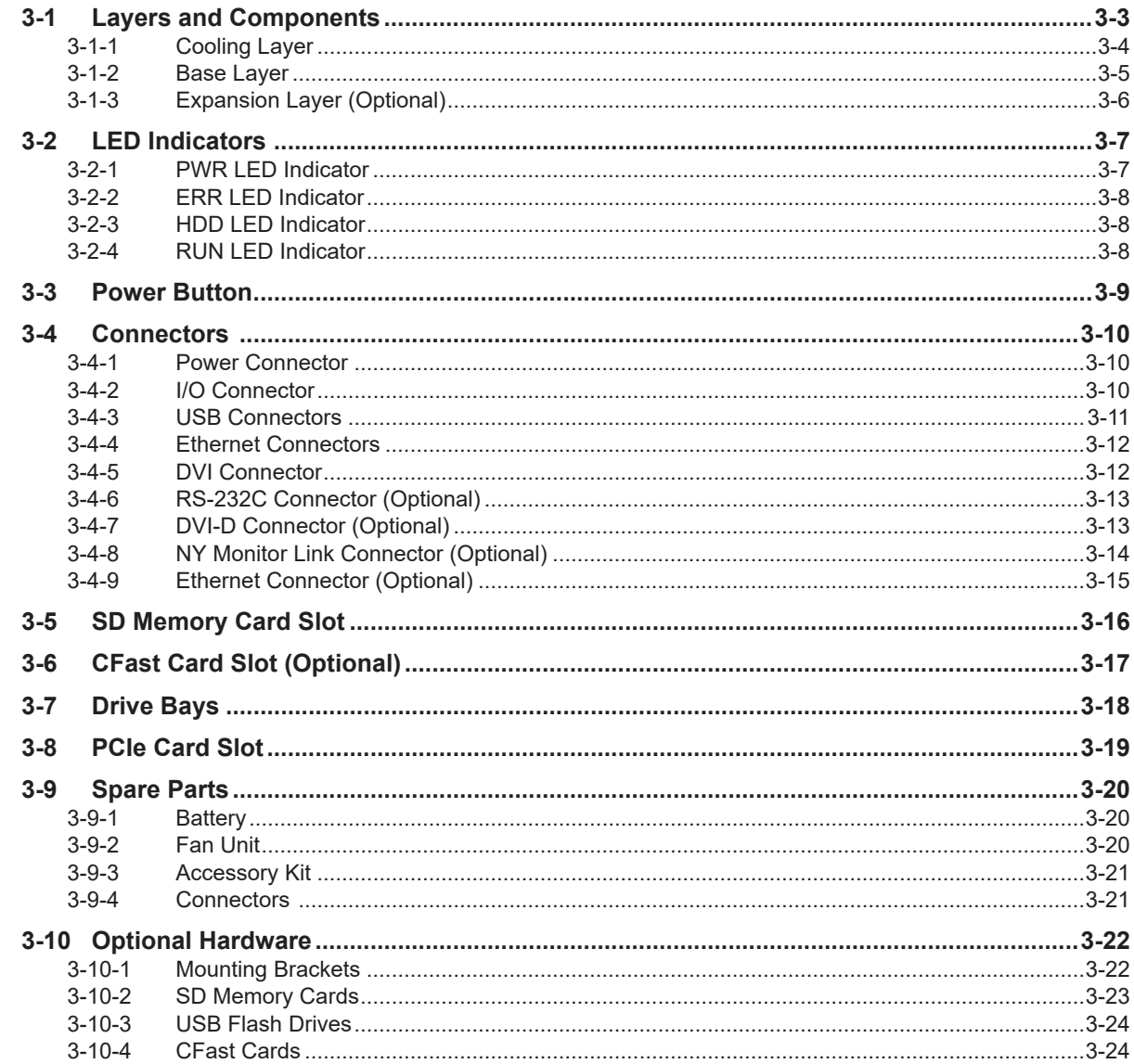

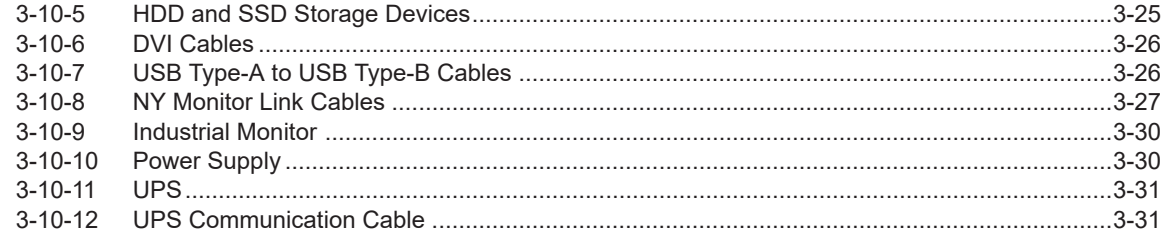

## **Section 4 Specifications**

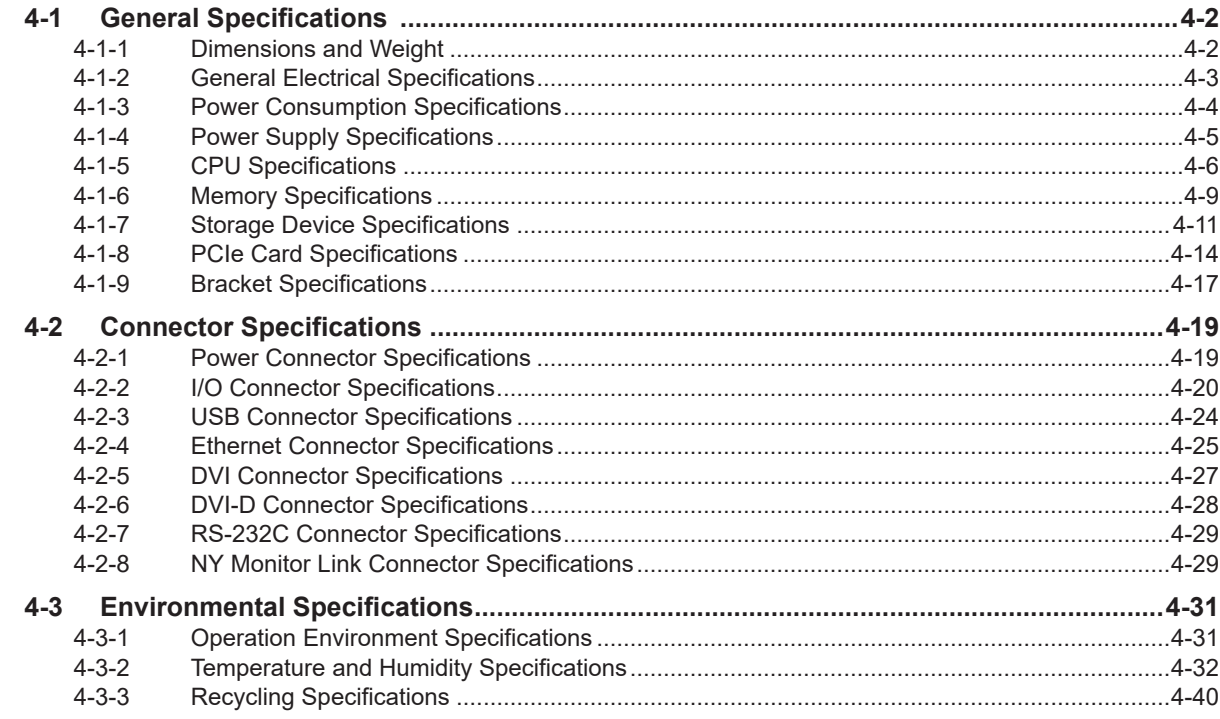

## **Section 5 Installation**

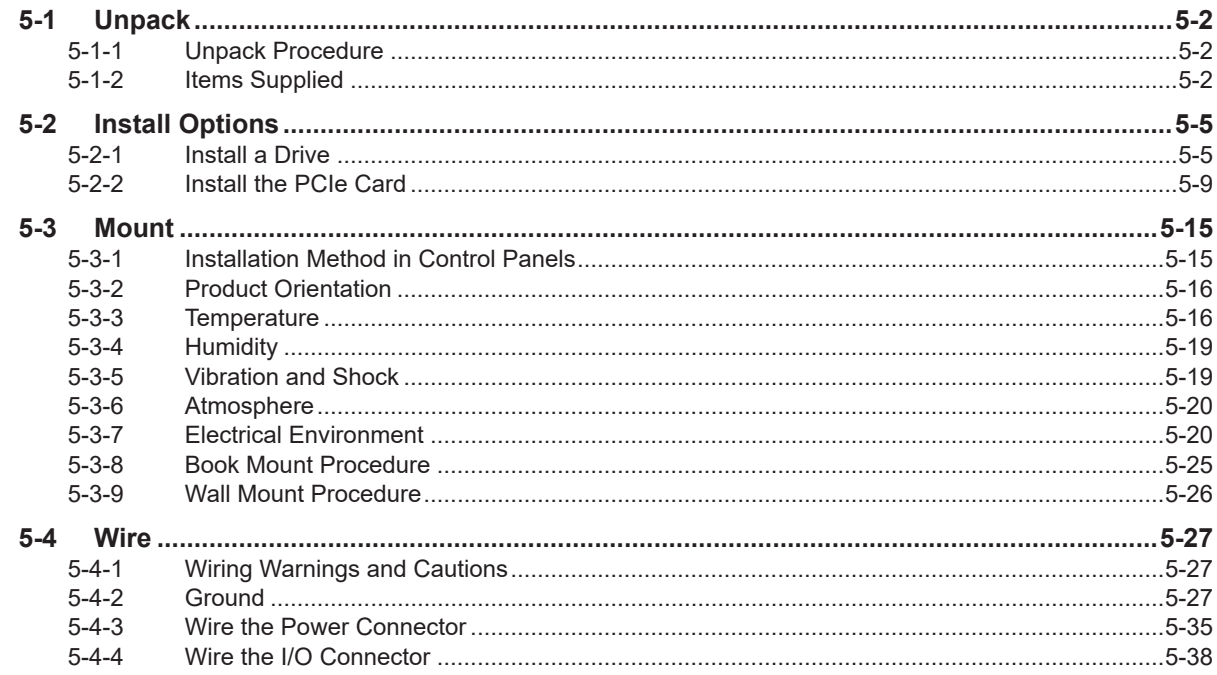

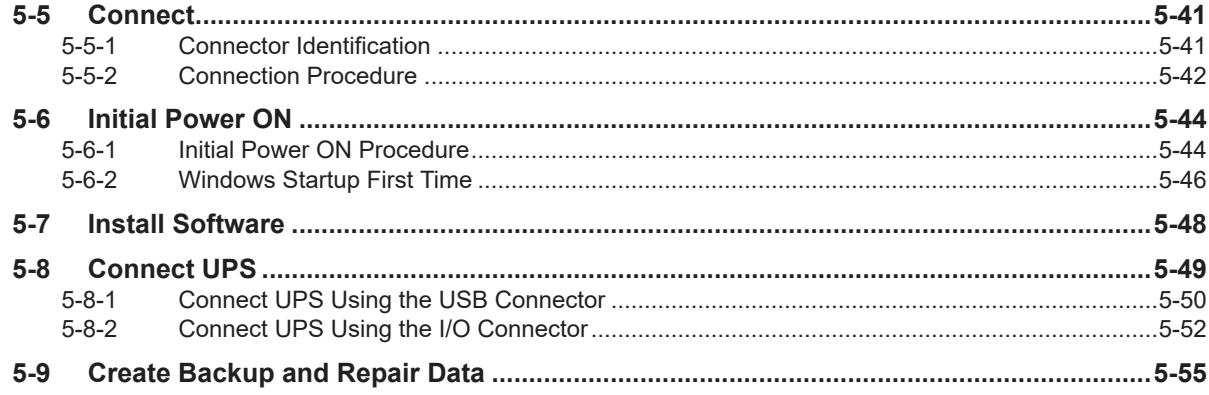

## **Section 6 Operating Procedures**

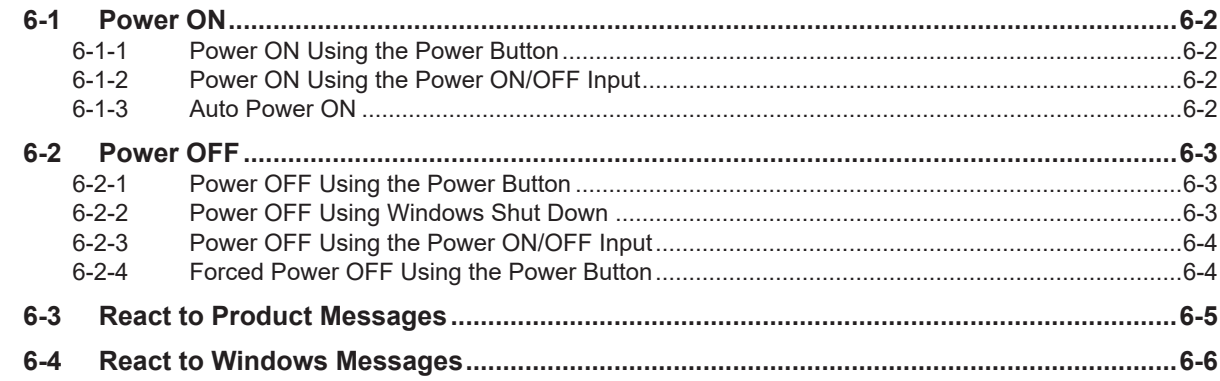

## **Section 7 Maintenance**

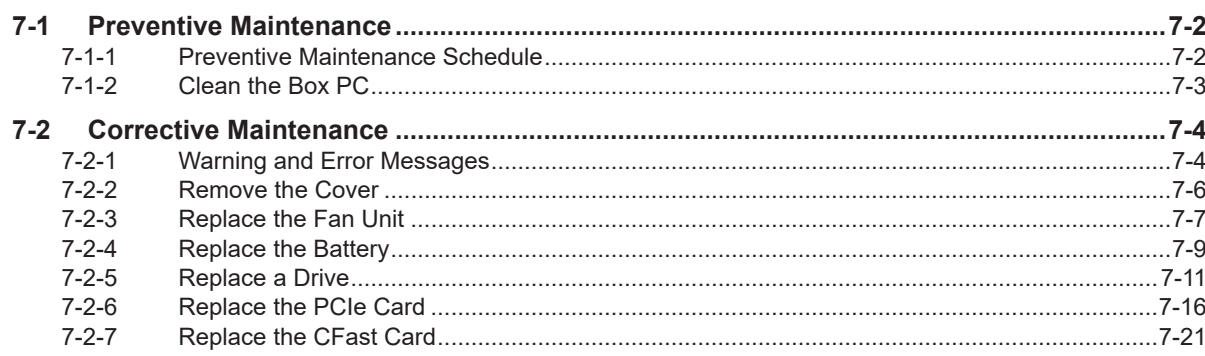

## **Appendices**

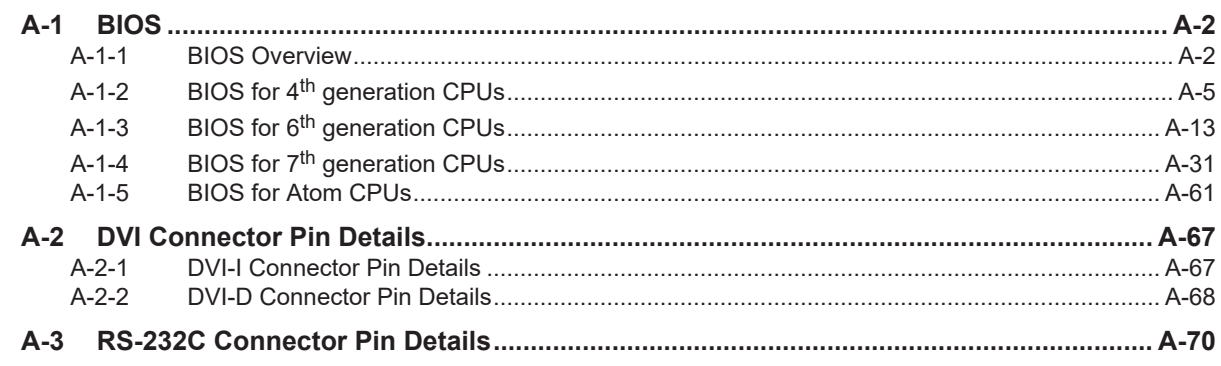

## **[Index](#page-270-0)**

# <span id="page-10-0"></span>**Manual Information**

This section provides information about this manual.

#### **Page Structure**

The following page structure is used in this manual.

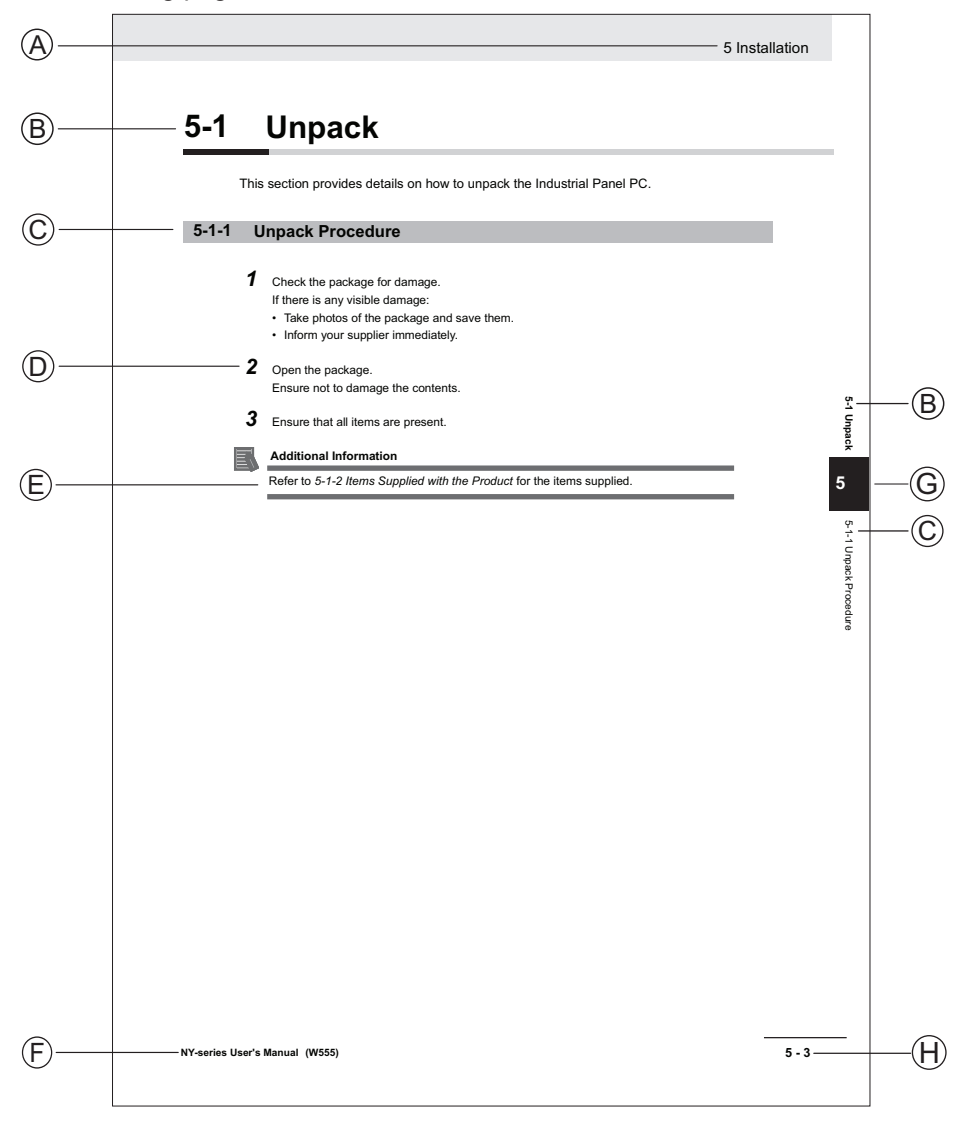

Note: This illustration is provided as a sample. It will not literally appear in this manual.

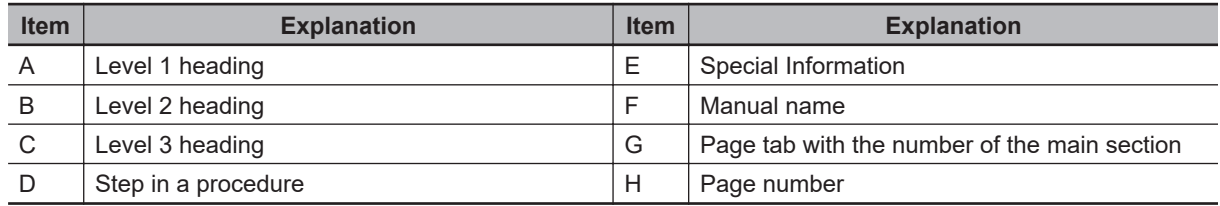

## <span id="page-11-0"></span>**Special Information**

Special information in this manual is classified as follows:

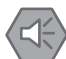

#### **Precautions for Safe Use**

Precautions on what to do and what not to do to ensure safe usage of the product.

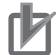

#### **Precautions for Correct Use**

Precautions on what to do and what not to do to ensure proper operation and performance.

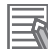

#### **Additional Information**

Additional information to read as required. This information is provided to increase understanding or make operation easier.

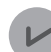

#### **Version Information**

Information on differences in specifications and functionality between different versions.

# <span id="page-12-0"></span>**Terms and Conditions Agreement**

#### **Warranty, Limitations of Liability**

## **Warranties**

#### **Exclusive Warranty**

Omron's exclusive warranty is that the Products will be free from defects in materials and workmanship for a period of twelve months from the date of sale by Omron (or such other period expressed in writing by Omron). Omron disclaims all other warranties, express or implied.

#### **Limitations**

OMRON MAKES NO WARRANTY OR REPRESENTATION, EXPRESS OR IMPLIED, ABOUT NON-INFRINGEMENT, MERCHANTABILITY OR FITNESS FOR A PARTICULAR PURPOSE OF THE PRODUCTS. BUYER ACKNOWLEDGES THAT IT ALONE HAS DETERMINED THAT THE PRODUCTS WILL SUITABLY MEET THE REQUIREMENTS OF THEIR INTENDED USE.

Omron further disclaims all warranties and responsibility of any type for claims or expenses based on infringement by the Products or otherwise of any intellectual property right.

#### **Buyer Remedy**

Omron's sole obligation hereunder shall be, at Omron's election, to (i) replace (in the form originally shipped with Buyer responsible for labor charges for removal or replacement thereof) the noncomplying Product, (ii) repair the non-complying Product, or (iii) repay or credit Buyer an amount equal to the purchase price of the non-complying Product; provided that in no event shall Omron be responsible for warranty, repair, indemnity or any other claims or expenses regarding the Products unless Omron's analysis confirms that the Products were properly handled, stored, installed and maintained and not subject to contamination, abuse, misuse or inappropriate modification. Return of any Products by Buyer must be approved in writing by Omron before shipment. Omron Companies shall not be liable for the suitability or unsuitability or the results from the use of Products in combination with any electrical or electronic components, circuits, system assemblies or any other materials or substances or environments. Any advice, recommendations or information given orally or in writing, are not to be construed as an amendment or addition to the above warranty.

See http://www.omron.com/global/ or contact your Omron representative for published information.

## <span id="page-13-0"></span>**Limitation on Liability; Etc**

OMRON COMPANIES SHALL NOT BE LIABLE FOR SPECIAL, INDIRECT, INCIDENTAL, OR CONSEQUENTIAL DAMAGES, LOSS OF PROFITS OR PRODUCTION OR COMMERCIAL LOSS IN ANY WAY CONNECTED WITH THE PRODUCTS, WHETHER SUCH CLAIM IS BASED IN CONTRACT, WARRANTY, NEGLIGENCE OR STRICT LIABILITY.

Further, in no event shall liability of Omron Companies exceed the individual price of the Product on which liability is asserted.

#### **Application Considerations**

## **Suitability of Use**

Omron Companies shall not be responsible for conformity with any standards, codes or regulations which apply to the combination of the Product in the Buyer's application or use of the Product. At Buyer's request, Omron will provide applicable third party certification documents identifying ratings and limitations of use which apply to the Product. This information by itself is not sufficient for a complete determination of the suitability of the Product in combination with the end product, machine, system, or other application or use. Buyer shall be solely responsible for determining appropriateness of the particular Product with respect to Buyer's application, product or system. Buyer shall take application responsibility in all cases.

NEVER USE THE PRODUCT FOR AN APPLICATION INVOLVING SERIOUS RISK TO LIFE OR PROPERTY OR IN LARGE QUANTITIES WITHOUT ENSURING THAT THE SYSTEM AS A WHOLE HAS BEEN DESIGNED TO ADDRESS THE RISKS, AND THAT THE OMRON PRODUCT(S) IS PROPERLY RATED AND INSTALLED FOR THE INTENDED USE WITHIN THE OVERALL EQUIPMENT OR SYSTEM.

## **Programmable Products**

- Omron Companies shall not be responsible for the user's programming of a programmable Product, or any consequence thereof.
- Omron Companies shall not be responsible for the operation of the user accessible operating system (e.g. Windows, Linux), or any consequence thereof.

#### <span id="page-14-0"></span>**Disclaimers**

## **Performance Data**

Data presented in Omron Company websites, catalogs and other materials is provided as a guide for the user in determining suitability and does not constitute a warranty. It may represent the result of Omron's test conditions, and the user must correlate it to actual application requirements. Actual performance is subject to the Omron's Warranty and Limitations of Liability.

## **Change in Specifications**

Product specifications and accessories may be changed at any time based on improvements and other reasons. It is our practice to change part numbers when published ratings or features are changed, or when significant construction changes are made. However, some specifications of the Product may be changed without any notice. When in doubt, special part numbers may be assigned to fix or establish key specifications for your application. Please consult with your Omron's representative at any time to confirm actual specifications of purchased Product.

## **Errors and Omissions**

Information presented by Omron Companies has been checked and is believed to be accurate; however, no responsibility is assumed for clerical, typographical or proofreading errors or omissions.

# <span id="page-15-0"></span>**Safety Precautions**

### **Definition of Precautionary Information**

The following notation is used in this manual to provide precautions required to ensure safe usage of the Industrial Box PC. The safety precautions that are provided are extremely important to safety. Always read and heed the information provided in all safety precautions.

The following notation is used.

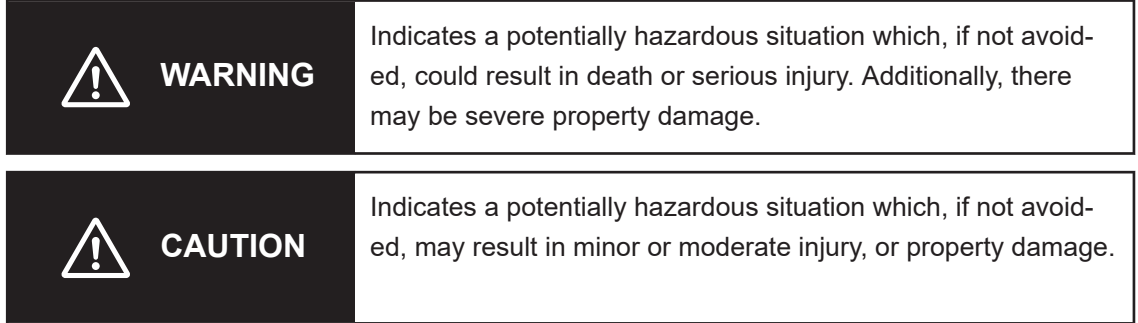

#### **Symbols**

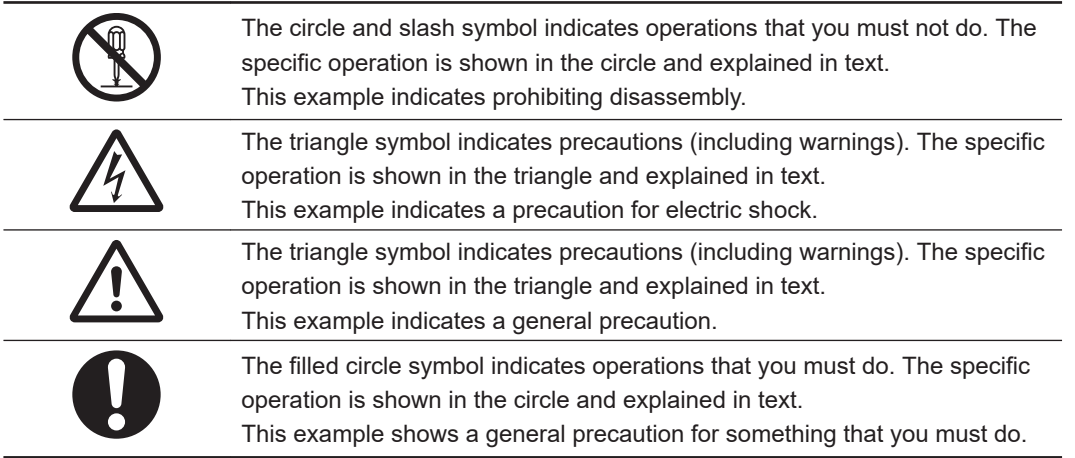

<span id="page-16-0"></span>**Warnings**

# **WARNING**

## **Disassembly and Dropping**

Do not attempt to disassemble, repair, or modify the product in any way. Doing so may result in malfunction or fire.

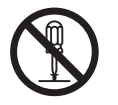

## **Installation**

Always connect to a ground of 100  $\Omega$  or less when installing the product.

Ensure that installation and post-installation checks of the product are performed by personnel in charge who possess a thorough understanding of the machinery to be installed.

## **Fail-safe Measures**

Provide safety measures in external circuits to ensure safety in the system if an abnormality occurs due to malfunction of the product or due to other external factors affecting operation. Not doing so may result in serious accidents due to incorrect operation. Emergency stop circuits, interlock circuit, limit circuits, and similar safety measures must be provided in external control circuits. Unintended behavior may occur when an error occurs in internal memory of the product. As a countermeasure for such problems, external safety measures must be provided to ensure safe operation of the system. The use of an uninterruptible power supply (UPS) allows normal operation to continue even if a momentary power failure occurs, possibly resulting in the reception of an erroneous signal from an external device affected by the momentary power failure. Take external fail-safe measures. Where necessary, monitor the power supply voltage on the system for external devices and use it as an interlock condition.

## **Actual Operation**

Security setting adjustments should only be performed by the engineer in charge that possesses a thorough understanding of the security settings. Selecting non-recommended security settings can put your system at risk.

Changing BIOS information is only allowed for the engineer in charge that possesses a thorough understanding of the BIOS settings because it can change the behavior of the product.

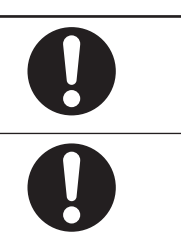

#### <span id="page-18-0"></span>**Cautions**

# **A** CAUTION

## **Installation**

When installing or removing a PCIe card, avoid touching the sharp edges of the sheet metal frame tab. Injury may result.

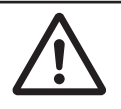

## **Wiring**

The product has an internal non-isolated DC power supply. Circuit ground (0 VDC) and frame ground are connected together. When connecting a non-isolated device or a nonisolated interface to the product, take appropriate actions to avoid communication failures or damage to the mentioned ports.

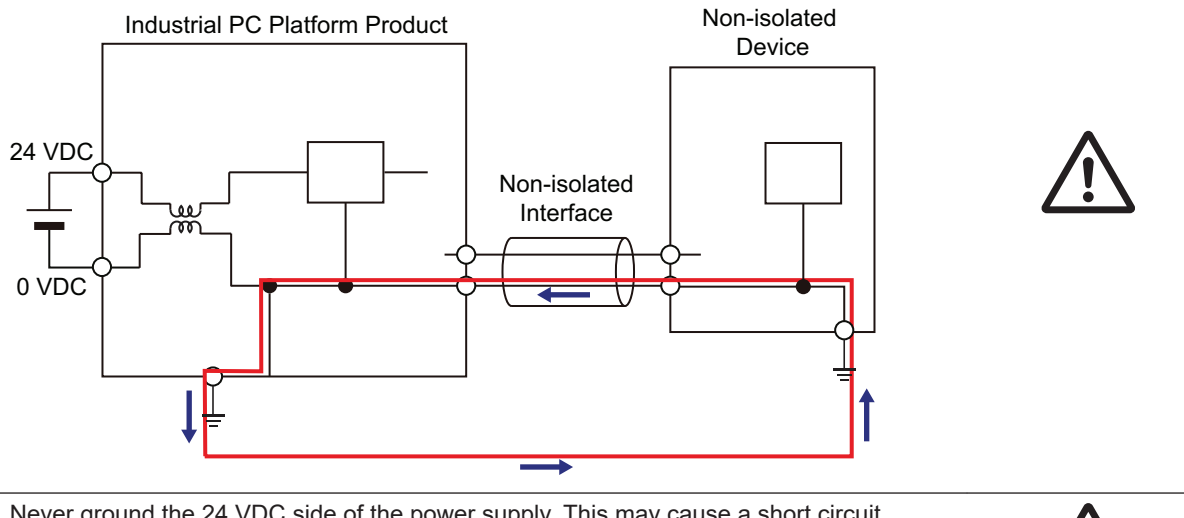

Never ground the 24 VDC side of the power supply. This may cause a short circuit.

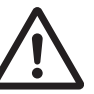

# <span id="page-19-0"></span>**Precautions for Safe Use**

#### **Disassembly, Dropping, Mounting, Installation and Storage**

- Do not drop the product or subject it to abnormal vibration or shock. Doing so may result in product malfunction or burning.
- When unpacking, check carefully for any external scratches or other damages. Also, shake the product gently and check for any abnormal sound.
- Always use the devices specified in the relevant manual.
- The product must be installed in a control panel.
- Always install equipment that is included in the product specifications. Not doing so may result in failure or malfunction.
- Install the product in the correct orientation and temperature according to the specifications in the manual to prevent overheating. Not doing so may result in malfunction.
- When connecting peripheral devices to the product, ensure sufficient countermeasures against noise and static electricity during installation of the peripheral devices.
- Always use the CFast Card slot cover to fully insert the CFast Card. Attempting to fully insert the CFast Card using your finger can result in injury of your finger due to sharp edges around the CFast Card bay.

#### **Wiring**

- Follow the instructions in the manual to correctly perform connector wiring and insertion. Doublecheck all wiring and connector insertion before turning ON the power supply.
- Always ensure connectors, cables, PCIe Cards and Storage devices are completely locked in place to prevent accidental disconnection.
- Before you connect a computer to the product, disconnect the power supply plug of the computer from the AC outlet. Also, if the computer has an FG terminal, make the connections so that the FG terminal has the same electrical potential as the product. A difference in electrical potential between the computer and the product may cause failure or malfunction.
- Do not bend or pull the cables beyond normal limit. Do not place heavy objects on top of the cables or other wiring lines. Doing so may break the cables.
- Always use power supply wires with sufficient wire diameters to prevent voltage drop and burning. Make sure that the current capacity of the wire is sufficient. Otherwise, excessive heat may be generated. When cross-wiring terminals, the total current for all the terminals will flow in the wire. When wiring cross-overs, make sure that the current capacity of each of the wires is not exceeded.
- Be sure that all mounting bracket screws and cable connector screws are tightened to the torque specified in the relevant manuals. The loose screws may result in fire or malfunction.
- Use crimp terminals for wiring.
- For an NY Monitor Link connection, always follow the cable type and connection method specifications in the manual. Otherwise, communications may be faulty.

### **Power Supply Design and Turning ON/OFF the Power Supply**

- Always use a power supply that provides power within the rated range.
- Do not perform a dielectric strength test.
- <span id="page-20-0"></span>• Always use the recommended uninterruptible power supply (UPS) to prevent data loss and other system file integrity issues caused by unexpected power interruption. Back up the system files in the planned way to prevent data loss and other system file integrity issues caused by incorrect operation.
- Use an Omron S8BA UPS with the correct revision number to prevent improper system shutdown.
- Power ON after connecting the product and an external monitor.
- Always check the power supply and power connections before applying power. Incorrect power connections can damage the product or cause burning.
- Always turn OFF the power supply to system before you attempt any of the following.
	- Inserting or removing PCIe Cards
	- Connecting cables
	- Connecting or disconnecting the connectors
	- Wiring the system
	- Replacing or removing the HDD/SSD
	- Replacing the Battery
	- Replacing the Fan Unit

### **Actual Operation**

- Choose a OS password that is not obvious to prevent unauthorized access.
- Remember the OS user name and password. The product is inaccessible without it.
- Before operating the system , please make sure the appropriate software is installed and configured. Doing so may prevent unexpected operation.
- Install all updates and ensure the browser stays up-to-date.
- Install all updates and ensure the firewall stays up-to-date.
- Make sure that your OS environment is protected against malicious software and viruses.
- Install all updates and ensure virus definitions stay up-to-date.
- Do not remove the fan cover while the power is ON. Contact with a rotating fan may result in injury.
- Virtual memory settings can affect the performance of the system. Disable the paging file after installation of applications or updates.
- Correctly perform wiring and setting, and ensure that the shutdown by the UPS can be executed.
- Always use the SMART monitoring feature for storage devices that do not comply to the Omron Storage Device Specifications. Monitor the operating temperature and vibrations to ensure they stay within the environmental specifications of the storage device.

#### **Operation**

- Do not carry out the following operations when accessing a USB device or an SD Memory Card.
	- Turn OFF the power supply of the product.
	- Press the Power Button of the product.
	- Remove a USB device or SD memory card.
- Do not attempt to remove or touch the fan unit while the product is powered ON or immediately after the power supply is turned OFF. If you attempt to replace the fan unit then, there is a risk of personal injury due to hot or rotating parts.
- Press the power button for several seconds to force the product shutdown. Always back up files in the planned way to prevent data loss or system file corruption.

<span id="page-21-0"></span>• Do not touch any product housing when power is being supplied or immediately after the power supply is turned OFF. Doing so may result in burn injury.

#### **General Communications**

• Separate the machine network segment from the office network to avoid communication failures.

#### **Battery and Fan Replacement**

Applicable for products with a cooling layer that has a removable cover.

- Dispose of any Battery that has been dropped on the floor or otherwise subjected to excessive shock. Batteries that have been subjected to shock may leak if they are used.
- UL standards require that only an experienced engineer replace the Battery. Make sure that an experienced engineer is in charge of Battery replacement.
- The Battery may leak, rupture, heat, or ignite. Never short-circuit, charge, disassemble, heat, or incinerate the Battery or subject it to strong shock.
- If the storage period exceeds 6 months, check the performance of the fan unit before production starts.

#### **Cleaning, Maintenance and Disposal**

- Do not use corrosive substances to clean the product. Doing so may result in the failure or malfunction.
- Dispose of the product and batteries according to local ordinances as they apply.

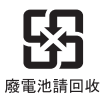

• Dispose in accordance with applicable regulations.

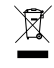

• The following information must be displayed for all products that contain primary lithium batteries with a perchlorate content of 6 ppb or higher when shipped to or transported through the State of California, USA.

Perchlorate Material - special handling may apply.

See http://www.dtsc.ca.gov/hazardouswaste/perchlorate.

• The product contains a lithium battery with a perchlorate content of 6ppb or higher. When exporting an end product containing the product to or shipping through California, USA, label all packing and shipping containers appropriately.

# <span id="page-22-0"></span>**Precautions for Correct Use**

#### **Storage, Installation and Mounting**

- Do not operate or store the product in the following locations. Operation may stop or malfunctions may occur.
	- Locations subject to direct sunlight
	- Locations subject to temperatures or humidity outside the range specified in the specifications
	- Locations subject to condensation as the result of severe changes in temperature
	- Locations subject to corrosive or flammable gases
	- Locations subject to dust (especially iron dust) or salts
	- Locations subject to exposure to water, oil or chemicals
	- Locations subject to shock or vibration
	- Locations outdoors subject to direct wind and rain
	- Locations subject to strong ultraviolet light
- Always install the product with sufficient surrounding space to allow for adequate heat dissipation and cooling effect.
- Take appropriate and sufficient countermeasures when installing the product in the following locations
	- Locations subject to strong, high-frequency noise
	- Locations subject to static electricity or other forms of noise
	- Locations subject to strong electromagnetic fields
	- Locations subject to possible exposure to radioactivity
	- Locations close to power lines
- Always touch a grounded piece of metal to discharge static electricity from your body before starting an installation or maintenance procedure.
- Insert USB devices and PCIe devices correctly to avoid the burning, failure or malfunction.
- Execute a backup of the product before PCIe addition or replacement. Be sure that the PCIe device works correctly before you use them for actual operation. PCIe devices and their related software may cause an OS boot failure or crash.
- Ensure the selected operating system supports ACPI to enable operating system shutdown using the power button.
- Download the enhanced Video Driver from the OMRON Download Center and install it on the Industrial PC.

#### **Wiring**

- Always ensure the rated supply voltage is connected to the product.
- Do not allow wire clippings, shavings, or other foreign material to enter the product. Otherwise, burning, failure, or malfunction may occur. Cover the product or take other suitable countermeasures, especially during wiring work.
- Do not use cables exceeding the maximum specified length. Doing so may cause malfunction.
- Do not connect an AC power supply to the DC power connector.
- Observe the following precautions to prevent broken wires.
	- When you remove the sheath, be careful not to damage the conductor.
	- Connect the conductor without twisting the wires.

<span id="page-23-0"></span>• Do not weld the conductors. Doing so may cause the wires to break with vibration.

#### **Actual Operation and Operation**

- After an OS update or a peripheral device driver update for the product is executed, the product behavior might be different. Confirm that operation is correct before you start actual operation.
- Always create a Windows System Repair Disk using Windows Backup and Restore to recover the HDD/SSD configuration if necessary.
- Ensure the fan is operational to provide adequate cooling while the power is turned ON.
- Storage devices, SD Memory Cards, power buttons, fan units and batteries have finite lives and if those are exceeded, the product may fail or malfunction.
- Always monitor the fan status. If a fan is used beyond its service life, the *Low Revolution Speed* warning message is displayed and the product overheating may occur.
- Always monitor the battery warning message. When a battery has low voltage, the system time will be lost.
- If the product experiences a sudden loss of power or disconnecting the cable while saving a setting or transfer of data is underway, the changes may not be stored and unexpected behavior may occur.
- Ensure that available software checks are performed by personnel in charge who possess a thorough understanding of the software.
- Diagnostic information is not available when the Industrial PC Support Utility is not installed.

#### **Battery Replacement**

Applicable for products with a cooling layer that has a removable cover.

- Turn ON the power after replacing the battery for a product that has been unused for an extended period of time. Leaving the product unused without turning ON the power even once after the battery is replaced may result in a shorter battery life.
- Make sure to use a battery of the correct type, install the battery properly.
- Apply power for at least five minutes before changing the battery. Mount a new battery within five minutes after turning OFF the power supply. If power is not supplied for at least five minutes, the clock data may be lost. Check the clock data after changing the battery.

#### **SD Memory Cards**

• Insert an SD Memory Card completely and ensure it is in place.

# <span id="page-24-0"></span>**Regulations and Standards**

#### **Conformance to EU Directives**

The Industrial Box PC complies with EU Directives. To ensure that the machine or device in which the Industrial Box PC is used complies with EU Directives, the following precautions must be observed:

- The Industrial Box PC must be installed within a control panel.
- The Industrial Box PC that complies with EU Directives also conforms to the Common Emission Standard. Radiated emission characteristics (10-m regulations) may vary depending on the configuration of the control panel used, other devices connected to the control panel, wiring, and other conditions. You must therefore confirm that the overall machine or equipment in which the Industrial Box PC is used complies with EU Directives.
- This is a Class A product (for industrial environments). In a residential environment, it may cause radio interference. If radio interference occurs, the user may be required to take appropriate measures.

## **Applicable Directive**

EMC Directive

## **EMC Directive**

OMRON devices that comply with EU Directives also conform to the related EMC standards so that they can be more easily built into other devices or the overall machine. The actual products have been checked for conformity to EMC standards.

Applicable EMC (Electromagnetic Compatibility) standards are as follows:

- EMS (Electromagnetic Susceptibility): EN 61131-2
- EMI (Electromagnetic Interference): EN 61131-2 (Radiated emission: 10-m regulations)

Whether the products conform to the standards in the system used by the customer, however, must be checked by the customer. EMC-related performance of the OMRON devices that comply with EU Directives will vary depending on the configuration, wiring, and other conditions of the equipment or control panel on which the OMRON devices are installed. The customer must, therefore, perform the final check to confirm that devices and the overall machine conform to EMC standards.

#### <span id="page-25-0"></span>**Conformance to KC Certification**

When you use this product in South Korea, observe the following precautions.

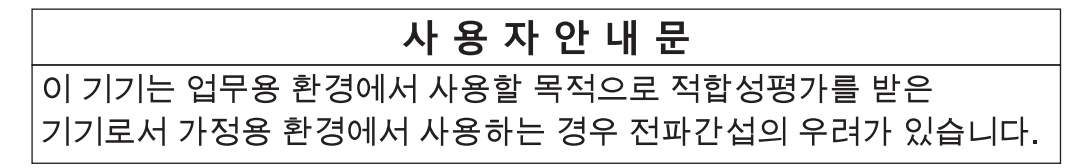

This product meets the electromagnetic compatibility requirements for business use. There is a risk of radio interference when this product is used in home.

#### **Conformance to UL and CSA Standards**

Some Industrial PC Platform products comply with UL and CSA standards. If you use a product that complies with UL or CSA standards and must apply those standards to your machinery or devices, refer to this manual. This manual provides the application conditions for complying with the standards. If the product is used in a manner not specified in the Instruction Sheet or in the product manuals then the protection provided by the equipment may be impaired.

#### **Software Licenses and Copyrights**

This product incorporates certain third party software. The license and copyright information associated with this software is available at http://www.fa.omron.co.jp/nj\_info\_e/.

# <span id="page-26-0"></span>**Related Manuals**

The following manuals are related. Use these manuals for reference.

### **Related Box PC Manual**

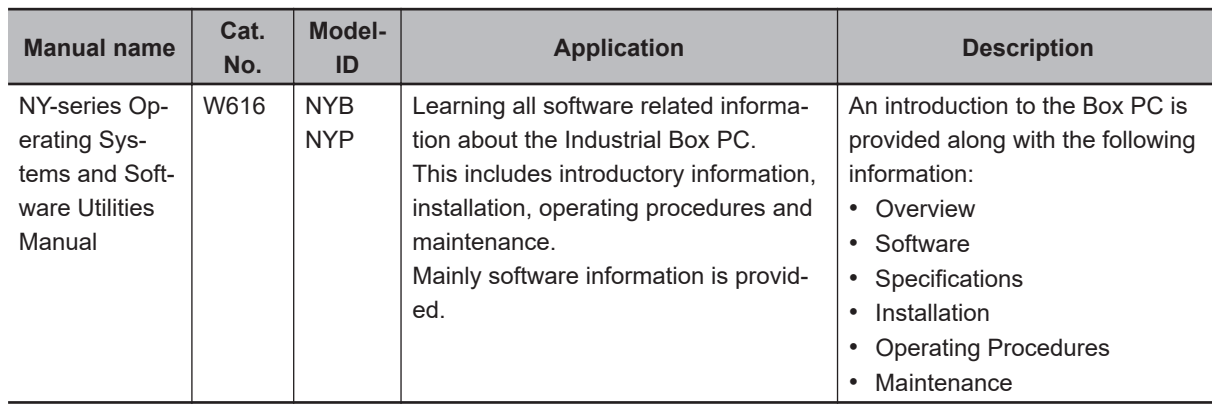

## **Related Products Manuals**

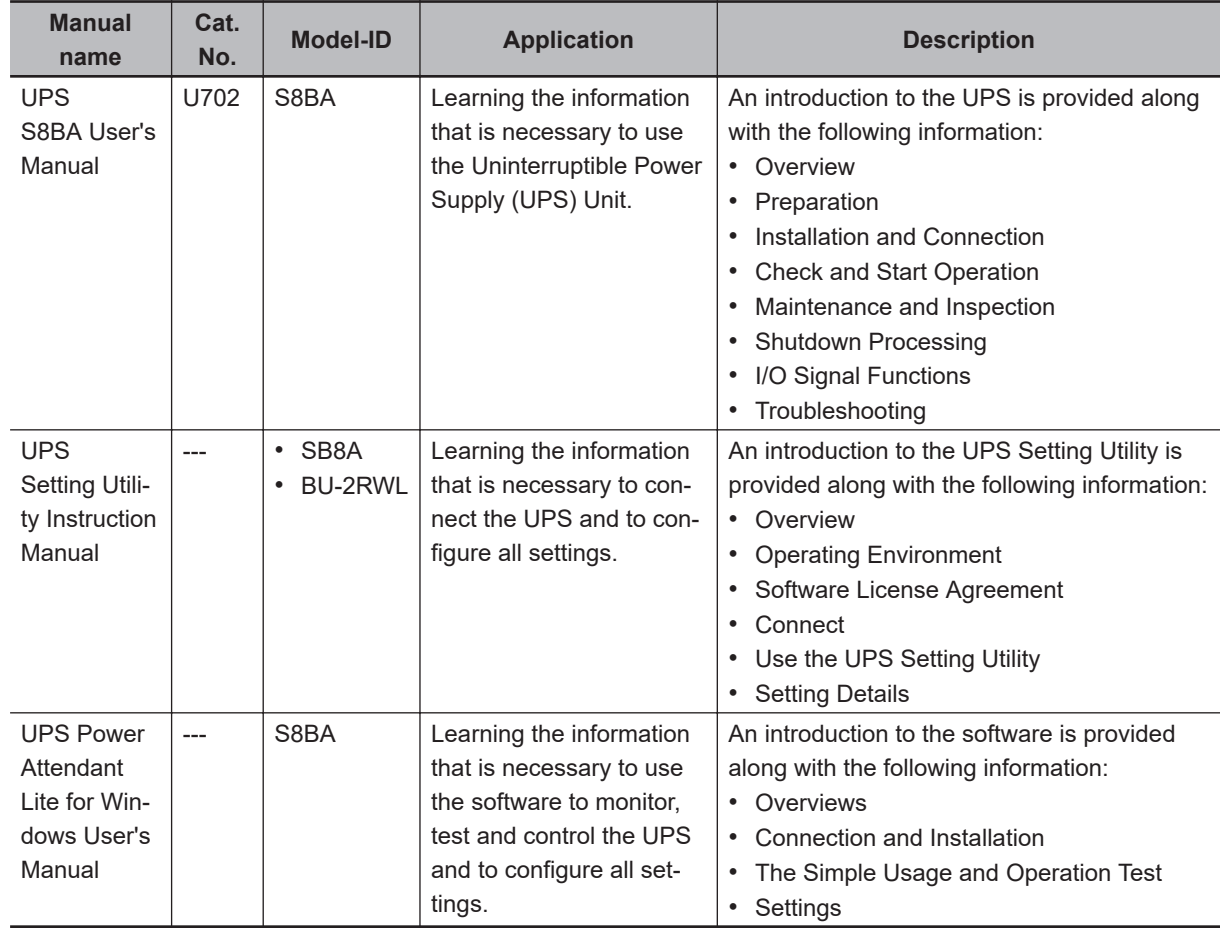

## <span id="page-27-0"></span>**Industrial Monitor Manual**

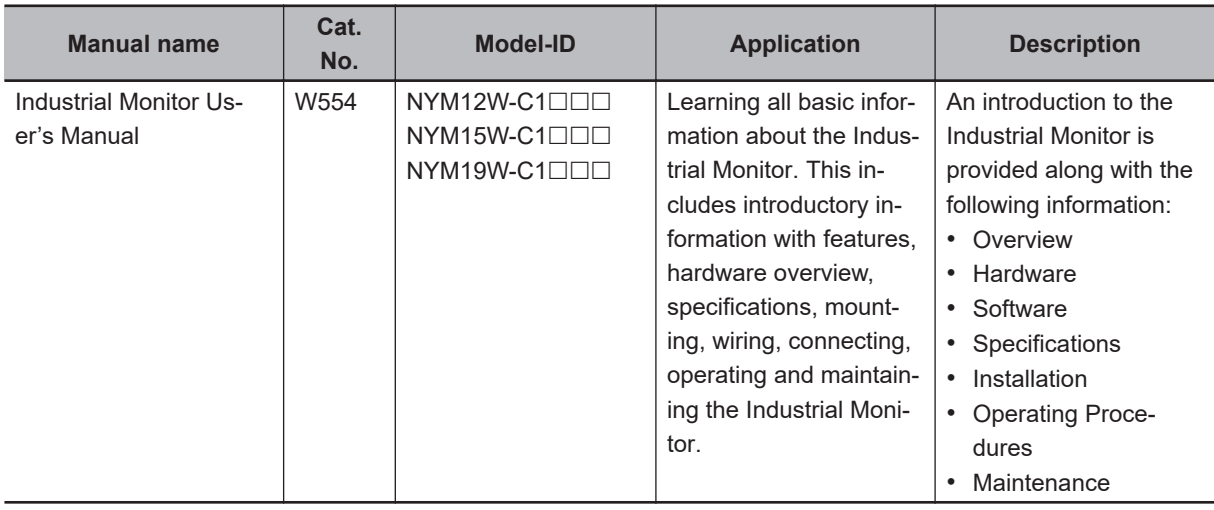

This table contains the related manual of the Industrial Monitor.

# <span id="page-28-0"></span>**Terminology and Abbreviations**

## **Industrial PC Platform**

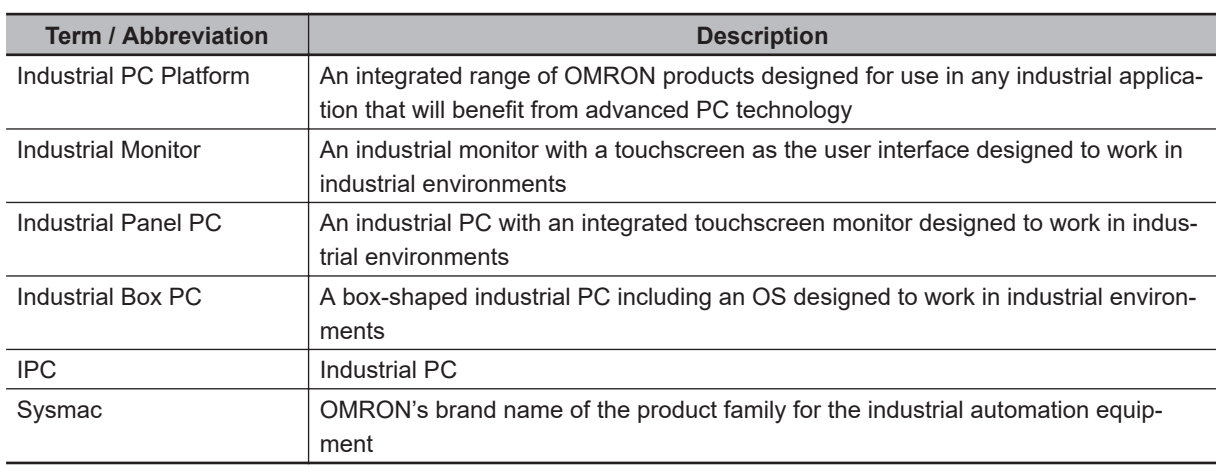

### **Hardware**

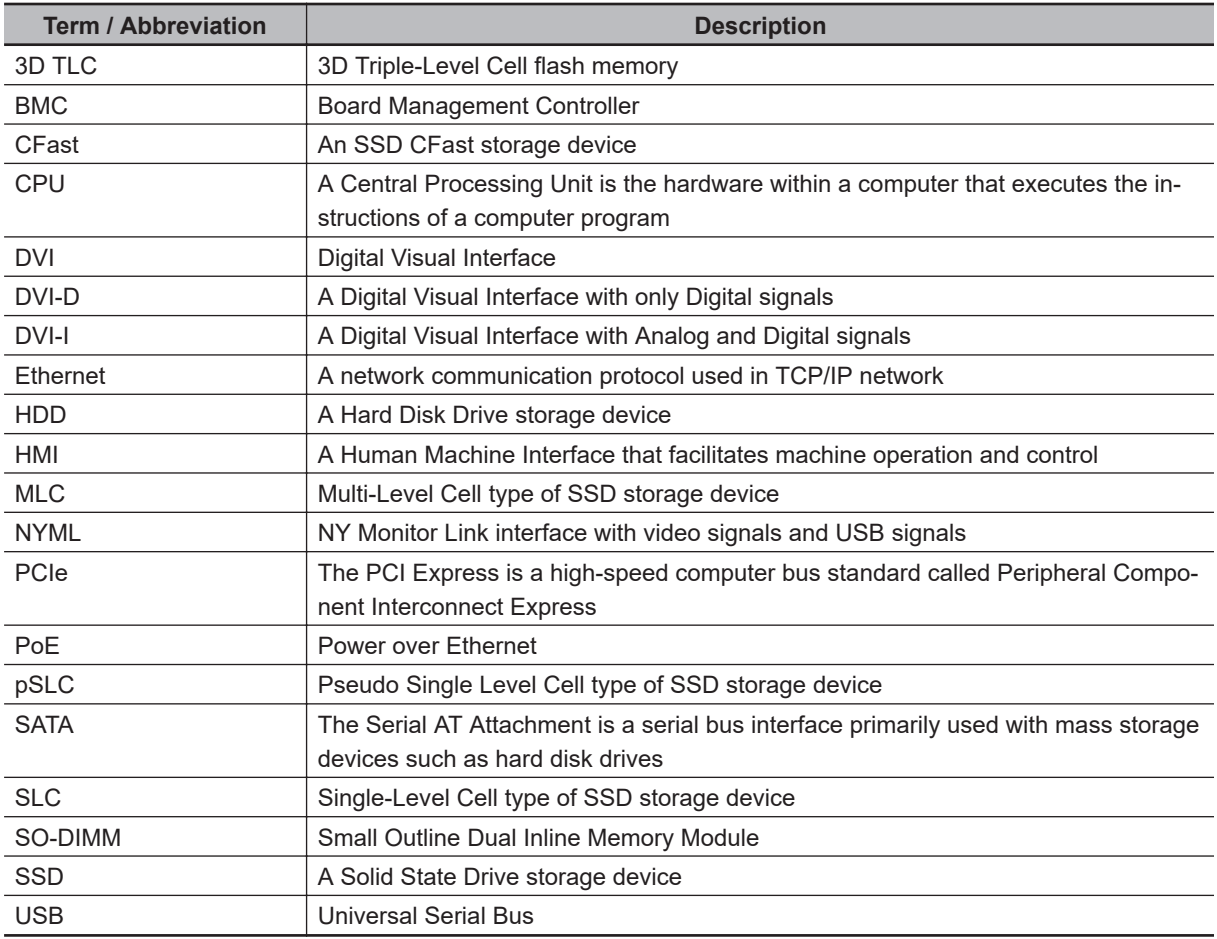

## <span id="page-29-0"></span>**Software**

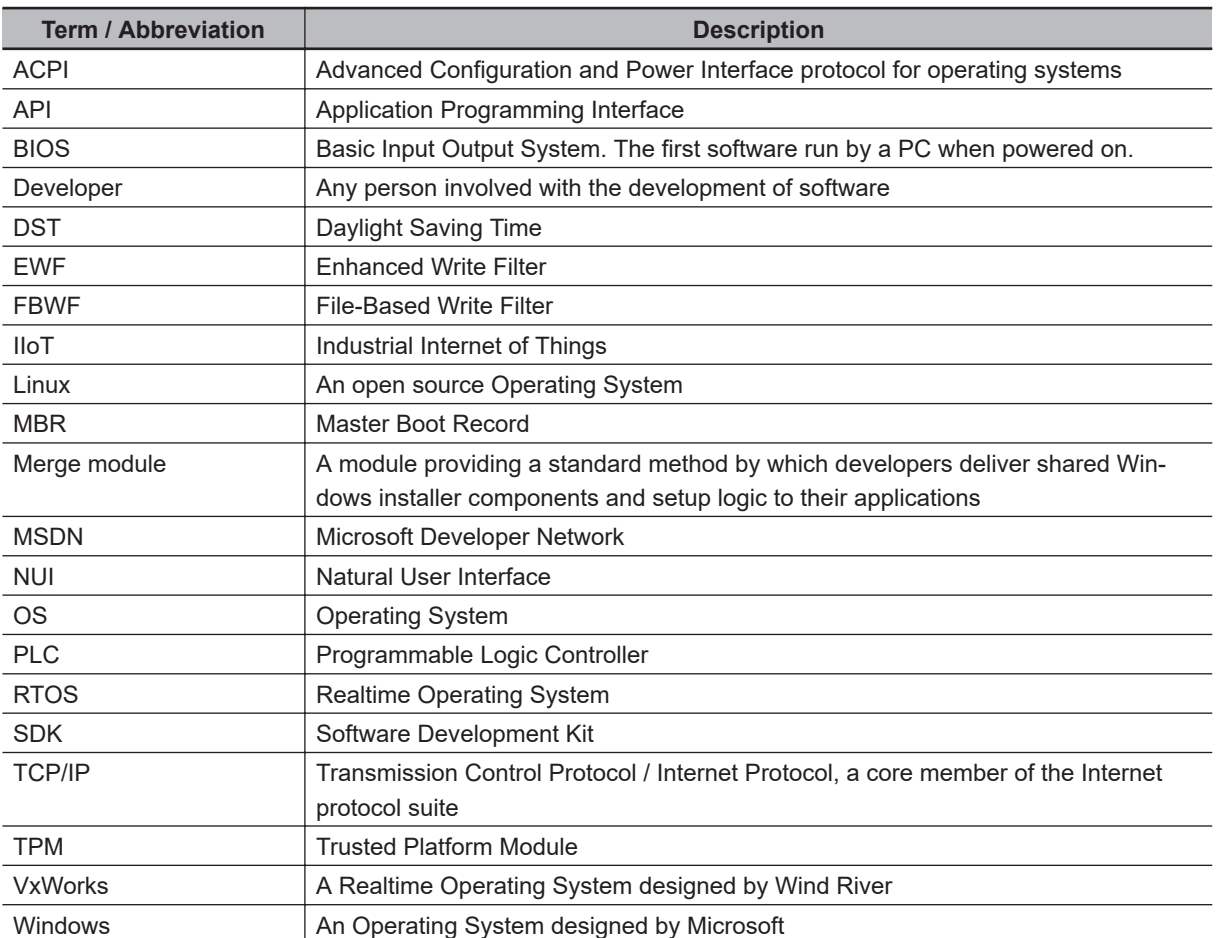

# <span id="page-30-0"></span>**Revision History**

A manual revision code appears as a suffix to the catalog number on the front and back covers of the manual.

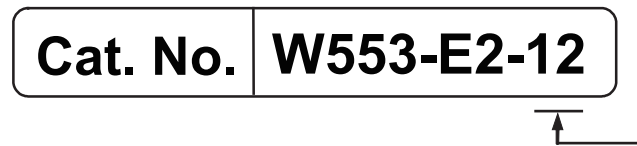

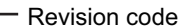

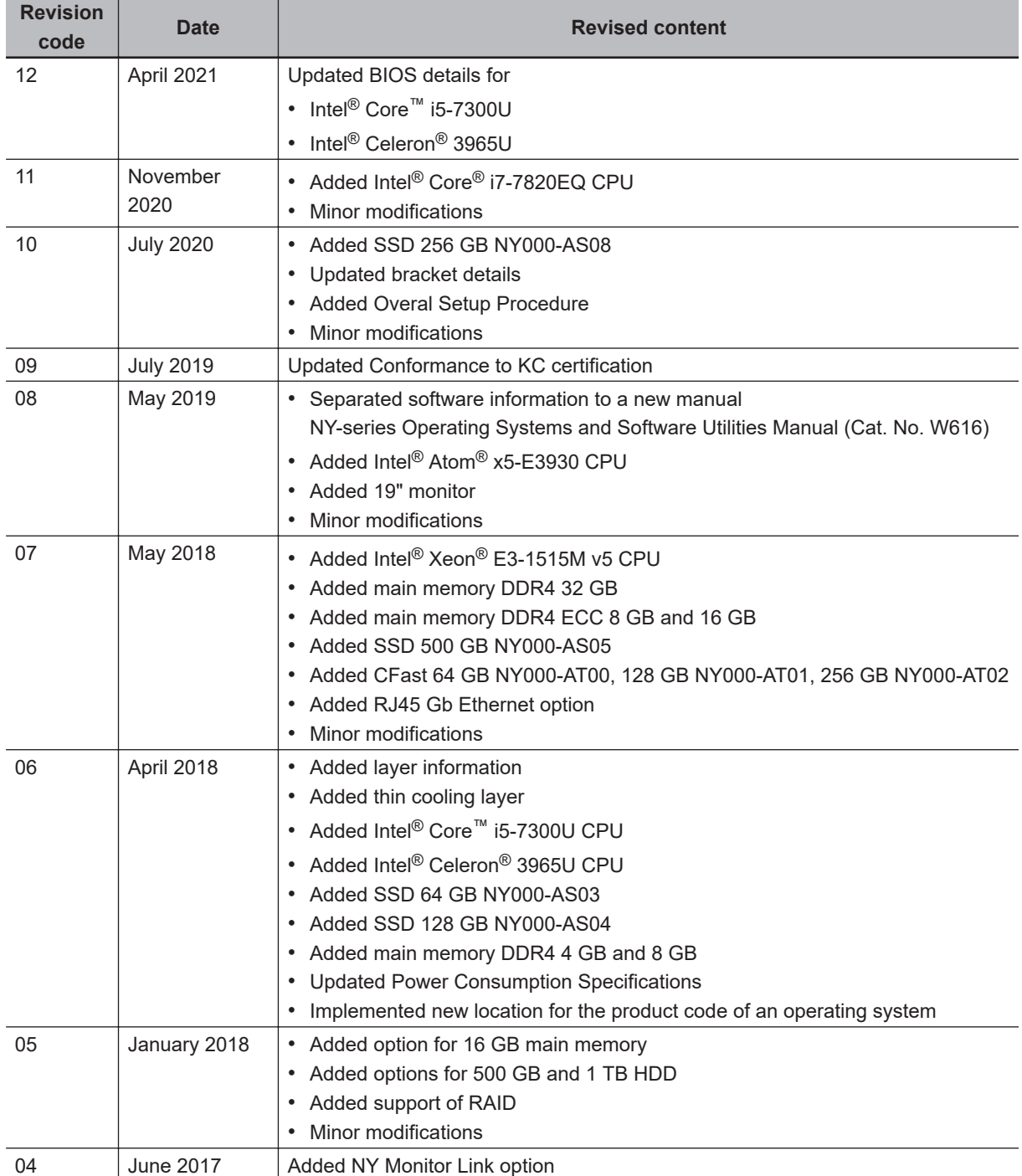

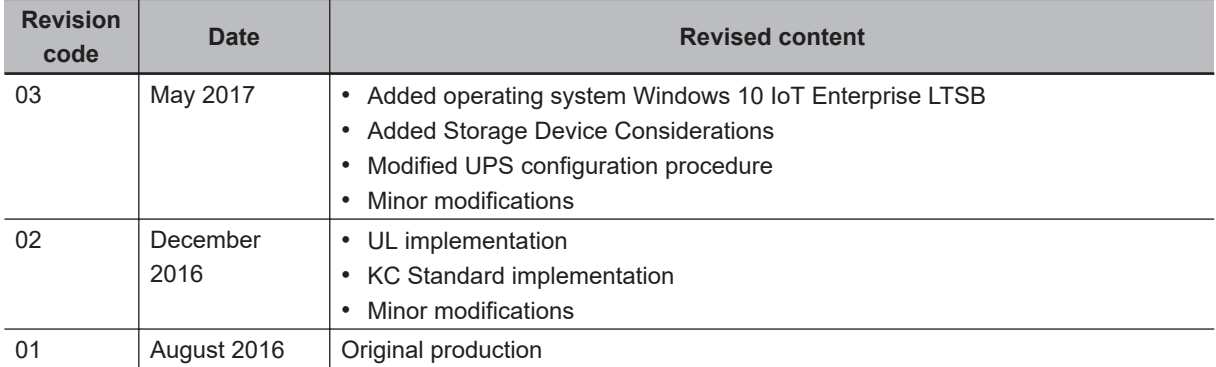

# 1

# <span id="page-32-0"></span>**Overview**

This section provides general information about the Industrial Box PC.

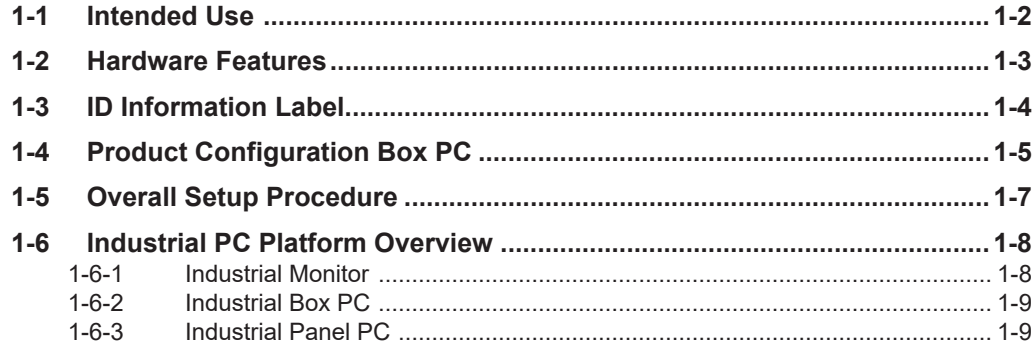

# <span id="page-33-0"></span>**1-1 Intended Use**

The Industrial Box PC is an industrial-grade PC intended for use within factory automation environments. This Industrial Box PC simultaneously uses the standard Windows operating system and programs as well as third-party software to serve as a powerful PC platform.

The Industrial Box PC can easily be integrated in manufacturing innovations like big data, NUI and IIoT.

The Industrial Box PC has a compact design that offers flexibility, expandability and easy maintenance for applications in factory automation environments.

# <span id="page-34-0"></span>**1-2 Hardware Features**

The Industrial Box PC provides the following hardware features:

- Compact design with two mounting orientation options
- The Box PC has a compact design to minimize panel space while allowing for two mounting orientations.
- Powerful CPU options

Powerful CPU options provide high performance for various applications.

• Fanless cooling for multiple CPU types The Box PC has passive cooling for multiple CPU types which means no moving parts and less maintenance effort.

- Easy access to storage devices and the PCI Express Card
- Adding or changing storage devices (HDD, SSD) and PCI Express Card is fast and simple.
- RAID support

RAID 0 and RAID 1 are supported. For  $4<sup>th</sup>$  generation CPUs starting with Main BIOS version A□27R110. Hot-swap of storage devices is not supported.

- LED indicators
	- LED indicators provide a clear indication of the operational status of the Box PC.
- DVI visual interface

The video interface for the Box PC is provided with a DVI connector for connection to a monitor. An extra (optional) DVI interface is available for connection to a second monitor.

• NY Monitor Link interface The interface combines video signals and USB signals for a connection to an OMRON Industrial Monitor using a single NY Monitor Link cable up to 100 meter.

• 3 Ethernet ports 1Gb/s

Interface with multiple networks. An extra (optional) 4<sup>th</sup> 1Gb/s Ethernet port can be added.

• Built-in I/O

Built-in I/O for UPS status and Box PC shutdown control are provided.

• 4 USB ports

2 USB2.0 ports and 2 USB3.0 ports are provided for connection to external USB devices such as keyboards, memory sticks, or other peripheral hardware.

- Built-in SD Memory Card slot An SD Memory Card slot is provided for removable memory.
- Built-in CFast Card slot An optional CFast Card slot is provided as a removable storage device.

**1-2 Hardware Features** 1-2 Hardware Features **1**

# <span id="page-35-0"></span>**1-3 ID Information Label**

The ID information label contains relevant information about the Industrial Box PC. The following example will be different from your product label.

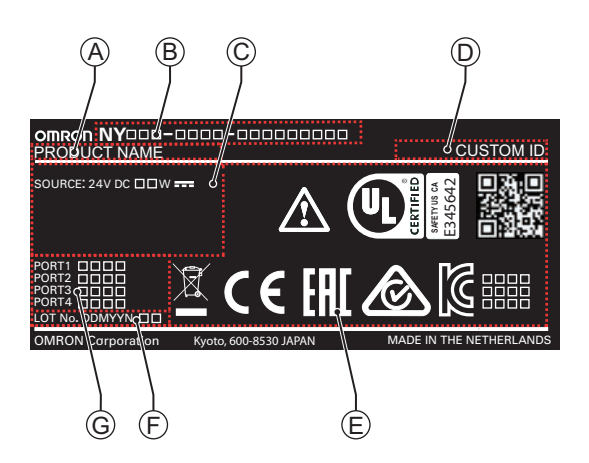

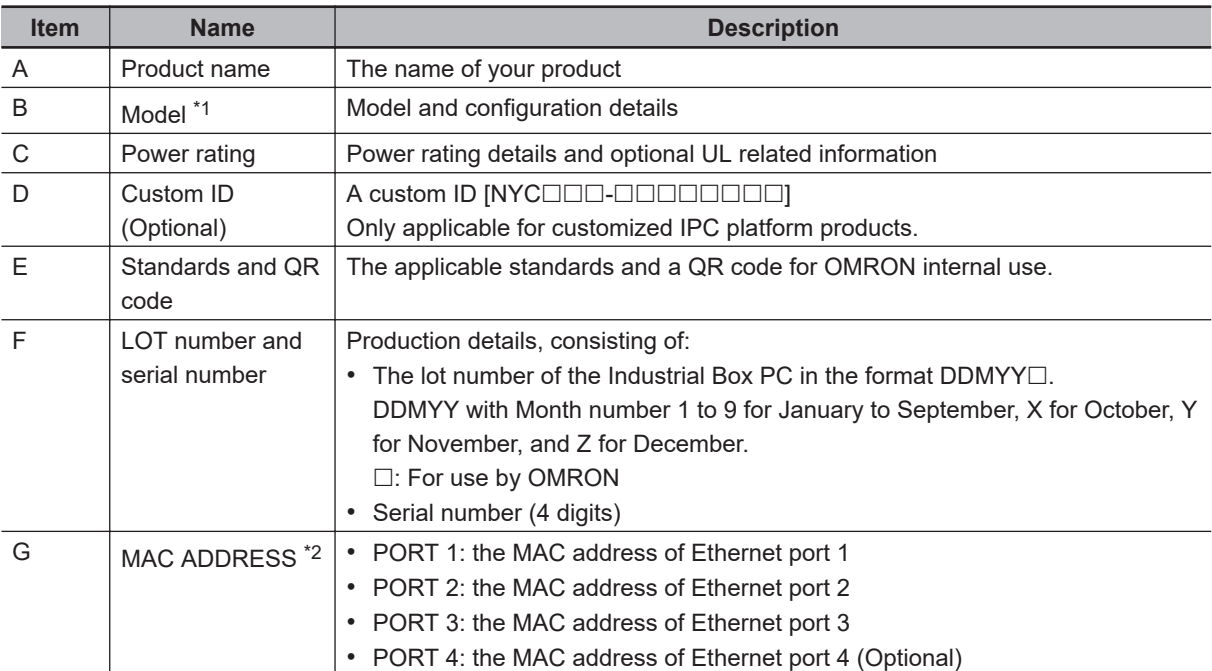

\*1. Refer to *[1-4 Product Configuration Box PC](#page-36-0)* on page 1-5 for model details.

\*2. Refer to *[4-2-4 Ethernet Connector Specifications](#page-100-0)* on page 4-25 for Ethernet specifications.

#### **Additional Information**

 $\overline{1}$ 

Refer to *[3-1-2 Base Layer](#page-48-0)* on page 3-5 for the ID label location.
# <span id="page-36-0"></span>**1-4 Product Configuration Box PC**

This section provides an overview of the product configurations available for the Industrial Box PC. The product configuration is visible in the model-ID that is mentioned on the ID information label of the product.

The structure of the model-ID is:  $NYB\square\square$ - $\square\square\square\square\square$ . Each item in the model-ID has a specific meaning.

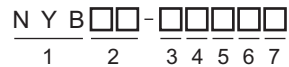

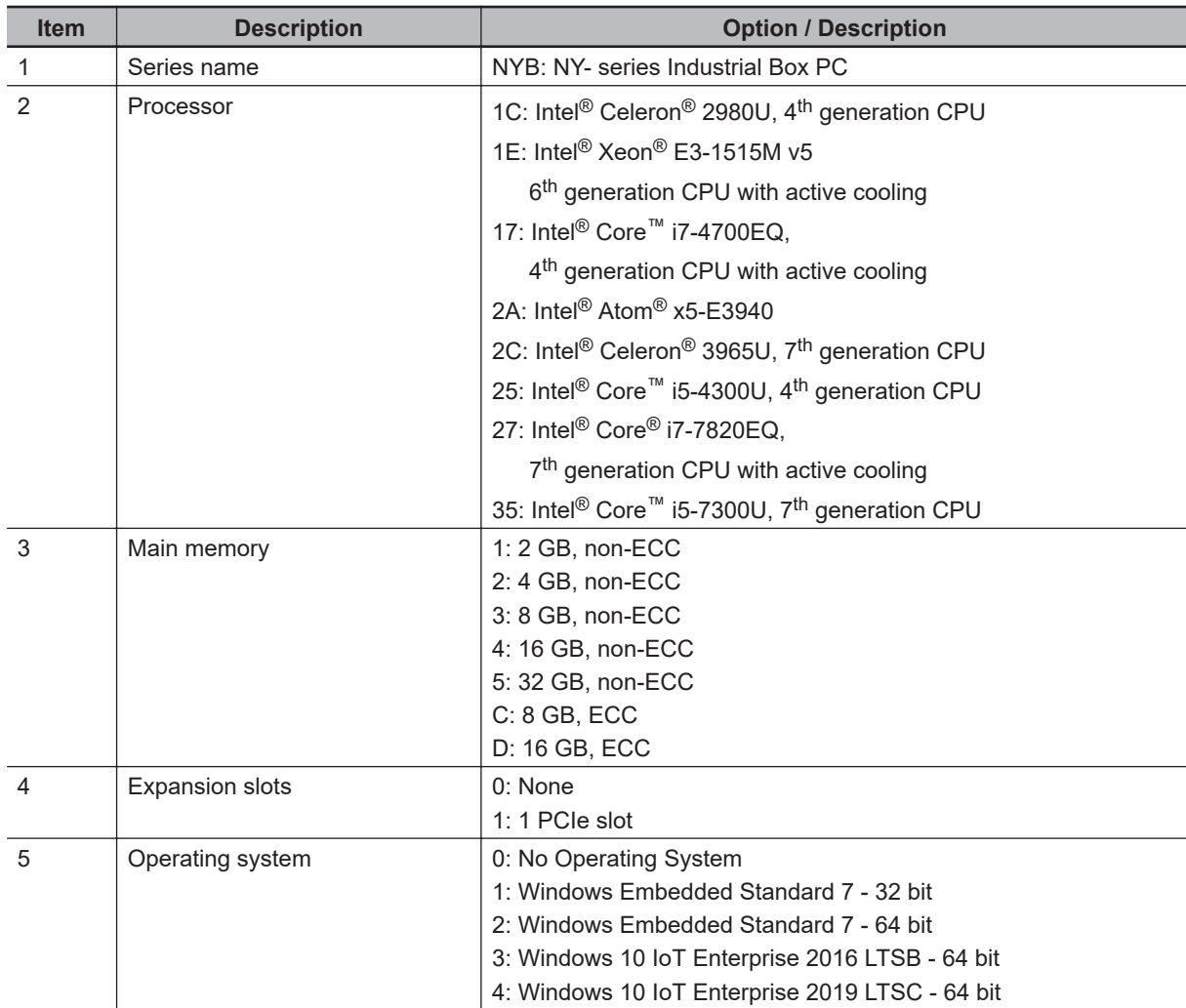

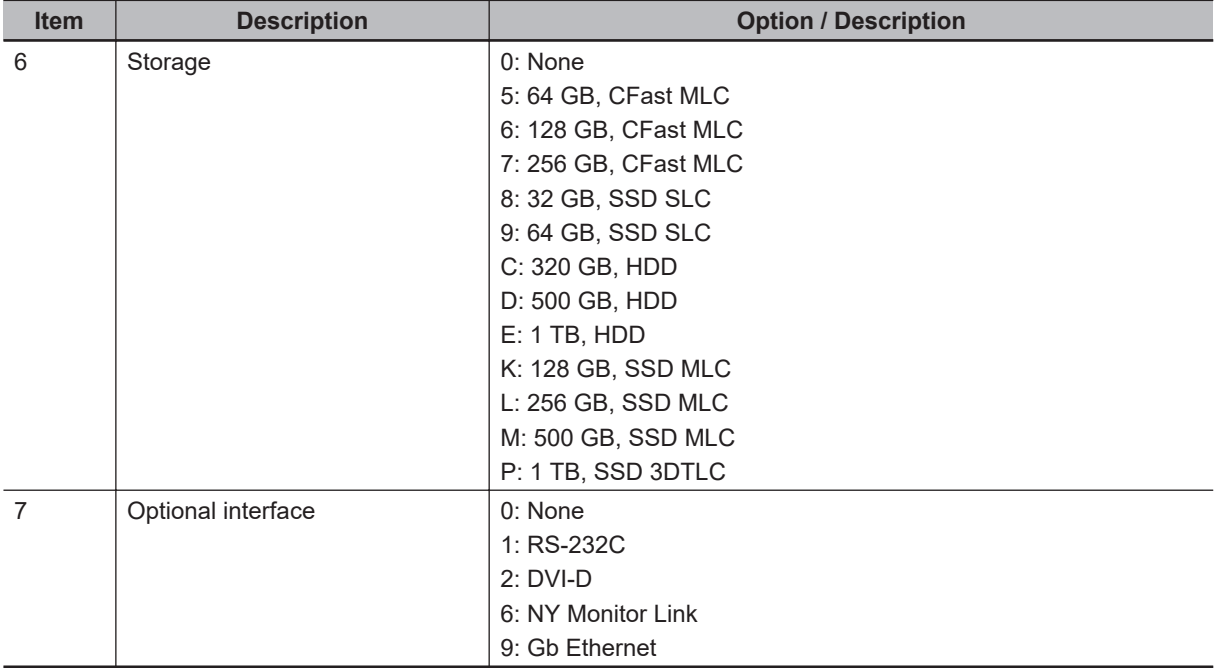

This section gives the overall setup procedure for the Industrial PC. This manual presents this information in the same order as the following setup procedure.

To setup the Industrial PC:

- *1* Familiarize yourself with the Industrial PC
	- Refer to the information in this manual.
		- Specifically refer to following sections of this manual:
		- *[Section 2 System Configurations](#page-42-0)* on page 2-1
		- *[Section 3 Hardware](#page-44-0)* on page 3-1
		- *[Section 4 Specifications](#page-76-0)* on page 4-1
	- Refer to the information in related manual *NY-series Operating Systems and Software Utilities Manual (Cat. No. W616)*.
- *2* Install the IPC Hardware

Perform the procedures that are required to use the Industrial PC such as installation, and connection with peripheral devices including a UPS. Refer to *[Section 5 Installation](#page-116-0)* on page 5-1.

## *3* Setup the IPC

Install and configure the operating system, the software support utilities and the UPS software. Refer to the information in related manual *NY-series Operating Systems and Software Utilities Manual (Cat. No. W616)*.

## *4* Operate the IPC

Use the operating procedures to operate the Industrial PC. Refer to:

- *[Section 6 Operating Procedures](#page-172-0)* on page 6-1
- "Section Operating Procedures" in related manual *NY-series Operating Systems and Software Utilities Manual (Cat. No. W616)*

The setup of the Industrial PC is finished.

The section 'Maintenance' contains preventive and corrective maintenance information. Refer to:

- *[Section 7 Maintenance](#page-178-0)* on page 7-1
- "Section Maintenance" in related manual *NY-series Operating Systems and Software Utilities Manual (Cat. No. W616)*

# **1-6 Industrial PC Platform Overview**

The Industrial PC Platform is an integrated range of products designed for use in a variety of industrial applications that will benefit from advanced PC technology. The range is scalable, robust and reliable, and is suitable for use with both standard operating system software and proprietary programs for machine control and automation.

In line with OMRON's established quality standards, each element in the Industrial PC Platform, ranging from the standalone Industrial Box PC to the touchscreen Industrial Monitor, is engineered with long-life components and built to the most advanced design standards.

The following sections introduce Industrial PC Platform products.

## **1-6-1 Industrial Monitor**

The Industrial Monitor is of key importance at the interface between operator and system. The Industrial Monitor is efficient, effective and highly visible with an attractive design.

Using smart algorithms, the touch controller determines the exact location of each touch for precise control as well as detecting abnormal or illegal actions to protect misuse or false touches.

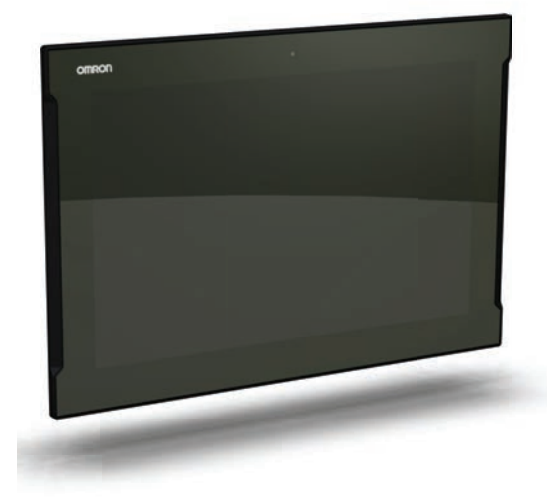

**1**

1-6-2 Industrial Box PC 1-6-2 Industrial Box PC

# **1-6-2 Industrial Box PC**

The Industrial Box PC is designed to meet the specific needs of the industrial environment. Design simplification and future-proof architecture minimize the risk of failure. In addition, new PC features can be seamlessly incorporated, without the need for wholesale redesign. Examples are IPCs with a Machine Controller or IPCs designed specifically for an Autonomous Mobile Robot (AMR).

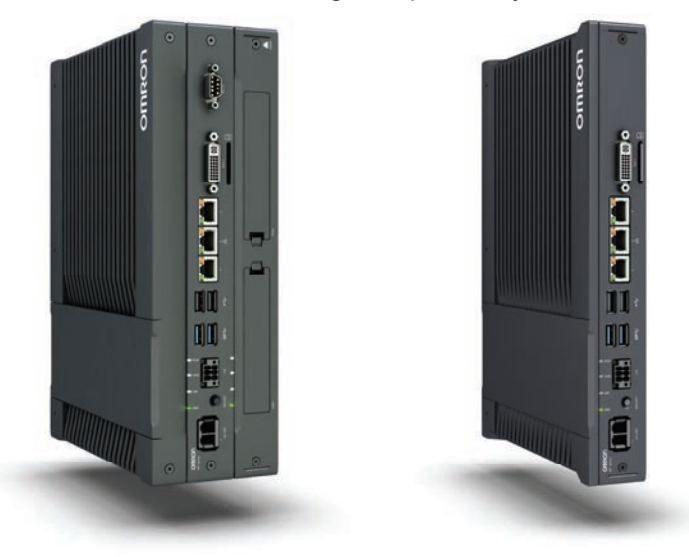

## **1-6-3 Industrial Panel PC**

The Industrial Panel PC intelligently combines the functionality of the Industrial Box PC and Industrial Monitor. No cables are used between the two components, which ensures optimal signal distribution and reliable operation in industrial environments.

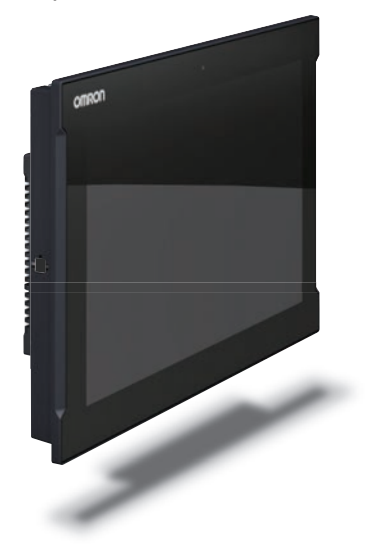

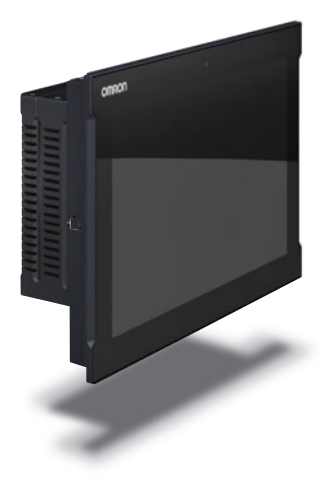

1 Overview

# *2*

# <span id="page-42-0"></span>**System Configurations**

This section provides an overview of the system configurations for the Industrial Box PC.

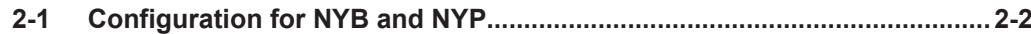

# <span id="page-43-0"></span>**2-1 Configuration for NYB and NYP**

The Industrial PC supports the following hardware configurations.

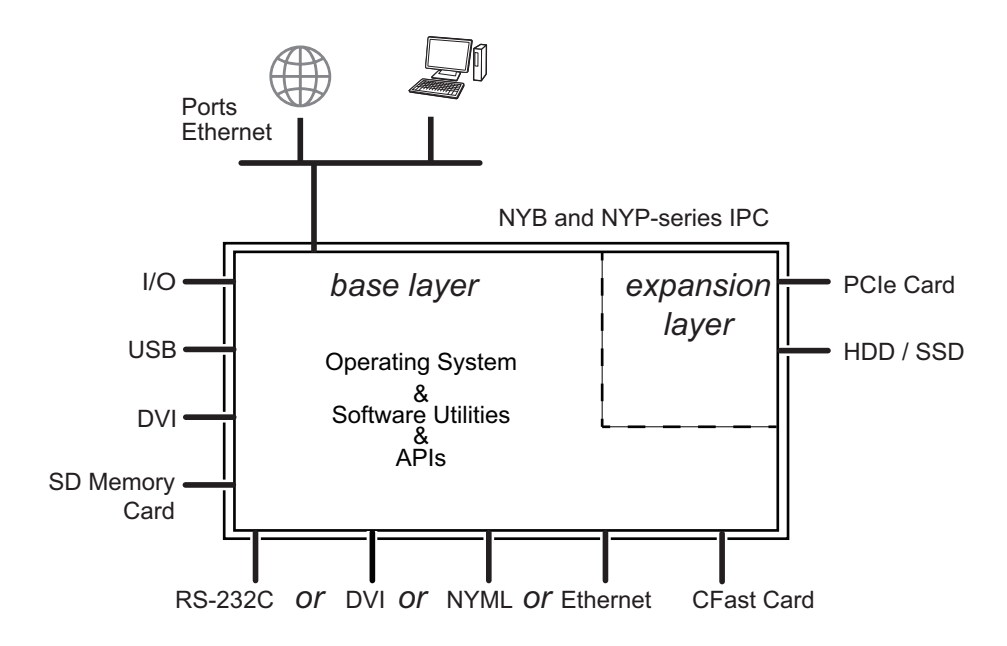

The major parts for configurations are layers.

• All configurations have the base layer and a cooling layer.

The base layer contains the CPU, the software and most of the connectors and functionality.

- The optional expansion layer supports PCIe cards and storage devices.
- A display layer is always present for an Industrial Panel PC.

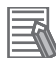

- Refer to *[3-1 Layers and Components](#page-46-0)* on page 3-3 for details.
- Refer to *NY-series Operating Systems and Software Utilities Manual (Cat. No. W616)* for details on the operating system, the support software and the APIs.

# 3

# <span id="page-44-0"></span>**Hardware**

This section provides an overview of the hardware of the Industrial Box PC.

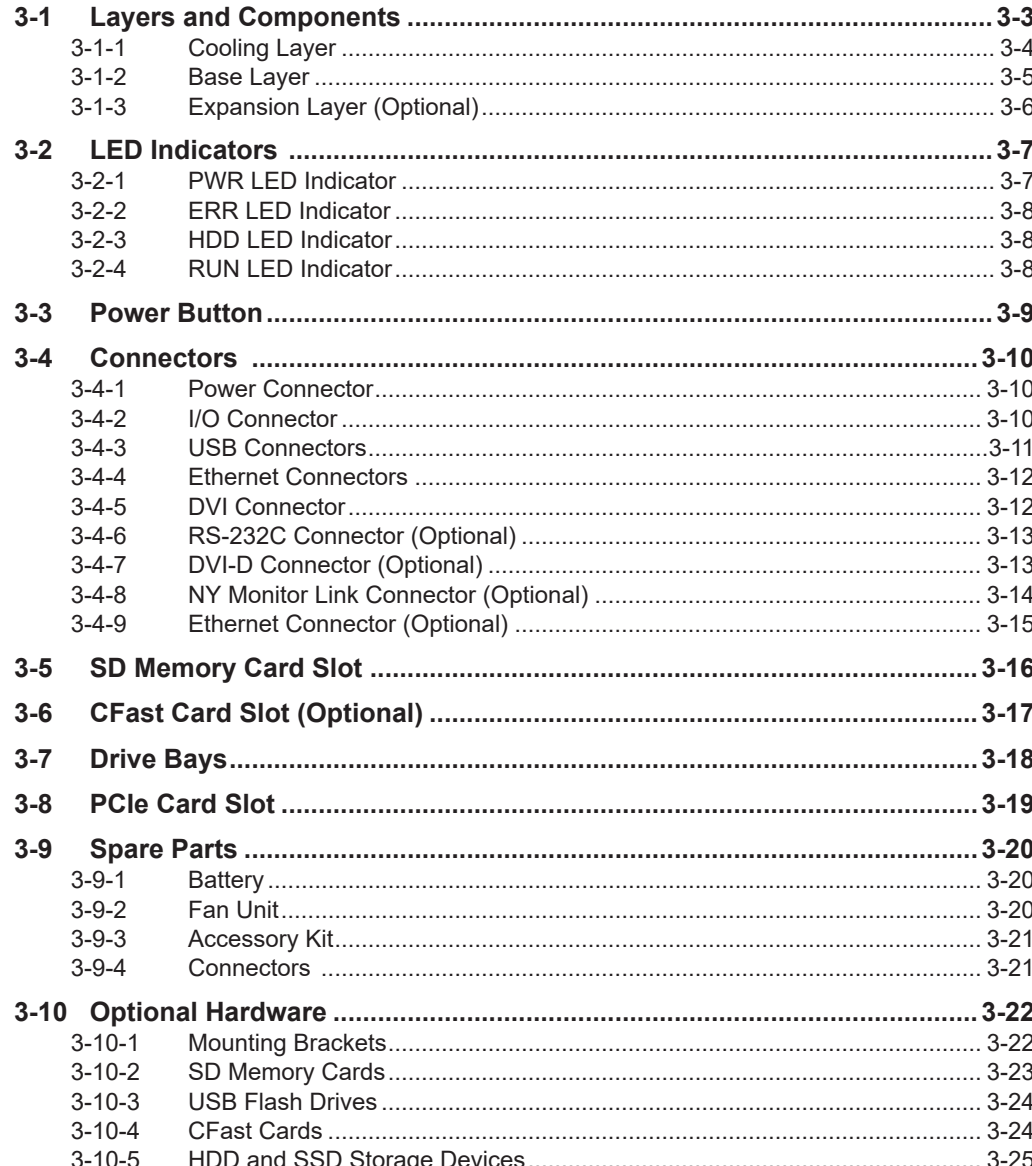

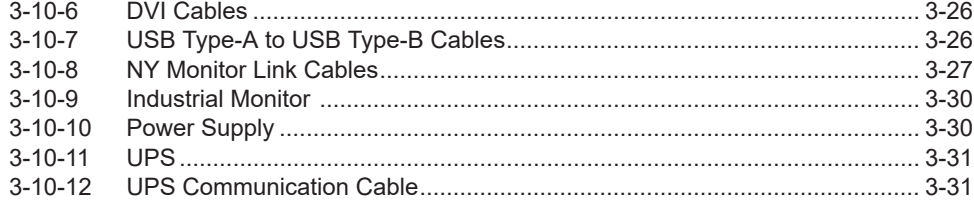

# <span id="page-46-0"></span>**3-1 Layers and Components**

A  $\circledB$ **IMRO** C TITULI **Compos** 

This section shows the layers of the Industrial Box PC.

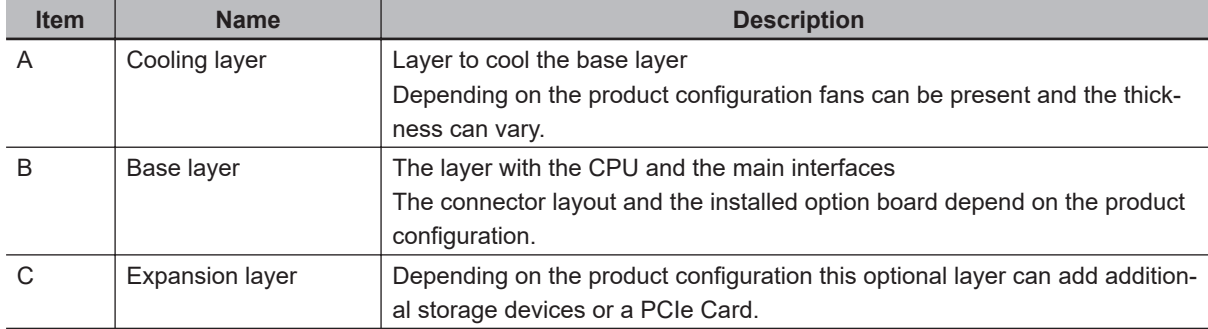

# <span id="page-47-0"></span>**3-1-1 Cooling Layer**

This section gives details on the cooling layer.

The cooling layer will dissipate excessive heat from the Box PC.

Thickness and design details of the cooling layer can vary, depending on the product configuration.

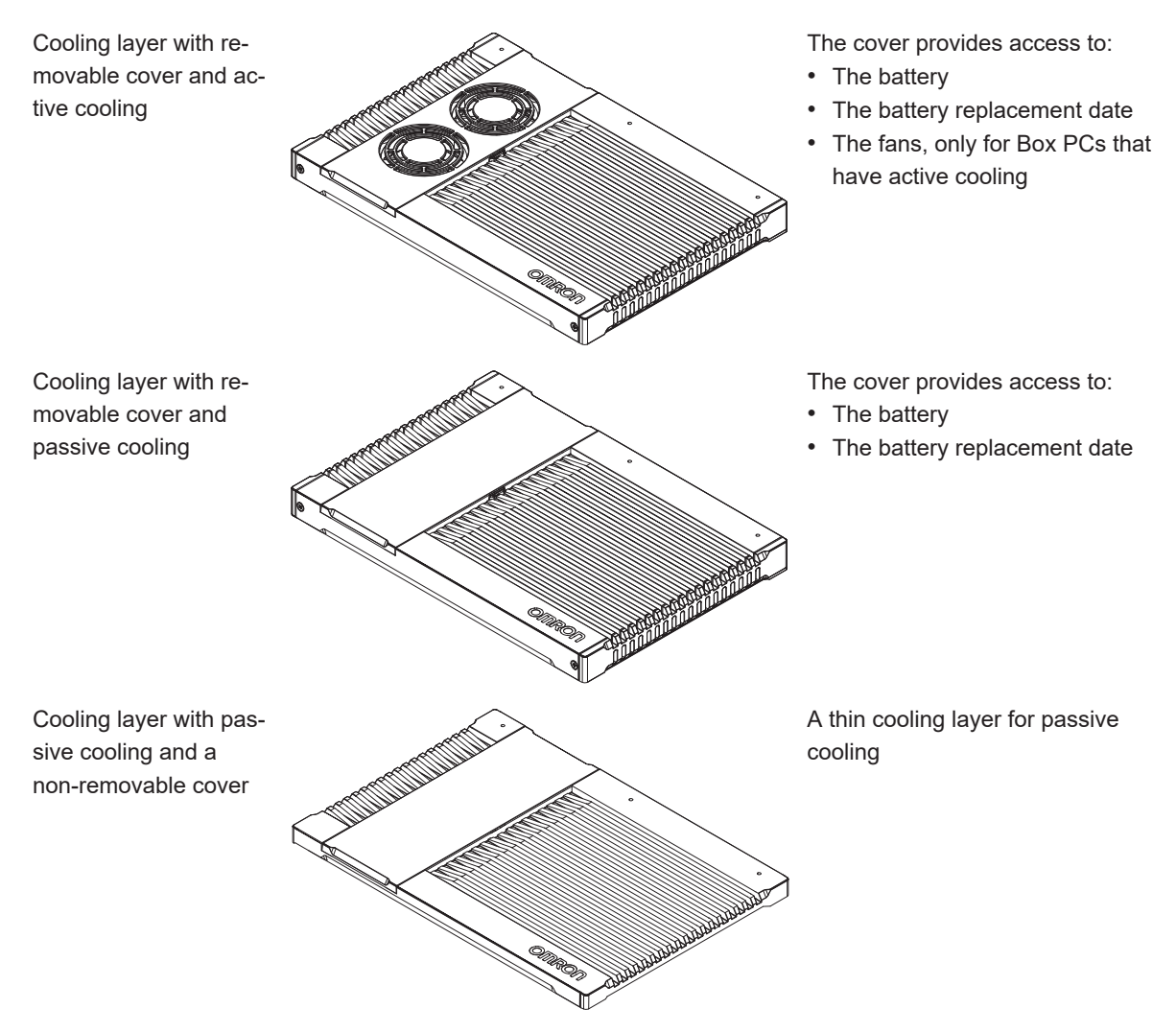

# <span id="page-48-0"></span>**3-1-2 Base Layer**

This section shows the component names and functions for the base layer. The base layer houses most of the functionality of the Box PC.

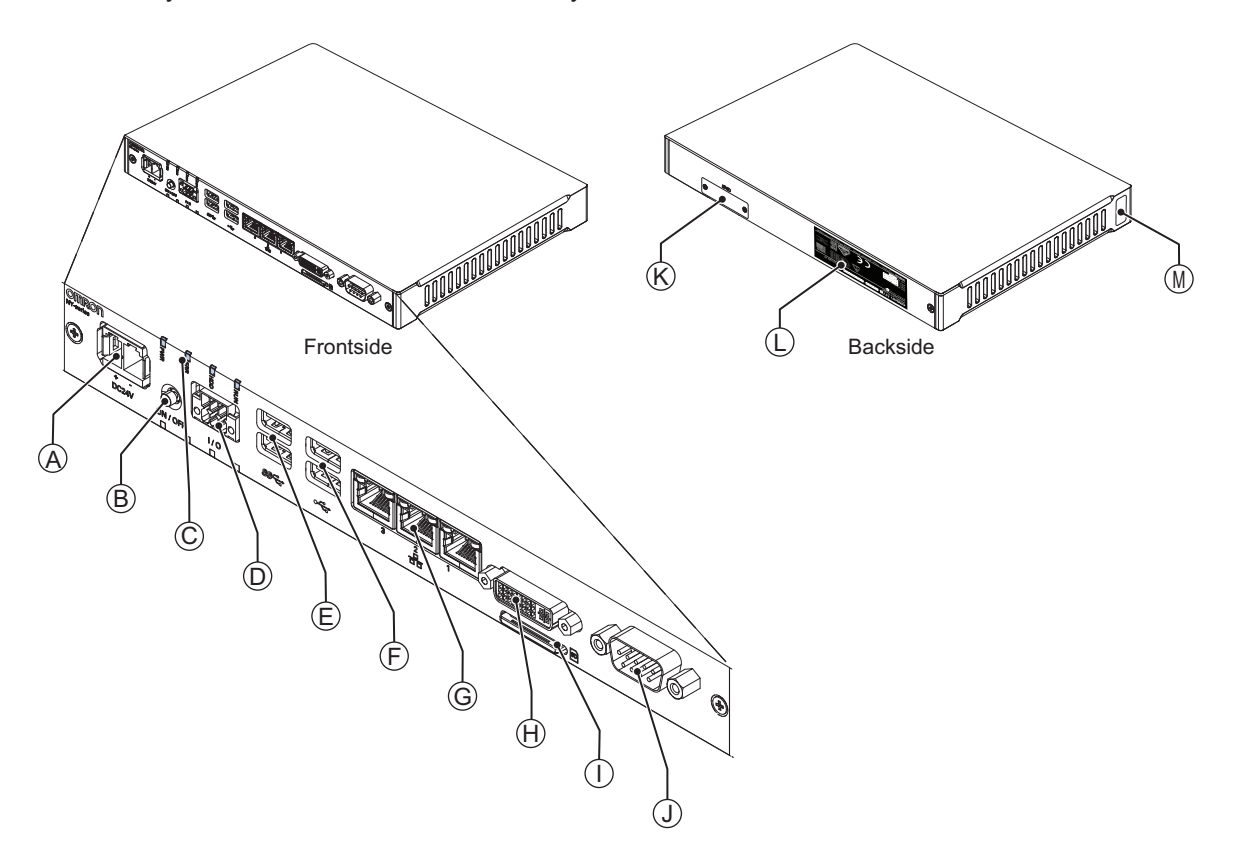

The connector layout and the available components can differ depending on the product configuration. Refer to *[1-4 Product Configuration Box PC](#page-36-0)* on page 1-5 for configuration details.

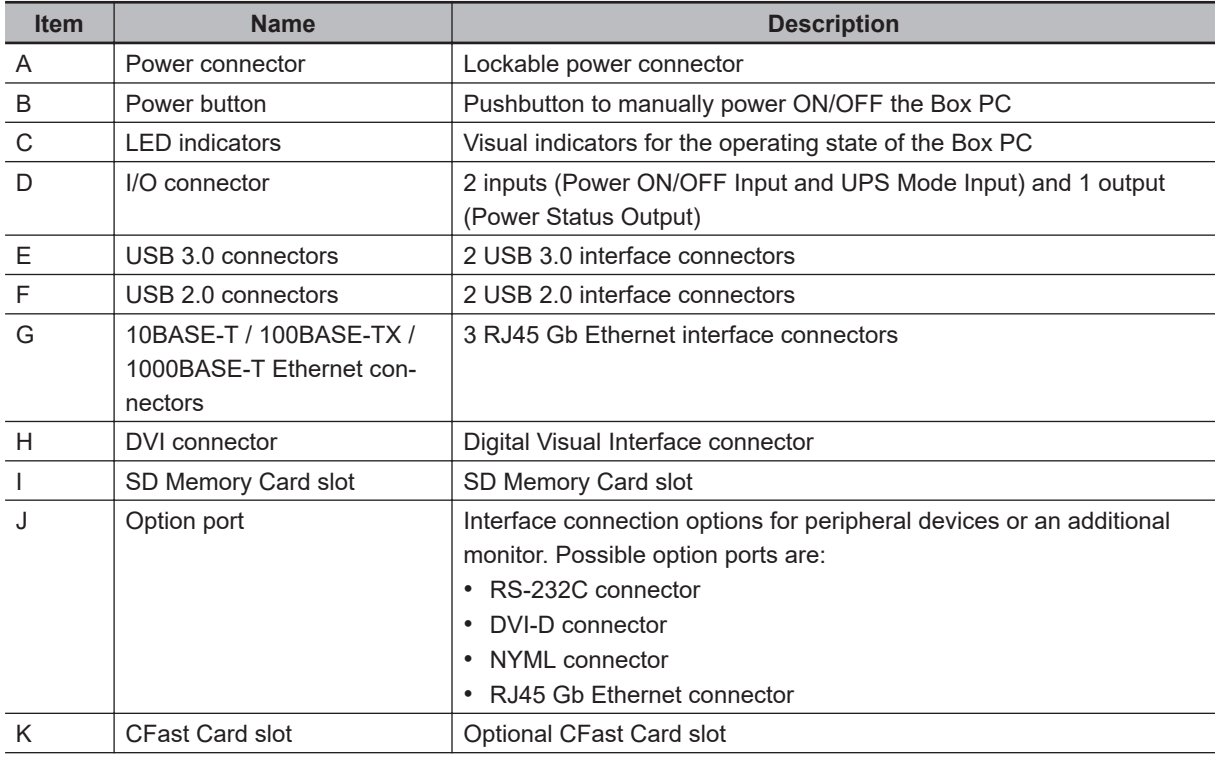

<span id="page-49-0"></span>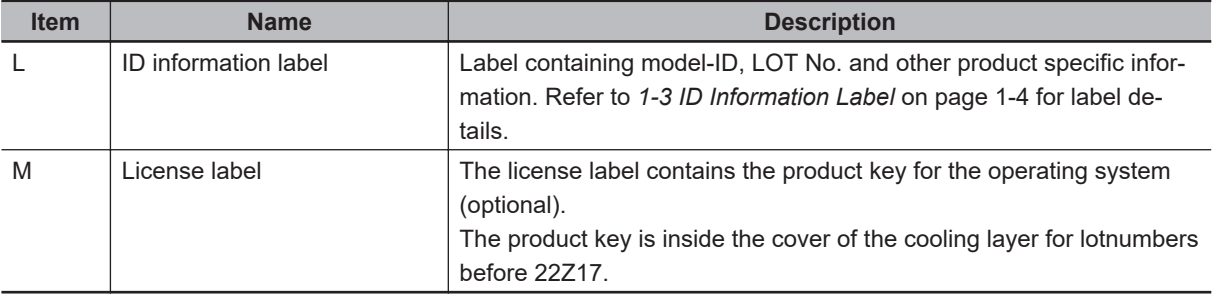

# **3-1-3 Expansion Layer (Optional)**

This section shows the component names and functions for the expansion layer.

The expansion layer adds additional functionality to the base layer.

The Expansion Layer is available for models:

- NYB $\square\square\neg\square$ 1
- NYP $\square\square\square$ 1

Refer to *[1-4 Product Configuration Box PC](#page-36-0)* on page 1-5 for model details.

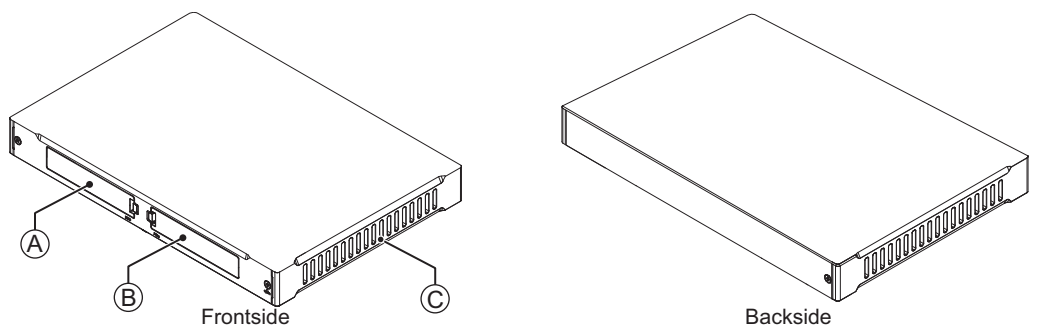

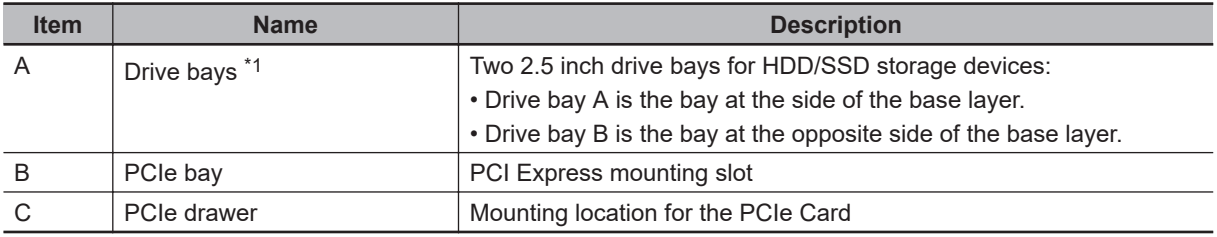

\*1. Depending on the model one or two drives are supported.

Refer to *[4-1-7 Storage Device Specifications](#page-86-0)* on page 4-11 for the number of supported drives and for bay details.

# <span id="page-50-0"></span>**3-2 LED Indicators**

The Industrial Box PC has LED indicators located at the base layer. These LED indicators provide the current operating status of the Box PC.

Models with an Expansion layer have a second row with four LED indicators that have the same function.

The following LED indicators are available:

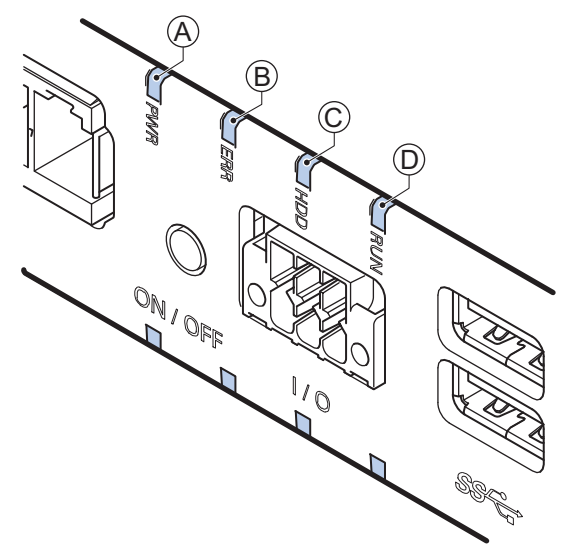

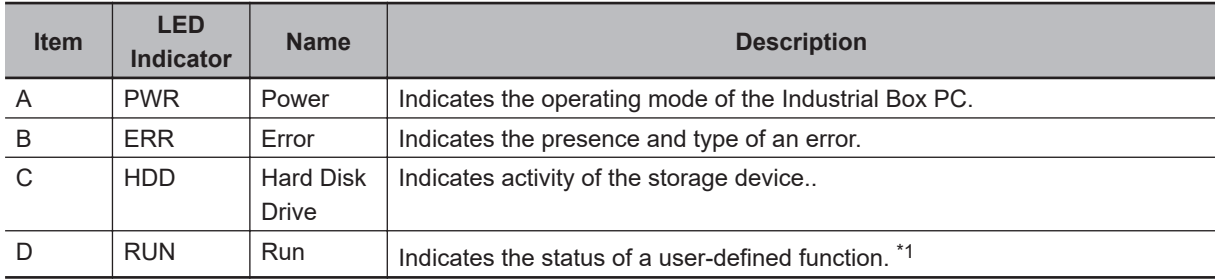

\*1. Not for products NY512-A $\square\square\square$ . Refer to *[1-4 Product Configuration Box PC](#page-36-0)* on page 1-5 for configuration details.

# **3-2-1 PWR LED Indicator**

The Power LED (PWR) indicates the operating mode of the Box PC.

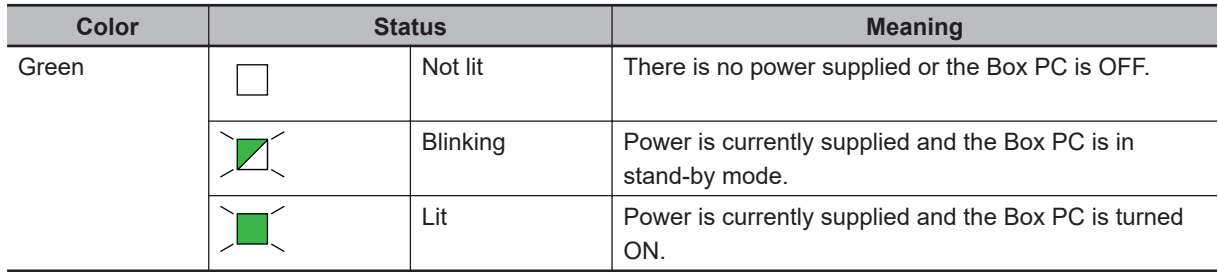

# <span id="page-51-0"></span>**3-2-2 ERR LED Indicator**

The Error LED (ERR) indicates the presence and type of an error within the Industrial Box PC.

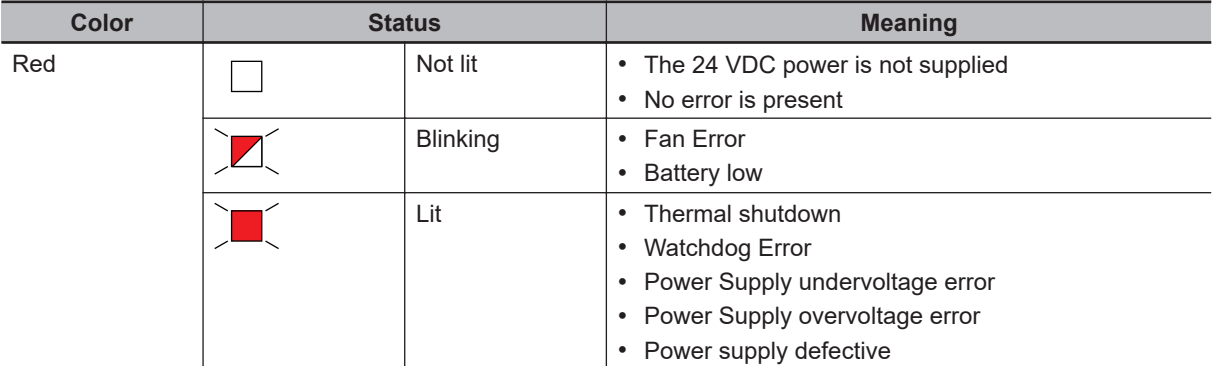

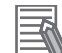

#### **Additional Information**

- The status of this LED can also be defined by users using the Industrial PC System API. Refer to *NY-series Operating Systems and Software Utilities Manual (Cat. No. W616)* for Industrial PC System API for API details.
- Refer to *[7-2 Corrective Maintenance](#page-181-0)* on page 7-4 for actions to solve errors.

## **3-2-3 HDD LED Indicator**

The Hard Disk Drive LED (HDD) indicates activity of the storage device.

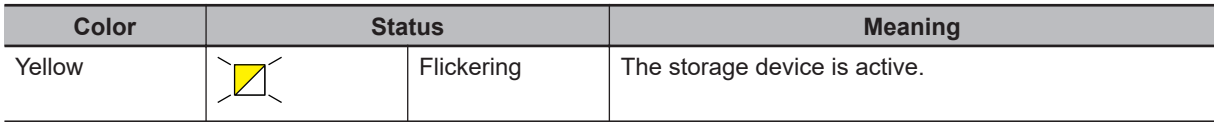

# **3-2-4 RUN LED Indicator**

The RUN LED is available for user applications.

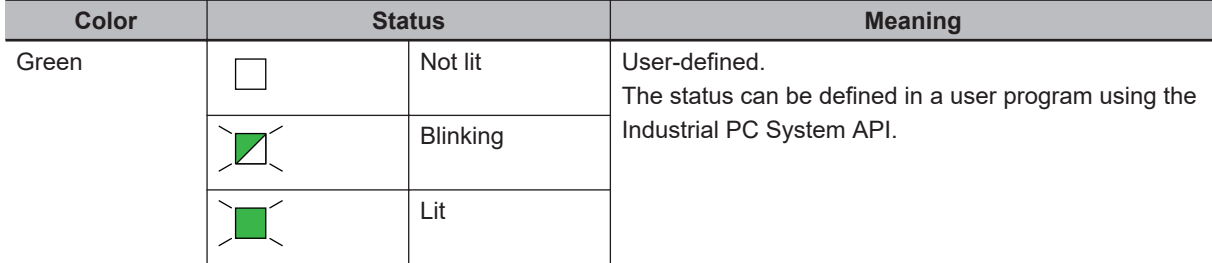

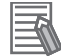

#### **Additional Information**

Refer to *NY-series Operating Systems and Software Utilities Manual (Cat. No. W616)* for Industrial PC System API for API details.

# <span id="page-52-0"></span>**3-3 Power Button**

The power button is located at the base layer.

The power button is used to manually switch the Box PC ON and OFF.

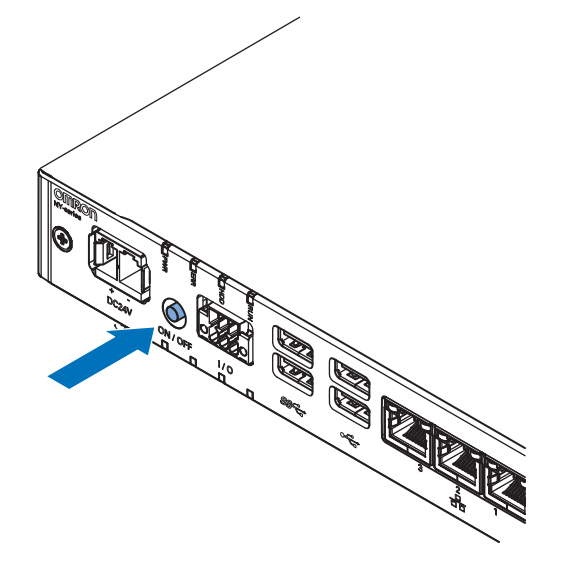

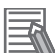

- Refer to *[6-1 Power ON](#page-173-0)* on page 6-2 for ON details.
- Refer to *[6-2 Power OFF](#page-174-0)* on page 6-3 for OFF details.

# <span id="page-53-0"></span>**3-4 Connectors**

This section gives an overview of the connectors located at the base layer of the Industrial Box PC.

## **3-4-1 Power Connector**

The power connector on the Box PC is used to supply 24 VDC power to the Box PC. The power connector is supplied with the Box PC.

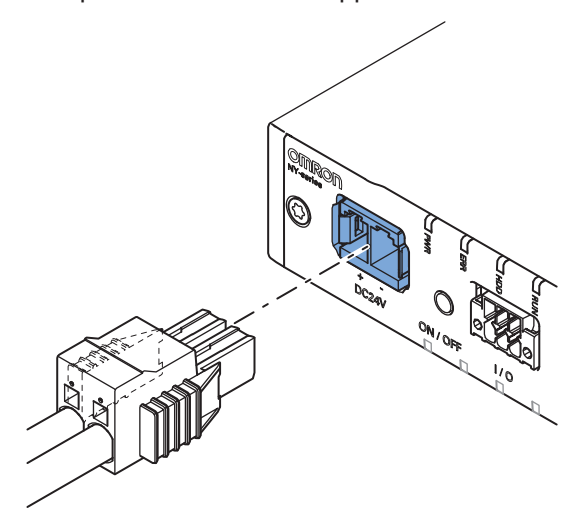

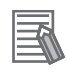

#### **Additional Information**

- Refer to *[4-2-1 Power Connector Specifications](#page-94-0)* on page 4-19 for specifications.
- Refer to *[5-4-3 Wire the Power Connector](#page-150-0)* on page 5-35 for wiring details.
- Refer to *5-5 Connect* [on page 5-41](#page-156-0) for connection details.

#### **3-4-2 I/O Connector**

The I/O connector on the Industrial Box PC provides discrete signals with the following functions.

- Input signal to the Box PC when a connected UPS switches to battery power.
- Input signal to the Box PC to perform a shutdown or power ON when the signal turns ON.
- Output signal from the Box PC to indicate the power status of the Box PC.

The I/O connector is supplied with the Box PC.

<span id="page-54-0"></span>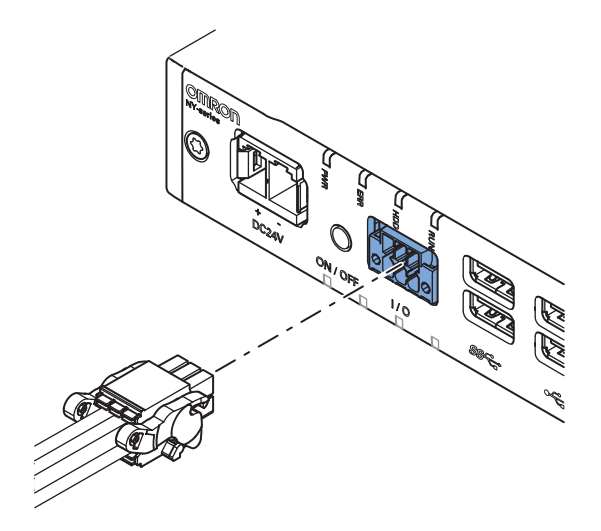

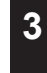

**3-4 Connectors**

3-4 Connectors

#### **Additional Information**

- Refer to *[4-2-2 I/O Connector Specifications](#page-95-0)* on page 4-20 for specifications.
- Refer to *[5-4-4 Wire the I/O Connector](#page-153-0)* on page 5-38 for wiring details.
- Refer to *5-5 Connect* [on page 5-41](#page-156-0) for connection details.

# **3-4-3 USB Connectors**

Two USB connectors support USB 2.0 and two USB connectors support USB 3.0 specifications. All USB interfaces are protected against overcurrent and support Wake-on-USB.

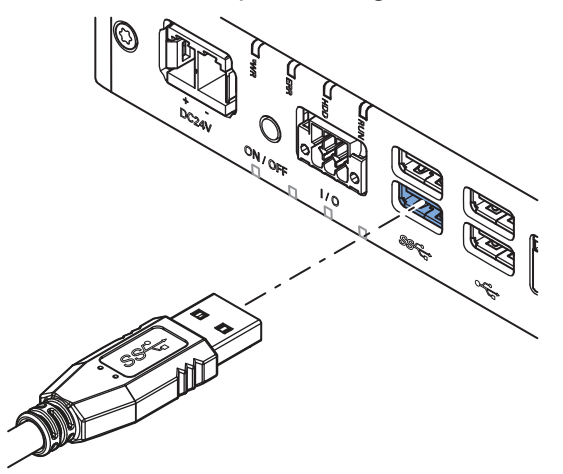

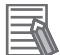

- Refer to *[4-2-3 USB Connector Specifications](#page-99-0)* on page 4-24 for specifications.
- Refer to *5-5 Connect* [on page 5-41](#page-156-0) for connection details.

## <span id="page-55-0"></span>**3-4-4 Ethernet Connectors**

The Ethernet connectors provide 3 individual Ethernet ports on the Industrial Box PC. Each port offers 10BASE-T/100BASE-TX/1000BASE-T Ethernet speeds.

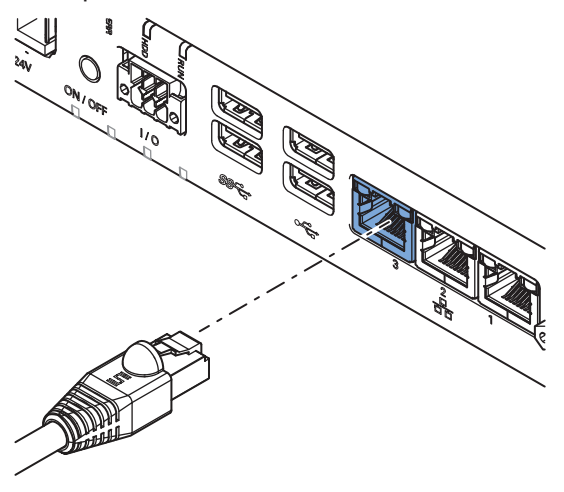

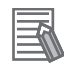

#### **Additional Information**

- Refer to *[4-2-4 Ethernet Connector Specifications](#page-100-0)* on page 4-25 for specifications.
- Refer to *5-5 Connect* [on page 5-41](#page-156-0) for connection details.

## **3-4-5 DVI Connector**

The DVI interfaces supported on this connector are dependent on the configuration of the Industrial

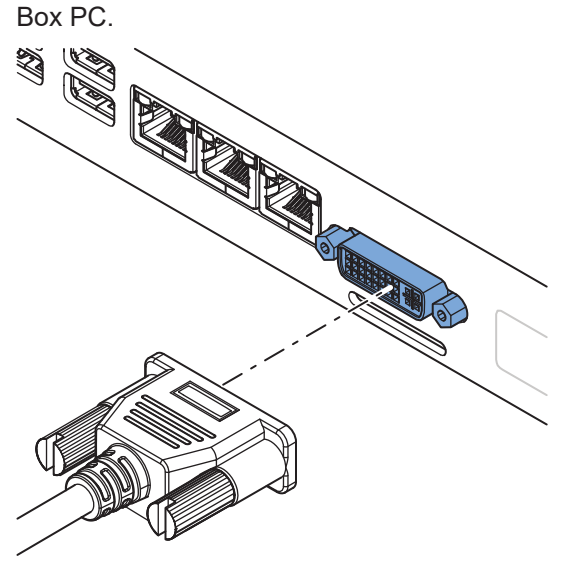

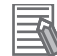

- Refer to *[1-4 Product Configuration Box PC](#page-36-0)* on page 1-5 for configuration details.
- Refer to *[4-2-5 DVI Connector Specifications](#page-102-0)* on page 4-27 for specifications.
- Refer to *5-5 Connect* [on page 5-41](#page-156-0) for connection details.

# <span id="page-56-0"></span>**3-4-6 RS-232C Connector (Optional)**

Depending on the product configuration an optional RS-232C connector is available.

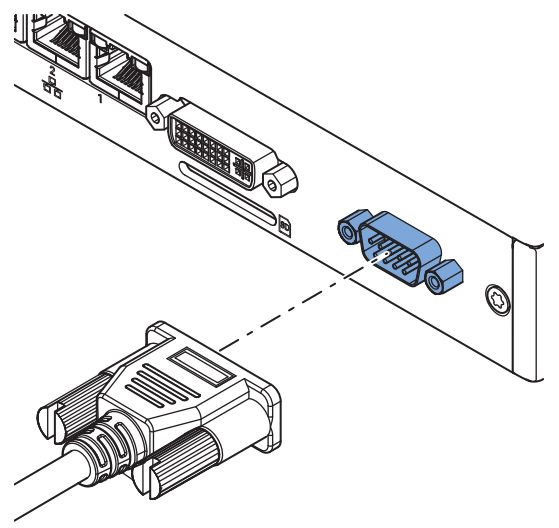

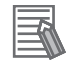

#### **Additional Information**

- Refer to *[1-4 Product Configuration Box PC](#page-36-0)* on page 1-5 for configuration details.
- Refer to *[4-2-7 RS-232C Connector Specifications](#page-104-0)* on page 4-29 for specifications.
- Refer to *5-5 Connect* [on page 5-41](#page-156-0) for connection details.

## **3-4-7 DVI-D Connector (Optional)**

Depending on the product configuration an optional DVI-D connector is available. This interface only supports digital video signals.

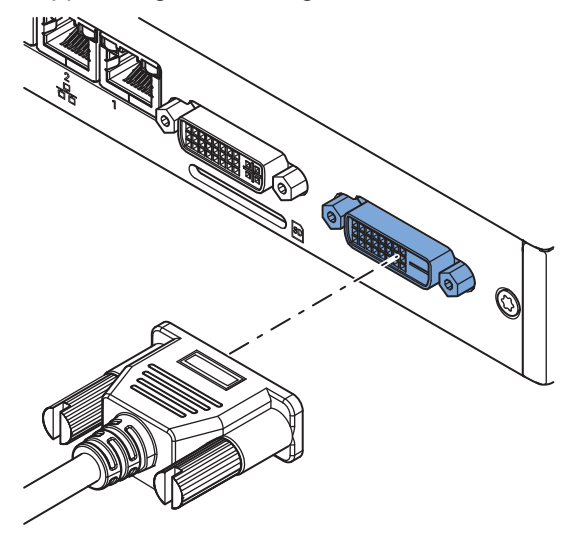

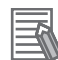

- Refer to *[1-4 Product Configuration Box PC](#page-36-0)* on page 1-5 for configuration details.
- Refer to *[4-2-6 DVI-D Connector Specifications](#page-103-0)* on page 4-28 for specifications.
- Refer to *5-5 Connect* [on page 5-41](#page-156-0) for connection details.

# <span id="page-57-0"></span>**3-4-8 NY Monitor Link Connector (Optional)**

Depending on the product configuration an optional NY Monitor Link connector is available. The NY Monitor Link interface connector connects an OMRON Industrial PC to the OMRON Industrial Monitor.

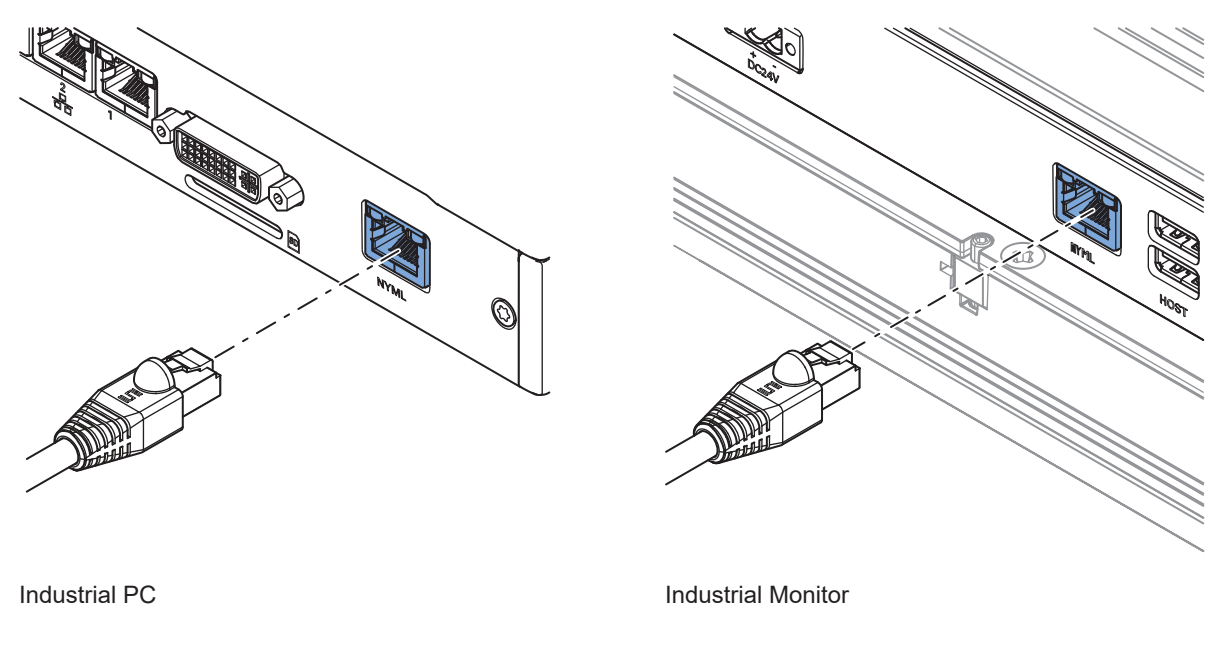

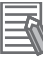

- Refer to *[1-4 Product Configuration Box PC](#page-36-0)* on page 1-5 for configuration details.
- Refer to *[4-2-8 NY Monitor Link Connector Specifications](#page-104-0)* on page 4-29 for specifications.
- Refer to *5-5 Connect* [on page 5-41](#page-156-0) for connection details.

# <span id="page-58-0"></span>**3-4-9 Ethernet Connector (Optional)**

Depending on the product configuration an optional Ethernet connector is available. The port offers 10BASE-T/100BASE-TX/1000BASE-T Ethernet speeds.

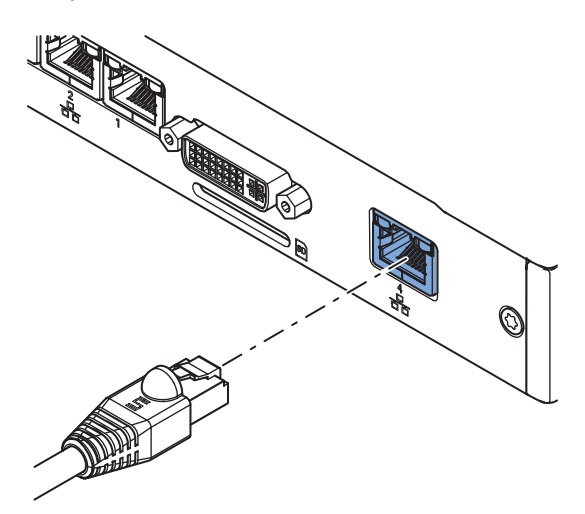

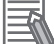

- Refer to *[1-4 Product Configuration Box PC](#page-36-0)* on page 1-5 for configuration details.
- Refer to *[4-2-4 Ethernet Connector Specifications](#page-100-0)* on page 4-25 for specifications.
- Refer to *5-5 Connect* [on page 5-41](#page-156-0) for connection details.

# <span id="page-59-0"></span>**3-5 SD Memory Card Slot**

The SD Memory Card slot is located at the base layer.

The SD Memory Card slot on the Industrial Box PC accepts SD Memory Cards with the following specifications.

- SDHC type (SD 2.0 specification)
- Up to 32 GB capacity

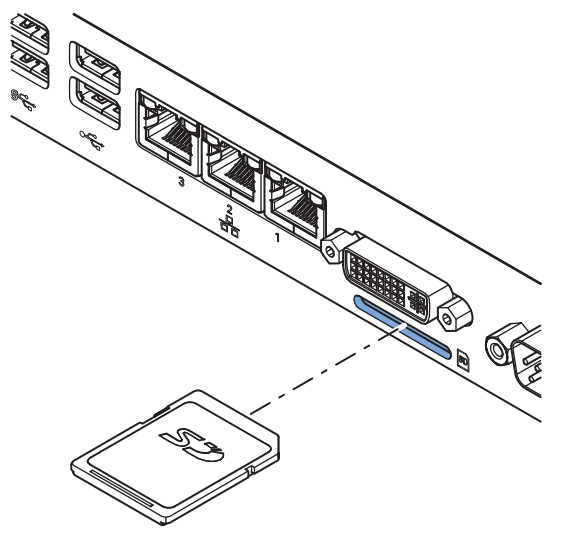

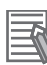

#### **Additional Information**

Refer to *[3-10-2 SD Memory Cards](#page-66-0)* on page 3-23 for SD Memory Card details.

# <span id="page-60-0"></span>**3-6 CFast Card Slot (Optional)**

Depending on the product configuration an optional CFast Card slot is located at the rear side of the base layer.

The CFast Card slot accepts CFast Cards that comply with the CFast 2.0 specification.

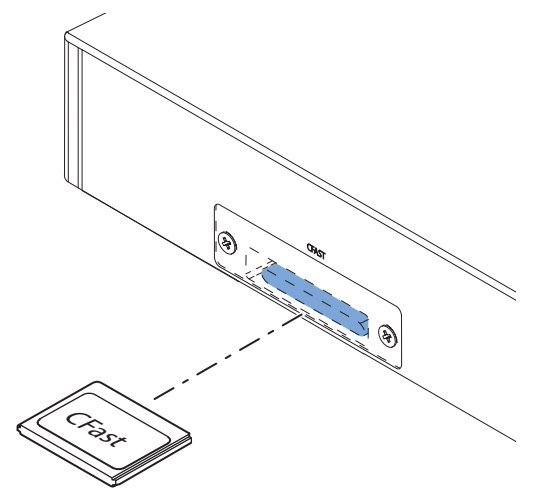

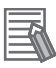

#### **Additional Information**

Refer to *[3-10-4 CFast Cards](#page-67-0)* on page 3-24 for details.

# <span id="page-61-0"></span>**3-7 Drive Bays**

The drive bays are located in the expansion layer.

The drive bays in the Industrial Box PC accept 2.5 inch Hard Disk Drives (HDD) or Solid State Drives (SSD). Depending on the model one or two drives are supported.

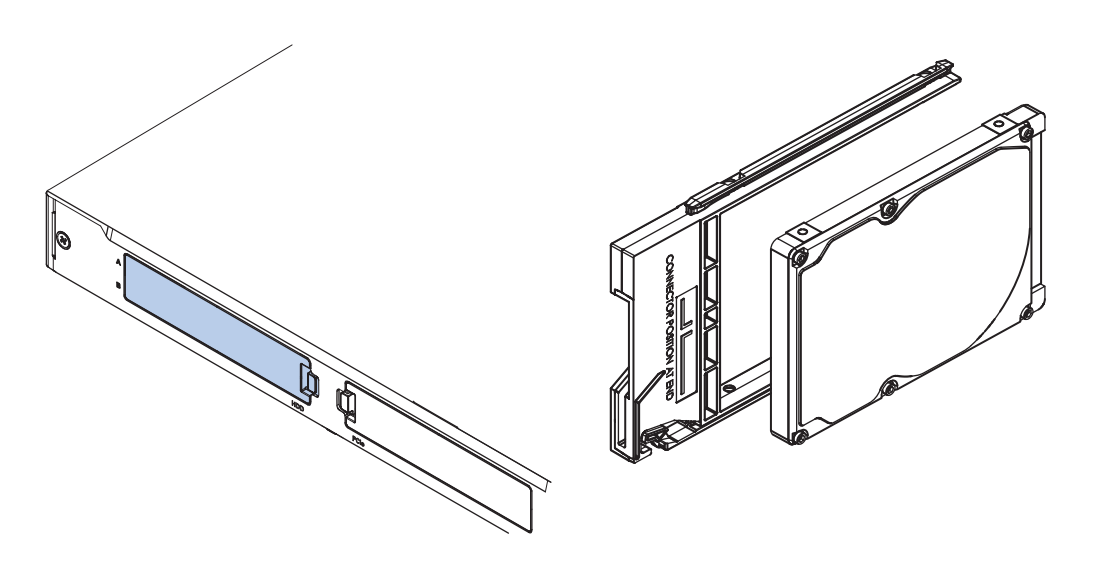

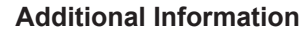

- Refer to *[4-1-5 CPU Specifications](#page-81-0)* on page 4-6 for the number of supported drives.
- Refer to *[4-1-7 Storage Device Specifications](#page-86-0)* on page 4-11 for storage device specifications.
- Refer to *[5-2-1 Install a Drive](#page-120-0)* on page 5-5 for install information.
- Refer to *[7-2-5 Replace a Drive](#page-188-0)* on page 7-11 for maintenance information.

# <span id="page-62-0"></span>**3-8 PCIe Card Slot**

The PCI Express (PCIe) Card slot is located in the expansion layer.

The PCI Express (PCIe) Card slot of the Industrial Box PC can accept various PCIe Cards for specific hardware needs.

The PCIe Card connectors are available behind the cover  $\textcircled{4}$  and the PCIe Card is mounted in the

PCIe drawer  $\circledB$ .

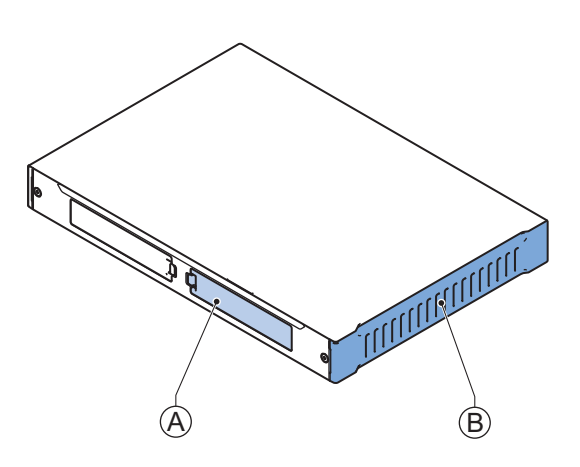

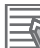

#### **Additional Information**

- Refer to *[4-1-8 PCIe Card Specifications](#page-89-0)* on page 4-14 for specifications.
- Refer to *[5-2-2 Install the PCIe Card](#page-124-0)* on page 5-9 for install information.
- Refer to *[7-2-6 Replace the PCIe Card](#page-193-0)* on page 7-16 for maintenance information.

# <span id="page-63-0"></span>**3-9 Spare Parts**

The following spare parts for the Industrial Box PC are available.

## **3-9-1 Battery**

One battery is located inside the Box PC. The battery supplies power to the real-time clock. The battery is:

- not replaceable for products with a cooling layer that has a non-removable cover. The non-replaceable battery has a lifetime for at least 10 years at 40°C.
- replaceable for products with a cooling layer that has a removable cover.

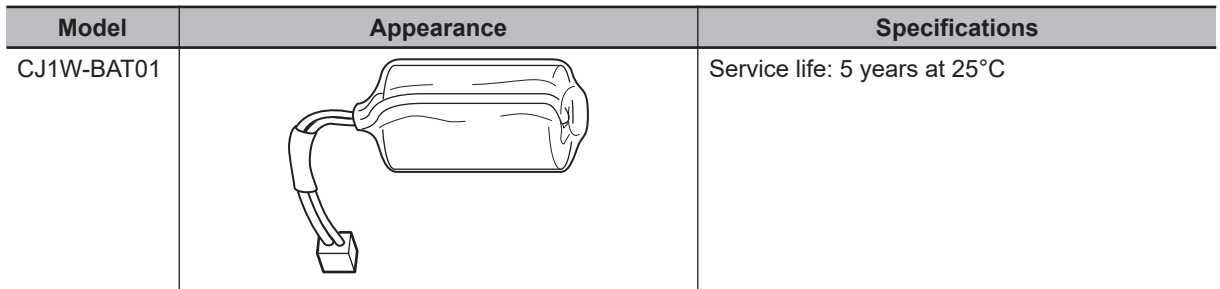

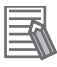

#### **Additional Information**

Refer to *[7-2-4 Replace the Battery](#page-186-0)* on page 7-9 for the replacement procedure.

## **3-9-2 Fan Unit**

The Fan Unit is available for the Box PC that has active cooling.

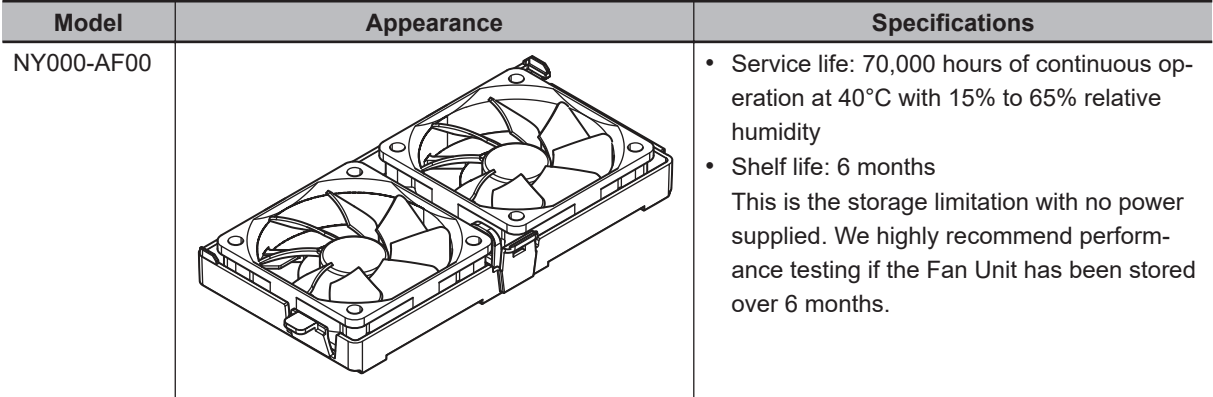

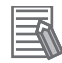

#### **Additional Information**

Refer to *[7-2-3 Replace the Fan Unit](#page-184-0)* on page 7-7 for the replacement procedure.

# <span id="page-64-0"></span>**3-9-3 Accessory Kit**

The accessory kit for the Box PC.

| <b>Model</b> | <b>Appearance</b>                           | <b>Specifications</b>                                                                                                    |
|--------------|---------------------------------------------|----------------------------------------------------------------------------------------------------|
| NY000-AK00   | ∜<br>$\mathfrak{g}^{\mathbb{P}}$<br>浠<br>్య | Accessory Kit containing all accessories sup-<br>plied with the Box PC.<br>• Power connector<br>• I/O connector<br>• Drive bracket for drive installation *1<br>• 4 mounting screws for drive installation *1<br>• PCIe Card support for PCIe Card installa-<br>tion $*1$<br>• PCIe Card clip for PCIe Card installation *1 |

<sup>\*1.</sup> The Accessory Kit can contain accessories that are not applicable to your model. Refer to *[1-4 Product Configuration Box PC](#page-36-0)* on page 1-5 for details.

# **3-9-4 Connectors**

Details for the recommended connectors are provided below. OMRON is not responsible for the operation or performance of any other connector.

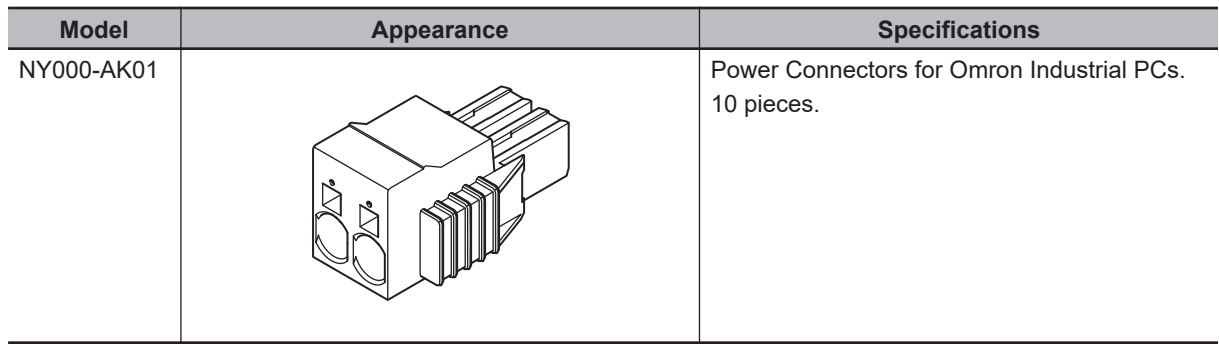

# <span id="page-65-0"></span>**3-10 Optional Hardware**

The following optional hardware is available for the Industrial Box PC.

## **3-10-1 Mounting Brackets**

Mounting brackets are available for different models of the Industrial Box PC. The model-ID is available on the ID information label.

- Refer to *[1-3 ID Information Label](#page-35-0)* on page 1-4 for label details.
- Refer to *[3-1-2 Base Layer](#page-48-0)* on page 3-5 for label location details.
- Refer to *[1-4 Product Configuration Box PC](#page-36-0)* on page 1-5 for configuration details.

Bracket details per model-ID.

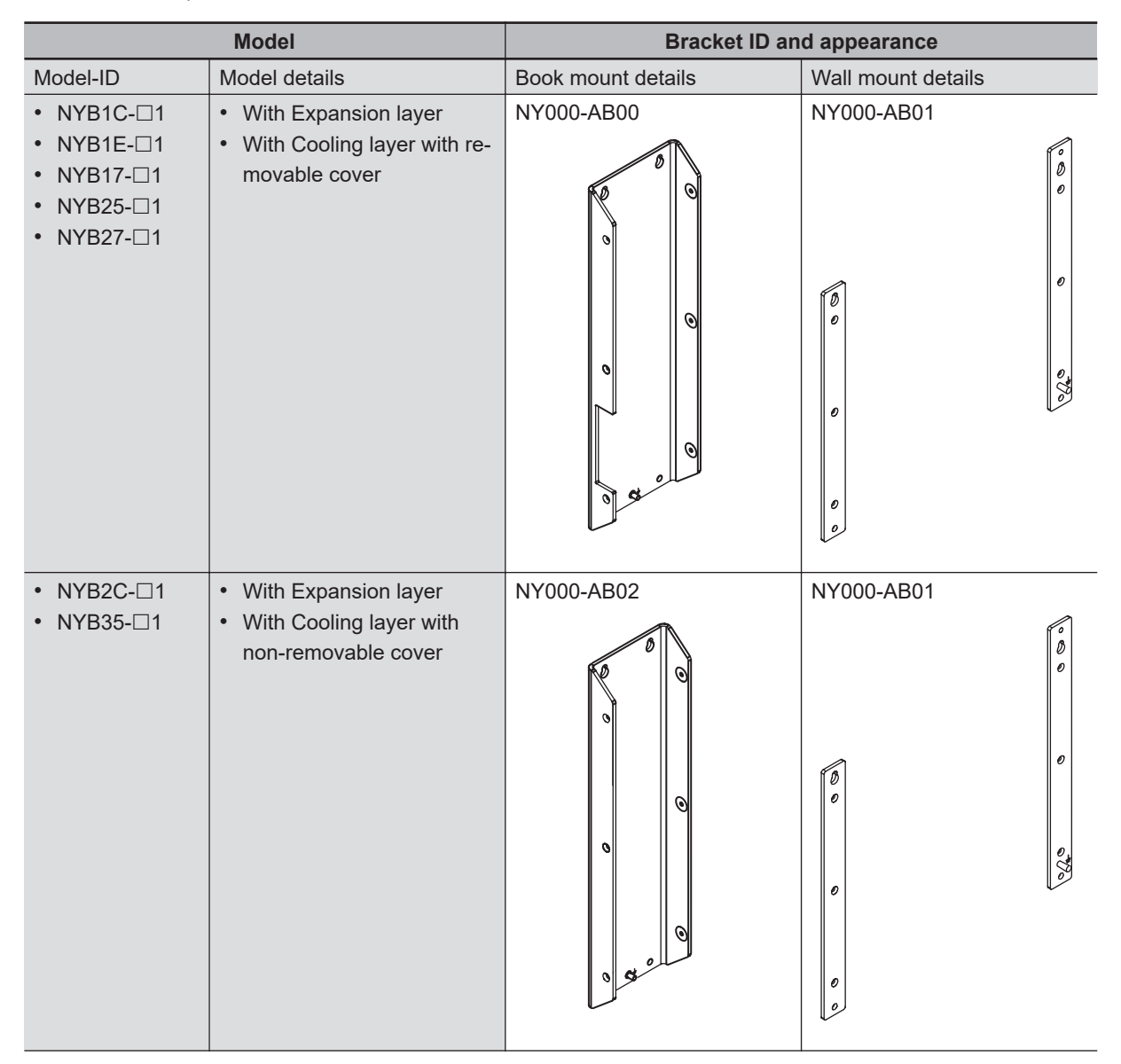

<span id="page-66-0"></span>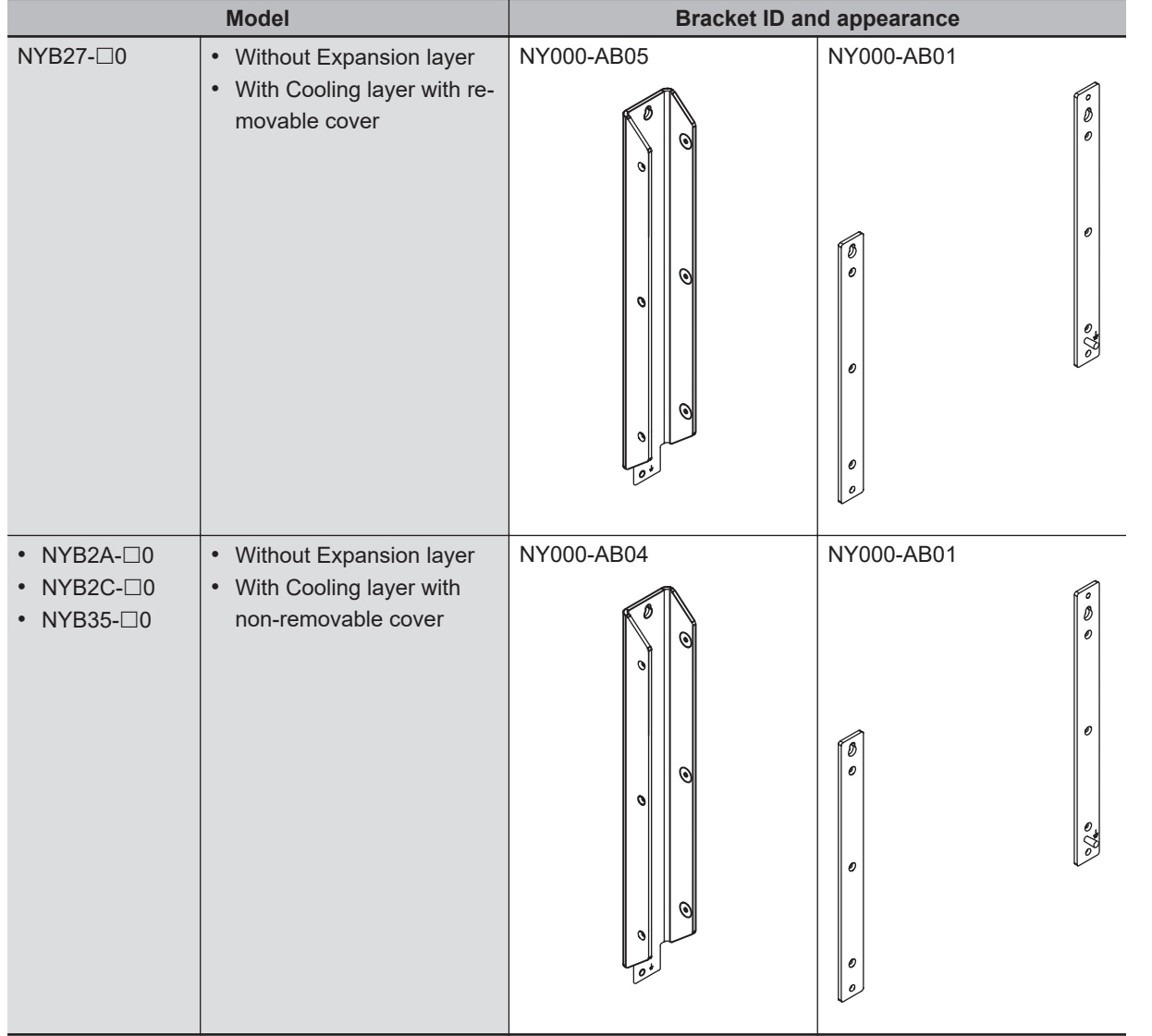

Refer to *[4-1-9 Bracket Specifications](#page-92-0)* on page 4-17 for bracket dimension details.

# **3-10-2 SD Memory Cards**

SD Memory Card details are provided below.

OMRON is not responsible for the operation, performance or write life of any other brand of SD Memory Card.

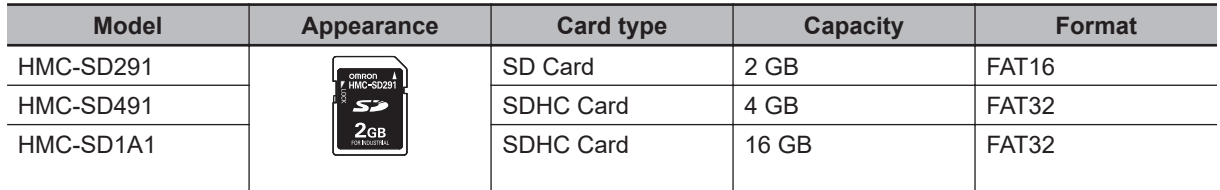

# <span id="page-67-0"></span>**3-10-3 USB Flash Drives**

USB Flash Drive details are provided below.

OMRON is not responsible for the operation, performance, or write life of any other brand of USB Flash Drives.

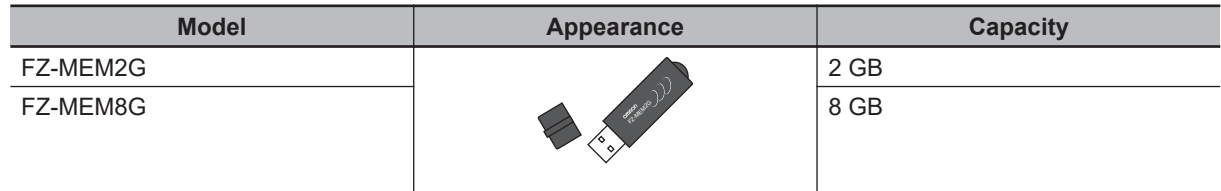

## **3-10-4 CFast Cards**

CFast Card details are provided below.

OMRON is not responsible for the operation, performance, or write life of any other CFast Card.

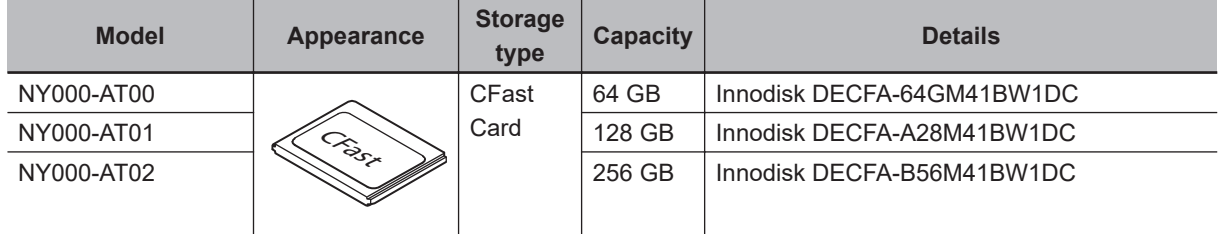

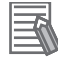

#### **Additional Information**

Refer to *[CFast Card Specifications](#page-88-0)* on page 4-13 for CFast Card specifications.

# <span id="page-68-0"></span>**3-10-5 HDD and SSD Storage Devices**

HDD and SSD storage devices can only be installed in models with an Expansion Layer. Refer to *[1-4 Product Configuration Box PC](#page-36-0)* on page 1-5 for model details.

HDD and SSD storage device details are provided below.

OMRON is not responsible for the operation, performance, or write life of any other storage device.

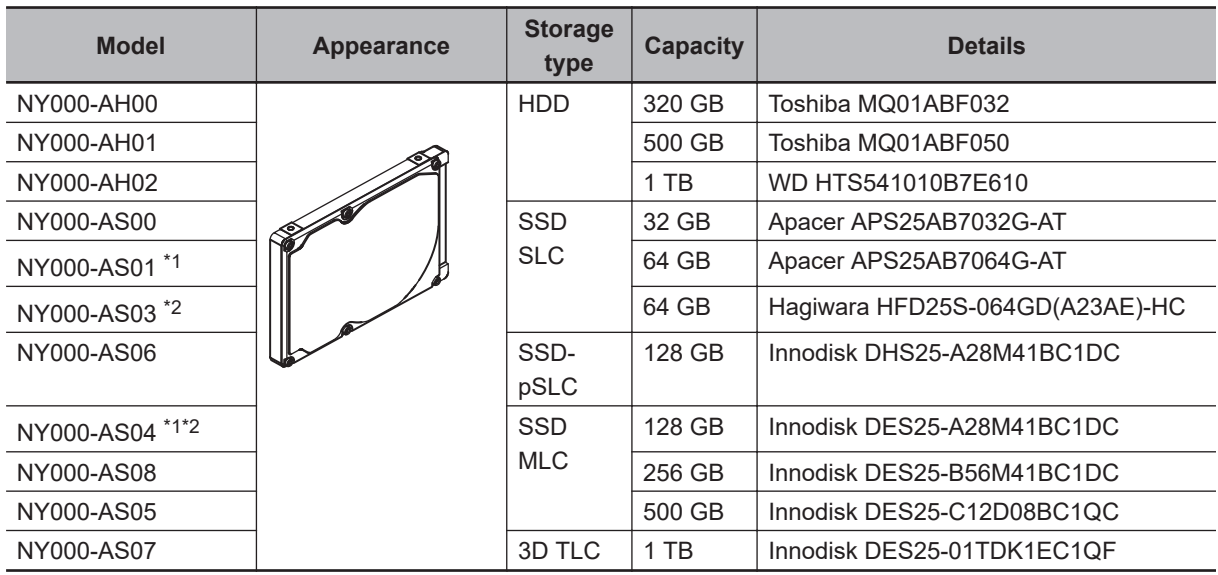

\*1. Default for Box PC models: NY $\square$ 25- $\square$ 1, NY $\square$ 17- $\square$ 1 and NY $\square$ 1C- $\square$ 1

\*2. Default for Box PC models: NY $\square$ 35- $\square$ 1, NY $\square$ 2C- $\square$ 1, NY $\square$ 1E- $\square$ 1 and NY $\square$ 27- $\square$ 1

## **Additional Information**

Refer to *[4-1-7 Storage Device Specifications](#page-86-0)* on page 4-11 for storage device specifications.

# **Storage Device Considerations**

For a storage device that is not an OMRON NY000-A $\square\square\square$  consider the following:

- OMRON is not responsible for the operation, performance or write life of any storage device other than those supplied by OMRON.
- Test and measure the environmental performance of the intended storage device before actual operation, using the SMART monitoring feature of the selected storage device.
- Ensure the temperature and vibrations of the storage device are within the operating temperature specifications and vibration specifications during actual operation.
- Using a storage device with maximum power consumption exceeding 2W is not advised. Ensure that the SMART monitor features of the storage device are used to detect overheating.

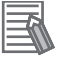

- Refer to *[4-1-7 Storage Device Specifications](#page-86-0)* on page 4-11 for storage device specifications.
- Refer to *[4-3-1 Operation Environment Specifications](#page-106-0)* on page 4-31 for environment specifications, specifically temperature and vibration specifications.

## <span id="page-69-0"></span>**3-10-6 DVI Cables**

DVI cable details are provided below.

OMRON is not responsible for the operation or performance of any other brand of DVI cable.

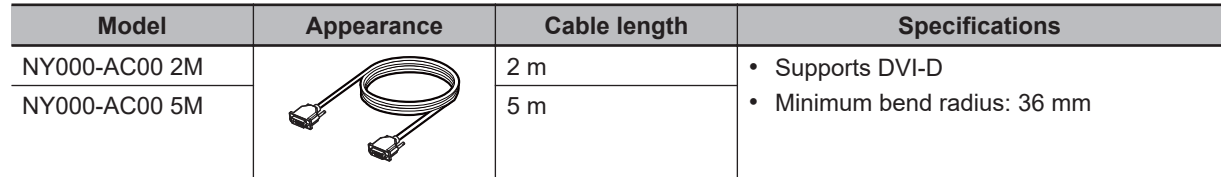

# **DVI Cable Clearance**

The DVI cable requires a minimum clearance of 90 mm from the connector entry to prevent excessive strain on the connector and cable assembly.

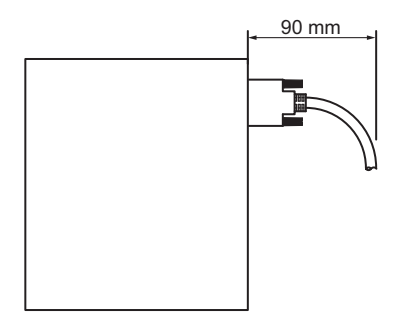

# **3-10-7 USB Type-A to USB Type-B Cables**

USB Type-A to USB Type-B cable details are provided below.

OMRON is not responsible for the operation or performance of any other brand of USB Type-A to USB Type-B cable.

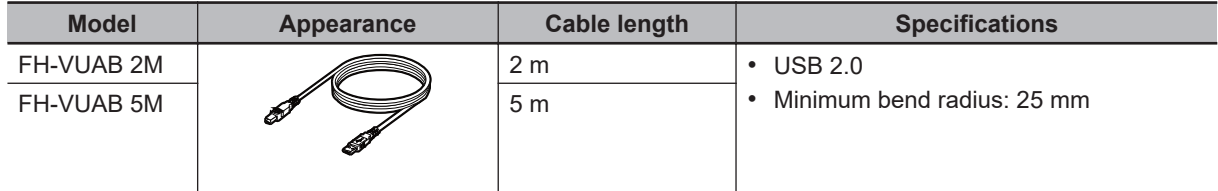

# **USB Type-A to USB Type-B Cable Clearance**

The USB Type-A to USB Type-B cable requires a minimum clearance of 60 mm from the connector entry to prevent excessive strain on the connector and cable assembly.

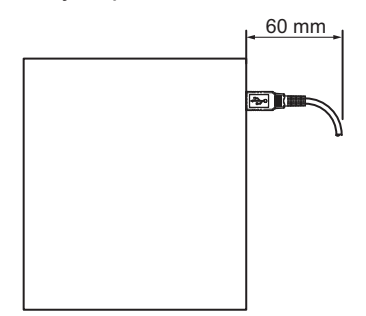

# <span id="page-70-0"></span>**3-10-8 NY Monitor Link Cables**

Depending on the installation situation specific cables are recommended for an NY Monitor Link (NYML).

Refer to:

- *NYML Recommendations up to 20 m* on page 3-27 for details.
- *[NYML Recommendations up to 100 m](#page-71-0)* on page 3-28 for details.
- *[NYML Recommendations for Custom Cables](#page-72-0)* on page 3-29 for details.

# **NYML Recommendations up to 20 m**

Connectors  $\overline{\Theta}$  and cables  $\overline{\Theta}$  with different lengths can be used.

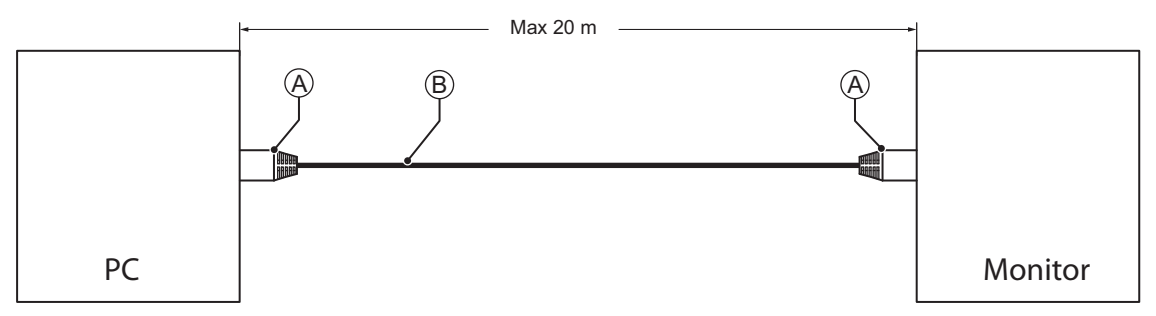

The following table lists the recommended cables and connectors for the NY Monitor Link cable applications up to 20 m.

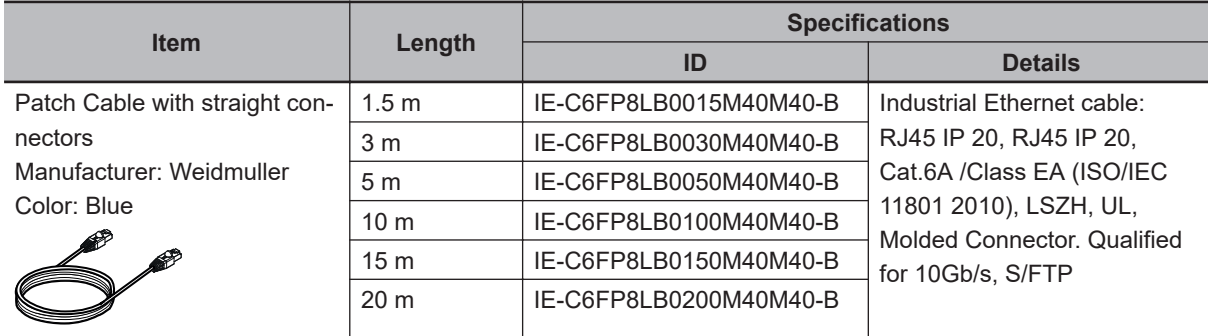

## **NY Monitor Link Cable Clearance**

Ensure to prevent excessive strain on the connector and cable assembly.

The minimum clearance from the connector entry consists of the sum of:

- Connector length
- Maximum bending radius of the cable in a fixed position

# <span id="page-71-0"></span>**NYML Recommendations up to 100 m**

Patch Cables  $\overline{\Theta}$  with different lengths can be used.

Use a DIN rail socket  $\textcircled{B}$  when connecting patch cables to infrastructures.

Use installation cable  $\copyright$  inside infrastructures.

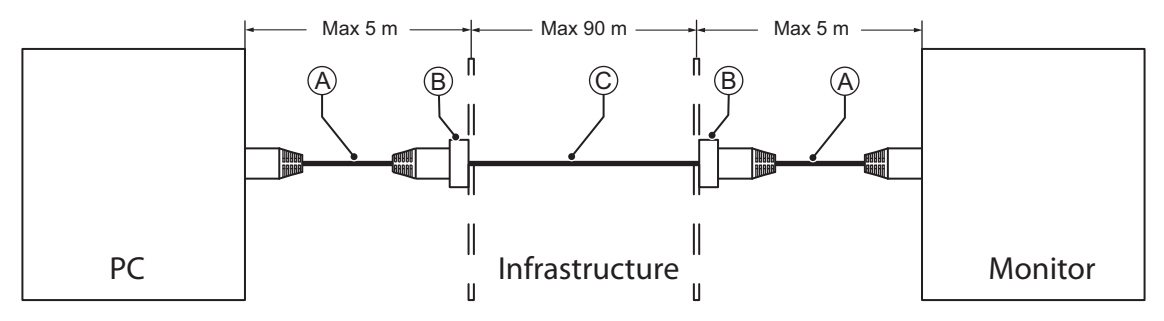

The following table lists the recommended cables and materials for the NY Monitor Link cable applications up to 100 m.

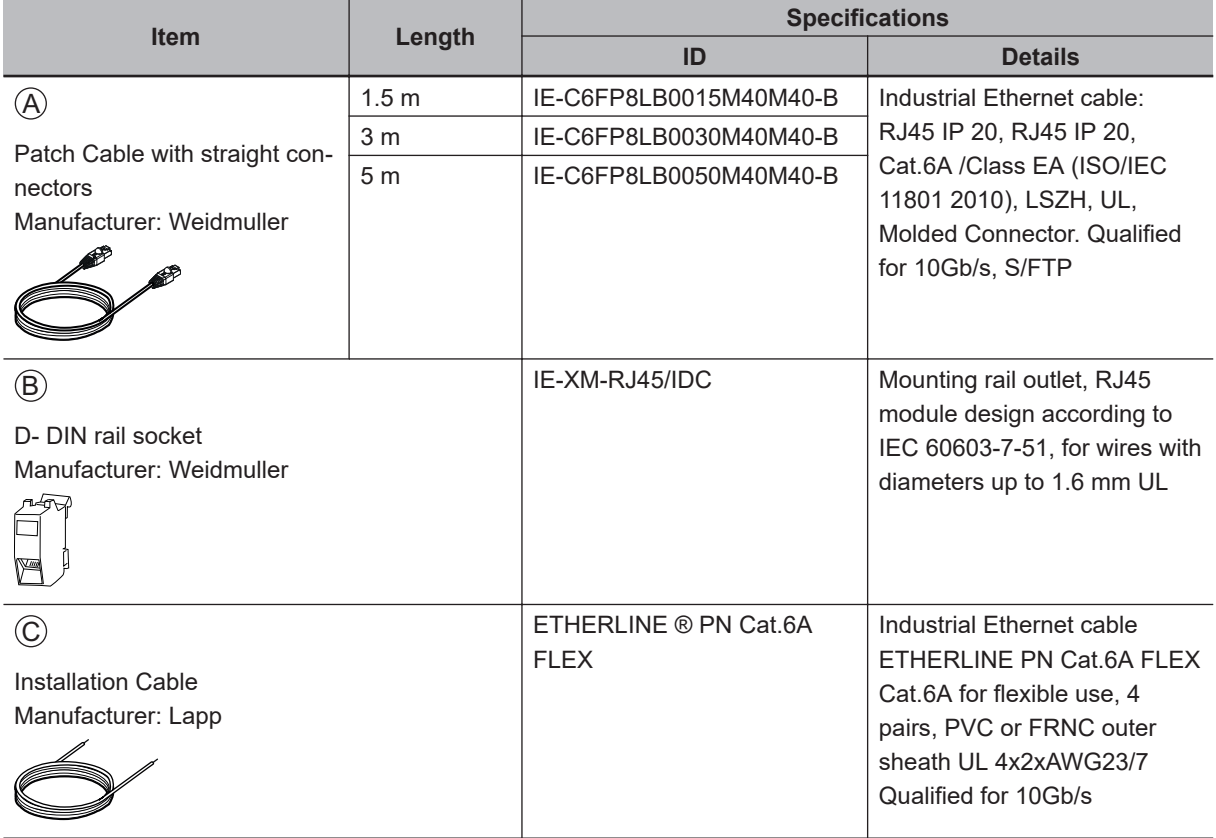

#### **NY Monitor Link Cable Clearance**

Ensure to prevent excessive strain on the connector and cable assembly.

The minimum clearance from the connector entry consists of the sum of:

- Connector length
- Maximum bending radius of the cable in a fixed position
## **NYML Recommendations for Custom Cables**

The following table lists the recommended cables and connectors for custom NY Monitor Link cables.

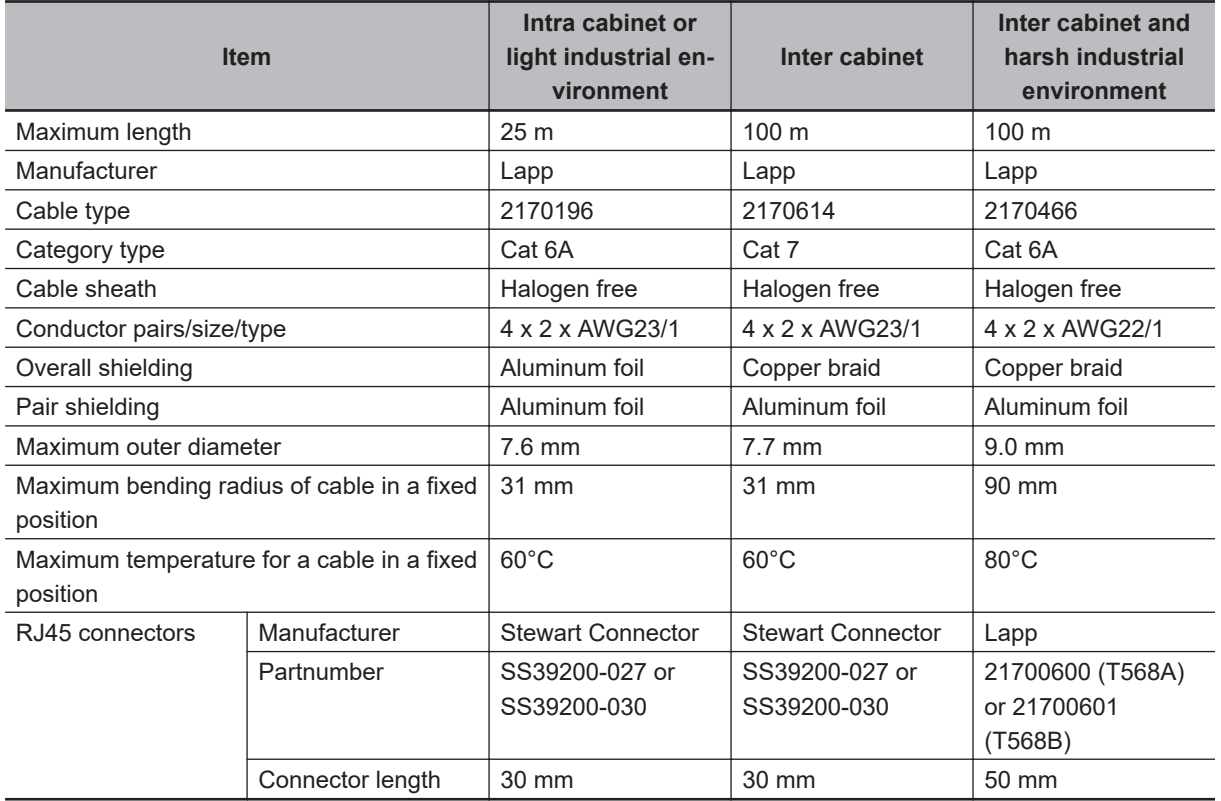

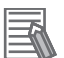

#### **Additional Information**

When making cables, connect the shield to the connectors at both ends.

#### **NY Monitor Link Cable Clearance**

Ensure to prevent excessive strain on the connector and cable assembly.

- The minimum clearance consists of the sum of:
- Connector length
- Maximum bending radius of cable in a fixed position

#### <span id="page-73-0"></span>**3-10-9 Industrial Monitor**

Details for the recommended monitor are provided below.

OMRON is not responsible for the operation or performance of any other monitor.

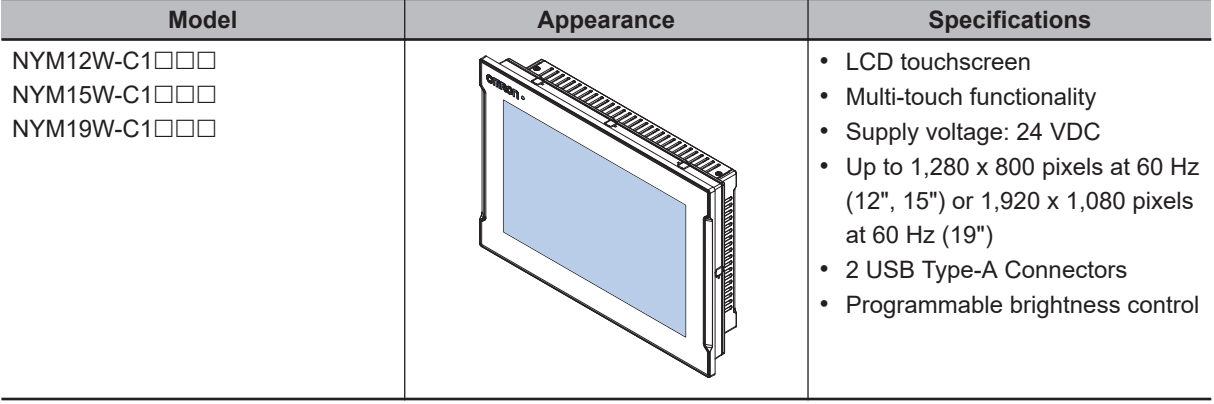

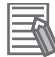

#### **Additional Information**

Refer to [the OMRON website](http://www.ia.omron.com/products/category/automation-systems/industrial-pc-platform/index.html) for specifications and manuals.

#### **3-10-10 Power Supply**

Details for the recommended power supply are provided below.

OMRON is not responsible for the operation or performance of any other power supply.

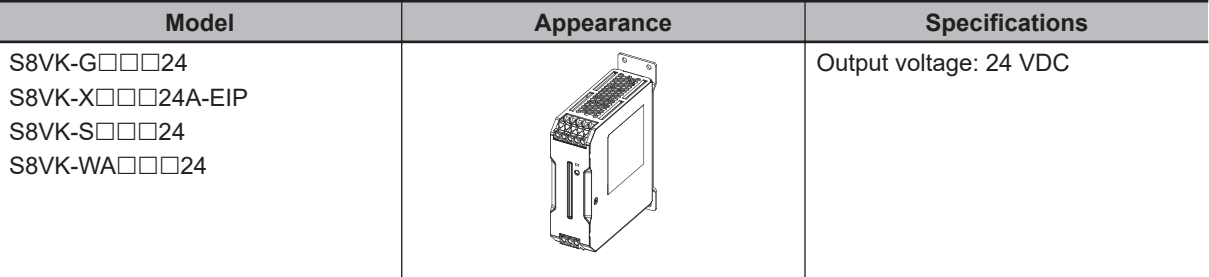

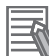

#### **Additional Information**

- Refer to *[4-1-3 Power Consumption Specifications](#page-79-0)* on page 4-4 for power consumption details.
- Refer to [the OMRON website](http://www.ia.omron.com/products/category/power-supplies_in-addition/power-supplies/switch-mode-power-supplies/index.html) for specifications and manuals. Note that the power consumption details of the Box PC determine the minimum power rating of your power supply.

#### <span id="page-74-0"></span>**3-10-11 UPS**

Details for the recommended UPS are provided below.

OMRON is not responsible for the operation or performance of any other UPS.

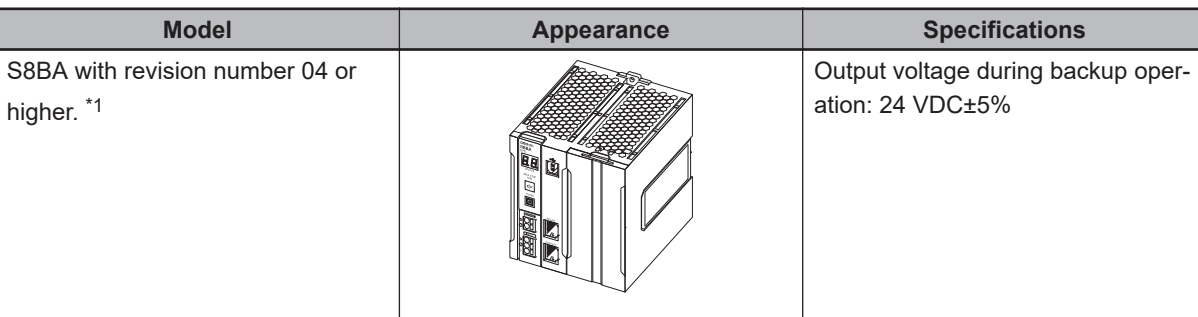

\*1. The revision number of the UPS can be retrieved from the serial number label on the product and the product packaging.

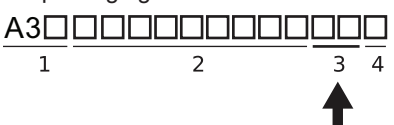

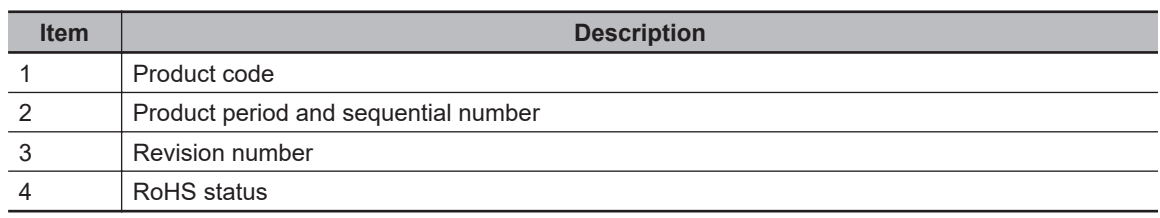

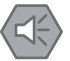

#### **Precautions for Safe Use**

Use an Omron S8BA UPS with the correct revision number to prevent improper system shutdown.

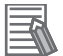

#### **Additional Information**

- Refer to *[3-10-10 Power Supply](#page-73-0)* on page 3-30 for power supply details.
- Refer to *[4-1-3 Power Consumption Specifications](#page-79-0)* on page 4-4 for power consumption details.
- Refer to [the OMRON website f](http://www.ia.omron.com/products/family/3450/lineup.html)or S8BA specifications or to the *UPS S8BA User's Manual (Cat. No. U702)* for the UPS manual.

Note that the power consumption details determine the output current/capacity of your UPS.

#### **3-10-12 UPS Communication Cable**

Communication cable details are provided below.

OMRON is not responsible for the operation or performance of any other brand of communication cable.

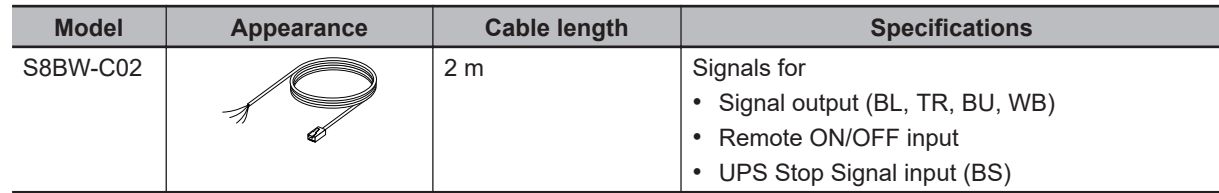

3 Hardware

# *4*

# **Specifications**

This section provides specifications of the Industrial Box PC.

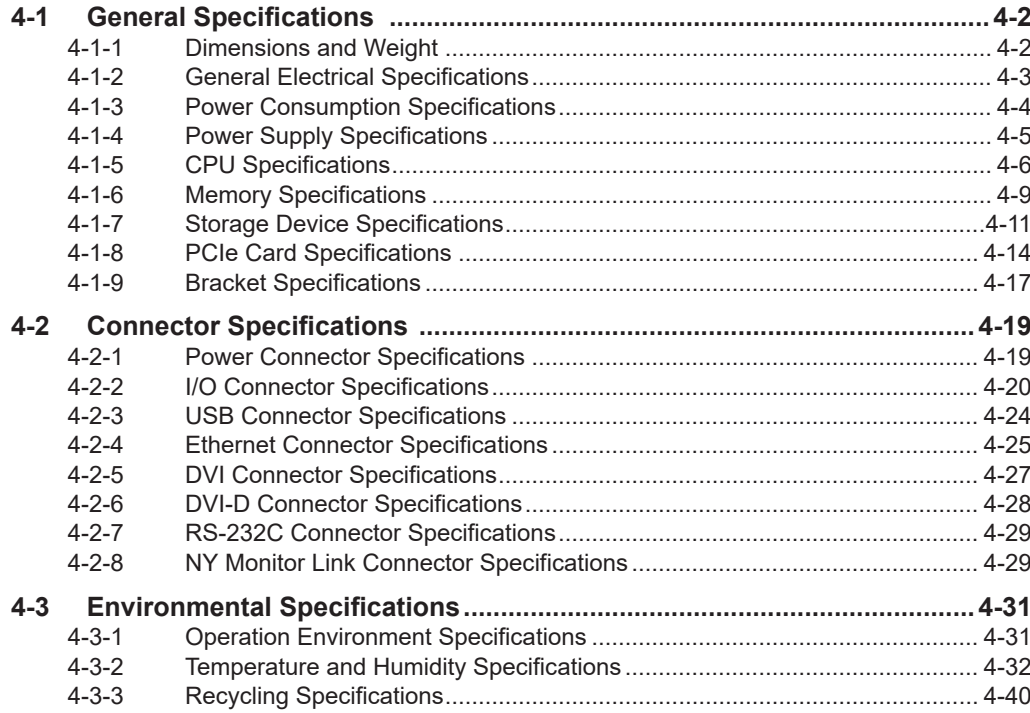

## <span id="page-77-0"></span>**4-1 General Specifications**

This section provides general specifications of the Industrial Box PC.

## **4-1-1 Dimensions and Weight**

The following table provides specification details on dimensions and weights.

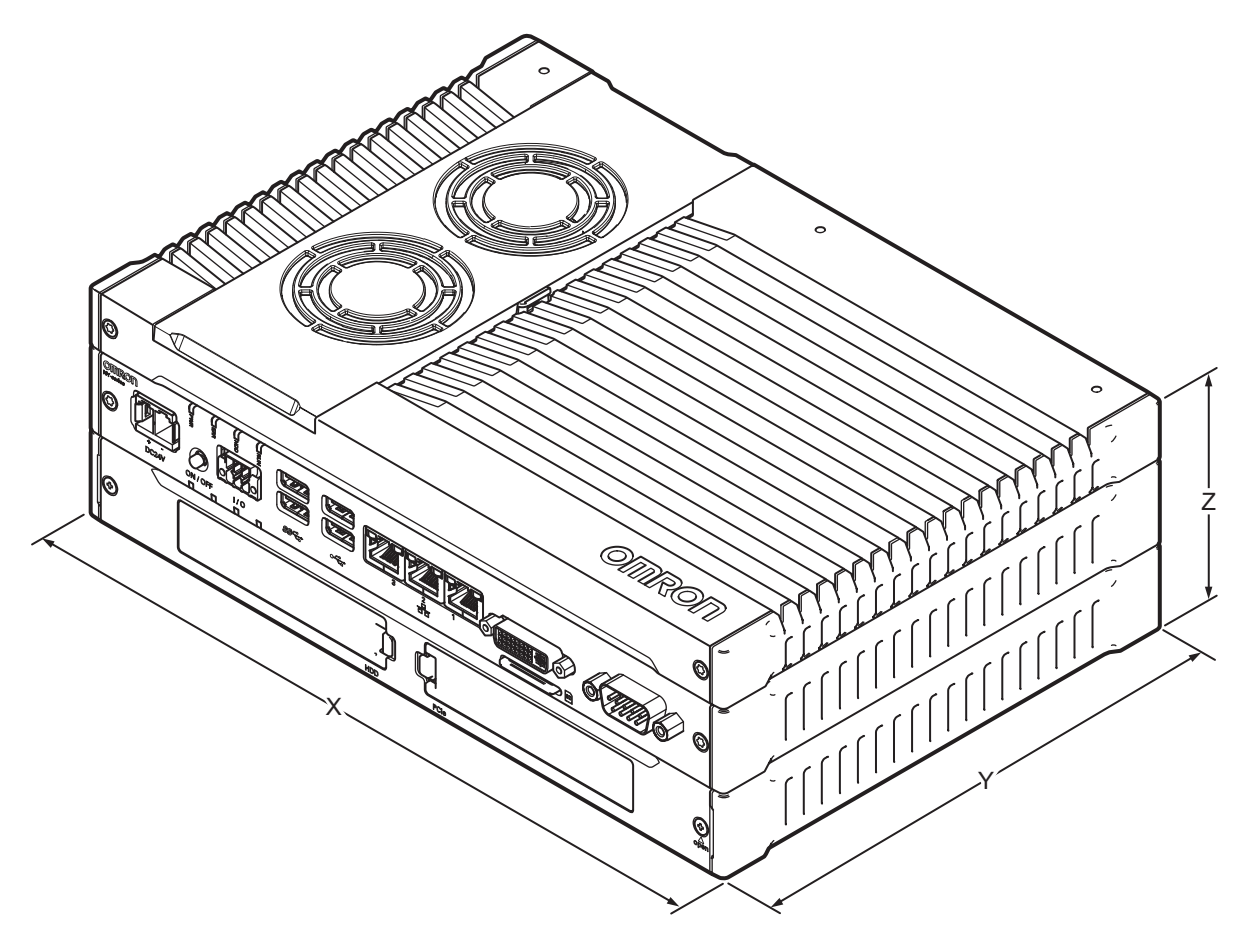

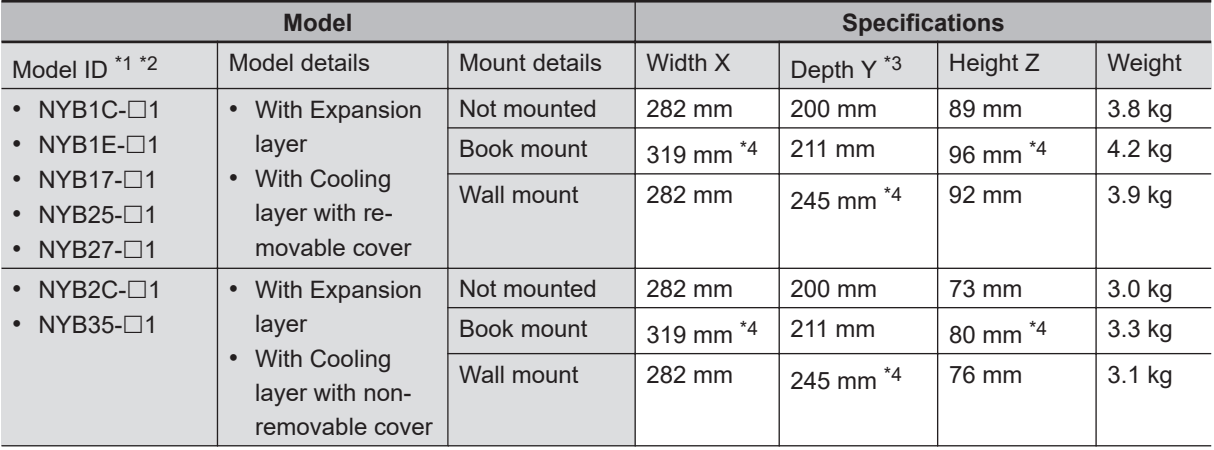

<span id="page-78-0"></span>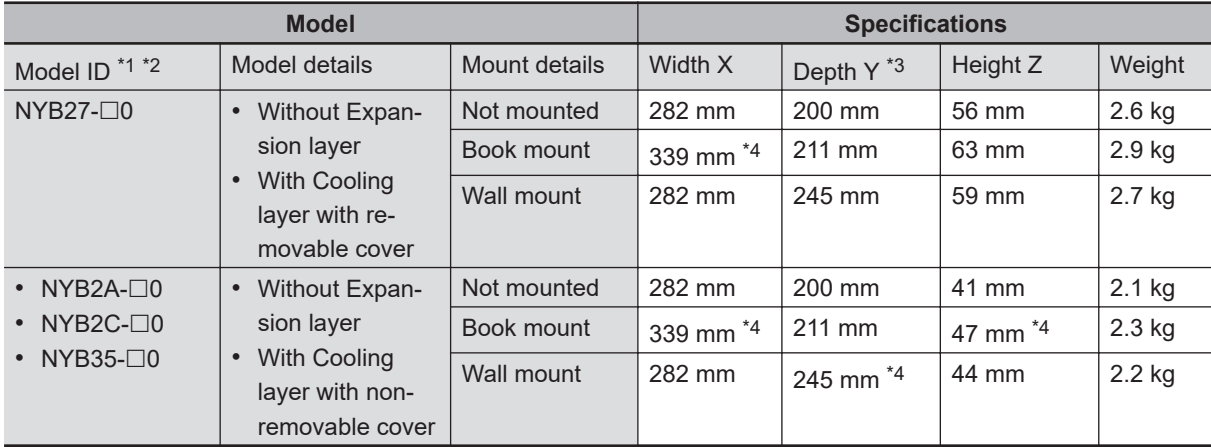

\*1. Refer to *[1-4 Product Configuration Box PC](#page-36-0)* on page 1-5 for product configuration details.

- \*2. Refer to *[1-3 ID Information Label](#page-35-0)* on page 1-4 for label details. Refer to *[3-1-2 Base Layer](#page-48-0)* on page 3-5 for label location details.
- \*3. This includes the 5 mm of the protruding DVI connector.
- \*4. This is the mounting bracket dimension.

#### **4-1-2 General Electrical Specifications**

The following table provides the general electrical specifications.

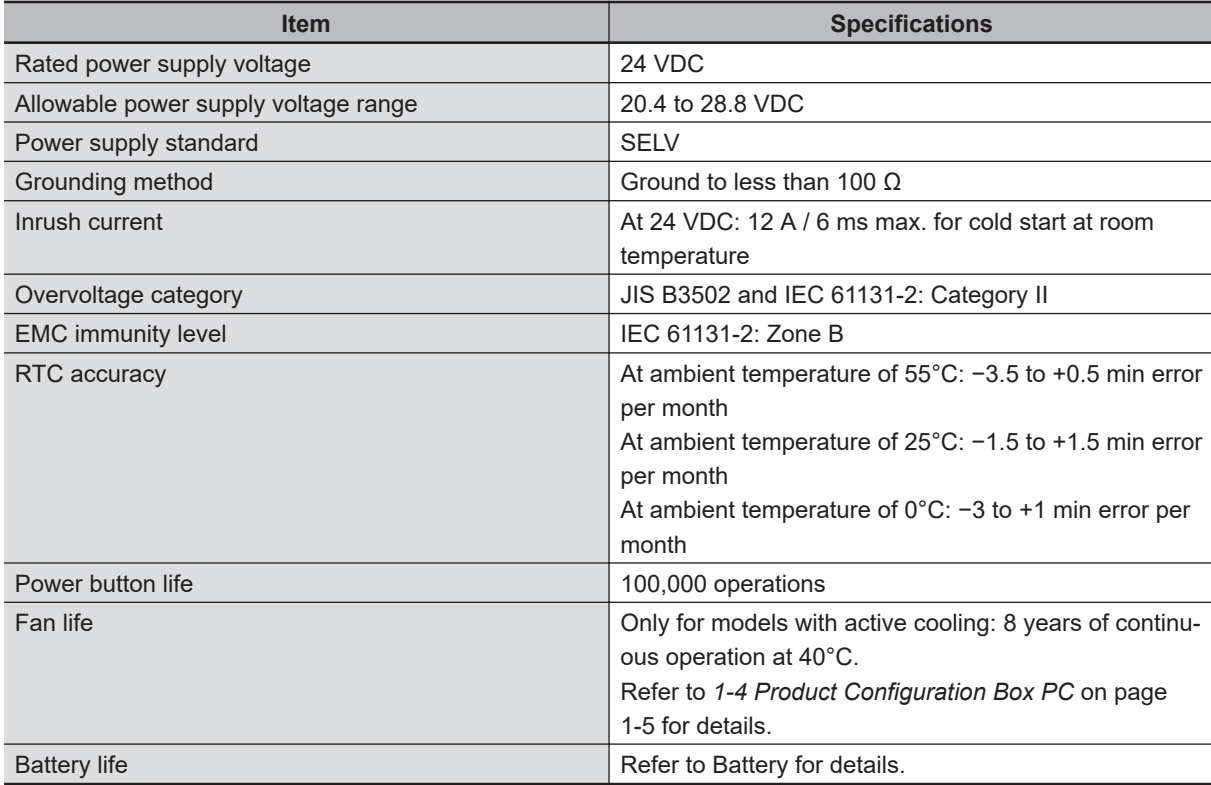

## <span id="page-79-0"></span>**4-1-3 Power Consumption Specifications**

The total power consumption for the Box PC is the sum of the power consumption of all installed components.

Refer to *[1-4 Product Configuration Box PC](#page-36-0)* on page 1-5 for product configuration details. The following tables provide an overview of the components and their power consumption. The Box PC

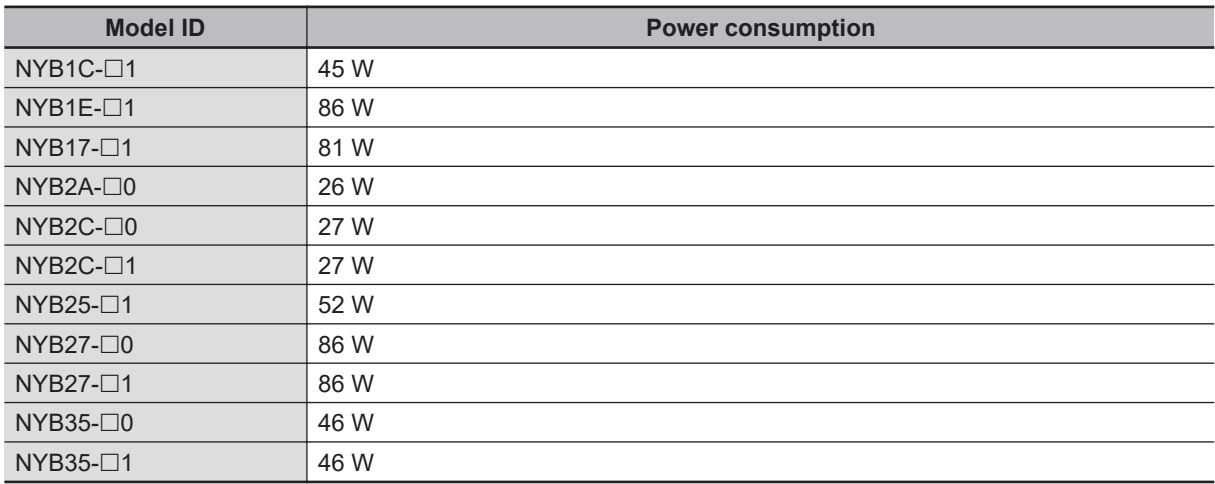

Installed drives

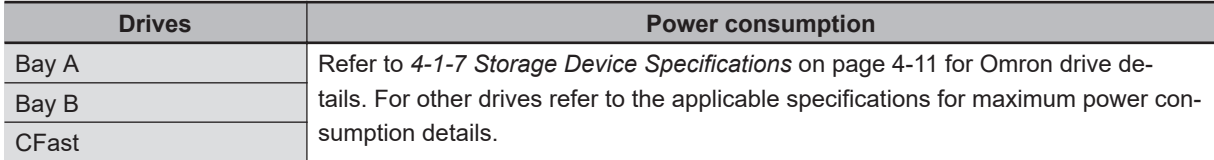

#### Connected expansions

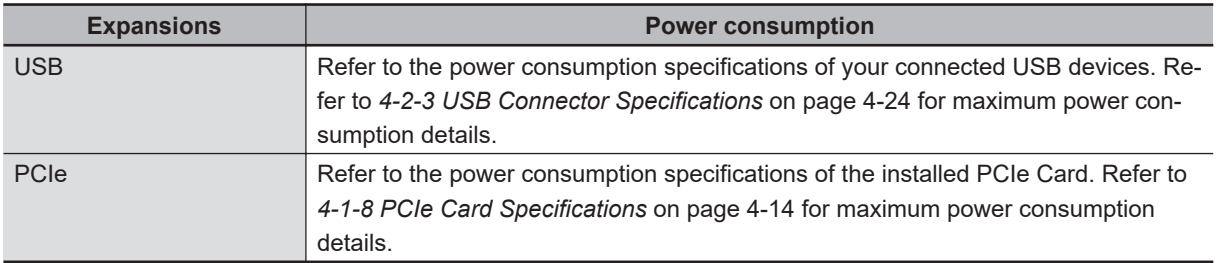

Calculation for the total power consumption:

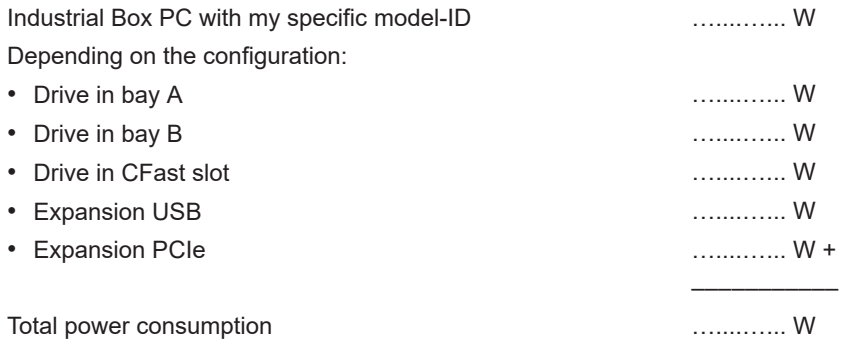

<span id="page-80-0"></span>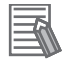

#### **Additional Information**

Ensure to use a power supply with sufficient capacity. Refer to *4-1-4 Power Supply Specifications* on page 4-5 for details.

#### **4-1-4 Power Supply Specifications**

The minimum power supply requirements depend on the maximum power consumption of the Box PC. Refer to *[4-1-3 Power Consumption Specifications](#page-79-0)* on page 4-4 for details.

With a UPS installed the minimum power requirements are:

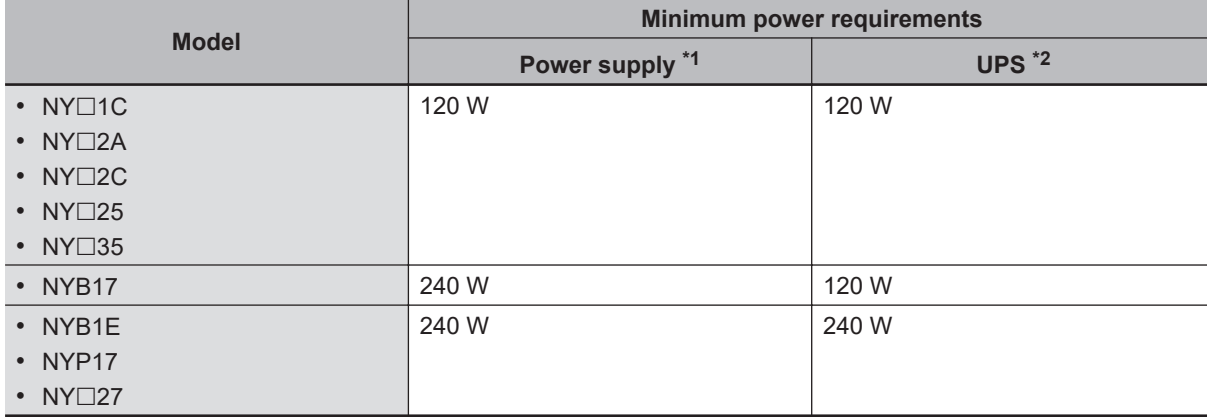

\*1. Refer to *[3-10-10 Power Supply](#page-73-0)* on page 3-30 for power supply products.

\*2. Refer to *3-10-11 UPS* [on page 3-31](#page-74-0) for UPS products.

#### <span id="page-81-0"></span>**4-1-5 CPU Specifications**

This section gives the specifications of the CPUs that are available for the Industrial Box PC. Refer to *[1-4 Product Configuration Box PC](#page-36-0)* on page 1-5 for product configuration details.

## **NY**£**1C Intel® Celeron® 2980U CPU Specifications**

CPU specifications for an Intel® Celeron® 2980U CPU.

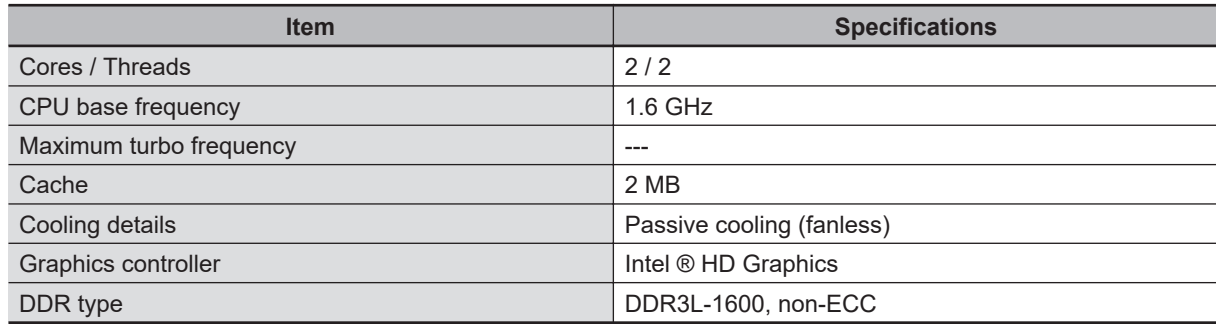

## **NY**£**1E Intel® Xeon® E3-1515M v5 CPU Specifications**

CPU specifications for an Intel® Xeon® E3-1515M v5 CPU.

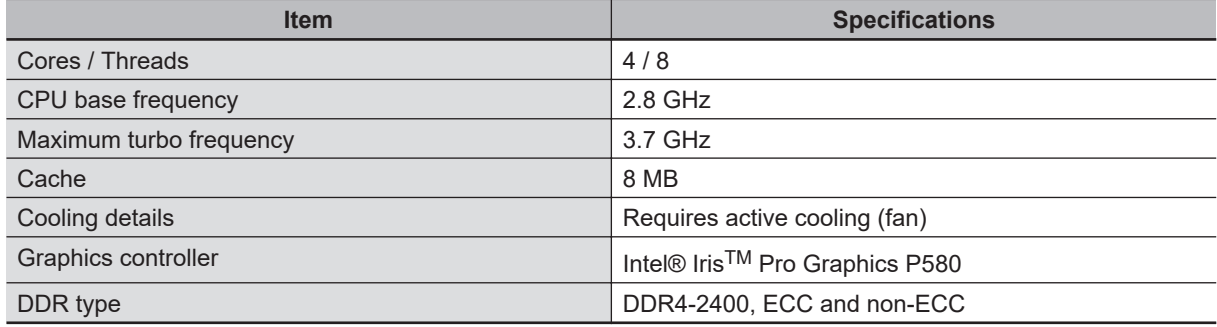

## **NY**£**17 Intel® Core™ i7-4700EQ CPU Specifications**

CPU specifications for an Intel® Core™ i7-4700EQ CPU.

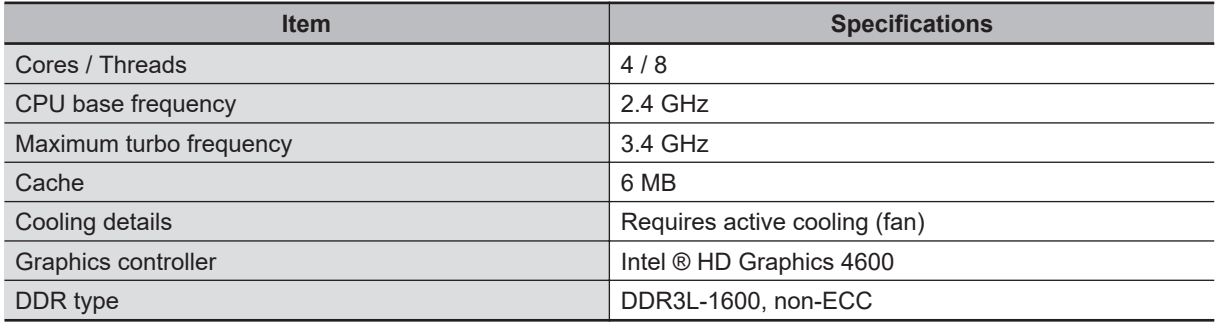

## **NY**£**2A Intel® Atom® x5-E3940 CPU Specifications**

CPU specifications for an Intel® Atom® x5-E3940 CPU.

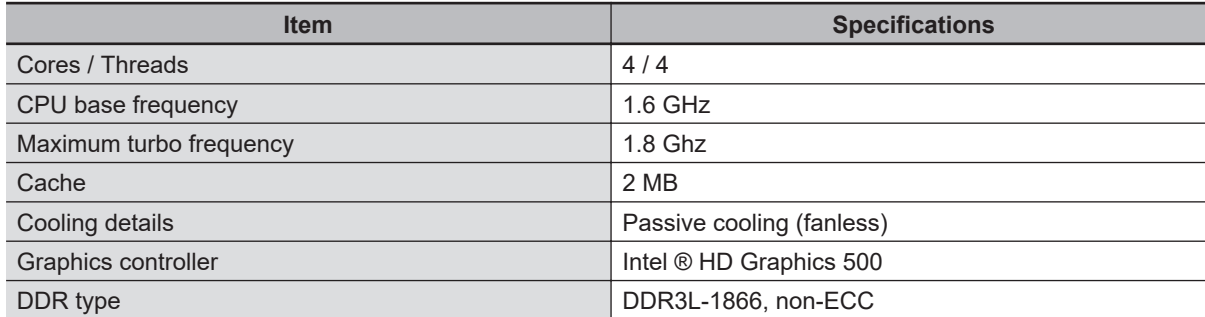

## **NY**£**2C Intel® Celeron® 3965U CPU Specifications**

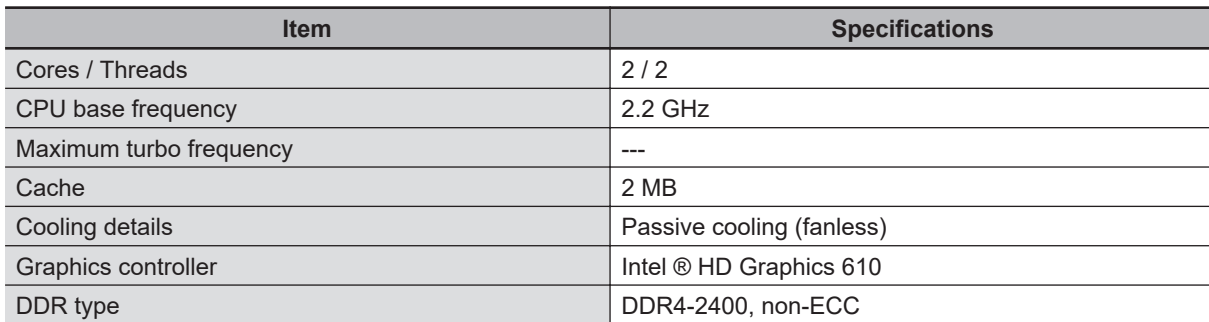

#### CPU specifications for an Intel® Celeron® 3965U CPU.

## **NY**£**25 Intel® Core™ i5-4300U CPU Specifications**

CPU specifications for an Intel® Core™ i5-4300U CPU.

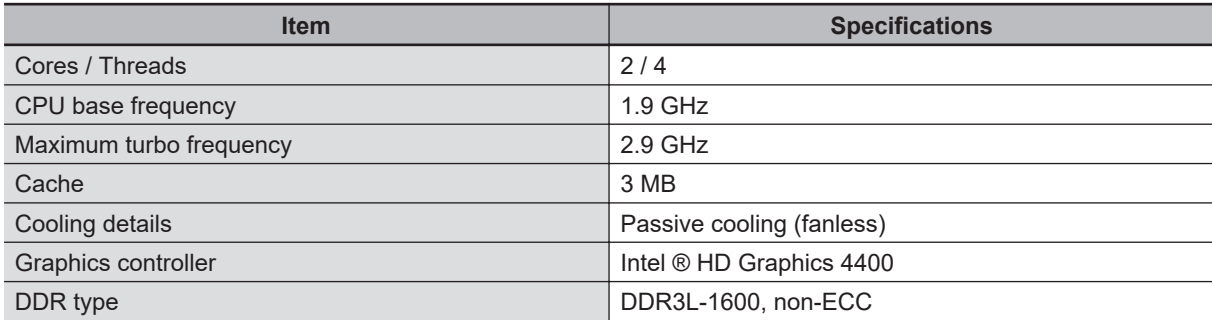

## **NY**£**27 Intel® Core® i7-7820EQ CPU Specifications**

CPU specifications for an Intel® Core® i7-7820EQ CPU.

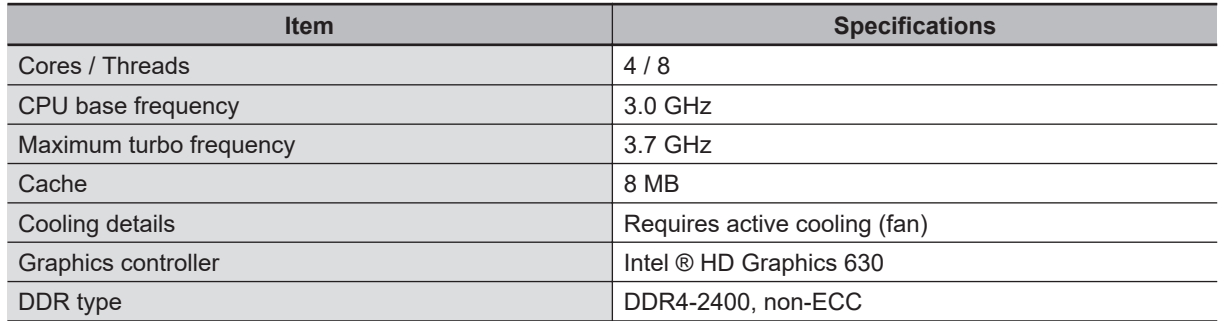

## **NY**£**35 Intel® Core™ i5-7300U CPU Specifications**

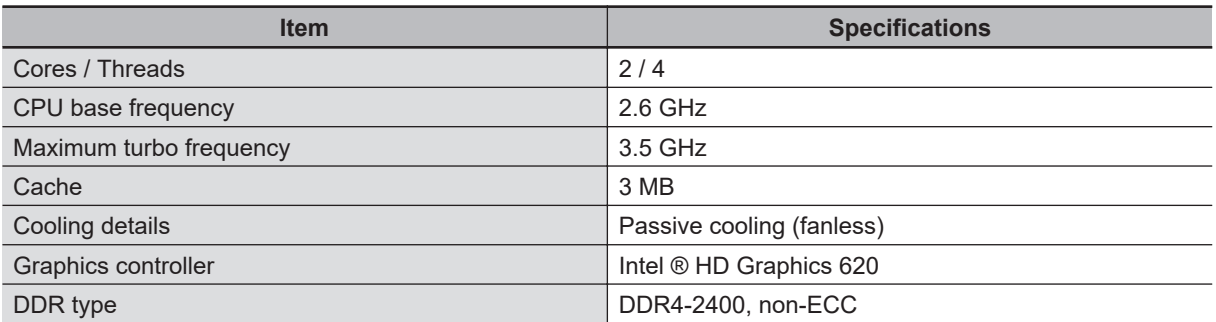

CPU specifications for an Intel® Core™ i5-7300U CPU.

#### <span id="page-84-0"></span>**4-1-6 Memory Specifications**

This section provides the memory specifications of the Industrial Box PC.

## **DDR4 ECC**

The following table provides specification details of the DDR4 memory.

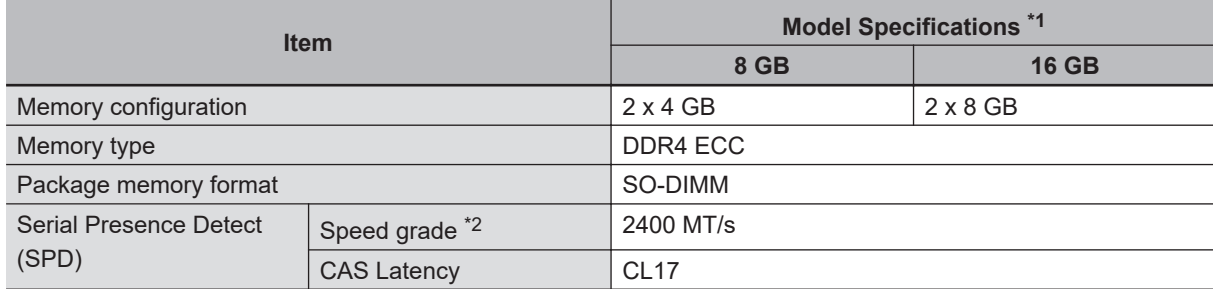

\*1. The applicable type of memory is determined by the CPU type. Refer to *[4-1-5 CPU Specifications](#page-81-0)* on page 4-6 for CPU details. Refer to *[1-4 Product Configuration Box PC](#page-36-0)* on page 1-5 for product configuration details.

\*2. The actual speed depends on the CPU type.

## **DDR4 Non-ECC**

The following table provides specification details of the DDR4 memory.

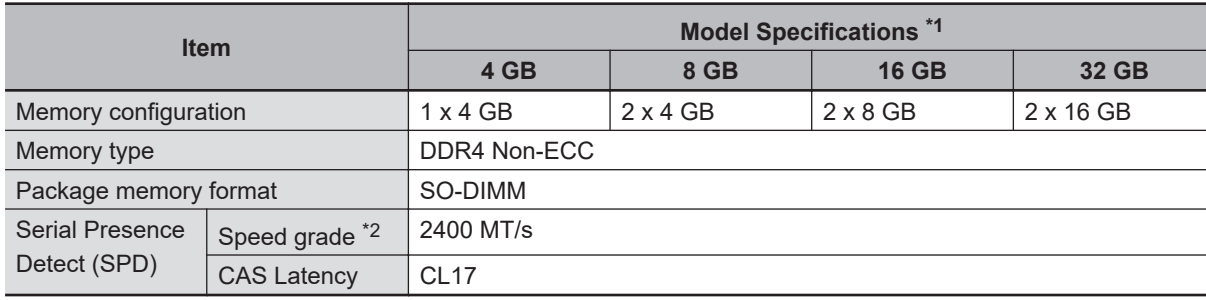

\*1. The applicable type of memory is determined by the CPU type. Refer to *[4-1-5 CPU Specifications](#page-81-0)* on page 4-6 for CPU details. Refer to *[1-4 Product Configuration Box PC](#page-36-0)* on page 1-5 for product configuration details.

\*2. The actual speed depends on the CPU type.

## **DDR3L Non-ECC**

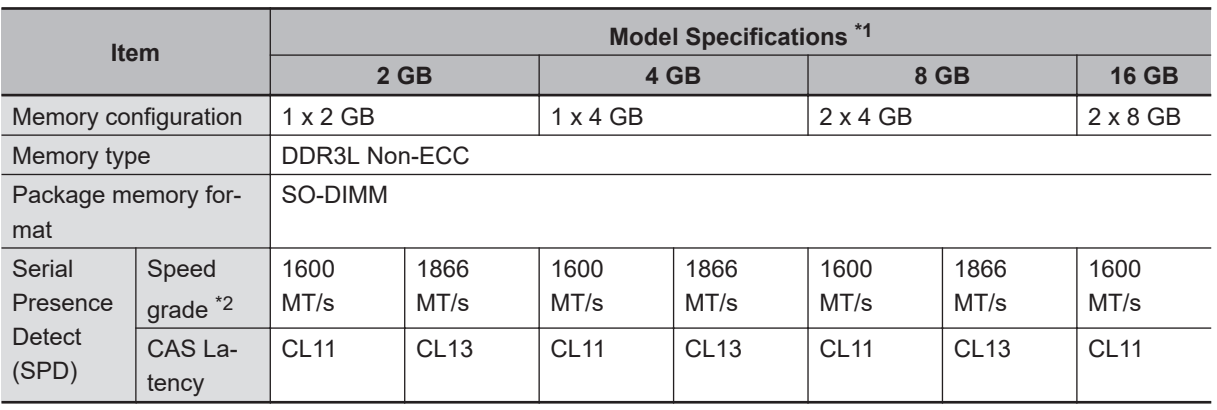

The following table provides specification details of the DDR3L memory.

\*1. The applicable type of memory is determined by the CPU type. Refer to *[4-1-5 CPU Specifications](#page-81-0)* on page 4-6 for CPU details. Refer to *[1-4 Product Configuration Box PC](#page-36-0)* on page 1-5 for product configuration details.

\*2. The actual speed depends on the CPU type.

## <span id="page-86-0"></span>**4-1-7 Storage Device Specifications**

This section provides the specifications of the storage devices.

## **Hard Disk Drive Specifications**

Specifications for the Hard Disk Drive (HDD) are provided in the table below.

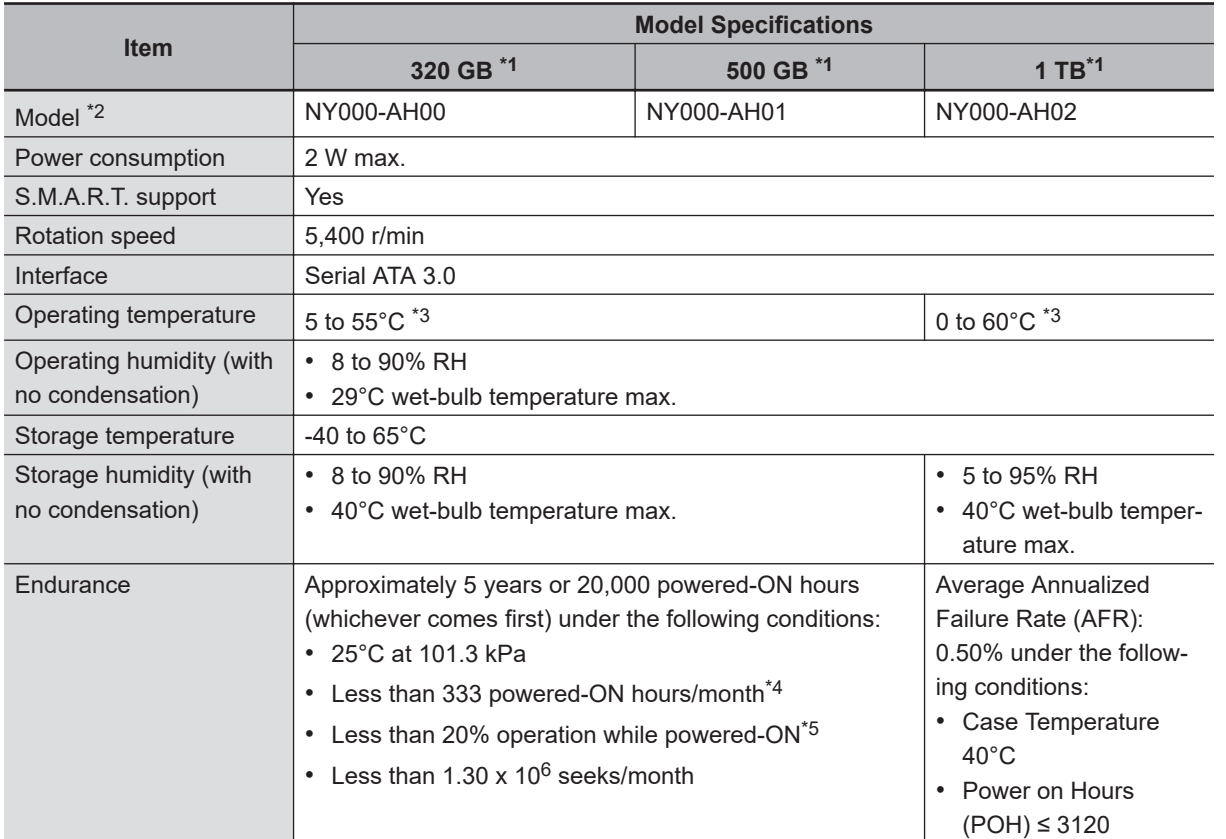

\*1. Refer to *[1-4 Product Configuration Box PC](#page-36-0)* on page 1-5 for product configuration details.

\*2. Refer to *[3-10-5 HDD and SSD Storage Devices](#page-68-0)* on page 3-25 for brand details.

\*3. Refer to *[4-3-1 Operation Environment Specifications](#page-106-0)* on page 4-31 for the temperature specifications of the complete Box PC

\*4. Powered-ON hours include sleep and standby modes.

\*5. Operation includes seeking, writing, and reading functions.

## **Solid State Drive Specifications**

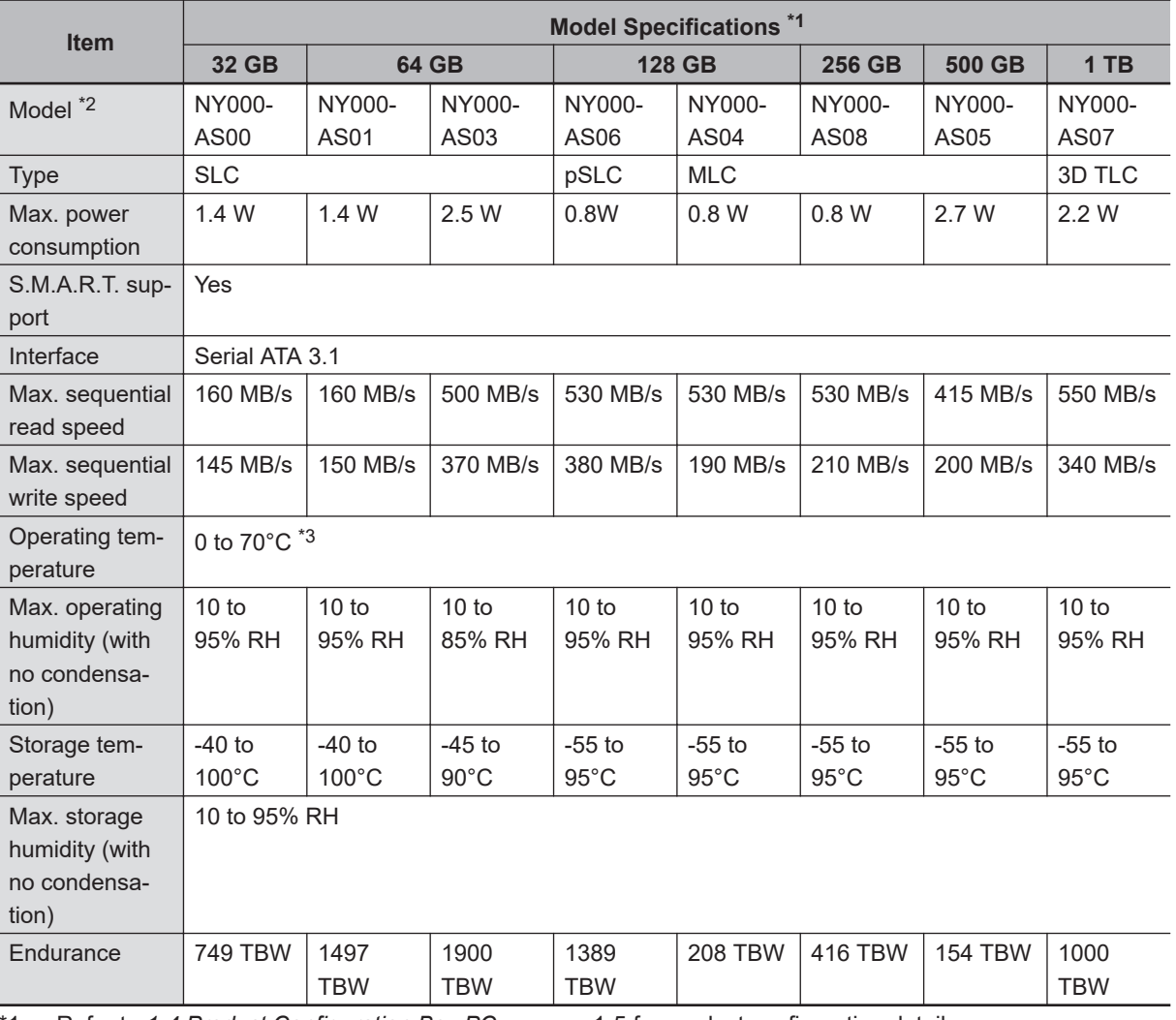

Specifications for the Solid State Drive (SSD) are provided in the table below.

\*1. Refer to *[1-4 Product Configuration Box PC](#page-36-0)* on page 1-5 for product configuration details.

\*2. Refer to *[3-10-5 HDD and SSD Storage Devices](#page-68-0)* on page 3-25 for brand details.

\*3. Refer to *[4-3-1 Operation Environment Specifications](#page-106-0)* on page 4-31 for the temperature specifications of the complete Box PC.

## **CFast Card Specifications**

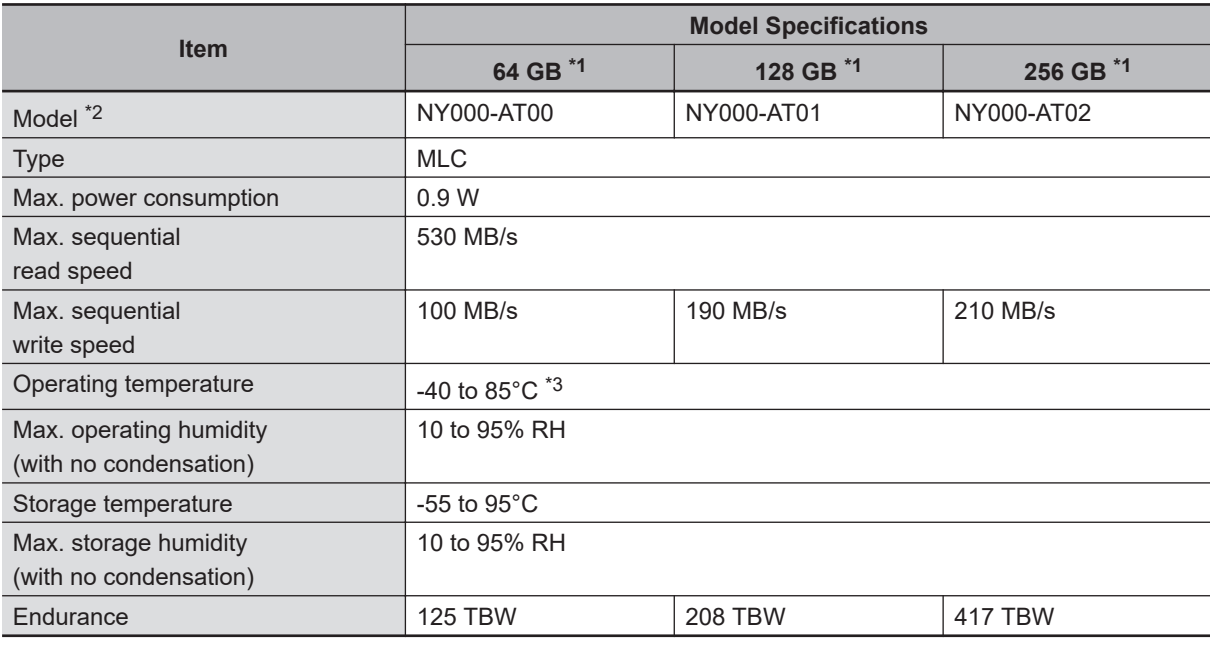

Specifications for the CFast Drive are provided in the table below.

\*1. Refer to *[1-4 Product Configuration Box PC](#page-36-0)* on page 1-5 for product configuration details.

\*2. Refer to *[3-10-4 CFast Cards](#page-67-0)* on page 3-24 for brand details.

\*3. Refer to *[4-3-1 Operation Environment Specifications](#page-106-0)* on page 4-31 for the temperature specifications of the complete Box PC.

#### <span id="page-89-0"></span>**4-1-8 PCIe Card Specifications**

The PCI Express (PCIe) Card slot of the Industrial Box PC accepts various cards for specific hardware needs.

Ensure that, according to the PCIe hardware specifications, the indent  $\overline{\Theta}$  is present in the PCIe Card.

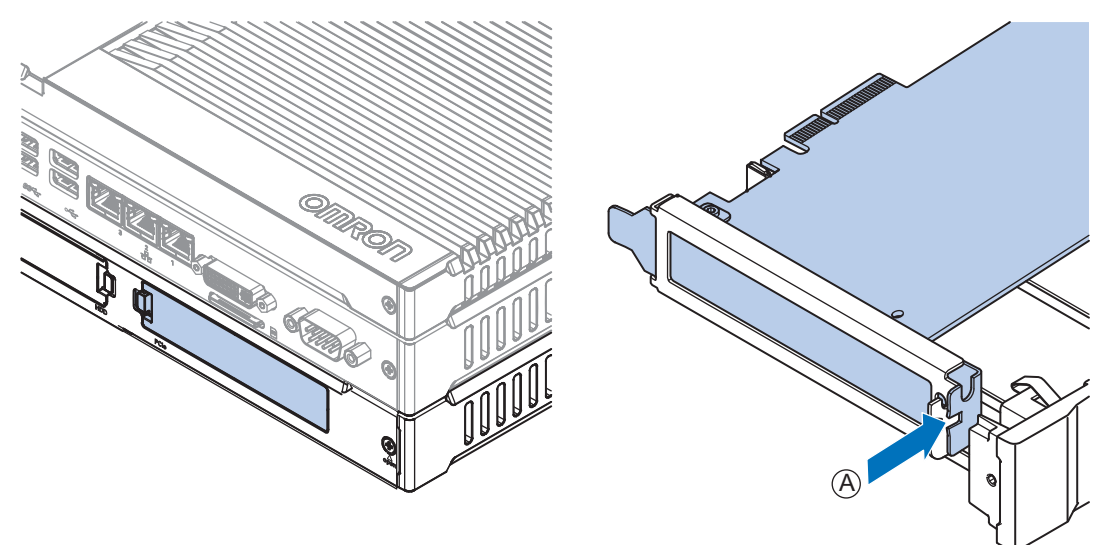

The PCIe Card specifications depend on the CPU and thus on the product configuration.

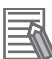

#### **Additional Information**

- Refer to *[1-4 Product Configuration Box PC](#page-36-0)* on page 1-5 for product configuration details.
- Refer to *NY* $\Box$ *1C-* $\Box$ *1 PCIe Card Slot Specifications* on page 4-14 for details.
- Refer to *NY<sup>[1</sup>IE-<sup>1</sup>[1 PCIe Card Slot Specifications](#page-90-0)* on page 4-15 for details.
- Refer to *NY<sup>[17-</sup><sup>1]</sup> PCIe Card Slot Specifications* on page 4-15 for details.
- Refer to *NY<sup>[2]</sup>2C-<sup>[1]</sup> PCIe Card Slot Specifications* on page 4-15 for details.
- Refer to *NY<sup>[25-1]</sup>[1 PCIe Card Slot Specifications](#page-91-0)* on page 4-16 for details.
- Refer to *NY* $\Box$ *27-* $\Box$ *[1 PCIe Card Slot Specifications](#page-91-0)* on page 4-16 for details.
- Refer to *NY*£*35-*£*[1 PCIe Card Slot Specifications](#page-91-0)* on page 4-16 for details.

#### **NY**£**1C-**£**1 PCIe Card Slot Specifications**

The table below provides PCIe Card slot details for Industrial Box PCs with an Intel® Celeron® 2980U CPU.

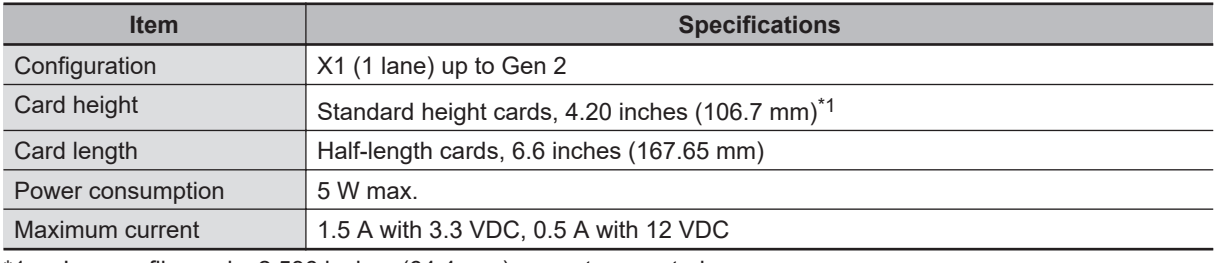

\*1. Low profile cards, 2.536 inches (64.4 mm) are not supported.

## <span id="page-90-0"></span>**NY**£**1E-**£**1 PCIe Card Slot Specifications**

The table below provides PCIe Card slot details for Industrial Box PCs with an Intel® Xeon® E3-1515M v5 CPU.

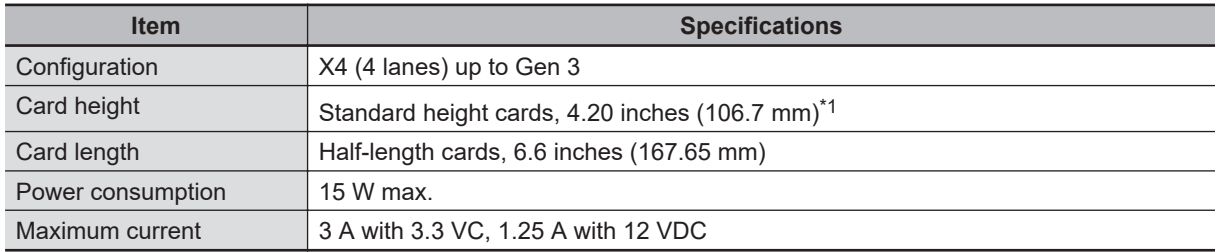

\*1. Low profile cards, 2.536 inches (64.4 mm) are not supported.

## **NY**£**17-**£**1 PCIe Card Slot Specifications**

The table below provides PCIe Card slot details for Industrial Box PCs with an Intel® Core<sup>™</sup> i7-4700EQ CPU.

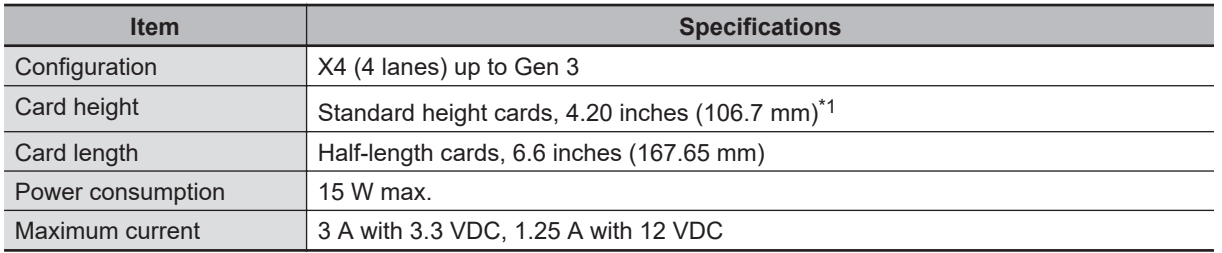

\*1. Low profile cards, 2.536 inches (64.4 mm) are not supported.

## **NY**£**2C-**£**1 PCIe Card Slot Specifications**

The table below provides PCIe Card slot details for Industrial Box PCs with an Intel® Celeron® 3965U CPU.

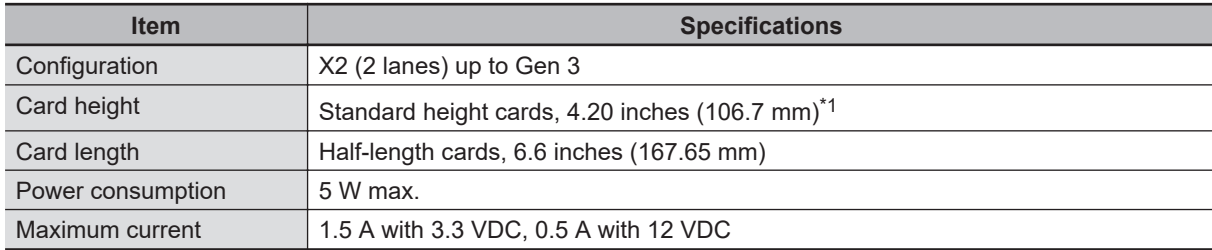

\*1. Low profile cards, 2.536 inches (64.4 mm) are not supported.

## <span id="page-91-0"></span>**NY**£**25-**£**1 PCIe Card Slot Specifications**

The table below provides PCIe Card slot details for Industrial Box PCs with an Intel® Core™ i5-4300U CPU.

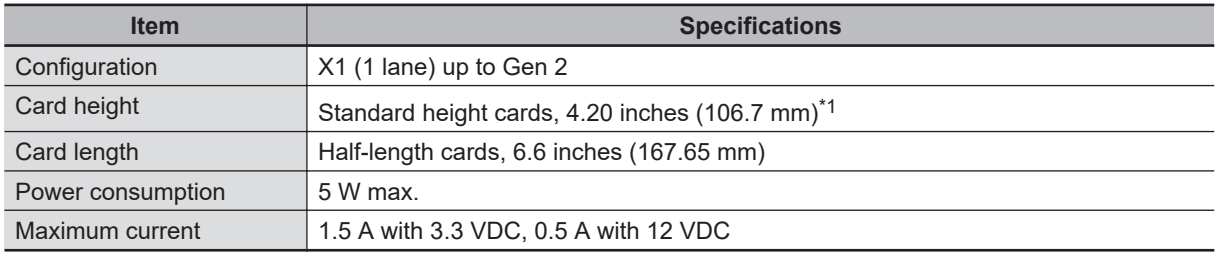

\*1. Low profile cards, 2.536 inches (64.4 mm) are not supported.

## **NY**£**27-**£**1 PCIe Card Slot Specifications**

The table below provides PCIe Card slot details for Industrial Box PCs with an Intel® Core® i7-7820EQ CPU.

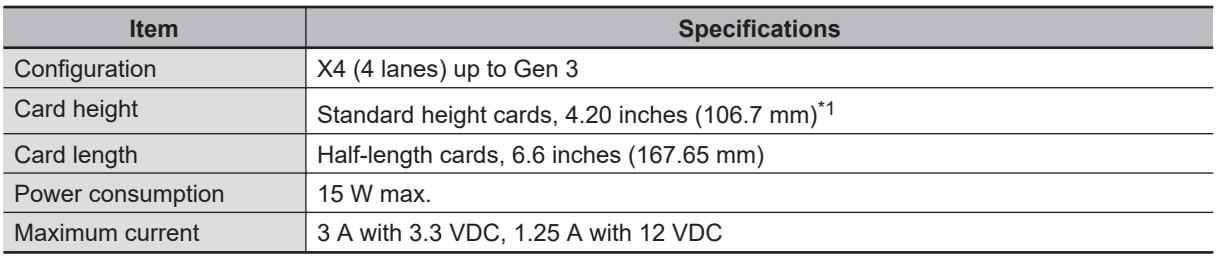

\*1. Low profile cards, 2.536 inches (64.4 mm) are not supported.

## **NY**£**35-**£**1 PCIe Card Slot Specifications**

The table below provides PCIe Card slot details for Industrial Box PCs with an Intel® Core™ i5-7300U CPU.

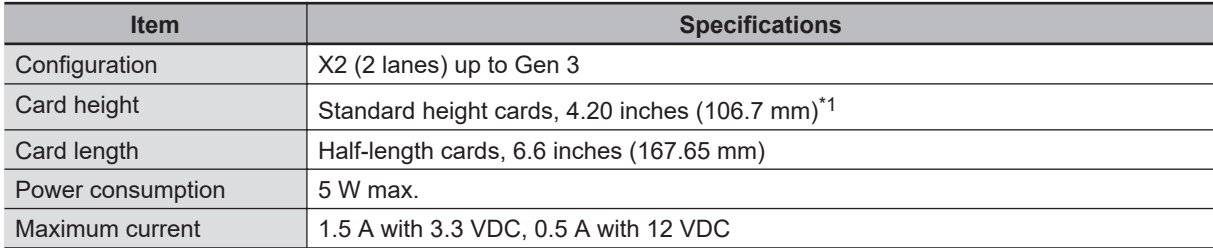

\*1. Low profile cards, 2.536 inches (64.4 mm) are not supported.

#### <span id="page-92-0"></span>**4-1-9 Bracket Specifications**

The metal mounting brackets mount your Box PC and they are the connection for the functional ground.

## **Book Mount Brackets**

The metal mounting brackets mount your Box PC.

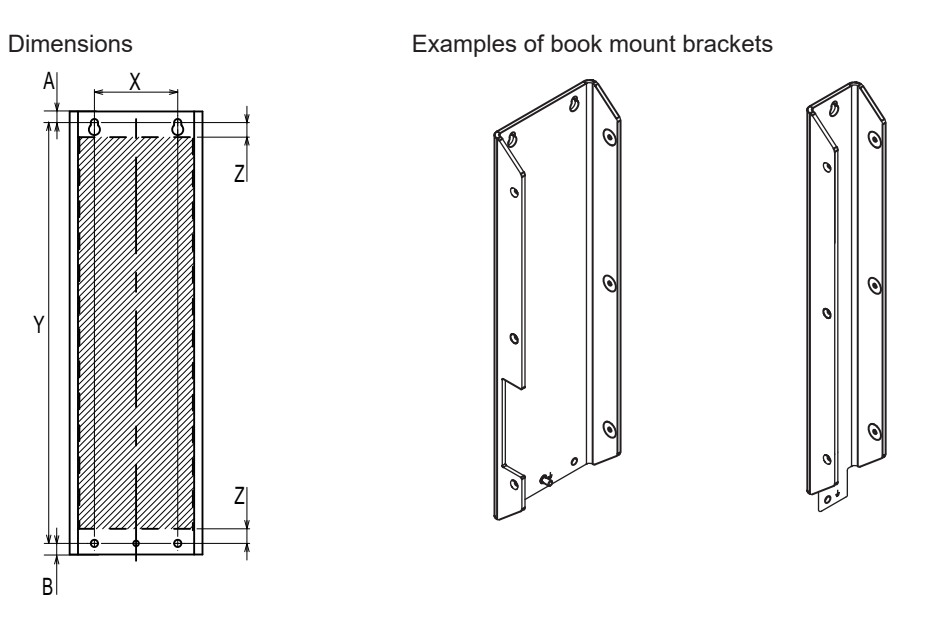

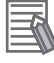

#### **Additional Information**

- Refer to *[3-10-1 Mounting Brackets](#page-65-0)* on page 3-22 for bracket IDs.
- Refer to *[5-3-8 Book Mount Procedure](#page-140-0)* on page 5-25 for book mount details.

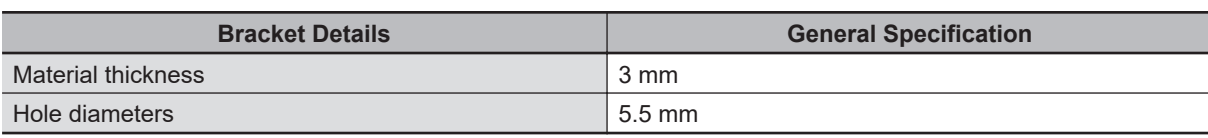

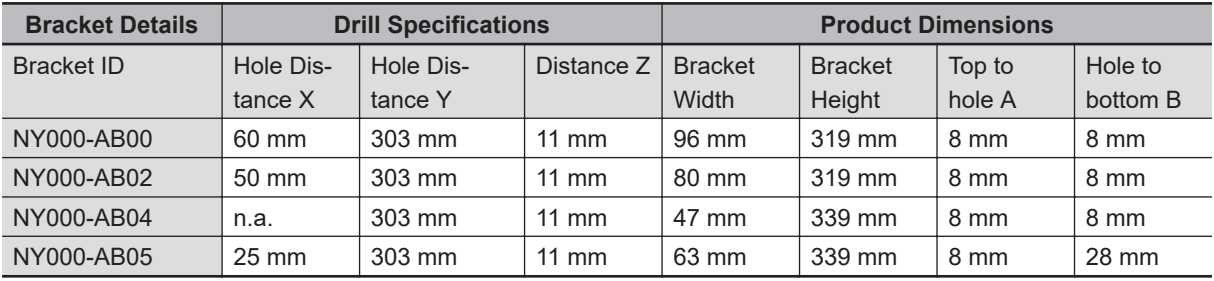

## **Wall Mount Brackets**

The metal mounting brackets mount your Box PC.

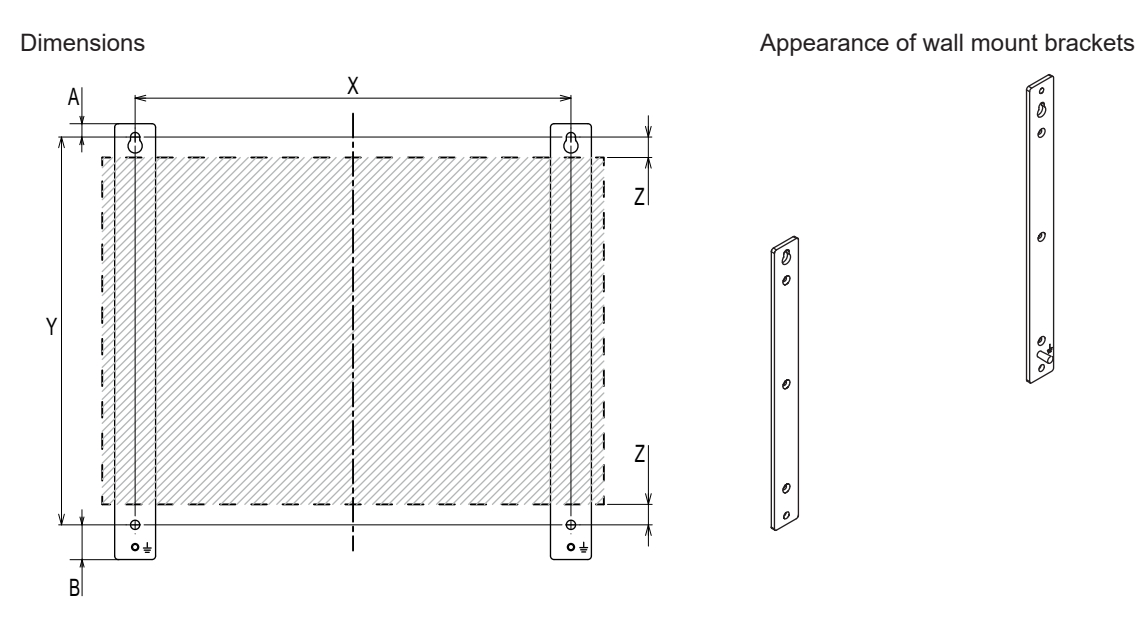

#### **Additional Information**

- Refer to *[3-10-1 Mounting Brackets](#page-65-0)* on page 3-22 for bracket IDs.
- Refer to *[5-3-9 Wall Mount Procedure](#page-141-0)* on page 5-26 for wall mount details.

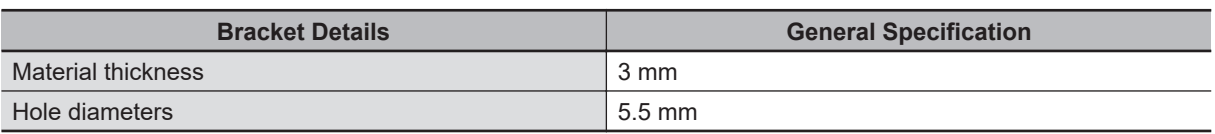

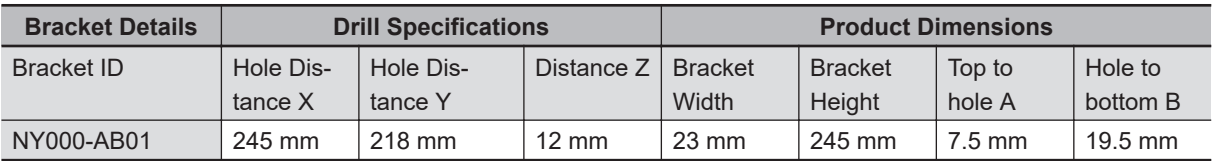

# <span id="page-94-0"></span>**4-2 Connector Specifications**

This section provides the Connector Specifications of the Industrial Box PC.

#### **4-2-1 Power Connector Specifications**

The power supply connector is locked when inserted to prevent unintentional disconnection. The connector can only be inserted the correct way.

The connector is a Phoenix Contact type SPC5/2-STCL-7.62 BK (1711708).

The Box PC provides protection against reverse polarity.

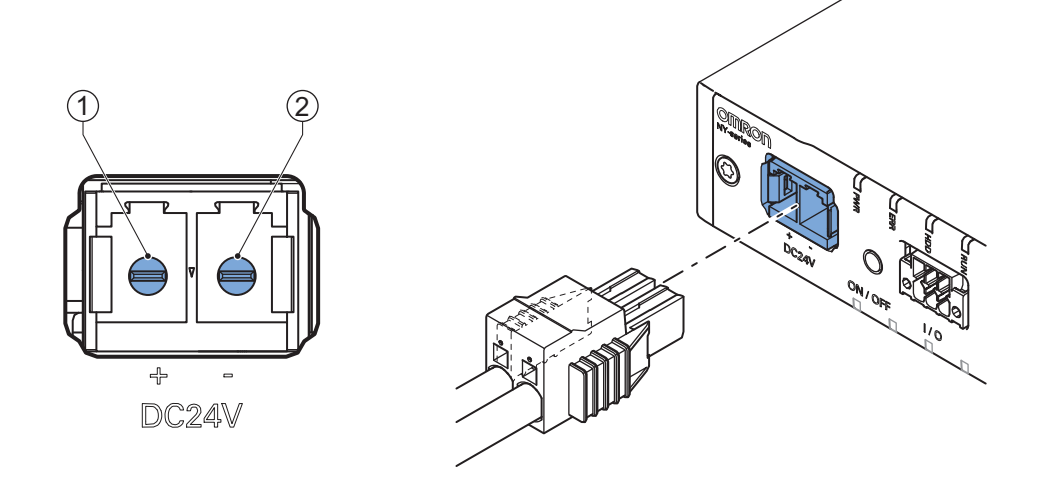

The pin layout represents the power connector on the Box PC.

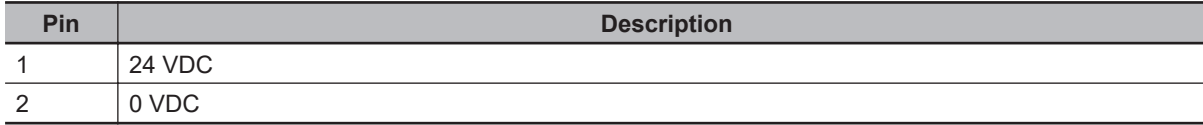

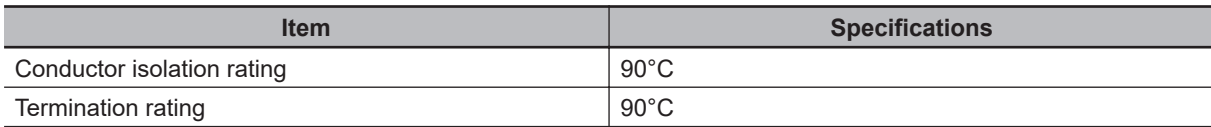

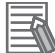

#### **Additional Information**

- Refer to *[5-4-3 Wire the Power Connector](#page-150-0)* on page 5-35 for wiring details.
- Refer to *5-4-2 Ground* [on page 5-27](#page-142-0) for grounding details.

## <span id="page-95-0"></span>**Locking and Removing the Power Connector**

The power connector automatically locks into place when the black part of the connector is held and pushed in.

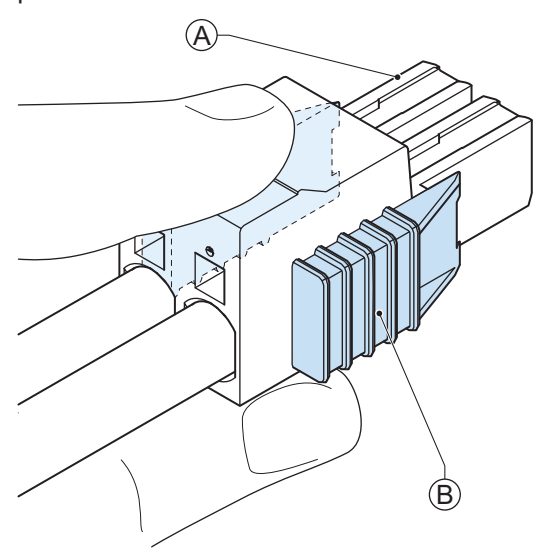

Pushing both orange sliders  $\overline{\Theta}$  towards the end of the connector  $\overline{\Theta}$  will release the lock when removing the connector.

#### **4-2-2 I/O Connector Specifications**

Details of the I/O connector are provided below.

The I/O connector is locked when inserted to prevent unintentional disconnection.

The connector can only be inserted in the correct way.

The Lock-and-Release Latch connector is a Phoenix Contact type DFMC 1,5/ 3-ST-3,5-LR BK (1711658).

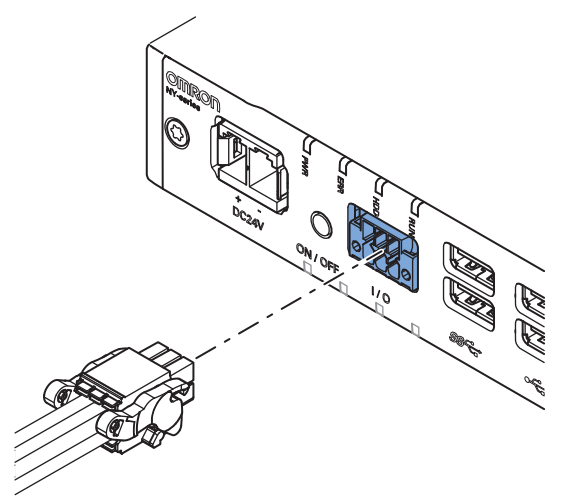

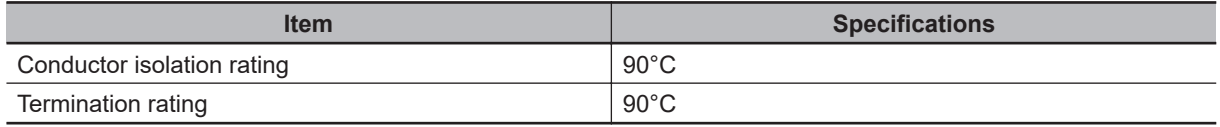

## **I/O Connector Pin Details**

The pin details of the I/O connector.

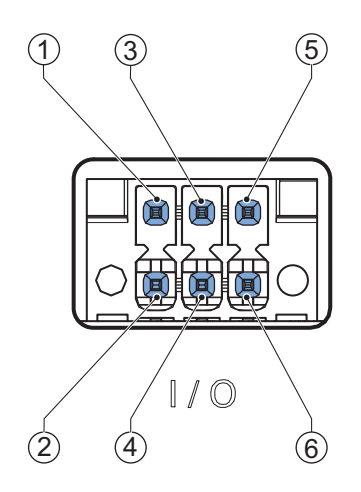

The pin layout represents the I/O connector on the Box PC.

The I/O signals connected must be powered from a power supply which conforms to the SELV standards.

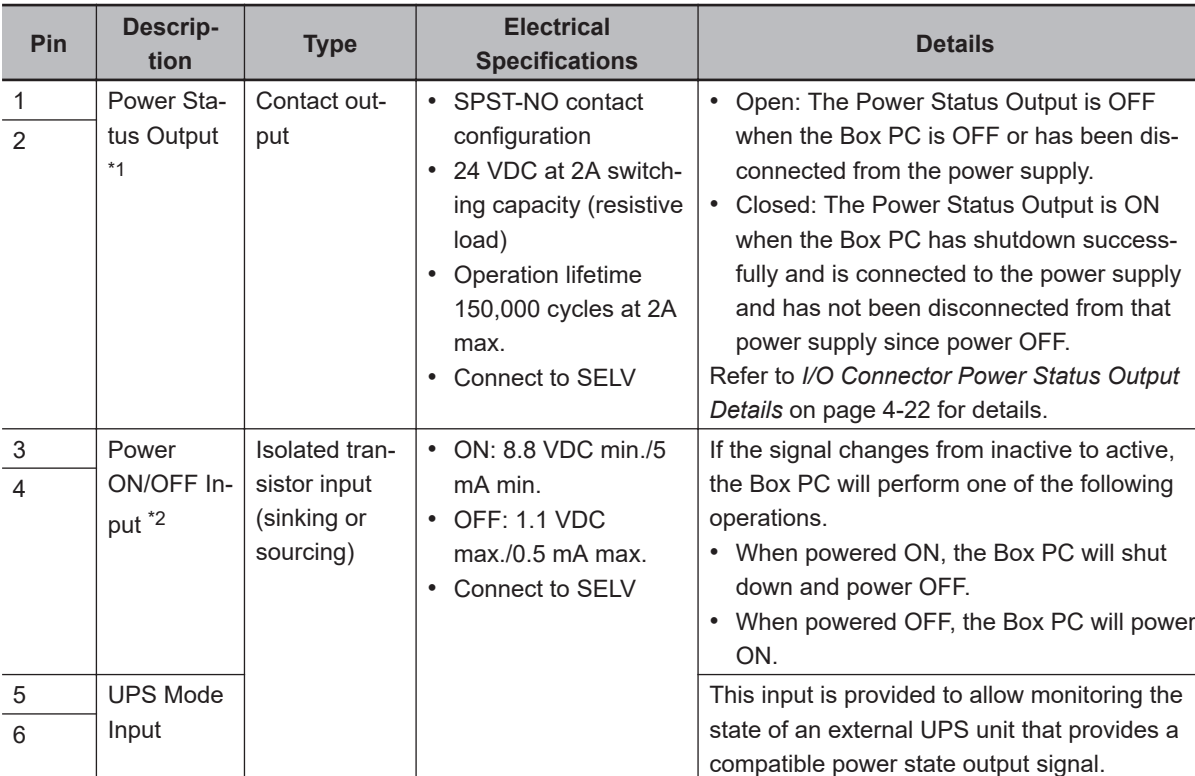

Pin details of the I/O Connector:

\*1. Refer to *[I/O Connector Power Status Output Details](#page-97-0)* on page 4-22 for Power Status Output details.

\*2. Refer to *[6-1 Power ON](#page-173-0)* on page 6-2 and *[6-2 Power OFF](#page-174-0)* on page 6-3 for Power ON/OFF Input details.

## 王

#### **Additional Information**

Refer to *[5-4-4 Wire the I/O Connector](#page-153-0)* on page 5-38 for I/O connector wiring details.

## <span id="page-97-0"></span>**I/O Connector Power Status Output Details**

This section provides details of the Power Status Output relay.

The Power Status Output is a relay between pin 1 and 2 of the I/O Connector.

#### **Power ON Power Status Output Operation**

This section provides power ON details of the Power Status Output operation.

The Power Status Output turns ON to indicate that the system has been shut down and the power supply to the Box PC can be turned OFF.

If power is not turned OFF, the Power Status output will turn OFF when the Box PC is turned ON.

The Power Status Output is ON  $\overline{\Theta}$  when the Box PC has been used and has not been disconnected from the power supply.

The Power Status Output is OFF  $\textcircled{B}$  when the Box PC has been disconnected from the power supply.

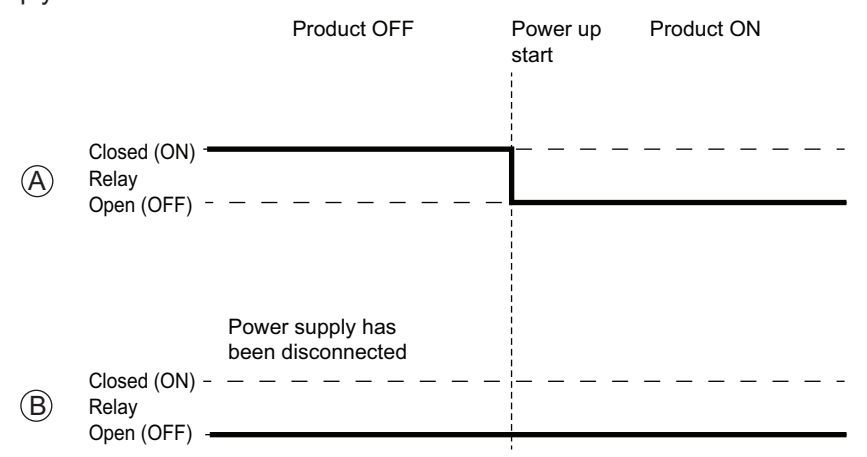

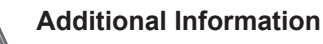

Refer to *[5-4-4 Wire the I/O Connector](#page-153-0)* on page 5-38 for I/O connector wiring details.

#### **Power OFF Power Status Output Operation**

This section provides power OFF details of the Power Status Output operation.

The Power Status Output turns ON to indicate that the system has been shut down and the power supply to the Box PC can be turned OFF.

If power is not turned OFF, the Power Status output will stay ON  $\textcircled{A}$ . It will turn OFF when the Box PC is turned ON.

If power is turned OFF, the Power Status Output will turn OFF  $\textcircled{B}.$ 

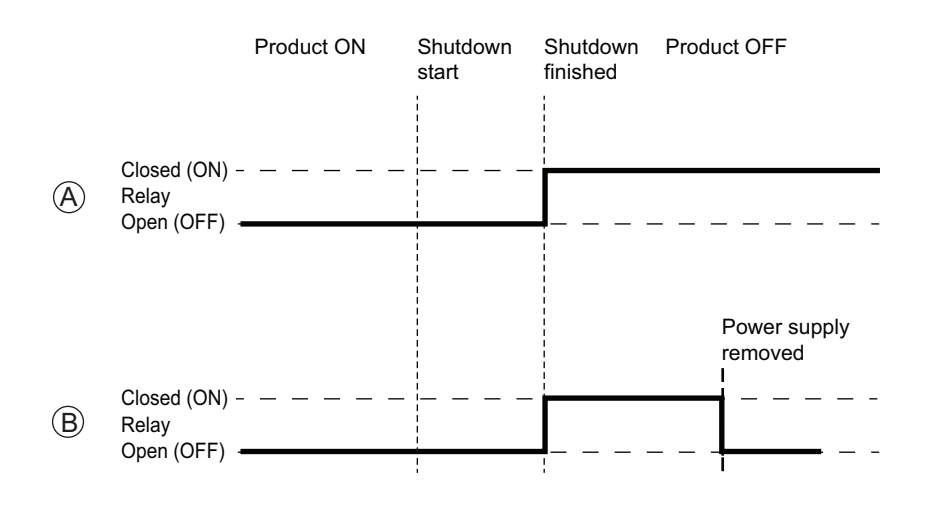

#### **Additional Information**

Refer to *[5-4-4 Wire the I/O Connector](#page-153-0)* on page 5-38 for I/O connector wiring details.

## **Lock and Remove the I/O Connector**

The I/O connector locks into place when the black part of the connector is held and pushed in.

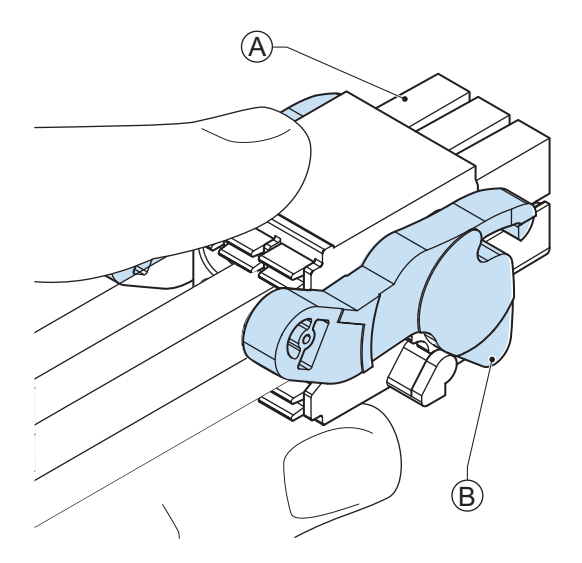

Tilting both levers  $\textcircled{B}$  will release the I/O connector  $\textcircled{A}$  from the Box PC.

#### <span id="page-99-0"></span>**4-2-3 USB Connector Specifications**

The Industrial Box PC includes four USB connectors. Two connectors provide version 2.0 performance and two connectors provide version 3.0 performance. Details of the USB interface connectors are provided below.

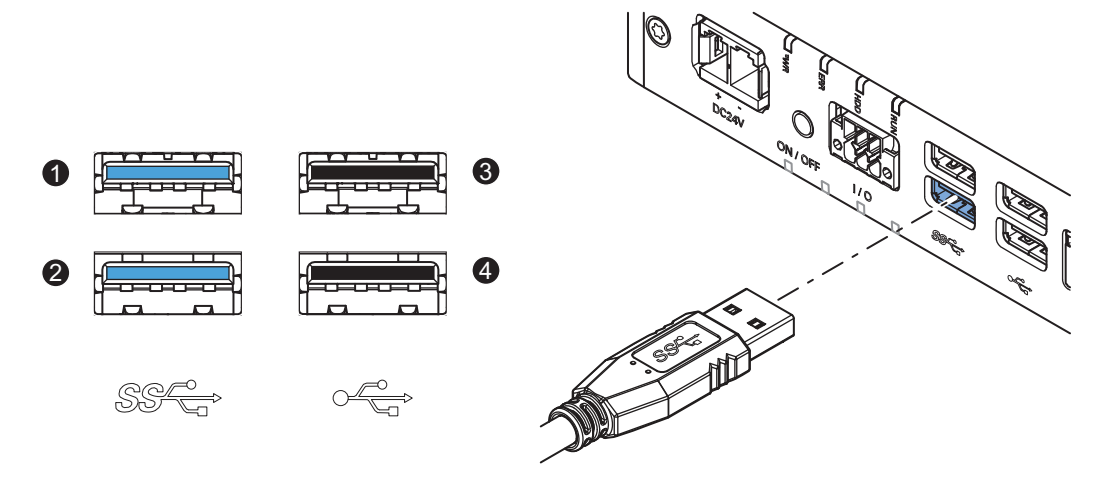

The connector layout represents the USB connectors on the Box PC.

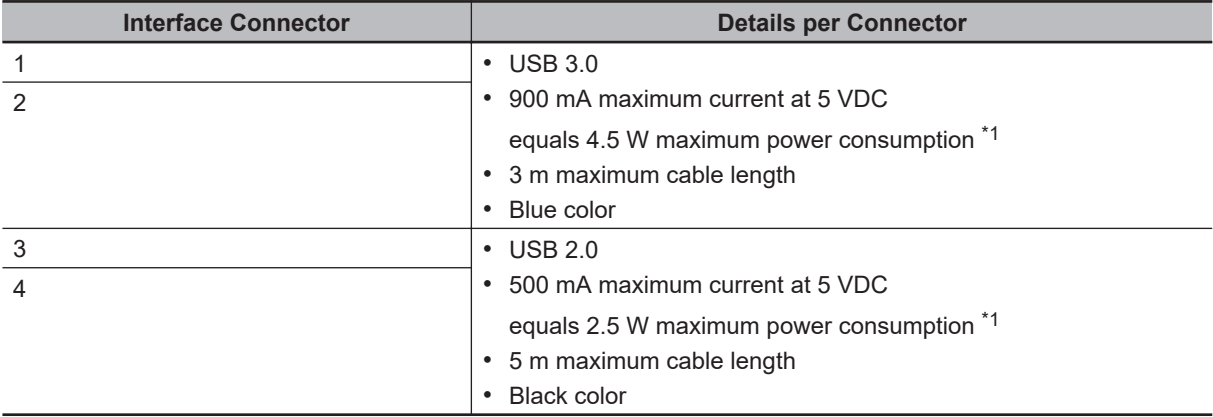

\*1. The total power consumption for the USB Connectors is 14 W max.  $(2 \times 4.5 + 2 \times 2.5)$ 

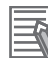

#### **Additional Information**

• Refer to *[5-4-2 Ground](#page-142-0)* on page 5-27 for grounding details.

• Note that the read/write speed of the connected USB device determines the actual data transfer speed. Use a fast USB device to reduce data transfer durations.

#### <span id="page-100-0"></span>**4-2-4 Ethernet Connector Specifications**

Details of the RJ45 Ethernet connectors are provided below. The Ethernet connector locks automatically to prevent unintentional disconnection.

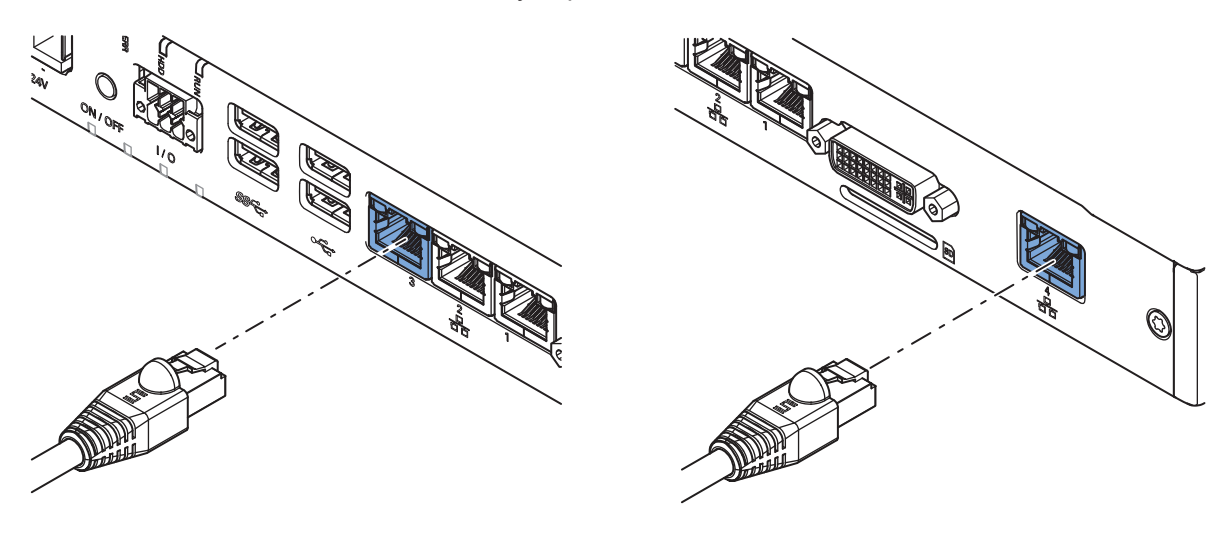

Base layer: 3 RJ45 connectors **Base layer: 1optional RJ45 connector** Base layer: 1optional RJ45 connector

The set of 3 RJ45 Ethernet connectors is available on the base layer of all models.

## **Ethernet Connector Specification Details**

Details of the RJ45 Ethernet connectors are provided below.

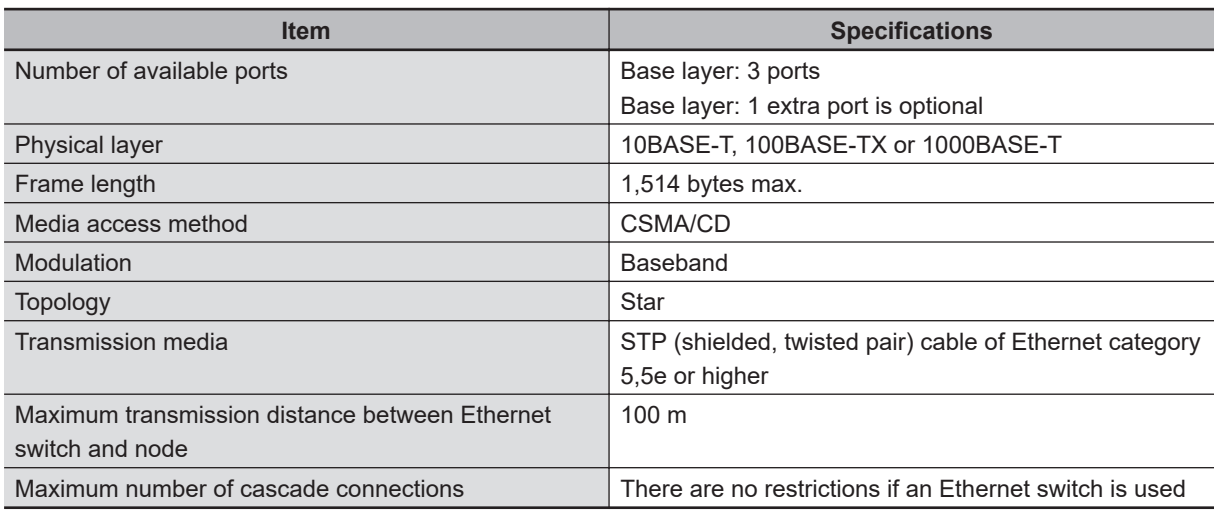

## **Ethernet Connector LED Indicators**

Details of the RJ45 Ethernet connectors in the base layer are provided below.

Each connector has LED indicators that display the link, activity and speed status.

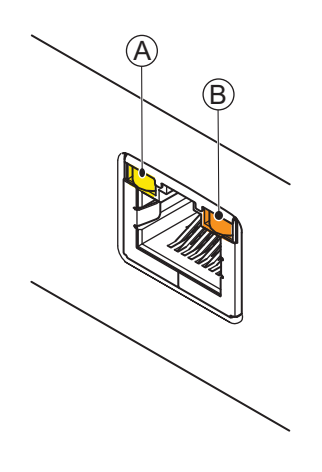

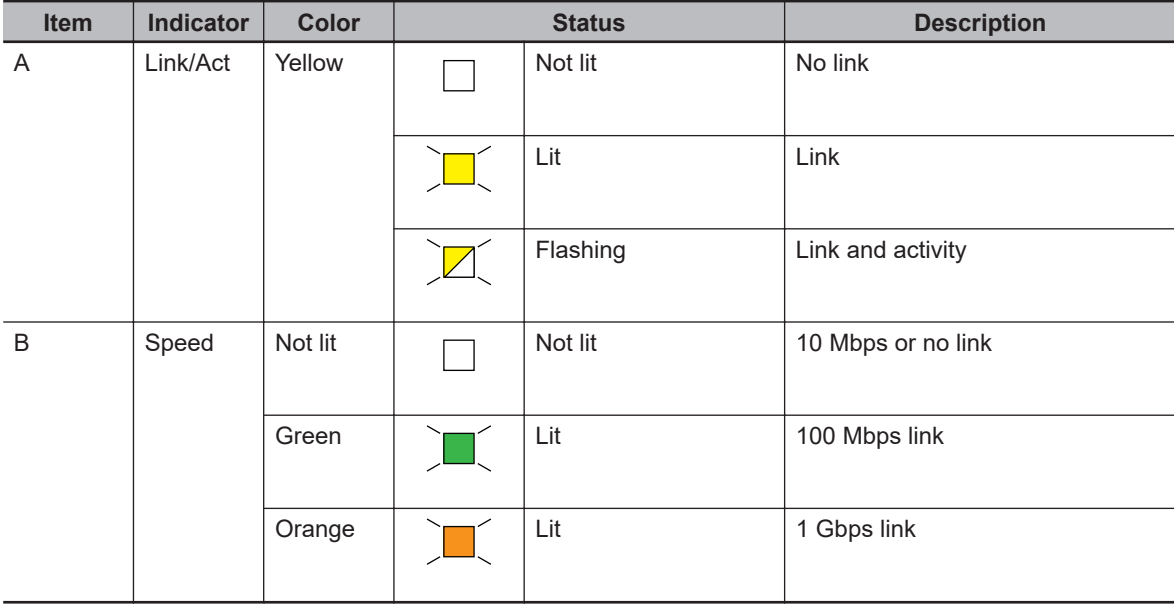

#### <span id="page-102-0"></span>**4-2-5 DVI Connector Specifications**

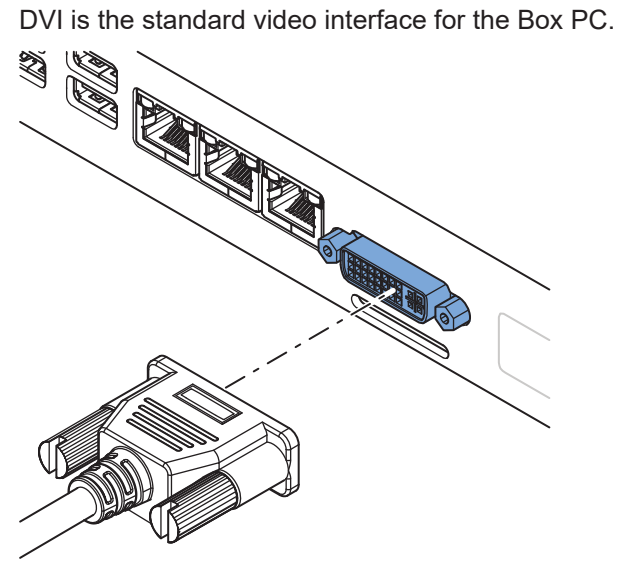

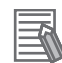

#### **Additional Information**

- Refer to *[4-1-5 CPU Specifications](#page-81-0)* on page 4-6 for graphics controller details.
- Refer to *5-4-2 Ground* [on page 5-27](#page-142-0) for grounding details.
- Refer to *[A-2 DVI Connector Pin Details](#page-266-0)* on page A-67 for pin details.

The DVI Card specifications depend on the CPU and thus on the product configuration.

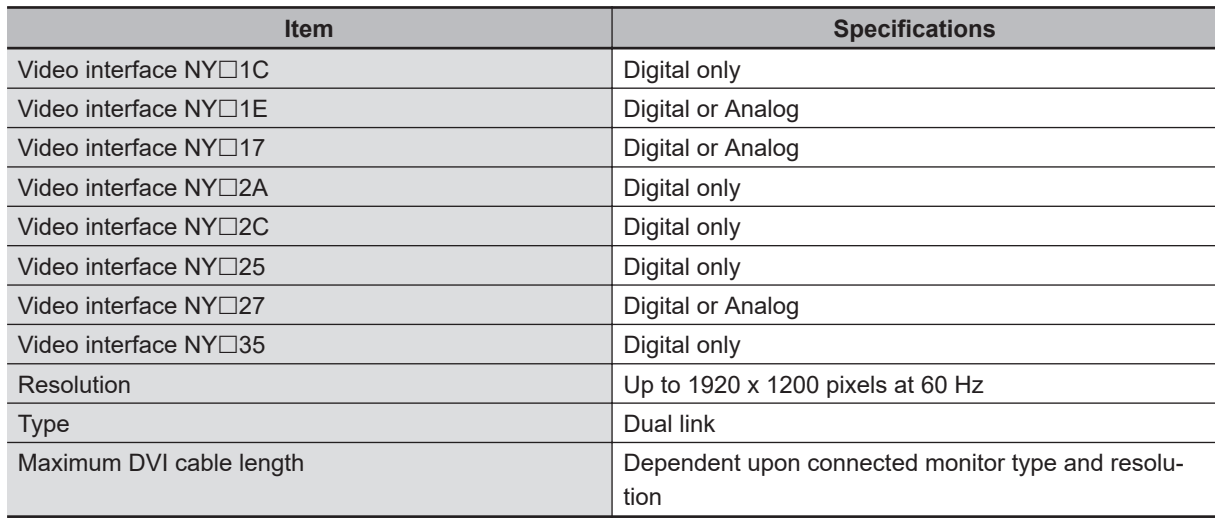

## <span id="page-103-0"></span>**4-2-6 DVI-D Connector Specifications**

The optional video interface on the Box PC uses a DVI dual link connector.

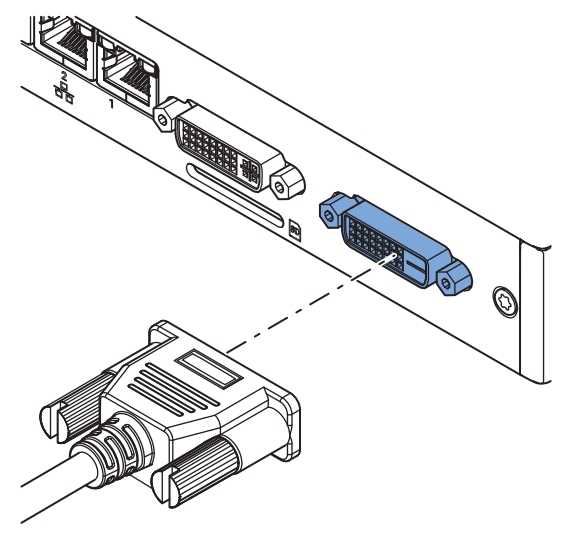

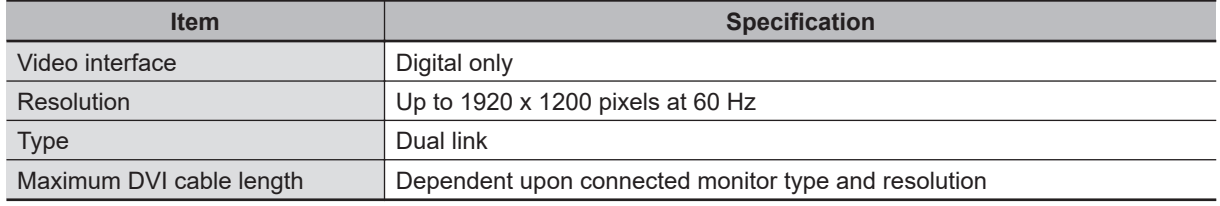

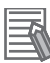

#### **Additional Information**

- Refer to *[4-1-5 CPU Specifications](#page-81-0)* on page 4-6 for graphics controller details.
- Refer to *5-4-2 Ground* [on page 5-27](#page-142-0) for grounding details.
- Refer to *[A-2-2 DVI-D Connector Pin Details](#page-267-0)* on page A-68 for pin details.

## <span id="page-104-0"></span>**4-2-7 RS-232C Connector Specifications**

The optional RS-232C interface on the Box PC uses a standard SUBD9 connector. The RS-232C interface is not isolated from the internal Box PC's components.

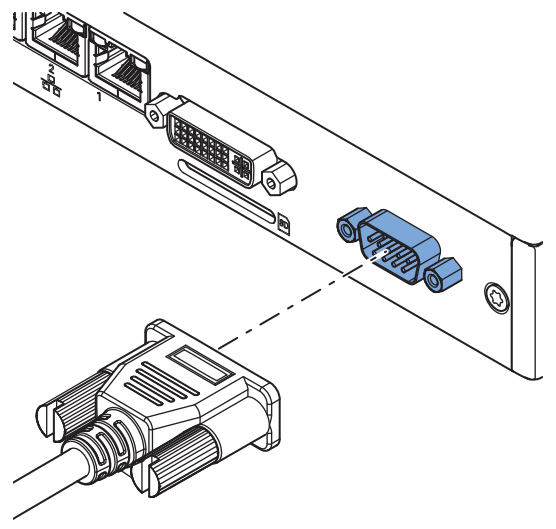

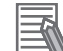

#### **Additional Information**

- Refer to *[5-4-2 Ground](#page-142-0)* on page 5-27 for grounding details.
- Refer to *[A-3 RS-232C Connector Pin Details](#page-269-0)* on page A-70 for pin details.

#### **4-2-8 NY Monitor Link Connector Specifications**

The optional NY Monitor Link connector connects an OMRON Industrial Monitor with an OMRON Industrial PC that has an NY monitor link connector.

The NY Monitor Link communication is a combination of video and USB information.

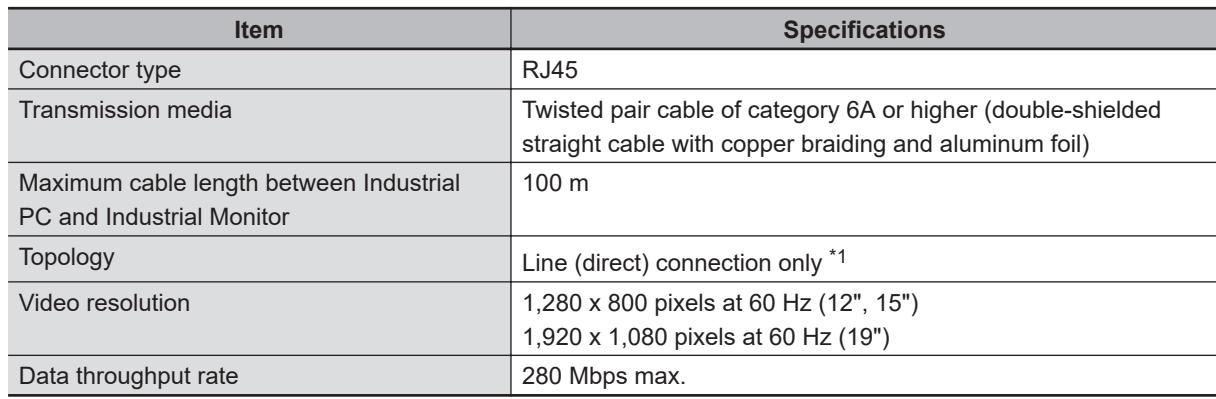

\*1. Use a direct connection between the OMRON Industrial PC and the OMRON Industrial Monitor. Do not use:

- Ethernet switches
- Ethernet hubs
- Daisy chain connections

The NY Monitor Link connector locks automatically to prevent unintentional disconnection.

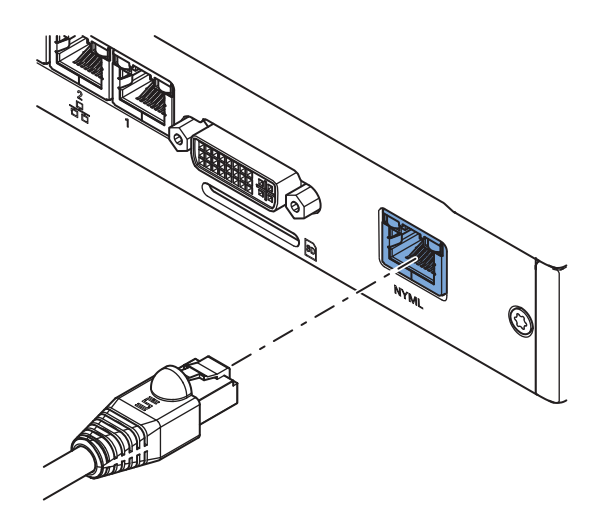

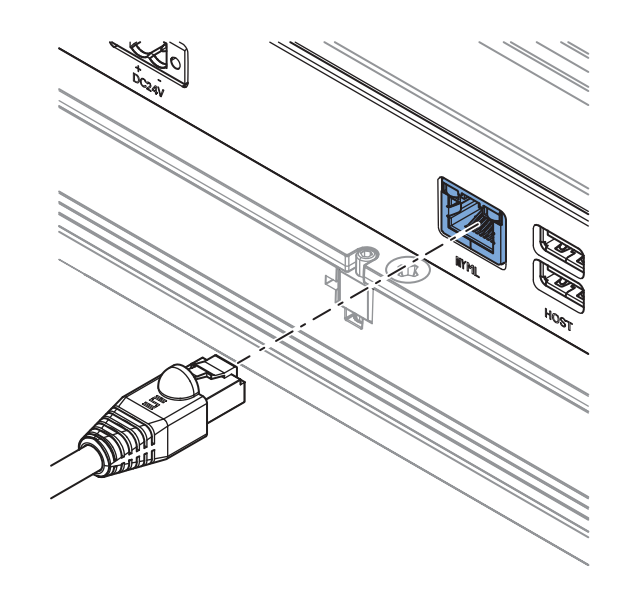

**Industrial PC** Industrial Monitor

## **NY Monitor Link Connector LED Indicators**

The connector has LED indicators Connected  $\textcircled{A}$  and Video  $\textcircled{B}.$ 

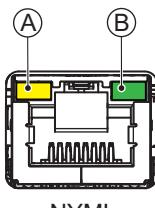

NYML

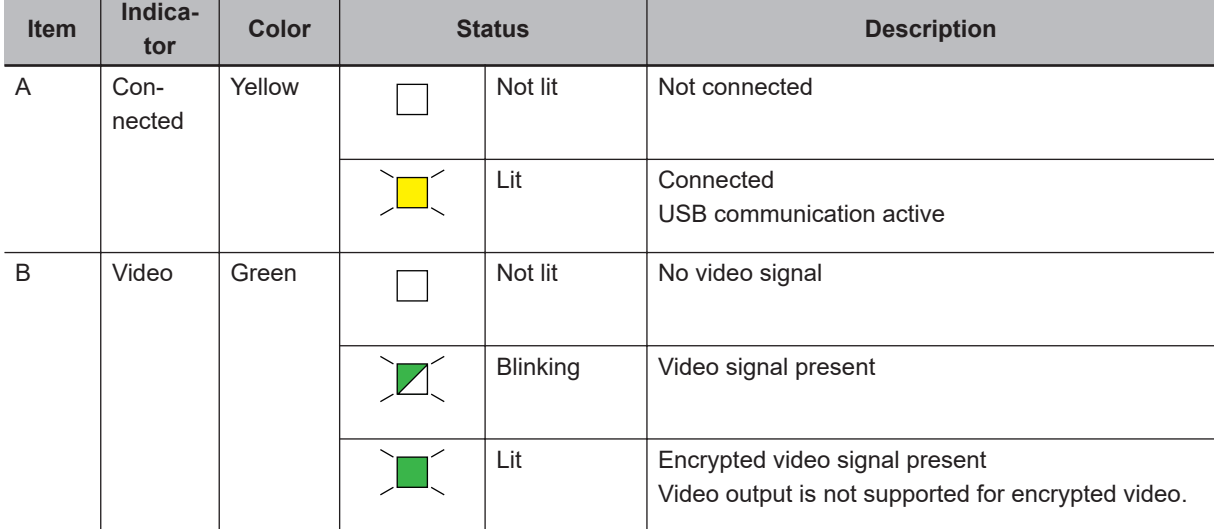

# <span id="page-106-0"></span>**4-3 Environmental Specifications**

This section provides environmental specifications of the Industrial Box PC.

#### **4-3-1 Operation Environment Specifications**

The following table provides the general environmental specifications for the Industrial Box PC.

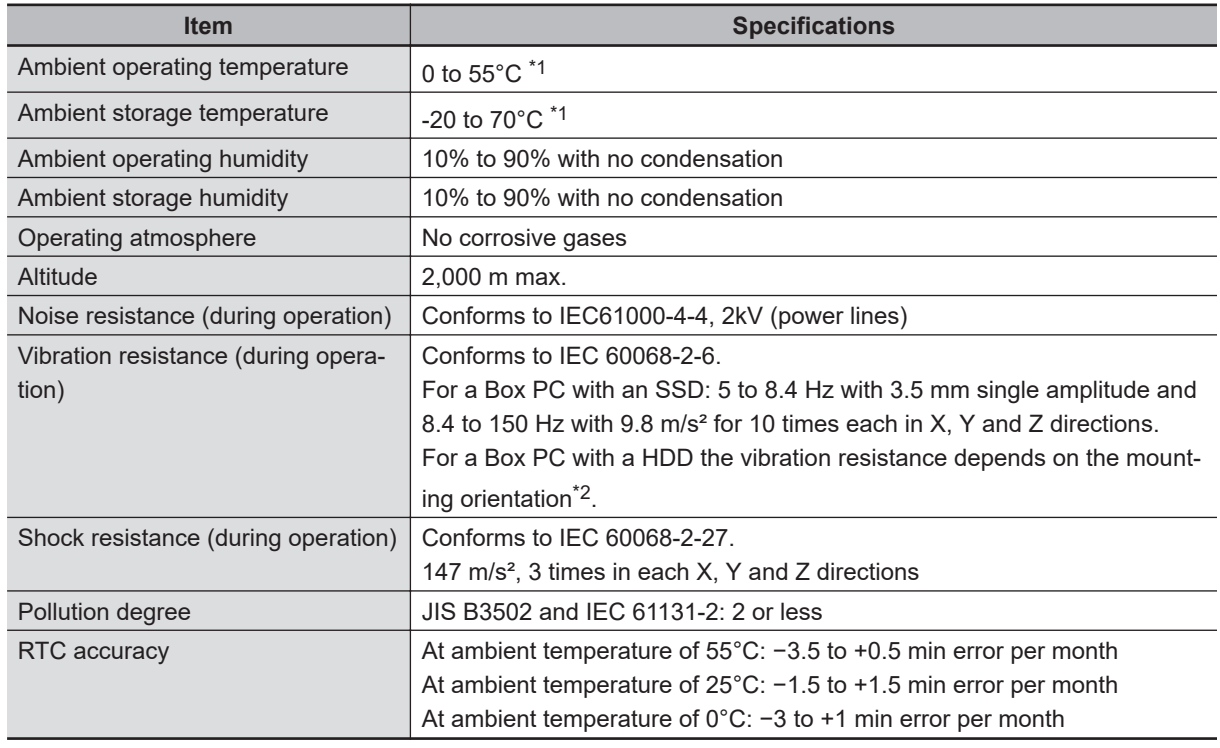

\*1. Refer to *[4-3-2 Temperature and Humidity Specifications](#page-107-0)* on page 4-32 for ambient operating temperature details per CPU type.

\*2. Vibration resistance depends on the Box PC's mounting orientation and storage device type:

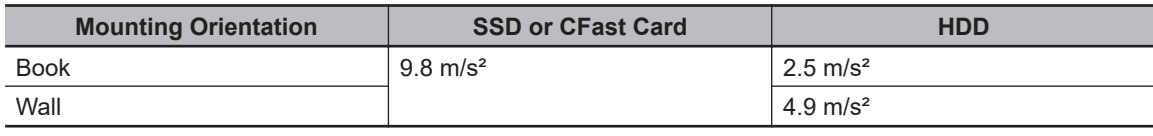

#### <span id="page-107-0"></span>**4-3-2 Temperature and Humidity Specifications**

The allowed ambient operating temperature and ambient humidity depend on the model, mounting orientation, and storage device type.

The following sections provide temperature and humidity details and temperature specifications per model.

#### **Temperature and Humidity Graphs**

The maximum ambient operating temperature and ambient humidity are specified per storage device type.

The following graphs provide ambient temperature and humidity details per storage device type and the conditions for storage.

- Operate the Box PC with a SSD or CFast within the general environmental specifications.
- Operate the Box PC with a HDD within the ambient temperature and humidity ranges as shown in following graph.

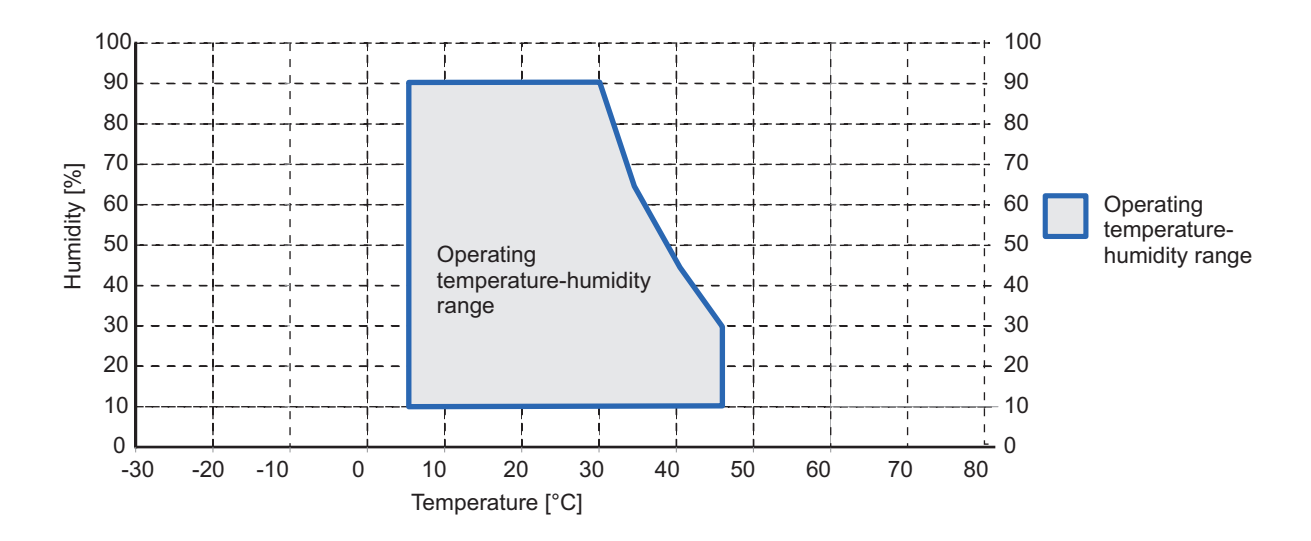

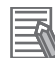

#### **Additional Information**

Refer to the ambient temperature specifications per CPU type for specific limitations.
- Store the Box PC with a SSD or CFast within the general environmental specifications.
- Store the Box PC with a HDD within the ambient temperature and humidity ranges as shown in following graph.

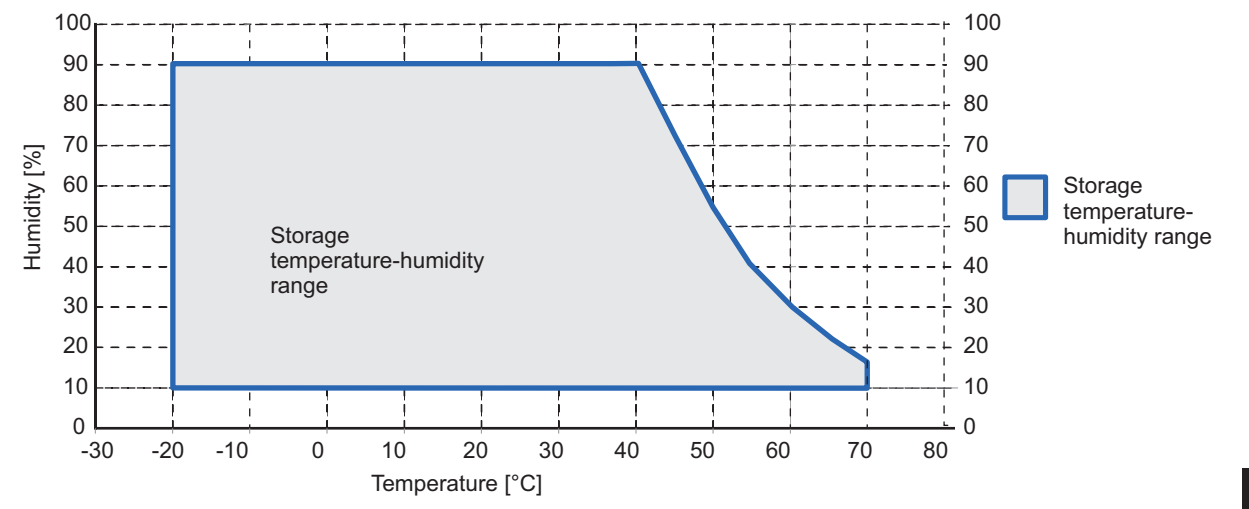

**4**

# **NYB1C-**£**1 Temperature Specifications**

Ambient operating temperature specifications for model NYB1C- $\Box$ 1.

This Box PC has an Intel® Celeron® 2980U CPU.

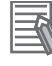

#### **Additional Information**

Refer to *[1-4 Product Configuration Box PC](#page-36-0)* on page 1-5 for model details.

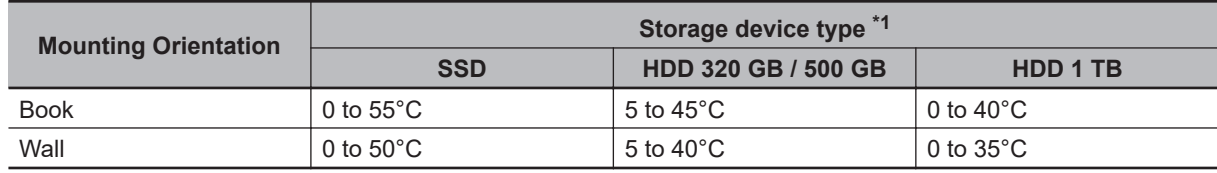

\*1. Refer to *[1-4 Product Configuration Box PC](#page-36-0)* on page 1-5 for model details.

# **NYB1E-**£**1 Temperature Specifications**

Ambient operating temperature specifications for model NYB1E- $\Box$ 1.

This Box PC has an Intel® Xeon® E3-1515M v5 CPU.

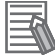

#### **Additional Information**

Refer to *[1-4 Product Configuration Box PC](#page-36-0)* on page 1-5 for model details.

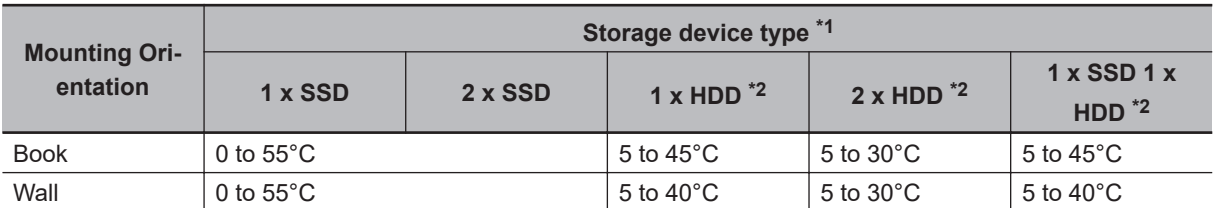

\*1. Refer to *[1-4 Product Configuration Box PC](#page-36-0)* on page 1-5 for model details.

\*2. Ambient operating temperature specifications when using a 1 TB HDD:

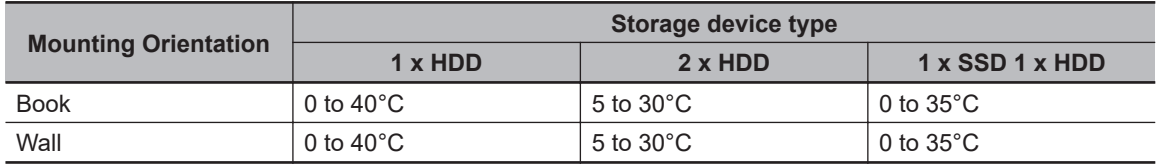

# **NYB17-**£**1 Temperature Specifications**

Ambient operating temperature specifications for model NYB17- $\Box$ 1.

This Box PC has an Intel® Core™ i7-4700EQ CPU.

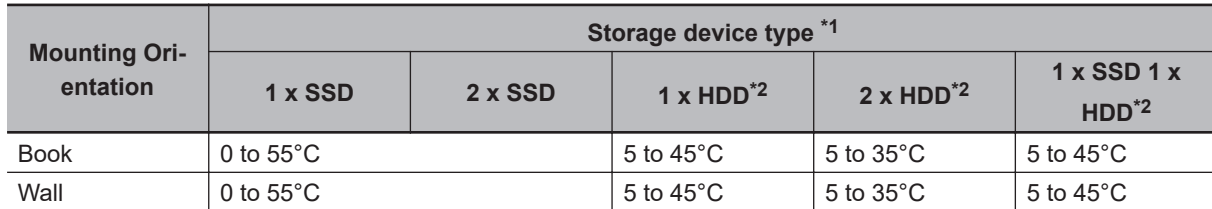

\*1. Refer to *[1-4 Product Configuration Box PC](#page-36-0)* on page 1-5 for model details.

\*2. Ambient operating temperature specifications when using a 1 TB HDD:

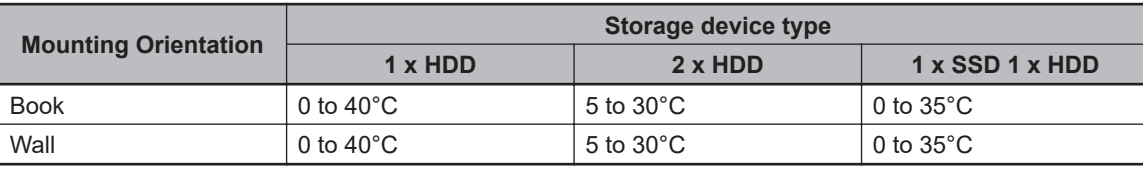

# **NYB2A-**£**0 Temperature Specifications**

Ambient operating temperature specifications for model NYB2A- $\square$ 0.

This Box PC has an Intel® Atom® x5-E3940 CPU.

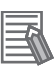

#### **Additional Information**

Refer to *[1-4 Product Configuration Box PC](#page-36-0)* on page 1-5 for model details.

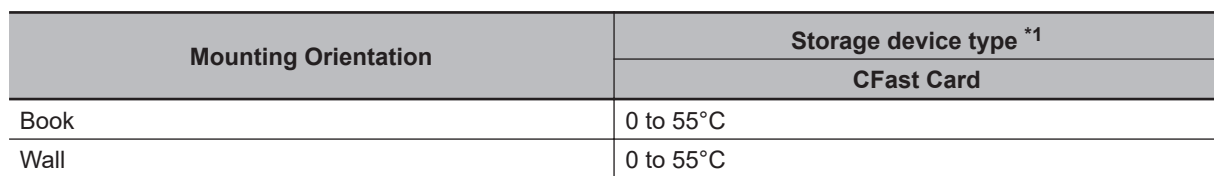

\*1. Refer to *[1-4 Product Configuration Box PC](#page-36-0)* on page 1-5 for model details.

# **NYB2C-**£**0 Temperature Specifications**

Ambient operating temperature specifications for model NYB2C- $\square$ 0.

This Box PC has an Intel® Celeron® 3965U CPU.

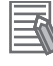

#### **Additional Information**

Refer to *[1-4 Product Configuration Box PC](#page-36-0)* on page 1-5 for model details.

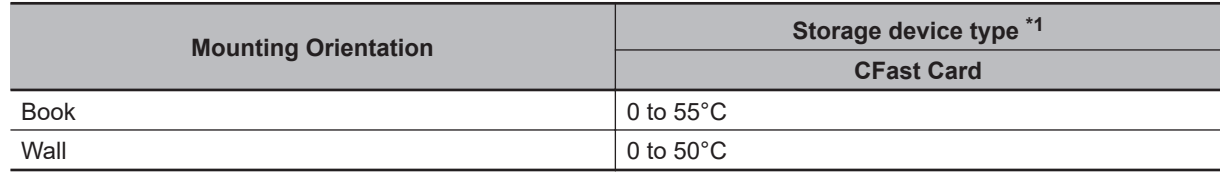

\*1. Refer to *[1-4 Product Configuration Box PC](#page-36-0)* on page 1-5 for model details.

## **NYB2C-**£**1 Temperature Specifications**

Ambient operating temperature specifications for model NYB2C- $\Box$ 1.

This Box PC has an Intel® Celeron® 3965U CPU.

#### **Additional Information**

Refer to *[1-4 Product Configuration Box PC](#page-36-0)* on page 1-5 for model details.

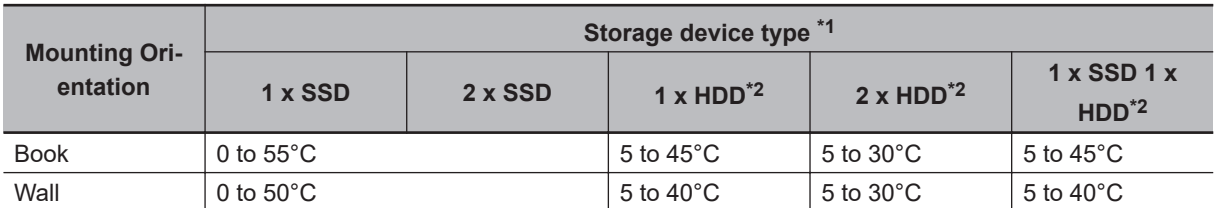

\*1. Refer to *[1-4 Product Configuration Box PC](#page-36-0)* on page 1-5 for model details.

\*2. Ambient operating temperature specifications when using a 1 TB HDD:

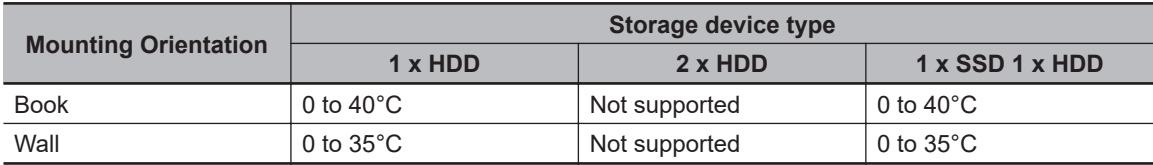

# **NYB25-**£**1 Temperature Specifications**

Ambient operating temperature specifications for model NYB25- $\Box$ 1.

This Box PC has an Intel® Core™ i5-4300U CPU.

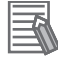

#### **Additional Information**

Refer to *[1-4 Product Configuration Box PC](#page-36-0)* on page 1-5 for model details.

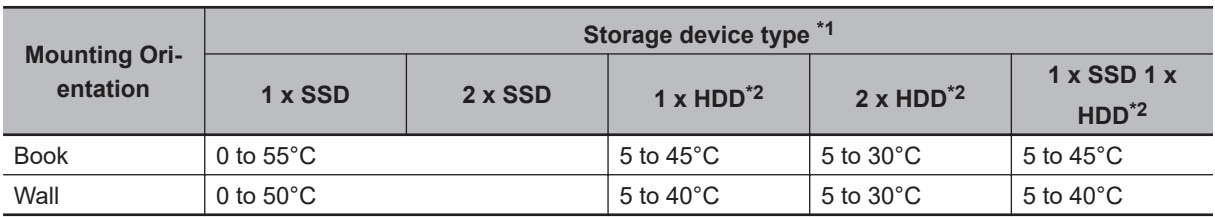

\*1. Refer to *[1-4 Product Configuration Box PC](#page-36-0)* on page 1-5 for model details.

\*2. Ambient operating temperature specifications when using a 1 TB HDD:

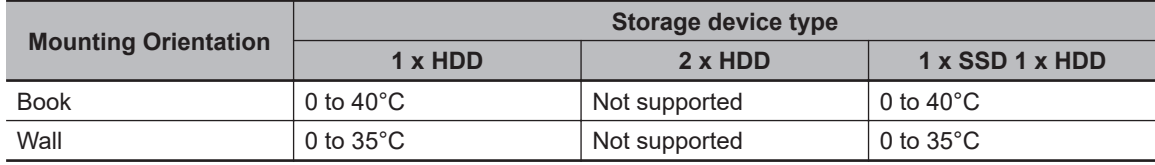

**4**

# **NYB27-**£**0 Temperature Specifications**

Ambient operating temperature specifications for model NYB27- $\square$ 0.

This Box PC has an Intel® Core® i7-7820EQ CPU.

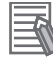

#### **Additional Information**

Refer to *[1-4 Product Configuration Box PC](#page-36-0)* on page 1-5 for model details.

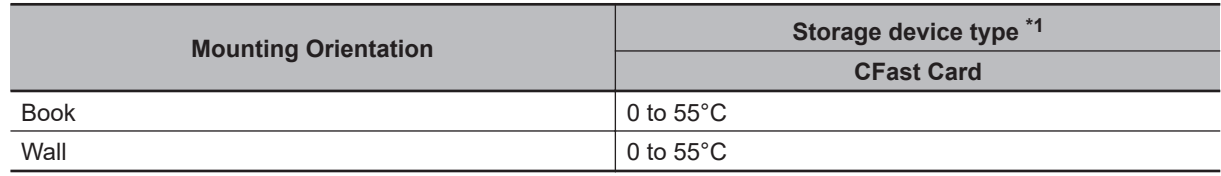

\*1. Refer to *[1-4 Product Configuration Box PC](#page-36-0)* on page 1-5 for model details.

## **NYB27-**£**1 Temperature Specifications**

Ambient operating temperature specifications for model NYB27- $\Box$ 1.

This Box PC has an Intel® Core® i7-7820EQ CPU.

#### **Additional Information**

Refer to *[1-4 Product Configuration Box PC](#page-36-0)* on page 1-5 for model details.

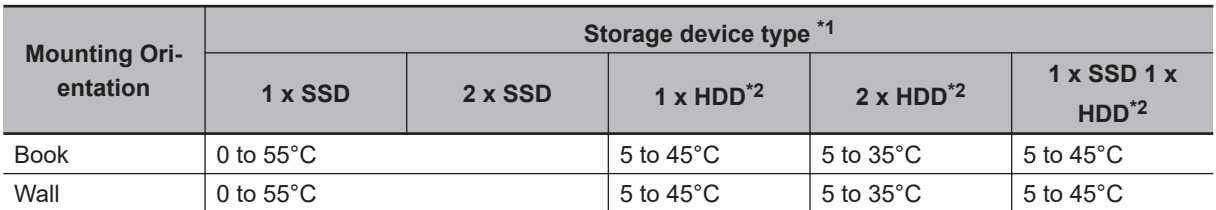

\*1. Refer to *[1-4 Product Configuration Box PC](#page-36-0)* on page 1-5 for model details.

\*2. Ambient operating temperature specifications when using a 1 TB HDD:

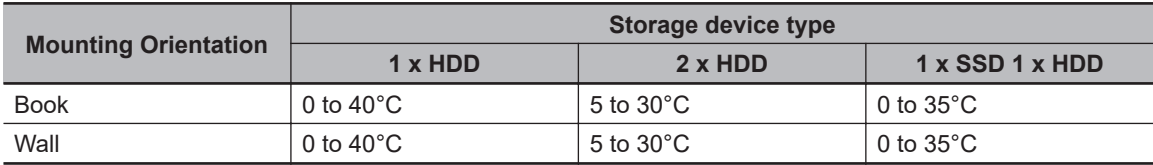

# **NYB35-**£**0 Temperature Specifications**

Ambient operating temperature specifications for model NYB35- $\Box$ 0.

This Box PC has an Intel® Core™ i5-7300U CPU.

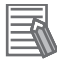

₹

#### **Additional Information**

Refer to *[1-4 Product Configuration Box PC](#page-36-0)* on page 1-5 for model details.

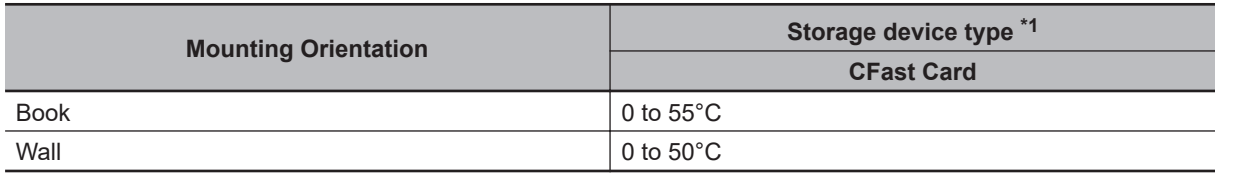

\*1. Refer to *[1-4 Product Configuration Box PC](#page-36-0)* on page 1-5 for model details.

# **NYB35-**£**1 Temperature Specifications**

Ambient operating temperature specifications for model NYB35- $\Box$ 1. This Box PC has an Intel® Core™ i5-7300U CPU.

#### **Additional Information**

Refer to *[1-4 Product Configuration Box PC](#page-36-0)* on page 1-5 for model details.

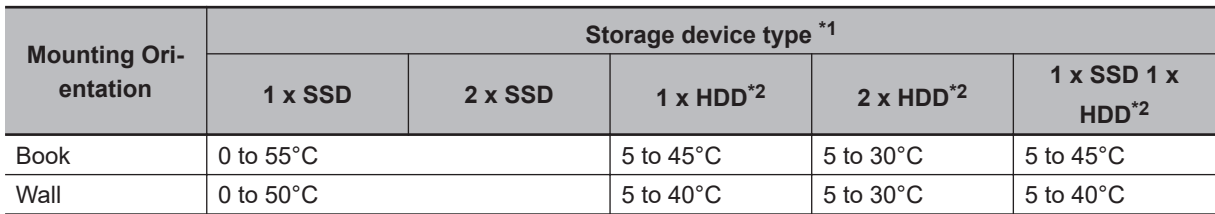

\*1. Refer to *[1-4 Product Configuration Box PC](#page-36-0)* on page 1-5 for model details.

\*2. Ambient operating temperature specifications when using a 1 TB HDD:

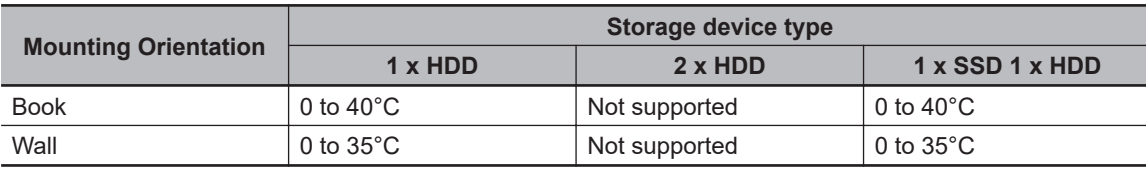

# **4-3-3 Recycling Specifications**

The following table provides recycling information for the Industrial Box PC.

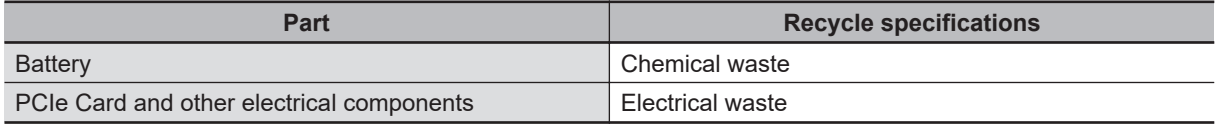

## $\Delta$

#### **Precautions for Safe Use**

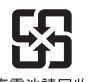

 $\boxtimes$ 

Dispose of the product and batteries according to local ordinances as they apply.

**魔電池請回收** 

Dispose in accordance with applicable regulations.

# 5

# **Installation**

This section provides all installation details for the Industrial Box PC.

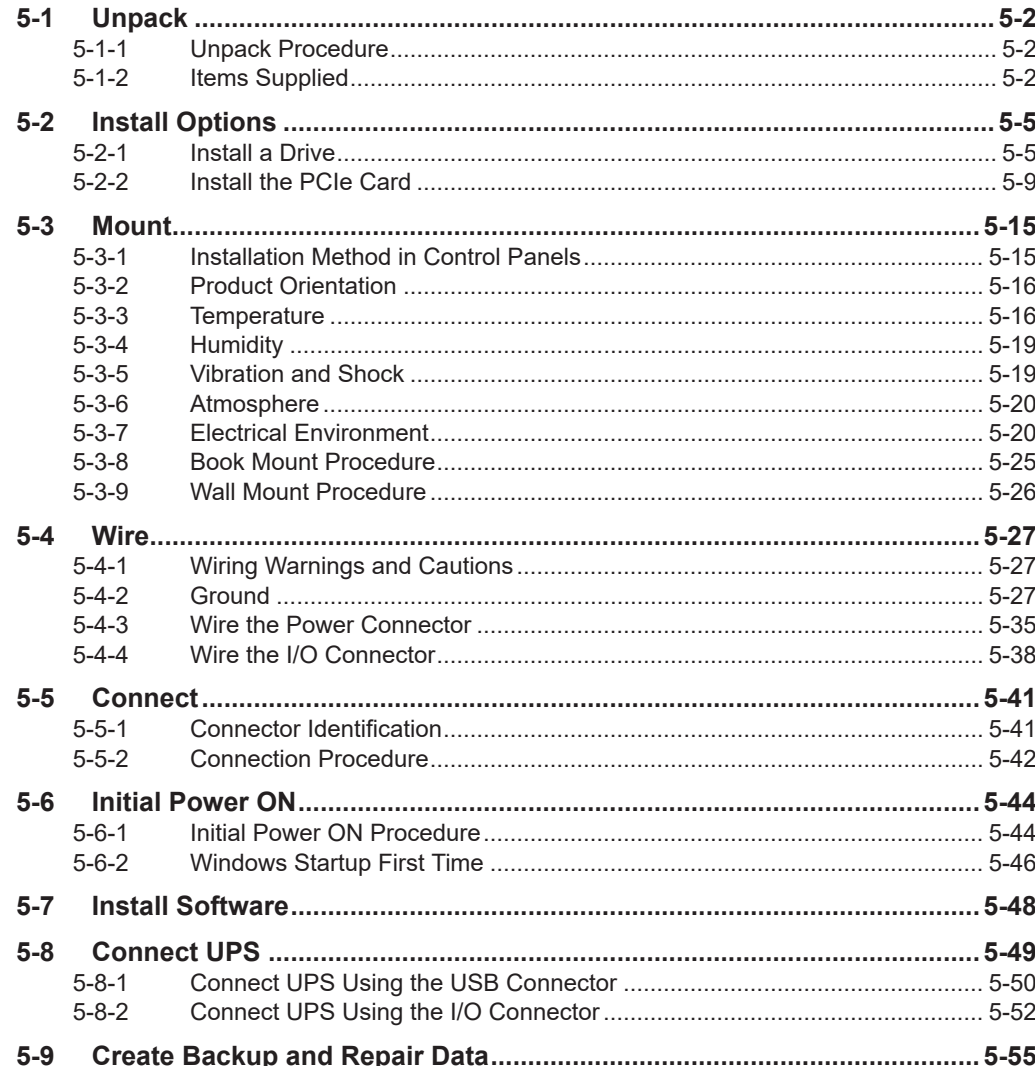

# <span id="page-117-0"></span>**5-1 Unpack**

This section provides details on how to unpack the Industrial Box PC.

#### **5-1-1 Unpack Procedure**

- **1** Check the package for damage. If there is any visible damage:
	- Take photos of the package and save them.
	- Inform your supplier immediately.
- *2* Open the package. Ensure not to damage the contents.
- 

*3* Ensure that all items are present.

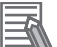

#### **Additional Information**

Refer to *5-1-2 Items Supplied* on page 5-2 for the items supplied.

#### **5-1-2 Items Supplied**

The Industrial Box PC is supplied with several items.

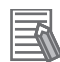

#### **Additional Information**

- Refer to *[Items Supplied with the Industrial Box PC](#page-118-0)* on page 5-3 for more details.
- Refer to *[Items Supplied with the Brackets](#page-119-0)* on page 5-4 for more details.

# <span id="page-118-0"></span>**Items Supplied with the Industrial Box PC**

This section describes the items supplied with your Industrial Box PC.

- Industrial Box PC
- Documentation:
	- Safety Precautions sheets (English and Japanese)
	- General Compliance Information and Instructions for EU
	- Standards and Certifications sheet
- Bag with:
	- Power connector
	- I/O connector
- Models with an Expansion Layer will have inside the bag also:
	- Drive bracket for drive installation
	- 4 Mounting screws for drive installation
	- PCIe Card support for PCIe Card installation

Model NYB<sub>[1-1</sub>.

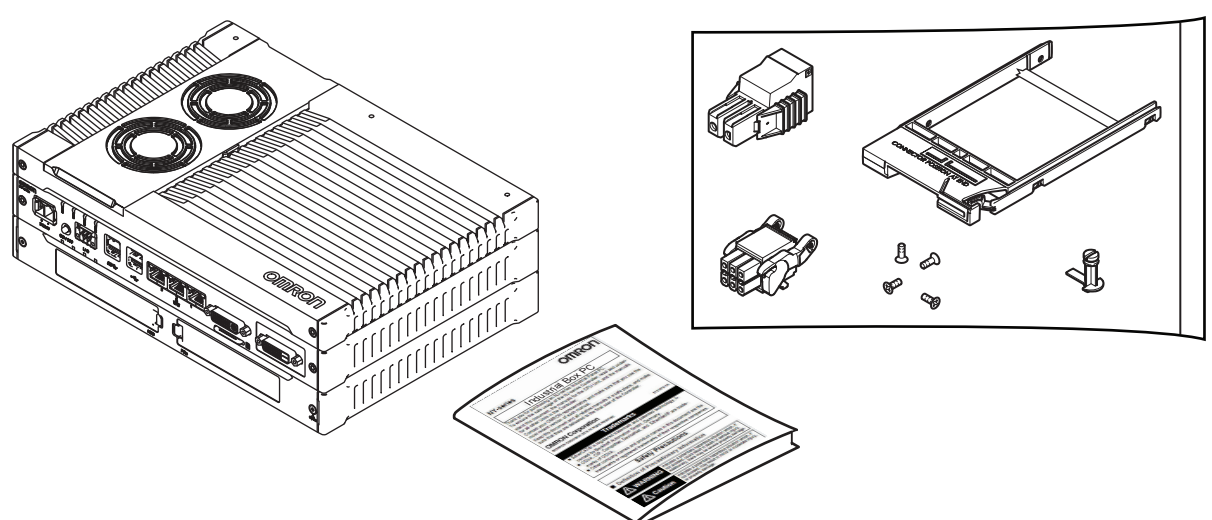

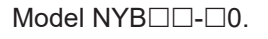

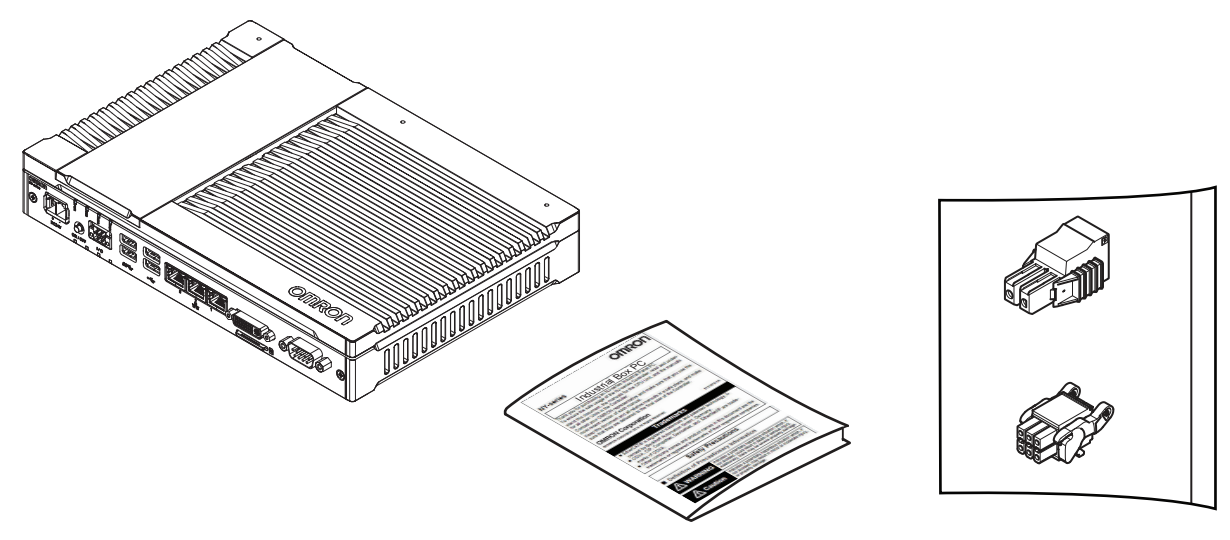

## <span id="page-119-0"></span>**Items Supplied with the Brackets**

This section describes the items supplied with the brackets for your Industrial Box PC.

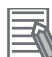

#### **Additional Information**

- Refer to *[3-10-1 Mounting Brackets](#page-65-0)* on page 3-22 for bracket details.
- Refer to *[5-3-8 Book Mount Procedure](#page-140-0)* on page 5-25 for book mount installation.
- Refer to *[5-3-9 Wall Mount Procedure](#page-141-0)* on page 5-26 for wall mount installation.

**Book Mount**

Check if the content is complete.

Supplied items:

- 1 Book mount bracket
- 6 Mounting screws
- 1 Nut for the functional ground terminal connection
- 2 Washers for the functional ground terminal connection

#### **Wall Mount**

Check if the content is complete.

Supplied items:

- 2 Wall mount brackets
- 6 Mounting screws
- 1 Nut for the functional ground terminal connection
- 2 Washers for the functional ground terminal connection

# <span id="page-120-0"></span>**5-2 Install Options**

This section describes the installable options for the Industrial Box PC.

#### **5-2-1 Install a Drive**

A drive is a storage device for the Industrial Box PC.

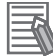

#### **Additional Information**

- Depending on the product configuration 0, 1 or 2 drives can be pre-installed. Refer to *[1-4 Product Configuration Box PC](#page-36-0)* on page 1-5 for details.
- Depending on the CPU type one or two drives are supported. Refer to *[4-1-5 CPU Specifications](#page-81-0)* on page 4-6 for the number of supported drives.
- Refer to *[3-10-5 HDD and SSD Storage Devices](#page-68-0)* on page 3-25 for the recommended drive models.
- Refer to *[4-1-7 Storage Device Specifications](#page-86-0)* on page 4-11 for drive specifications.

Prepare the following items:

• The drive

A drive is not supplied with the Box PC.

• The drive bracket with mounting screws These are supplied with the Box PC.

To install a drive:

- *1* Ensure the Box PC is OFF.
- **2** Remove the drive cover.

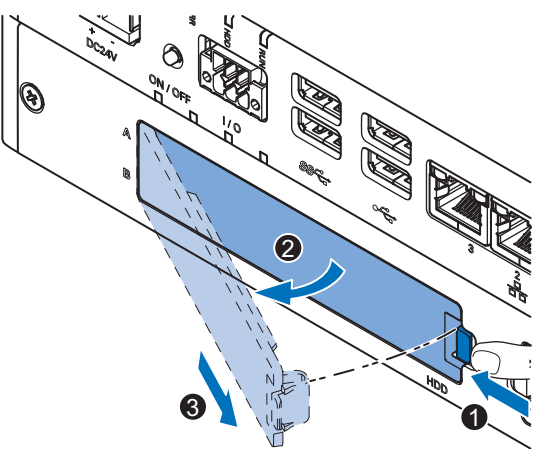

- 1) Push the lock lever  $\bullet$ .
- 2) Tilt the drive cover  $\bullet$ .
- 3) Remove the drive cover  $\mathbf{\Theta}$ .

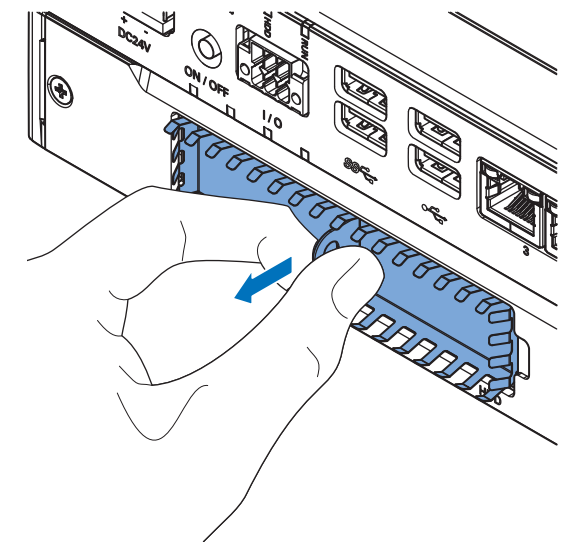

*3* Pull the metal shielding cover out of the Box PC.

- 
- $\,$  **4** Rotate  $\,$  and then remove  $\,$  the break out part from the drive bracket.

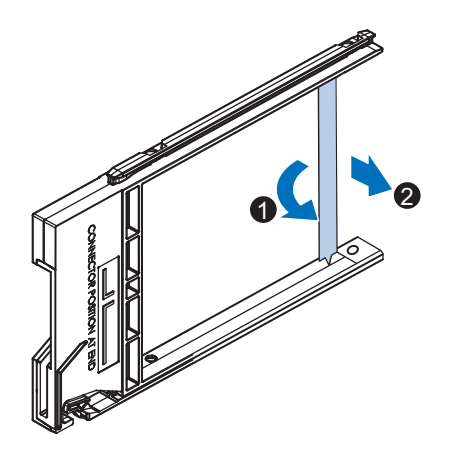

 ${\bf 5}$  Align the connectors of the drive as shown  $\overline{\Theta}$  on the bracket. Then insert the replacement drive $\bm{\Theta}$  in the bracket and insert the 4 mounting screws  $\bm{\mathscr{Q}}$  . Tighten these screws with a torque of 0.35 N·m.

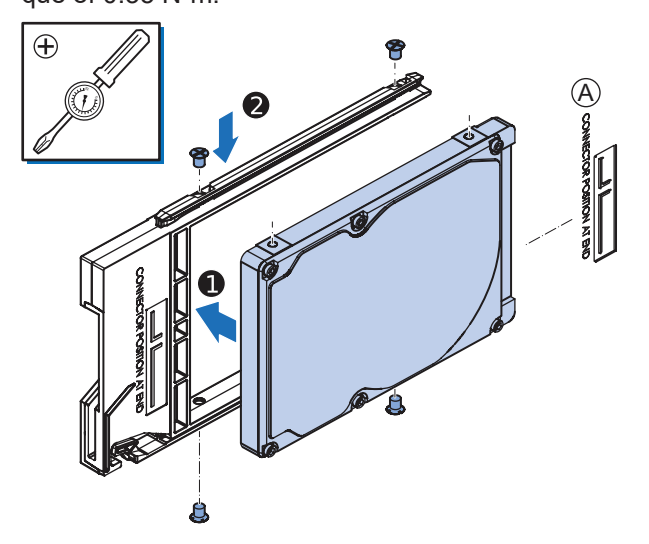

## **6** Insert the bracket with the drive in the correct bay. Refer to *[3-1-3 Expansion Layer \(Optional\)](#page-49-0)* on page 3-6 for bay details.

Ensure the bracket is completely in the Box PC with an extra push.

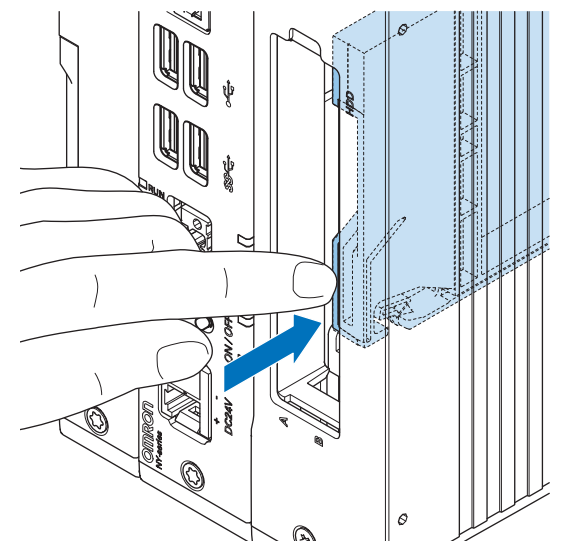

The drive bracket will lock into place when it is fully inserted.

*7* Insert the metal shielding cover.

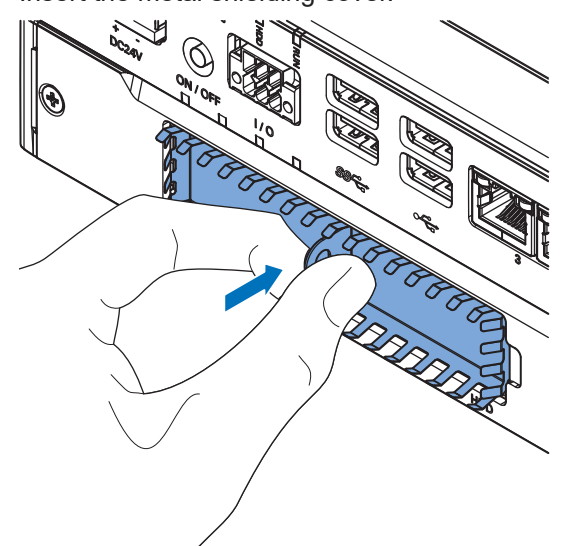

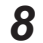

*8* Mount the drive cover.

The lock lever will click when closed correctly.

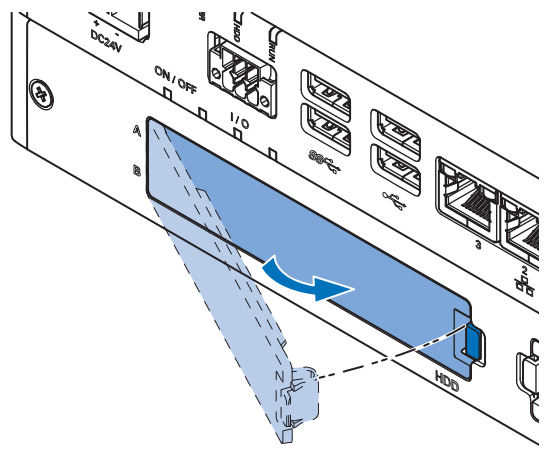

**9** Finalize the drive installation when the Box PC installation is completed.

- For a drive that requires an operating system:
	- 1) Install an operating system
	- 2) Power OFF and then Power ON
	- 3) Ensure the drive is functional and confirm normal operation. If required set the drive as boot disk in the BIOS settings. Refer to *A-1 BIOS* [on page A-2](#page-201-0) for boot priority settings.
- For storage drives:
	- 1) Ensure the drive is functional and confirm normal operation.
	- 2) For a Box PC with a Windows operating system:

If the storage drive should be visible in Windows but it is not visible then that drive needs to be allocated.

Refer to *[3-1-3 Expansion Layer \(Optional\)](#page-49-0)* on page 3-6 for details on the visibility per storage drive.

The drive is installed and functional.

## <span id="page-124-0"></span>**5-2-2 Install the PCIe Card**

Prepare the following items:

• The PCIe Card.

A PCIe Card is not supplied with the Box PC.

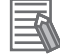

#### **Additional Information**

- Depending on the product configuration a PCIe card can be pre-installed.
	- Refer to *[1-4 Product Configuration Box PC](#page-36-0)* on page 1-5 for details.
- Refer to *[4-1-8 PCIe Card Specifications](#page-89-0)* on page 4-14 for PCIe specifications.

• The PCIe Card mounting material: Card Support. This item is supplied with the Box PC.

To install the PCIe Card:

- *1* Ensure the Box PC is OFF.
- 2 Remove the two crosshead screws  $\bullet$  indicated with "open" and then pull up  $\bullet$  the PCIe Drawer.

The indent at the side of the drawer will help you to pull the drawer from the Box PC.

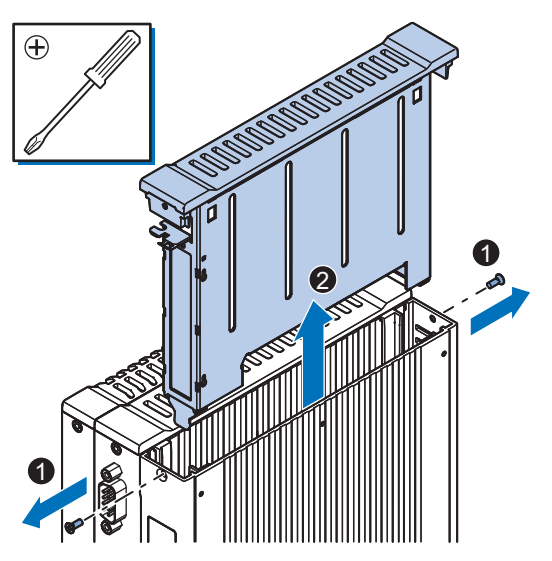

**3** Remove the Card Clip from the PCIe Drawer.

There are two types of Card Clips available. Use the steps applicable to your type.

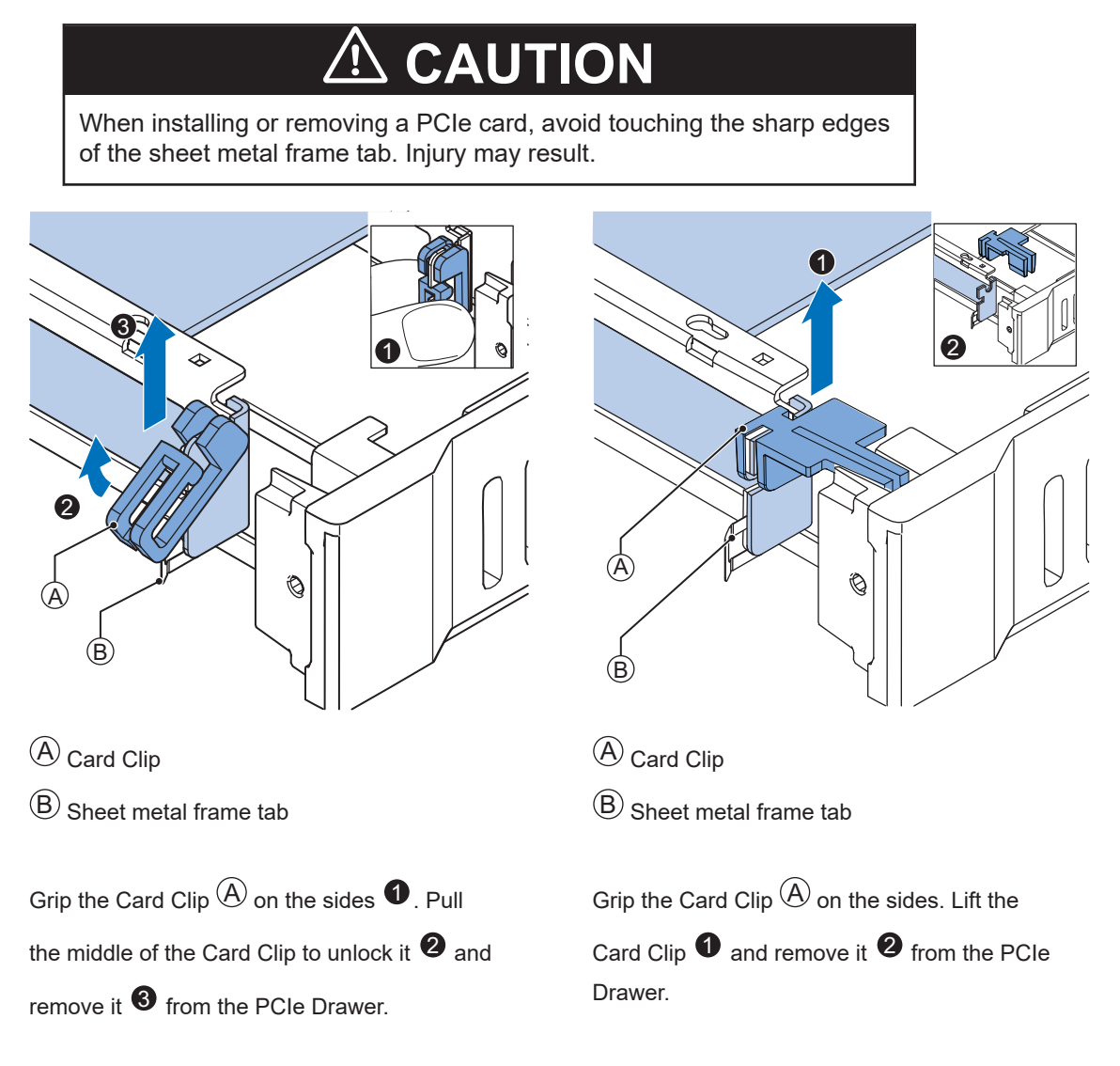

*4* Remove the slot cover from the PCIe Drawer. The thin sheet metal frame should stay in the PCIe Drawer.

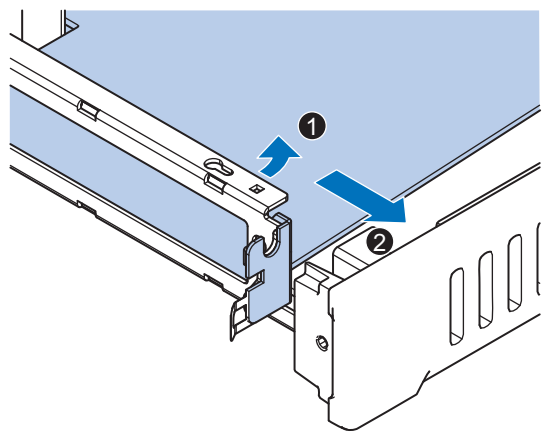

The slot cover is now removed.

**5** Place the PCIe Card in the PCIe Drawer.

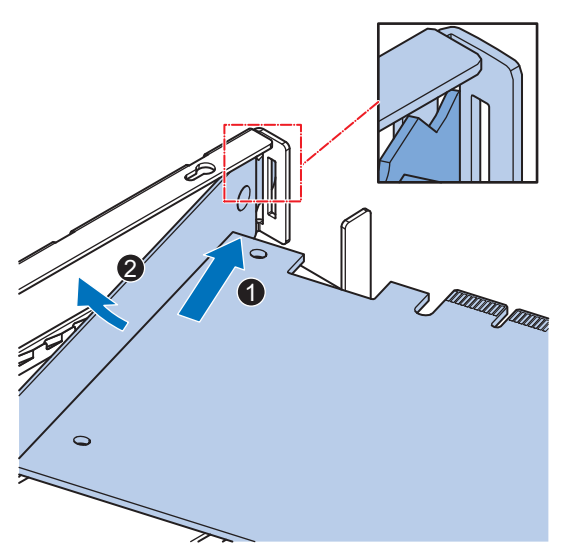

Ensure to insert the PCIe Card in the correct opening. Ensure the thin sheet metal frame is positioned between the PCIe Card and the PCIe Drawer to ensure a good conductive contact.

 $\boldsymbol{6}$  Place the Card Clip  $\overline{\Theta}$  in the PCIe Card and PCIe Drawer.

There are two types of Card Clips available. Use the steps applicable to your type.

# **CAUTION**

When installing or removing a PCIe card, avoid touching the sharp edges of the sheet metal frame tab. Injury may result.

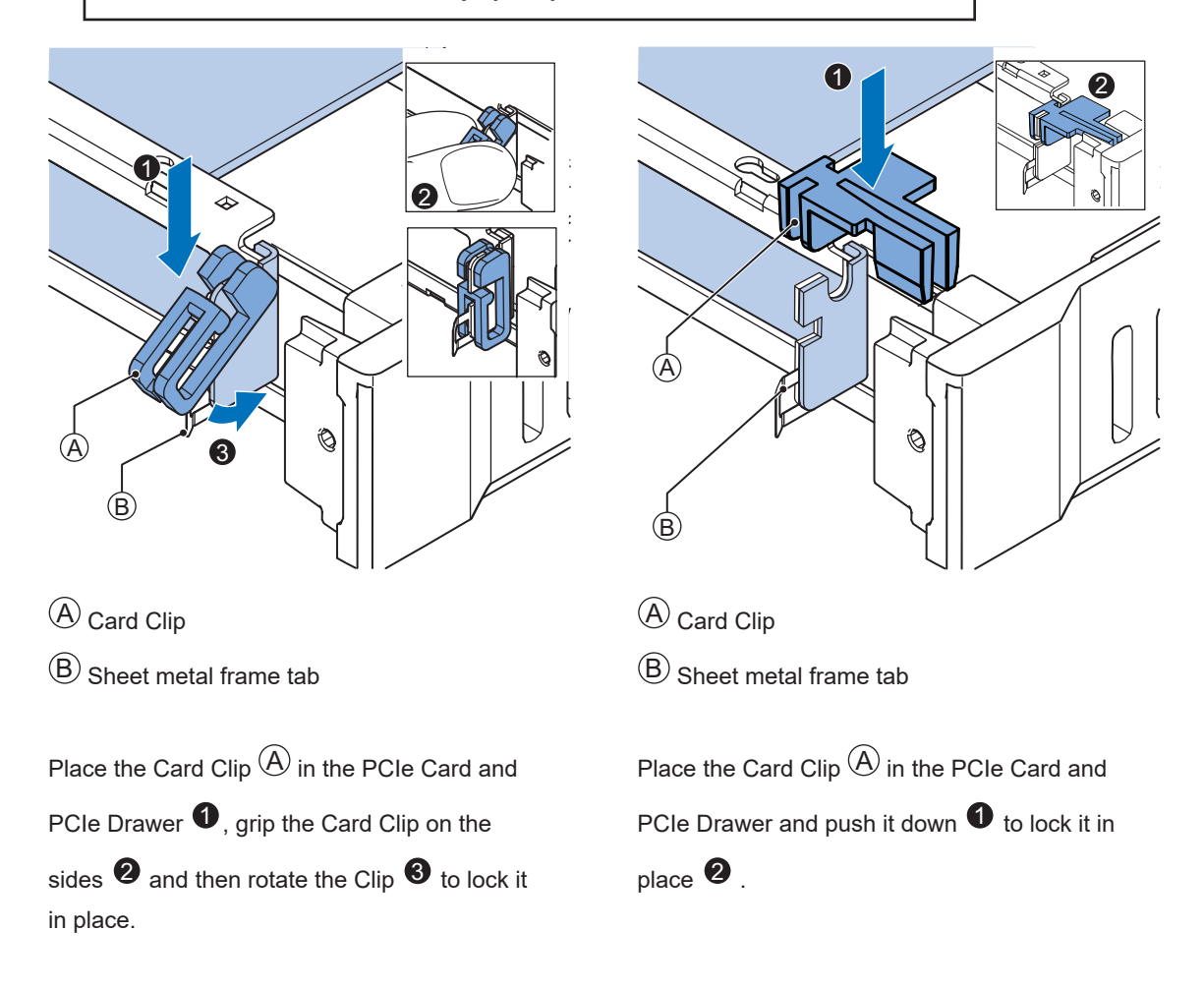

7 Slide the Card Support  $\bullet$  so that it supports the side of the PCIe Card. The card should be in small groove so there is support below and above the card. Rotate the Card Support  $\bullet$  to lock it in place.

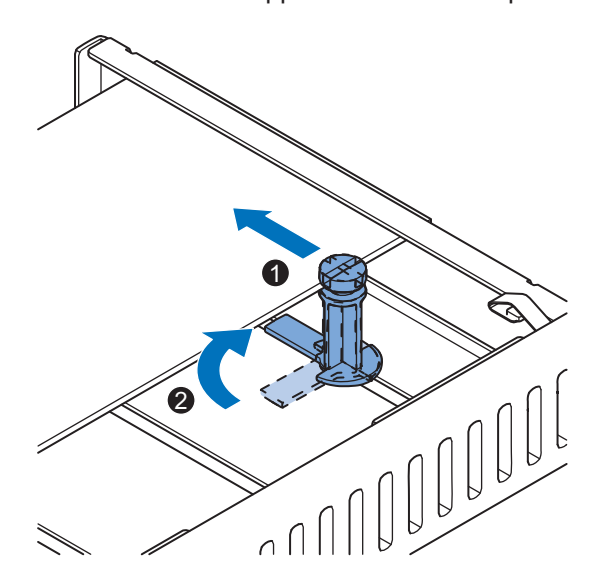

*8* Insert the PCIe Drawer in the Box PC and then insert the two crosshead screws that hold the PCIe Drawer in place.

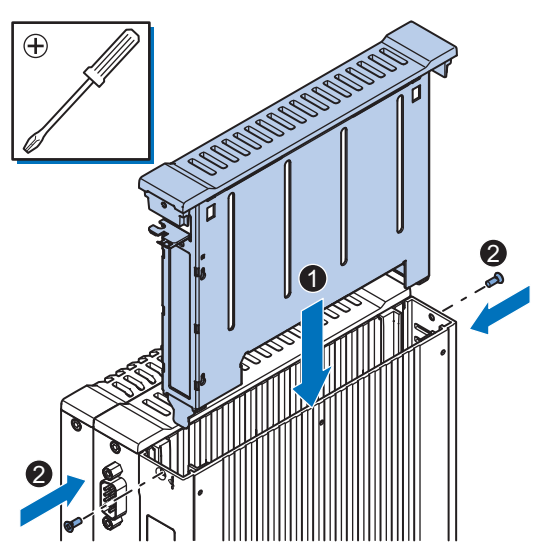

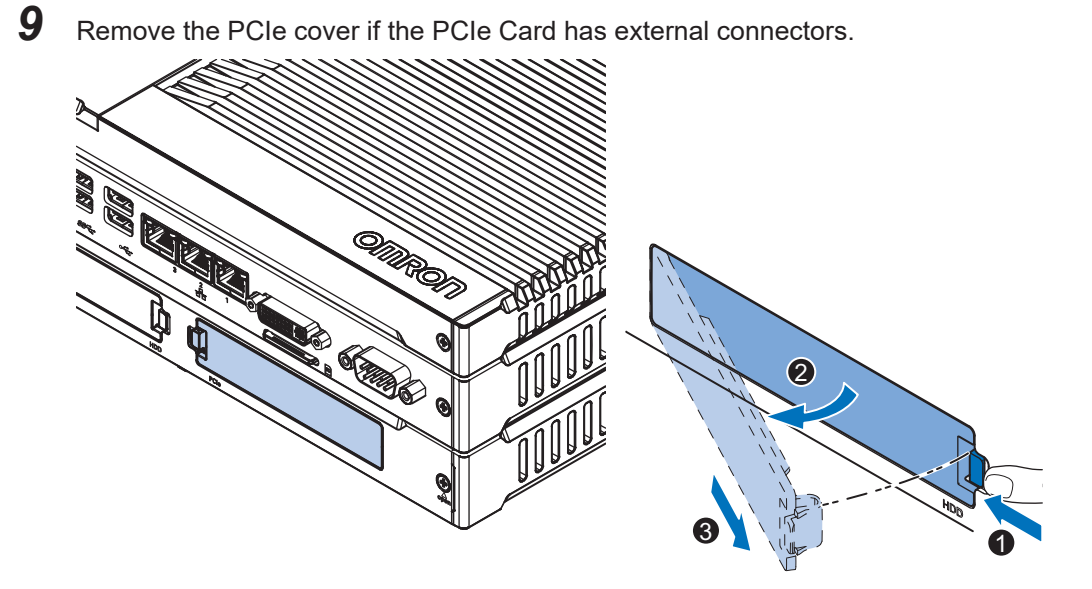

- 1) Push the lock lever  $\bullet$ .
- 2) Tilt the PCIe cover  $\bullet$ .
- 3) Remove the PCIe cover  $\mathbf{\Theta}$ .

The PCIe Card is installed.

# <span id="page-130-0"></span>**5-3 Mount**

This section describes how to mount the Box PC in either a book or wall orientation inside a control panel.

# **WARNING**

Ensure that installation and post-installation checks of the product are performed by personnel in charge who possess a thorough understanding of the machinery to be installed.

## **5-3-1 Installation Method in Control Panels**

The Industrial Box PC must be mounted in a cabinet or a control panel.

Consider the orientation, cooling distance, noise resistance, ducts and Box PC replacement when determining the space between the Box PC and other devices.

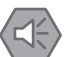

#### **Precautions for Safe Use**

Install the product in the correct orientation and temperature according to the specifications in the manual to prevent overheating. Not doing so may result in malfunction.

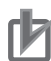

#### **Precautions for Correct Use**

Do not operate or store the product in the following locations. Operation may stop or malfunctions may occur.

- Locations subject to direct sunlight
- Locations subject to temperatures or humidity outside the range specified in the specifications
- Locations subject to condensation as the result of severe changes in temperature
- Locations subject to corrosive or flammable gases
- Locations subject to dust (especially iron dust) or salts
- Locations subject to exposure to water, oil or chemicals
- Locations subject to shock or vibration

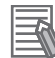

#### **Additional Information**

- Ensure you have installed the options before you mount the product. Refer to *[5-2 Install Options](#page-120-0)* on page 5-5 for option details.
- Refer to *[5-3-8 Book Mount Procedure](#page-140-0)* on page 5-25 or *[5-3-9 Wall Mount Procedure](#page-141-0)* on page 5-26 for orientation details.
- Refer to *[5-3-3 Temperature](#page-131-0)* on page 5-16 for temperature details.
- Refer to *[5-3-4 Humidity](#page-134-0)* on page 5-19 for humidity details.
- Refer to *5-4 Wire* [on page 5-27](#page-142-0) for wiring details.

## <span id="page-131-0"></span>**5-3-2 Product Orientation**

The Box PC can be mounted in a book  $\overline{\left[\mathbb{A}\right]}$  or wall  $\overline{\mathbb{B}}$   $\overline{\mathbb{C}}$  orientation.

- For book mount there is one allowed orientation  $\textcircled{A}.$
- $\cdot\,$  For wall mount there are two allowed orientations, horizontally mounted  $\mathop\textcircled{B}\limits$  and vertically mounted  $\circled{c}$

Do not install the Box PC in other orientations.

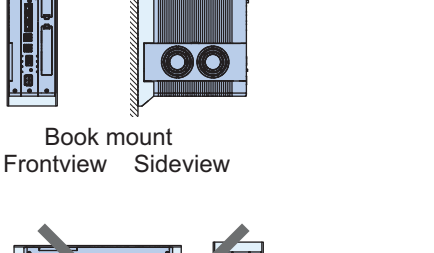

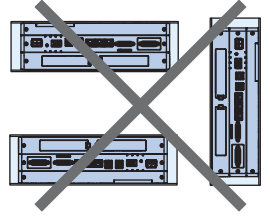

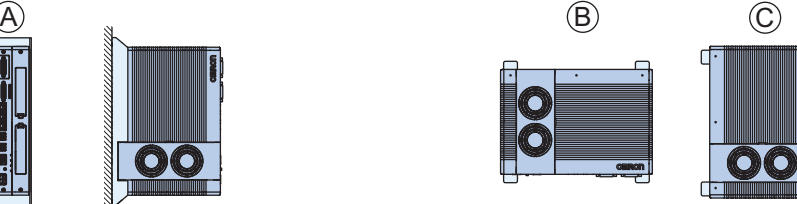

Wall mount Frontview Horizontal Frontview Vertical

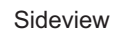

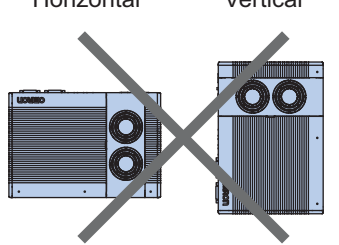

# **5-3-3 Temperature**

The temperature inside a control panel may be at least 10 to 15°C higher than outside the panel. Implement the following measures against overheating at the installation site and in the control panel, and allow a sufficient margin for the temperature.

# **Distance for Cooling**

Adequate airflow around the Industrial Box PC is required.

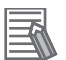

#### **Additional Information**

- The ambient temperature must be within the operating range. Refer to *[4-3-1 Operation Environment Specifications](#page-106-0)* on page 4-31 for temperature specifications.
- Allow space to accommodate for the bending radius of the cables.
	- Refer to *[3-10 Optional Hardware](#page-65-0)* on page 3-22 for cable bending requirements of cables advised by Omron.
	- Refer to the cable specifications of the supplier for all other cables.

Provide enough space for good air flow and ensure the following minimum distances are observed around the sides of the Box PC.

• **Book Mount**

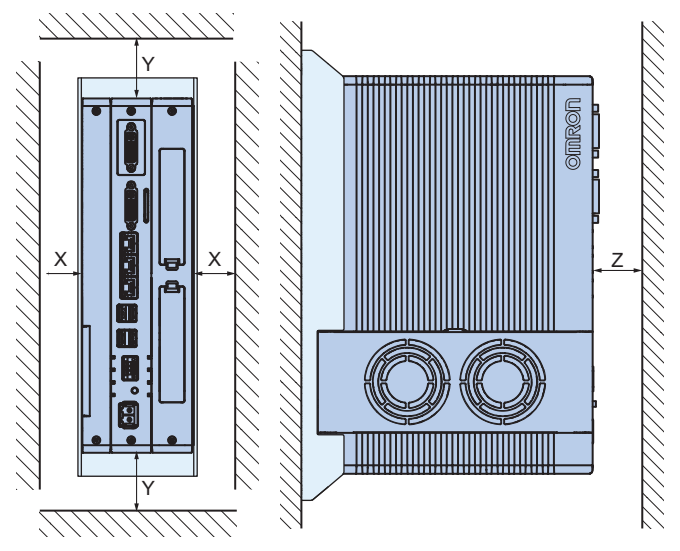

• Wall Mount in landscape  $\overline{\Theta}$  or portrait  $\overline{\Theta}$  orientation

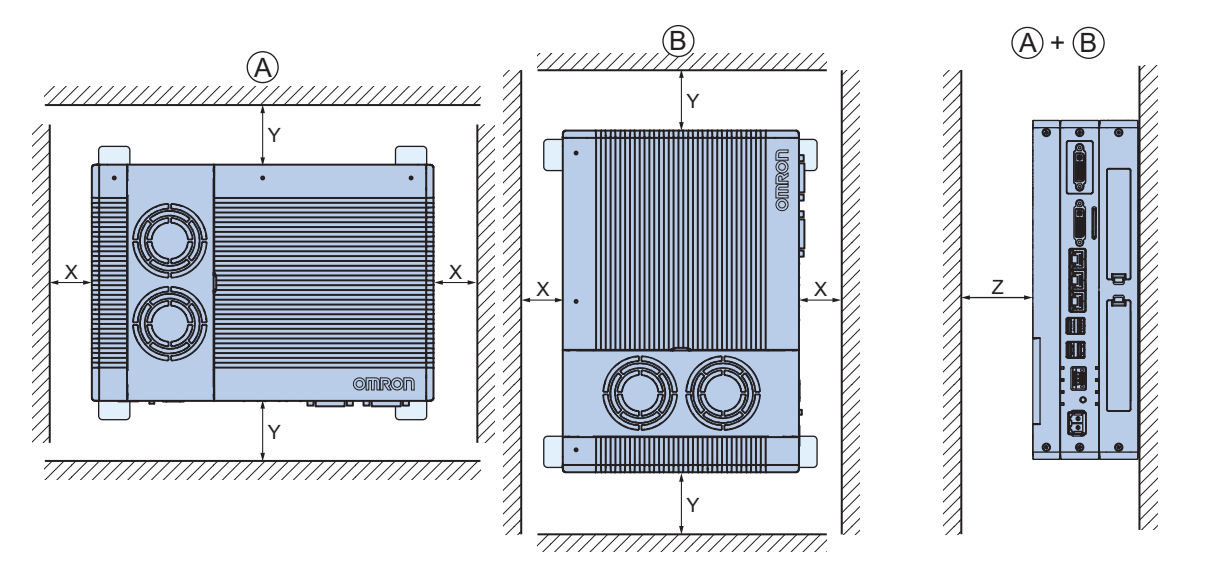

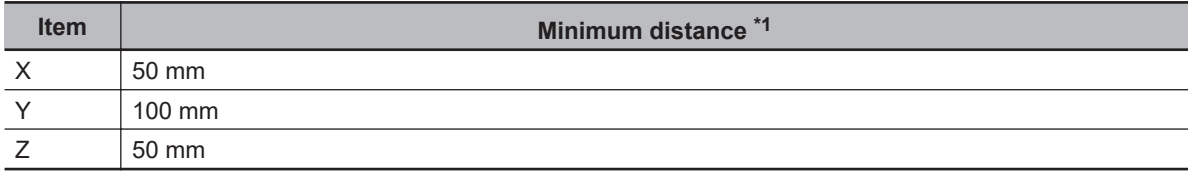

\*1. Measure the minimum distances X and Y at the air openings in the sides of the Box PC. Check the required bending radius of all wires for the actual required minimum distance.

# **High Temperatures**

Use the following cooling methods as required, taking into account the ambient temperature and the amount of heating inside the panel.

#### **Natural Cooling**

Natural cooling relies on natural ventilation through slits in the panel, rather than using cooling devices such as fans or coolers. When using this method, observe the following points.

- Do not install the Box PC at the top of the panel, where hot air tends to stagnate.
- To provide ventilation space above and below the Box PC, leave sufficient distance from other devices, wiring ducts, etc.
- Do not mount the Box PC in the wrong direction (e.g., vertically or upside down). Doing so may cause abnormal heating in the Box PC.
- Do not install the Box PC directly above any heat-generating equipment, such as heaters or transformers.
- Do not install the Box PC in a location exposed to direct sunlight.

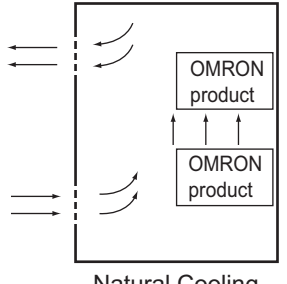

Natural Cooling

#### **Forced Ventilation**

Forced ventilation with a fan in the top of the control cabinet.

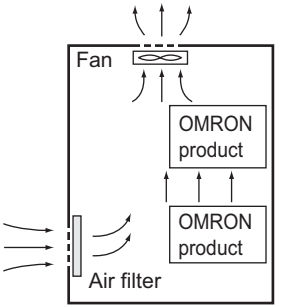

Forced Ventilation Method

#### **Forced Air Circulation**

Forced circulation with a fan inside the closed control cabinet.

<span id="page-134-0"></span>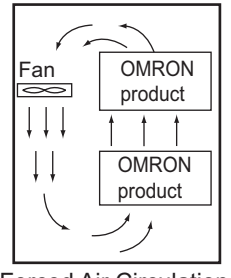

Forced Air Circulation

#### **Room Cooling**

Cool the entire room where the control panel is located.

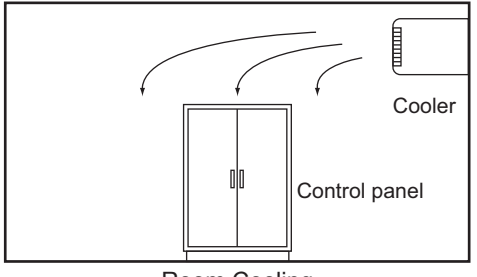

Room Cooling

# **Low Temperatures**

The Box PC may not start normally if the temperature is below 0°C when the power is turned ON. Maintain an air temperature of at least 5°C inside the panel, by implementing measures such as installing a low-capacity space heater in the panel.

Alternatively, leave the Box PC power ON to keep the Box PC warm.

## **5-3-4 Humidity**

Rapid temperature changes can cause condensation to occur, resulting in malfunctioning due to shortcircuiting.

When there is a possibility of this occurring, take measures against condensation, such as leaving the Box PC power ON at night or installing a heater in the control panel to keep it warmer.

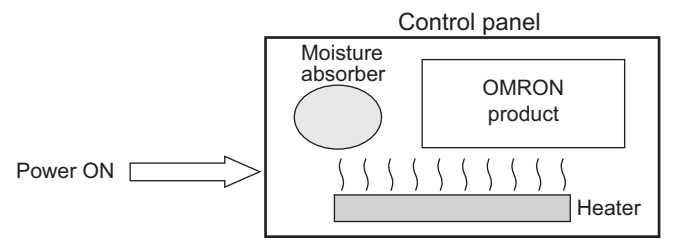

Examples of Measures against Condensation

#### **5-3-5 Vibration and Shock**

The Box PC is tested for conformity with the sine wave vibration test method (IEC 60068-2-6) and the shock test method (IEC 60068-2-27) of the Environmental Testing for Electrotechnical Products. It is

<span id="page-135-0"></span>designed so that malfunctioning will not occur within the specifications for vibration and shock. If, however, the Box PC is to be used in a location in which it will be directly subjected to regular vibration or shock, then implement the following countermeasures:

- Separate the Box PC control panel from the source of the vibration or shock. Or secure the Box PC and the control panel with rubber padding to prevent vibration.
- Make the building or the floor vibration-resistant.
- Prevent shocks when other devices in the panel, such as electromagnetic contactors, operate. Secure either the source of the shock or the Box PC with rubber padding.

#### **5-3-6 Atmosphere**

Using the Box PC in any of the following locations can cause defective contact with connectors and corrosion of components. Implement countermeasures such as purging the air as required.

- In locations exposed to dust, dirt, salt, metal powder, soot, or organic solvents, use a panel with an airtight structure. Be careful of temperature increases inside the panel.
- In locations exposed to corrosive gas, purge the air inside the panel to clear the gas and then pressurize the inside of the panel to prevent gas from entering from outside.
- In locations where flammable gas is present, either use an explosion-protected construction or do not use the Box PC.

#### **5-3-7 Electrical Environment**

When installing or wiring devices, make sure that there will be no danger to people and that noise will not interfere with electrical signals.

# **Installation Location**

Install the Box PC as far away as possible from high-voltage (600 V or higher) and power devices to ensure safe operation and maintenance.

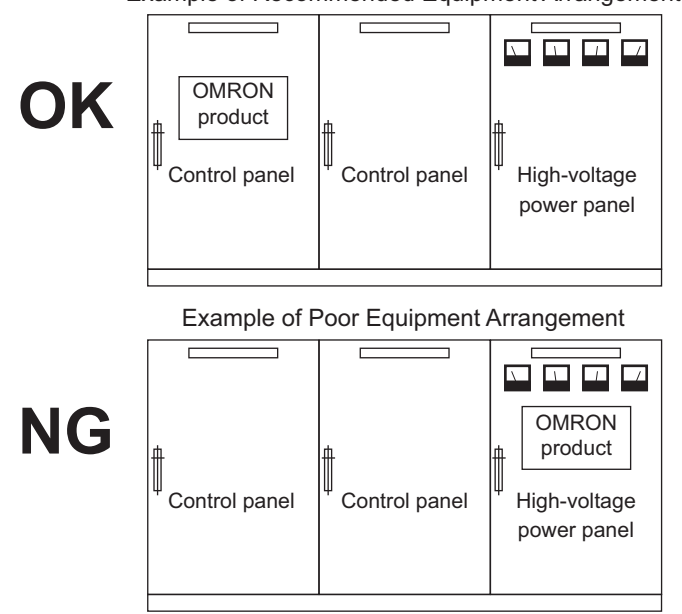

Example of Recommended Equipment Arrangement

Examples of Equipment Arrangement in Panel with High-voltage Devices

# **Hardware Arrangement**

The coils and contacts in electromagnetic contacts and relays in an external circuit are sources of noise. Do not install them close to the Box PC. Locate them at least 100 mm away from the Box PC.

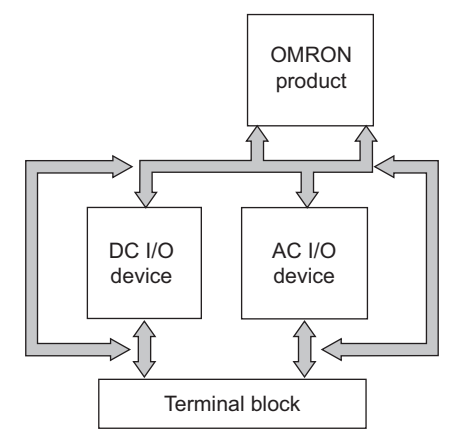

Example of Arrangement in Panel

# **Wire Layout for the Power Supply**

Observe the following points when wiring the power supply system.

- Separate the Box PC power supply from the I/O device power supply and install a noise filter near the Box PC power supply feed section.
- Use an isolating transformer to significantly reduce noise between the Box PC and the ground. Install the isolating transformer between the Box PC power supply and the noise filter, and do not ground the secondary coil of the transformer.
- Keep the wiring between the transformer and the Box PC as short as possible, twist the wires well, and keep the wiring separate from high-voltage and power lines.

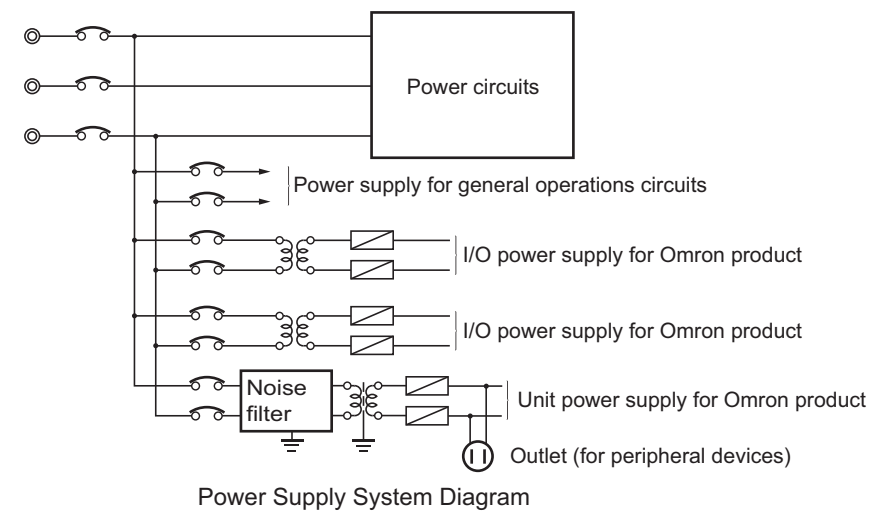

## **Wire External I/O Signal Lines**

Observe the following points when wiring the external I/O signal lines.

• To absorb reverse electromotive force when an inductive load is connected to an output signal, connect a surge suppressor near the inductive load in an AC circuit, or connect a diode near the inductive load in a DC circuit.

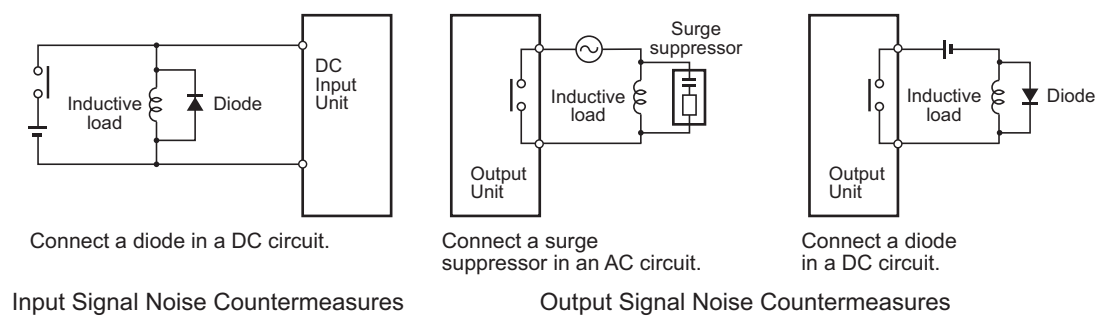

• Never bundle output signal lines with high-voltage or power lines, and do not route them in close proximity or parallel to such lines.

If output signal lines must be routed in close proximity to such lines, place them in separate ducts or conduits. Be sure to ground the ducts or conduits.

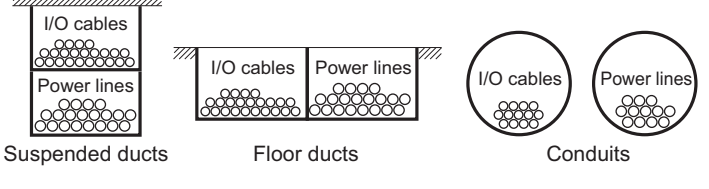

I/O Cable Arrangement

- If the signal lines and power lines cannot be routed in separate ducts, use shielded cable. Connect the shield to the ground terminal at the Box PC, and leave it unconnected at the input device.
- Wire the lines so that common impedance does not occur. Such wiring will increase the number of wires, so use common return circuits. Use thick wires with sufficient allowance for the return circuits, and bundle them with lines of the same signal level.
- For long I/O lines, wire the input and output signal lines separately.
- Use twisted-pair wires for pilot lamps (and particularly lamps with filaments).
- Use countermeasures, such as CR surge absorbers and diodes, for input device and output load device noise sources, as required.

# **External Wiring**

Wiring, and noise countermeasures in particular, are based on experience, and it is necessary to closely manage wiring based on experience and information in the manuals.

#### **Wiring Routes**

Each of the following combinations includes different signal types, properties, or levels. They will cause the signal-to-noise ratio to drop due to factors such as electrical induction. As a general rule when wiring, either use separate cables or separate wiring routes for these items. Future maintenance operations and changes to the system will also be made easier by carefully organizing the wiring from the start.

- Power lines and signal lines
- Input signals and output signals
- Analog signals and digital signals
- High-level signals and low-level signals
- Communications lines and power lines
- DC signals and AC signals
- High-frequency devices (such as Inverters) and signal lines (communications)

#### **(Routing of) Wiring**

Observe the following points when wiring power supply and signal cables.

- When routing signal cables with differing characteristics through the same duct, always keep them separated.
- As much as possible, avoid routing multiple power supply lines through the same duct. If it cannot be avoided, then construct a partition between them in the duct and ground the partition.

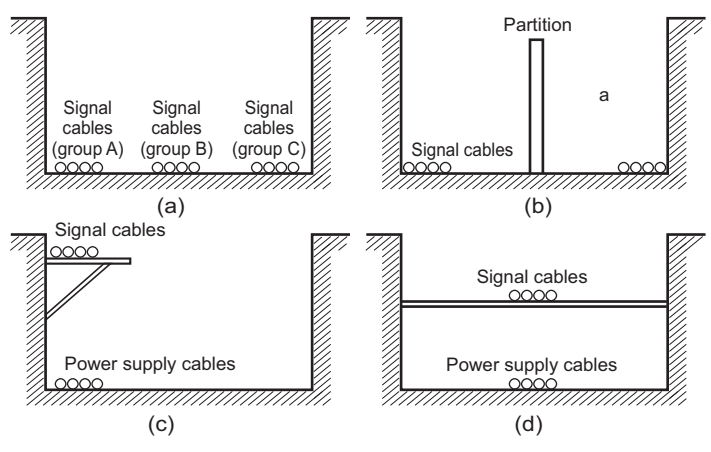

Partitioning Methods for Signal and Power Supply Cables

• To avoid overheating the conduits when using conduits for wiring, do not place wires for a single circuit in separate conduits.

![](_page_138_Figure_16.jpeg)

Parallel Wiring (Single Phase)

• Power cables and signal cables adversely affect each other. Do not wire them in parallel.

- Noise induction may occur if the Box PC is installed in a panel that includes high-voltage devices. Wire and install them as far apart as possible.
- Either install the Box PC a minimum of 200 mm away from high-voltage lines or power lines, or place the high-voltage lines or power lines in metal tubing and completely ground the metal tubing to 100  $Ω$  or less.

![](_page_139_Figure_3.jpeg)

Example: Separating an OMRON product from Power Lines

#### **Wiring Ducts**

Whenever possible, route the cables and wires through wiring ducts.

Install the wiring ducts so that it is easy to route the wires from the Industrial Box PC directly into the duct.

![](_page_139_Picture_8.jpeg)

#### **Additional Information**

Refer to *[Distance for Cooling](#page-131-0)* on page 5-16 for the minimum required distances.

It is convenient to use wiring ducts that have the same depth as the Industrial Box PC.

![](_page_139_Figure_12.jpeg)

#### **Other Precautions**

Basic I/O Units have both plus and minus commons, so pay attention to the polarity when wiring.

#### <span id="page-140-0"></span>**5-3-8 Book Mount Procedure**

Use the following procedure to mount the Industrial Box PC in the book orientation.

#### **Additional Information**

- Refer to *[5-4-2 Ground](#page-142-0)* on page 5-27 for grounding details.
- Refer to *[3-10-1 Mounting Brackets](#page-65-0)* on page 3-22 for the bracket model.

To mount the Box PC:

*1* The Box PC has on one side light grey circles around the threaded mounting holes. The bookmount bracket has on the inside on one side also the light grey circles around the mounting holes.

The light grey circles are contact areas that ensure a good electrical conductivity. Position the Box PC inside the bracket so the light grey circles of the bookmount bracket contact the light grey circles of the Box PC.

2 Mount the bracket  $\overline{\Theta}$  to the Box PC  $\overline{\mathbb{C}}$  with the 6 Phillips screws  $\overline{\mathbb{B}}$  supplied with the bracket. First tighten the 3 screws at the side of the contact areas with a torque of 0.6 N·m. Then tighten the 3 screws at the opposite side, also with a torque of 0.6 N·m.

![](_page_140_Figure_10.jpeg)

The bracket and the Box PC can differ depending on the product configuration.

- **3** Mount the Box PC with the bracket in position.
	- Arrange the two or four holes at the location where the Box PC with bracket will be mounted. Refer to *[4-1-9 Bracket Specifications](#page-92-0)* on page 4-17 for details.
	- Position the Box PC with bracket in the mounting location.
	- Insert screws through the bracket and into or through the mounting surface. Note that these screws are not in the scope of delivery.
	- Tighten the screws with a torque matching the screw size and the mounting materials.

The Box PC is mounted.

#### <span id="page-141-0"></span>**5-3-9 Wall Mount Procedure**

Use the following procedure to mount the Box PC in the wall orientation.

#### **Additional Information**

- Refer to *[5-4-2 Ground](#page-142-0)* on page 5-27 for grounding details.
- Refer to *[3-10-1 Mounting Brackets](#page-65-0)* on page 3-22 for the bracket model.

To mount the Box PC:

1 Mount the Brackets  $\widehat{\Theta}$  to the Box PC  $\widehat{\mathbb{C}}$  with the 6 Phillips screws  $\widehat{\mathbb{B}}$  supplied with the brackets.

Tighten these screws with a torque of 0.6 N·m.

![](_page_141_Figure_9.jpeg)

The Box PC can differ depending on the product configuration.

- *2* Mount the Box PC with the brackets in position.
	- Arrange four holes at the location where the Box PC with brackets will be mounted. Refer to *[4-1-9 Bracket Specifications](#page-92-0)* on page 4-17 for details.
	- Position the Box PC with bracket in the mounting location.
	- Insert screws through the bracket and into or through the mounting surface. Note that these screws are not in the scope of delivery.
	- Tighten all four screws with a torque matching the screw size and the mounting materials.

The Box PC is mounted.

# <span id="page-142-0"></span>**5-4 Wire**

This section describes how to wire the Industrial Box PC.

## **5-4-1 Wiring Warnings and Cautions**

This section describes the Warnings and Cautions when wiring the Industrial Box PC.

# **WARNING**

Provide safety measures in external circuits to ensure safety in the system if an abnormality occurs due to malfunction of the product or due to other external factors affecting operation. Not doing so may result in serious accidents due to incorrect operation.

![](_page_142_Picture_7.jpeg)

# **WARNING**

Emergency stop circuits, interlock circuit, limit circuits, and similar safety measures must be provided in external control circuits.

# **WARNING**

Unintended behavior may occur when an error occurs in internal memory of the product. As a countermeasure for such problems, external safety measures must be provided to ensure safe operation of the system.

![](_page_142_Picture_123.jpeg)

![](_page_142_Picture_13.jpeg)

#### **Precautions for Safe Use**

Do not let metal particles enter the product when preparing the panel. Do not allow wire clippings, shavings, or other foreign material to enter any product. Otherwise, the product burning, failure, or malfunction may occur. Cover the product or take other suitable countermeasures, especially during wiring work.

## **5-4-2 Ground**

This section describes how to ground the Industrial Box PC.

![](_page_142_Picture_18.jpeg)

Always connect to a ground of 100  $\Omega$  or less when installing the product.

![](_page_142_Picture_20.jpeg)

![](_page_143_Figure_1.jpeg)

Never ground the 24 VDC side of the power supply. This may cause a short circuit.

![](_page_143_Picture_3.jpeg)

The shielding of the communication connectors are directly bonded to the case and to the functional ground of the Box PC.

The shield of a communication cable should be terminated to ground at both ends of the cable with a low impedance connection. A large surface area surrounding the entire cable shield ensures a low impedance connection, avoid the use of pigtails.

Potential differences between the two connected communicating devices might cause an equipotential current to flow through the shielding connected at both ends.

To avoid equipotential currents on the cable shields, an additional equipotential bonding conductor must be installed.

Refer to IEC 61918 for guidelines regarding conductor sizing and length to prevent a voltage offset between two communicating devices exceeding 1 V.

Make sure to run the bonding conductor in close proximity to the communication cable.
### **Considerations for Earthing Methods**

Local potential fluctuations due to lightning or noise occurred by power devices will cause potential fluctuations between ground terminals of devices. This potential fluctuation may result in device malfunction or damage. To prevent this, it is necessary to suppress the occurrence of a difference in electrical potential between ground terminals of devices. You need to consider the earthing methods to achieve this objective.

The recommended earthing methods for each usage condition are given in the following table.

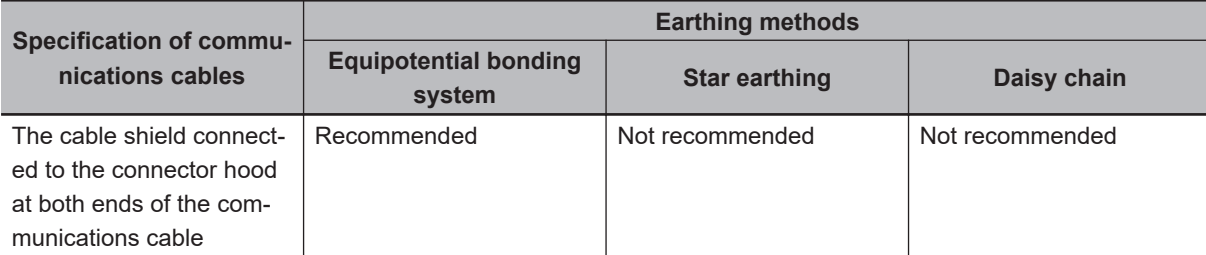

### **Additional Information**

- In a country or region where the earthing method is regulated, you must comply with the regulations. Refer to the applicable local and national ordinances of the place where you install the system, or other international laws and regulations.
- Ethernet switches are used with the EtherNet/IP. For information on the environmental resistance of the Ethernet switch to use, the grounding between Ethernet switches, or the specifications of cables, ask the Ethernet switch manufacturer.

Each of these earthing methods is given below.

### **Equipotential Bonding System**

Equipotential bonding is an earthing method in which steel frames and building structures, metal ducts and pipes, and metal structures in floors are connected together and make connections to the earth trunk line to achieve a uniform potential everywhere across the entire building. We recommend this earthing method.

The following figure shows an example of an equipotential bonding system.

Connect the main earthing terminal and building structures together with equipotential bonding conductors and embed the mesh ground line in each floor.

Connect the ground line of each control panel to the equipotential bonding system.

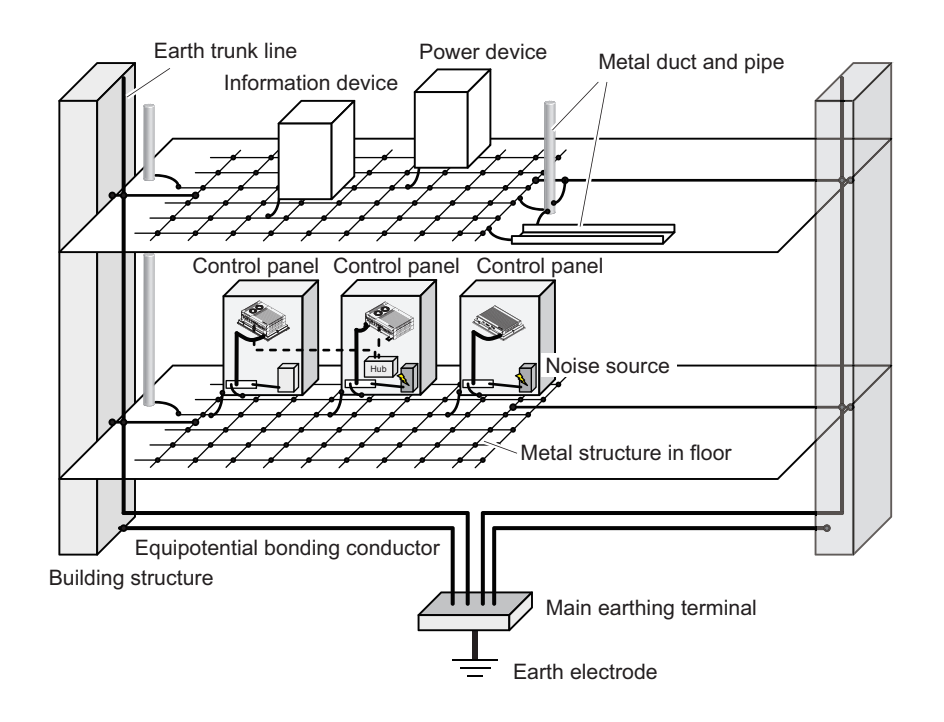

### **Star Earthing**

If the earthing method used for the building is not equipotential bonding or the earthing system is unknown, choose (a) from among the earthing methods given below.

a. Connecting devices and noise sources to separate earth electrodes

This is an earthing method to separately ground an earth electrode of the device that is connected with a communications cable or other devices and an earth electrode of a high-power device that could be a noise source, such as a motor or inverter.

Each earth electrode must be ground to 100  $\Omega$  or less.

Connect the ground lines of the device that is connected with a communications cable and other devices as a bundle to a single earth electrode. Be sure that the earth electrode is separated by a minimum of 10 m from any other earth electrode of a device that could be a noise source.

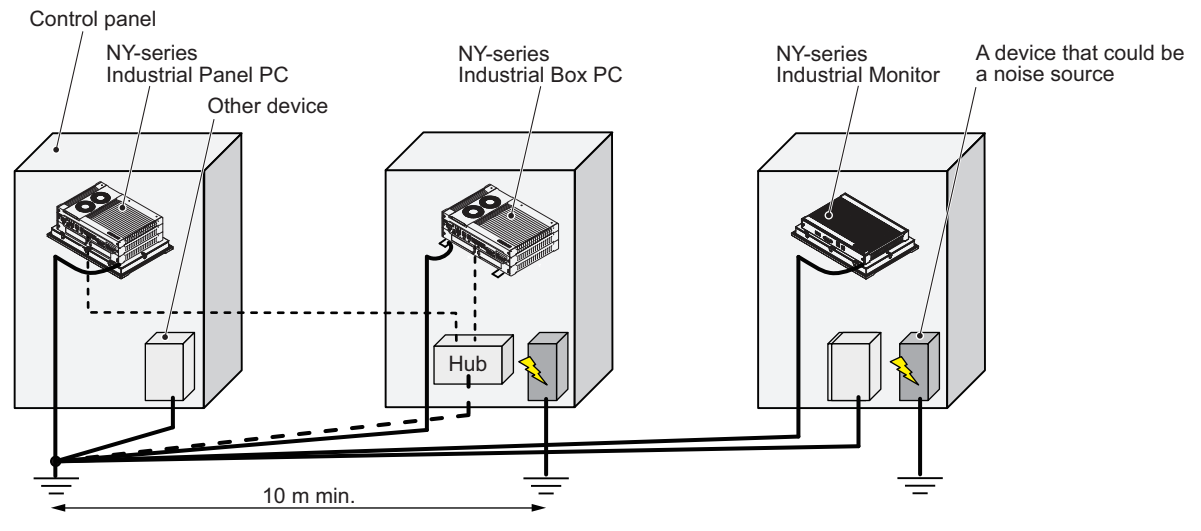

b. Connecting devices and noise sources to a common earth electrode

This is an earthing method to connect the device that is connected with a communications cable, other devices, and a device that could be a noise source, to a common earth electrode. This earthing method is not recommended because the device that could be a noise source may interfere electromagnetically with other devices.

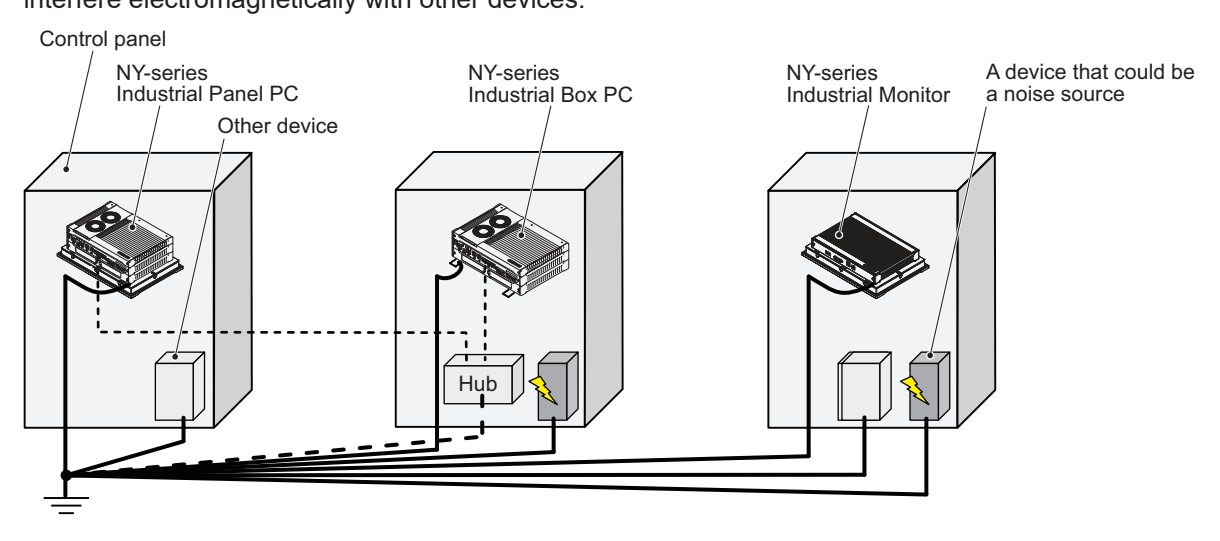

### **Daisy Chain**

This is an earthing method to connect the device that is connected with a communications cable, other devices, and a device that could be a noise source using a daisy-chain topology to a common earth electrode.

This earthing method is not recommended because the device that could be a noise source may interfere electromagnetically with other devices.

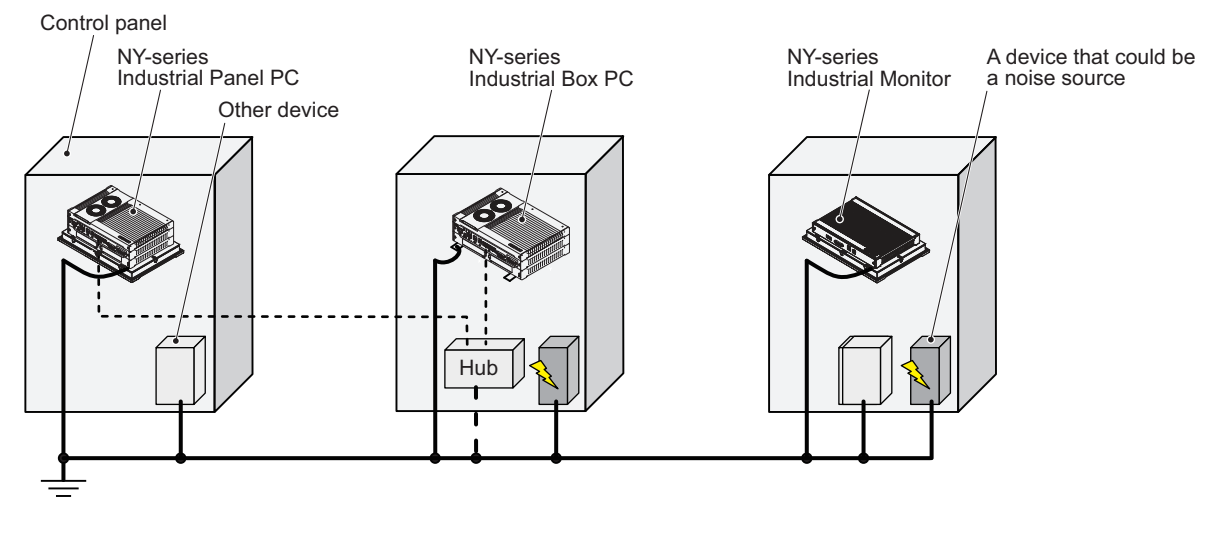

### **Ground Connection Details**

This section provides details about the ground connection.

Use the functional ground terminal on the mounting bracket(s) to ground your Industrial Box PC.

The washers and nut  $\mathbb O$  are supplied with the bracket(s).

Refer to *[Items Supplied with the Brackets](#page-119-0)* on page 5-4 for details.

### **Book Mount**

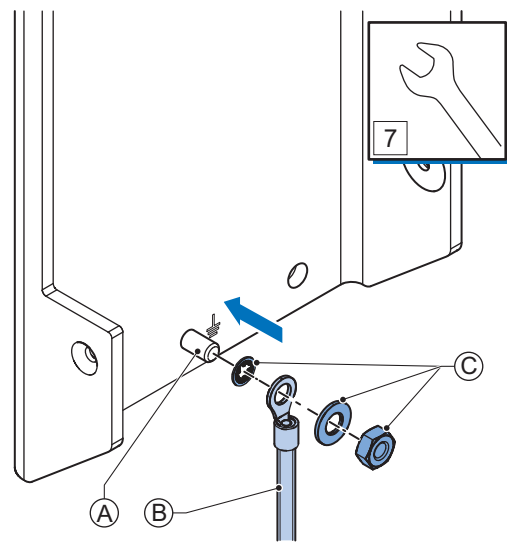

Mount the ground connection wire  $\textcircled{B}$  to the functional ground terminal  $\textcircled{A}$  using the washers and nut  $\widehat{\mathbb{C}}$ . Tighten the nut with a torque of 1.2 N·m max.

Refer to *[5-3-8 Book Mount Procedure](#page-140-0)* on page 5-25 for book mounting details.

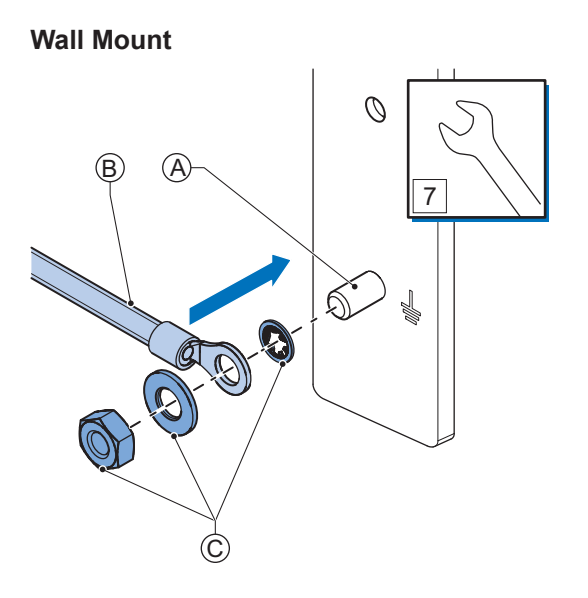

Mount the ground connection wire  $\textcircled{B}$  to the functional ground terminal  $\textcircled{A}$  using the washers and nut  $\widehat{\mathbb{C}}$ . Tighten the nut with a torque of 1.2 N·m max.

Refer to *[5-3-9 Wall Mount Procedure](#page-141-0)* on page 5-26 for wall mounting details.

### **Crimp terminals**

Use crimp terminals with dimensions  $X = M4$  and  $Y = 8$  mm max.

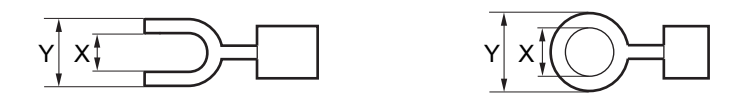

### <span id="page-150-0"></span>**5-4-3 Wire the Power Connector**

This section describes how to wire the power connector.

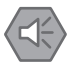

### **Precautions for Safe Use**

- Do not perform a dielectric strength test.
- Always use the recommended uninterruptible power supply (UPS) to prevent data loss and other system file integrity issues caused by unexpected power interruption. Back up the system files in the planned way to prevent data loss and other system file integrity issues caused by incorrect operation.

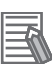

### **Additional Information**

- The selected conductor size must match with the used maximum power supply capacity or an overcurrent protection device must be used.
- The used wires and the overcurrent protection device must meet the applicable national standards.

Standards are:

- NEC (National Electric Code)
- CEC (Canadian Electrical Code)
- international applicable standards
- Refer to *[4-1-2 General Electrical Specifications](#page-78-0)* on page 4-3 for electrical specifications.
- Refer to *[4-1-3 Power Consumption Specifications](#page-79-0)* on page 4-4 for power consumption specifications.
- Refer to *3-10-11 UPS* [on page 3-31](#page-74-0) for UPS information.

**5**

### **Power Connector Wiring Materials**

Use the power supply connector that was supplied to connect the power supply to the Industrial Box PC.

- Select power supply conductors with consideration to the voltage drop and heat generation for the cable length at the installation environment.
- Always use twisted wires to minimize the occurrence of electrical disturbance.
- Recommended power supply conductor sizes are provided in the table.

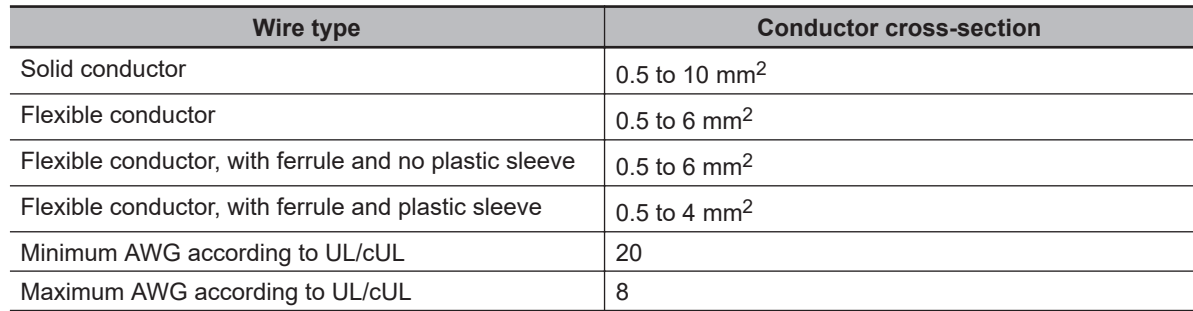

• Power Supply Connector

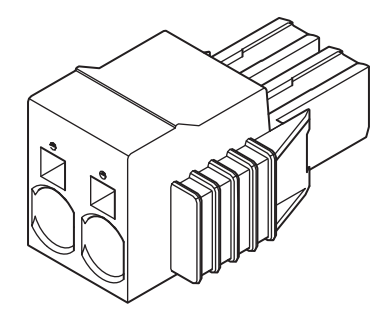

### **DC Power Supply**

The OMRON S8VK-series power supply is recommended for use with the Industrial Box PC.

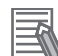

### **Additional Information**

- Refer to *[3-10-10 Power Supply](#page-73-0)* on page 3-30 for more information.
- Refer to *[4-1-3 Power Consumption Specifications](#page-79-0)* on page 4-4 for power consumption details.

### **Power Connector Wiring Procedure**

Use the following procedure to wire the power connector.

- *1* Ensure the power connector is not connected to the Box PC.
- 

**2** Remove the sheath from the power supply wires.

### **Precautions for Safe Use**

Observe the following precautions to prevent broken wires.

- When you remove the sheath, be careful not to damage the conductor.
- Connect the conductor without twisting the wires.
- Do not weld the conductors. Doing so may cause the wires to break with vibration.

 $\boldsymbol{3}$  Insert a 2.5 mm flat-blade screwdriver in the small opening above the cable opening  $\boldsymbol{0}$  to un-

7 mm

lock the cable entry and then push the wire all the way to the back of the cable opening  $\bullet$  .

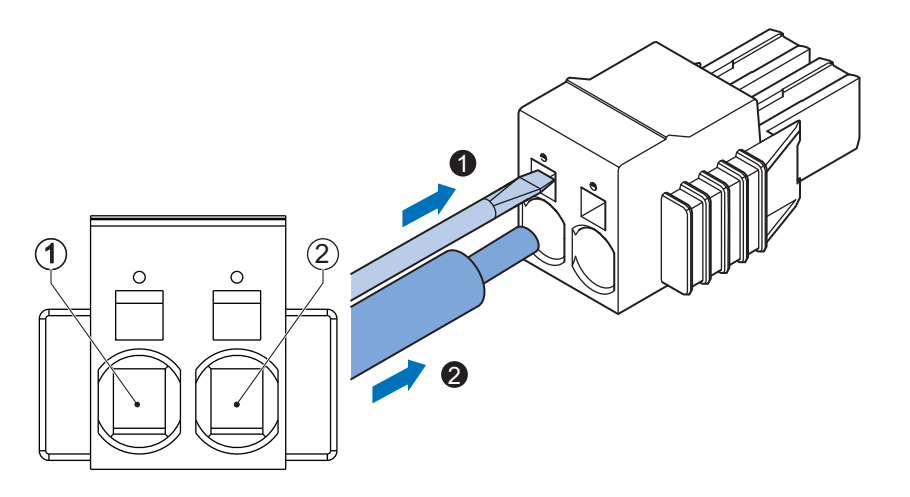

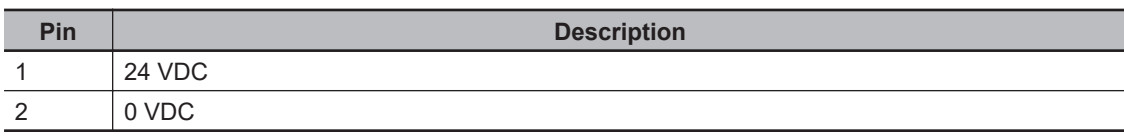

*4* Remove the screwdriver.

Do not apply stress to the cable after you have connected the wires.

### <span id="page-153-0"></span>**5-4-4 Wire the I/O Connector**

This section describes how to wire the I/O connector.

### **I/O Connector Wiring Materials**

Use the supplied I/O connector to connect the inputs and outputs to the Industrial Box PC. Recommended I/O conductor sizes for the connector are provided in the table.

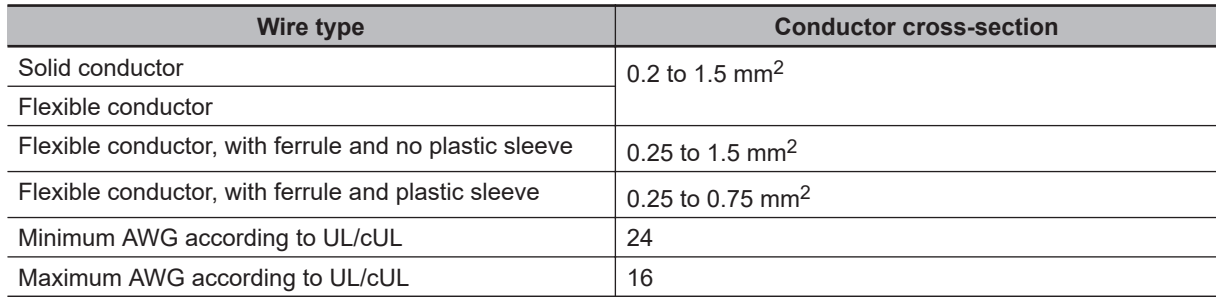

### **I/O Connections**

This section describes I/O connection details.

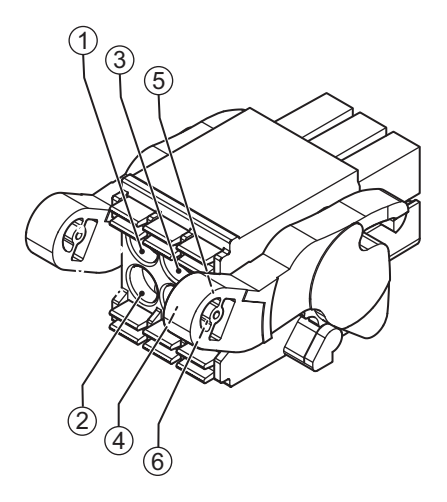

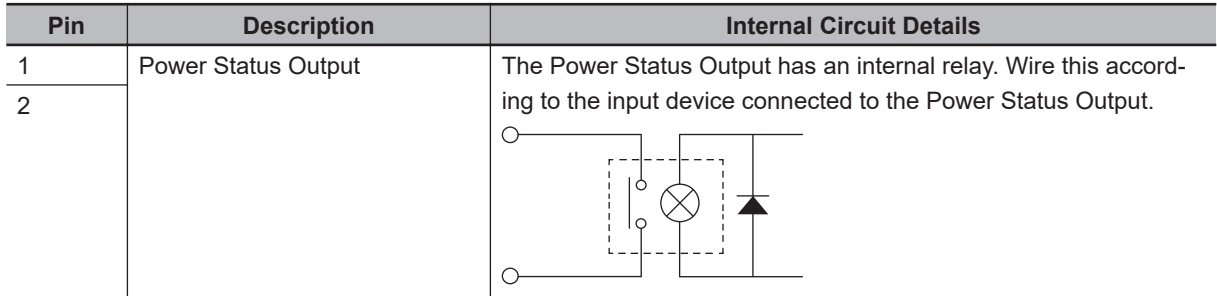

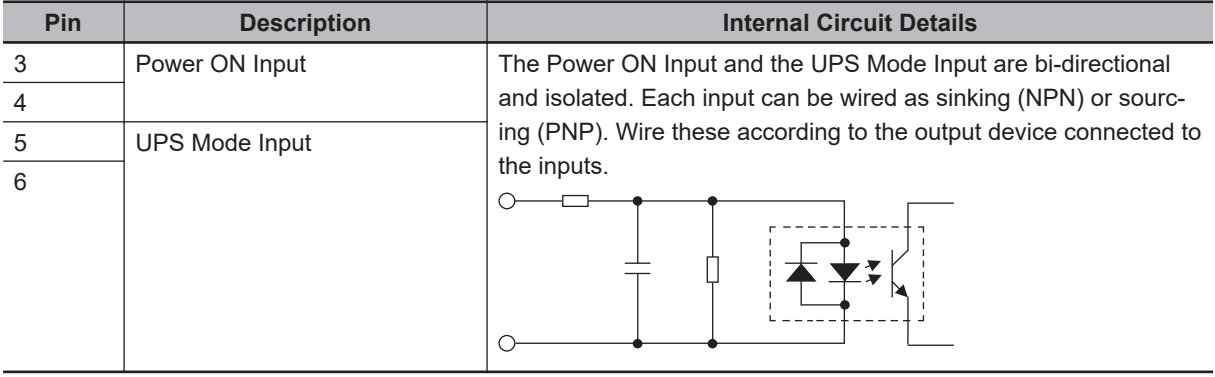

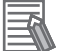

### **Additional Information**

- Refer to *[4-2-2 I/O Connector Specifications](#page-95-0)* on page 4-20 for I/O connector specifications.
- Refer to *[I/O Connector Power Status Output Details](#page-97-0)* on page 4-22 for power status output details.
- Refer to *3-10-11 UPS* [on page 3-31](#page-74-0) for UPS information.

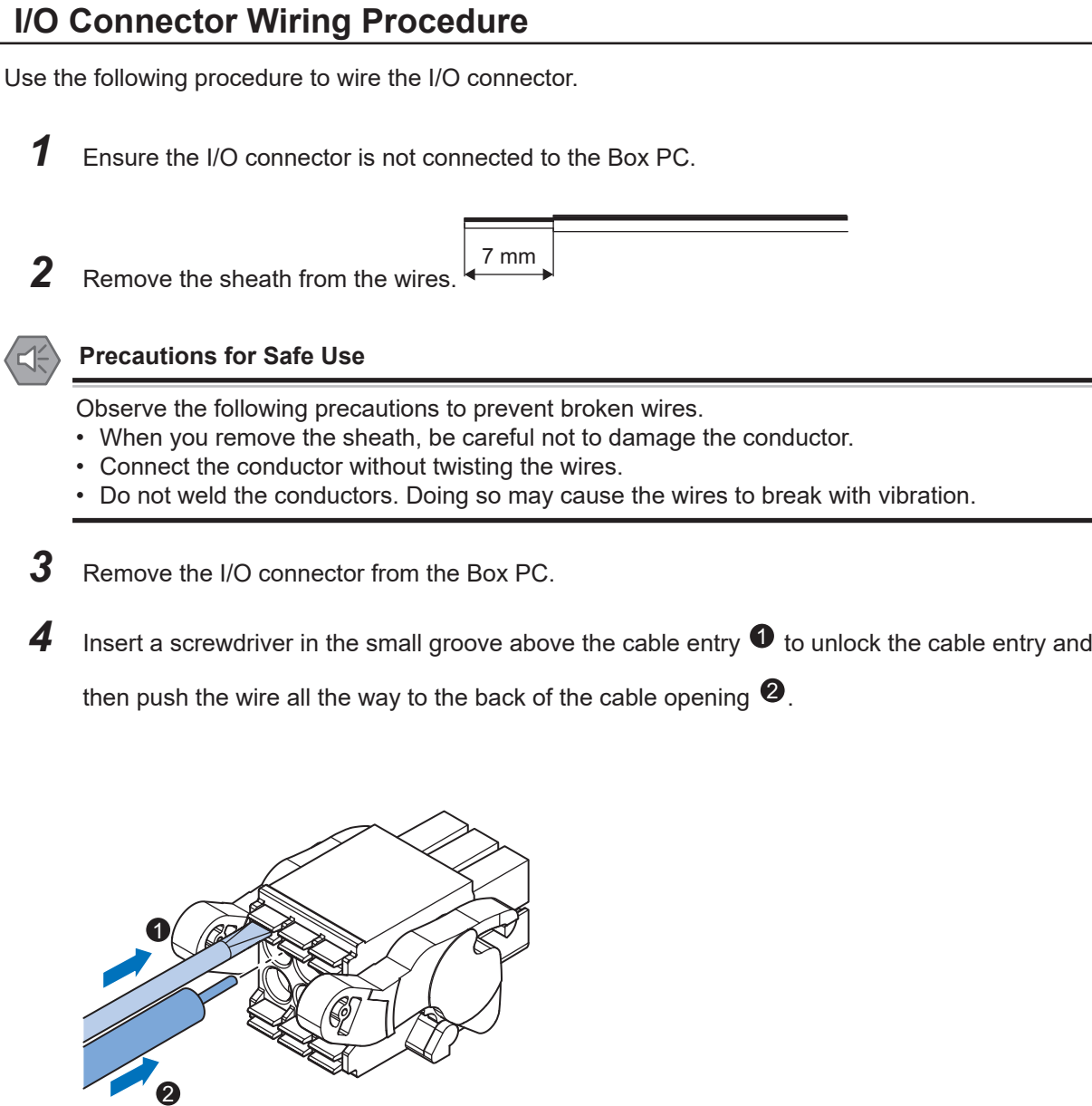

**5** Remove the screwdriver. Do not apply stress to the cable after you have connected the wires.

# <span id="page-156-0"></span>**5-5 Connect**

This section describes how to connect the Industrial Box PC.

### **5-5-1 Connector Identification**

An overview of the connectors of the base layer.

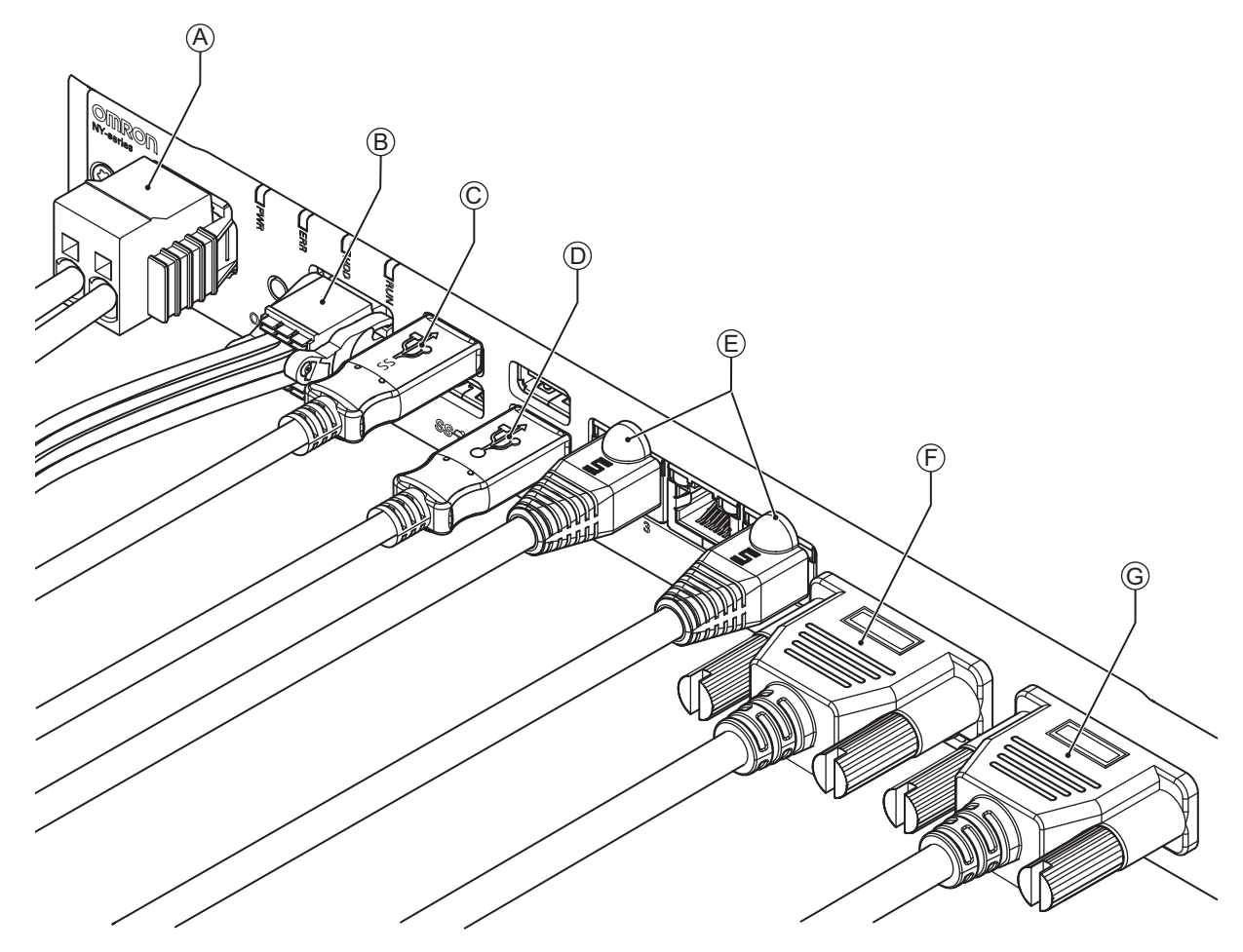

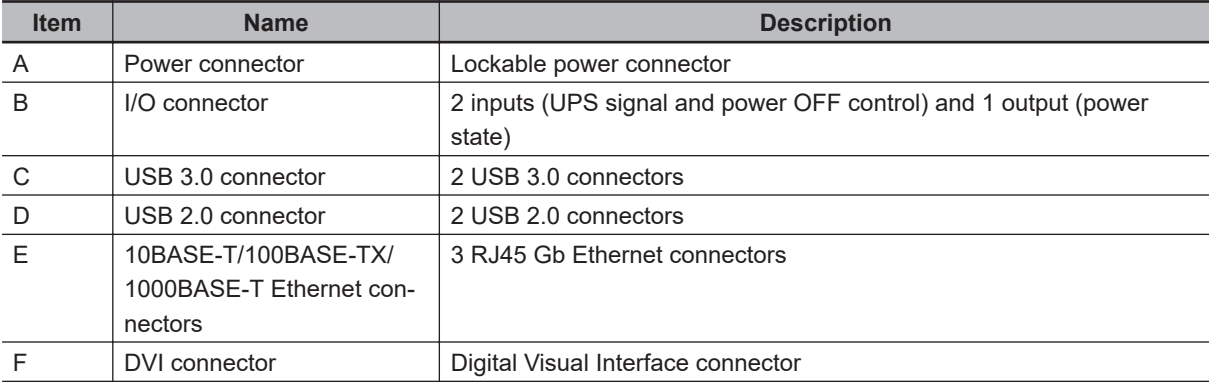

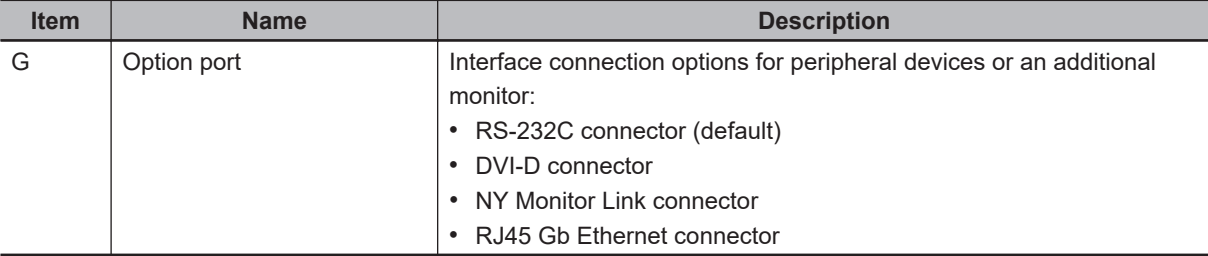

### **5-5-2 Connection Procedure**

Use the following procedure to connect the Industrial Box PC.

Ensure the Box PC is securely fastened to the mounting surface.

Ensure the mounted Box PC can be connected to power and peripheral devices. Remove dust covers where applicable and store them in a safe place.

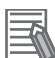

### **Additional Information**

- Refer to *5-3 Mount* [on page 5-15](#page-130-0) for mounting details.
- Refer to *[3-10 Optional Hardware](#page-65-0)* on page 3-22 for the cables advised by Omron. Refer to individual cable specifications for cable bending requirements and connector clearance.

Use the following procedure to connect the Box PC:

- **1** Ensure the ground terminal is connected. Refer to *5-4-2 Ground* [on page 5-27](#page-142-0) for grounding details.
- 2 Connect the power connector  $\textcircled{A}$ .

Hold the black part to enable the auto-locking mechanism.

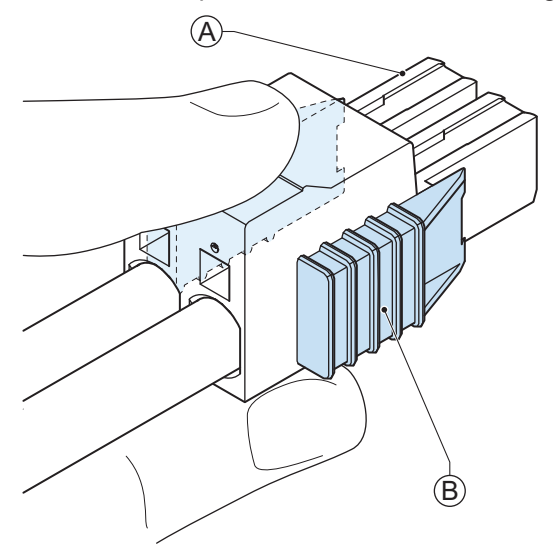

Do not push the orange sliders  $\overline{\Theta}$  in the direction of the Box PC because this will unlock the connector.

### **3** Connect the I/O connector.

Hold the black part  $\overline{\Theta}$  when inserting the connector, this enables the auto-locking mechanism.

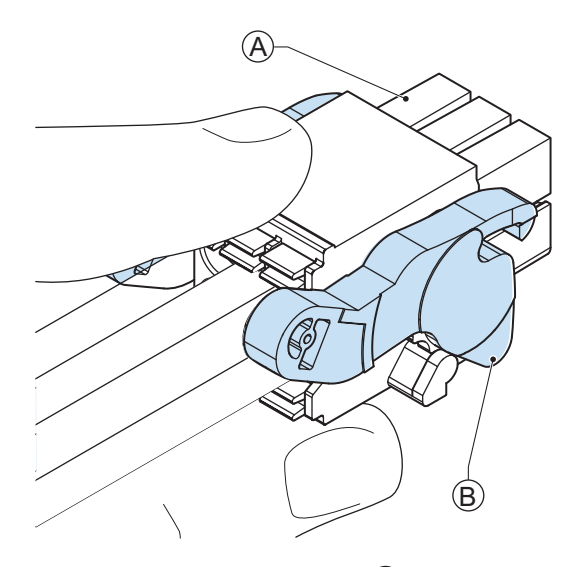

Do not tilt the orange levers  $\textcircled{\textsc{B}}$  because this will unlock the connector.

- *4* Connect an external monitor such as the Industrial Monitor. Connect the monitor to the DVI connector and tighten the fastening screws or use the optional NYML connector. For an Industrial Panel PC and for several other IPC configurations this is optional.
- ${\bf 5}^-$  Connect all remaining connectors and tighten the fastening screws when applicable.
- **6** Connect the USB ports to peripheral devices .
- *7* Connect the Box PC to the Ethernet interface connector(s).

The Box PC is connected.

# **5-6 Initial Power ON**

This section describes how to Power ON the Industrial Box PC for the first time.

# **WARNING**

Ensure that installation and post-installation checks of the product are performed by personnel in charge who possess a thorough understanding of the machinery to be installed.

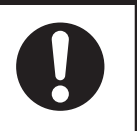

### **5-6-1 Initial Power ON Procedure**

Use the following procedure to power ON the Industrial Box PC for the first time.

- *1* Ensure the following conditions are present before applying power for the first time:
	- The Box PC is securely fastened to the mounting surface.
	- The Box PC is connected to ground.
	- All connectors are securely fastened.

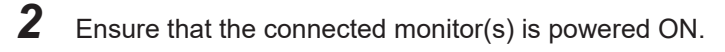

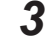

**3** Connect a keyboard and/or a mouse.

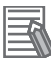

### **Additional Information**

- If using an OMRON Industrial Monitor this may not be required because it has touch functionality.
- Do not connect additional storage devices before the installation of the operating system completed. Adding storage devices like a USB flash drive, an SD memory card or a PCIe card might influence the default drive letter sequence.

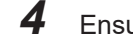

*4* Ensure the power supply is ON.

### **Precautions for Safe Use**

Always check the power supply and power connections before applying power. Incorrect power connections can damage the product or cause burning.

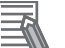

### **Additional Information**

If a drive with a windows operating system is installed a system backup of the factory state can be created. To create this system backup download and use the Rescue Disk Creator. Refer to [the OMRON website](https://www.ia.omron.com/product/tool/ipc-platform/index.html) for download details.

*5* Press the power button and release within 1 second. Refer to *[3-3 Power Button](#page-52-0)* on page 3-9 for the power button location. The Box PC starts and the PWR LED will go ON.

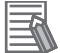

### **Additional Information**

- Do not connect or disconnect the DVI-D cable while power is supplied to the Box PC.
- If a Windows operating system is preinstalled the Windows configuration will automatically start.

**6** Verify the ERR LED is OFF.

The Box PC is ON and if an operating system is installed it will start.

### **Precautions for Safe Use**

Always use the SMART monitoring feature for storage devices that do not comply to the Omron Storage Device Specifications. Monitor the operating temperature and vibrations to ensure they stay within the environmental specifications of the storage device.

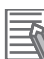

### **Additional Information**

- The first time initialization will prepare the system and automatically reboot the Box PC when required.
- Install support software to fully utilize your Box PC and optional connected hardware like the Industrial Monitor.

### **5-6-2 Windows Startup First Time**

Use the following procedure for the first time startup of Windows on your Box PC.

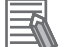

### **Additional Information**

Do not power OFF the Box PC during this procedure! At the end of this procedure an automatic restart will result in the Windows home screen.

- *1* Ensure an input device is present.
	- For an Industrial Box PC connect a keyboard and mouse or a touch monitor.
	- For an Industrial Panel PC touch functionality is available. A keyboard and mouse are not required.
- 

*2* Follow the windows installation procedure.

Pay special attention to the following steps:

• Language

Select the preferred language in the Language Selection Window

- Select the language carefully, the selected system language can not be changed.
- Legal stuff like license agreements
	- Windows 10: Select **Accept** to accept the combined Windows and OMRON license agreements.
	- Windows 7: Select **Accept** separately for Windows and for the OMRON utilities.
- Settings
	- Windows 10: Select **Customize** instead of **Use Express settings**. Set the settings according to your application environment.
	- Windows 7: Select **Use recommended settings**.
- Create a user account and password and enter the **password hint**

# **WARNING**

Security setting adjustments should only be performed by the engineer in charge that possesses a thorough understanding of the security settings. Selecting non-recommended security settings can put your system at risk.

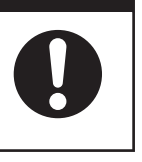

### **Precautions for Safe Use**

- Choose an OS password that is not obvious to prevent unauthorized access.
- Remember the OS user name and password. The product is inaccessible without it.

The Box PC will automatically restart.

A black screen will be visible for a few seconds and then the Box PC will boot to the Windows start screen.

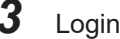

*4* Check and if necessary adjust the time and the timezone

*5* Adjust the backlight, Logo LED, and Status LED brightness of the connected monitor(s) to your settings.

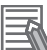

### **Additional Information**

- Use the Industrial Monitor Utility to adjust the display and/or the connected OMRON Industrial Monitor.
- Verify that the Box PC is responding to finger touches on the touchscreen of the product.

*6* Install any third party software and drivers that may be required for your applications.

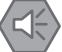

### **Precautions for Safe Use**

Before operating the system, please make sure the appropriate software is installed and configured. Doing so may prevent unexpected operation.

# **5-7 Install Software**

Install applicable software and activate Windows.

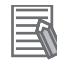

### **Additional Information**

Refer to *NY-series Operating Systems and Software Utilities Manual (Cat. No. W616)* for details.

# **5-8 Connect UPS**

The OMRON S8BA UPS protects the Box PC from power failures, voltage variations and instantaneous voltage drops. Short power interruptions will be backed up by the UPS and the Box PC will continue normal operation. The UPS signals the Box PC when a power failure occurs and then the Box PC can shutdown normally without data loss. The Box PC can automatically start up again when the power is restored.

To connect the Box PC to the OMRON S8BA UPS use one of the following two options:

- The USB connector and Power Attendant Lite Utility Software. Refer to *[5-8-1 Connect UPS Using the USB Connector](#page-165-0)* on page 5-50 for details. This is the preferred connection method.
- The I/O connector and a custom software program Refer to *[5-8-2 Connect UPS Using the I/O Connector](#page-167-0)* on page 5-52 for details.

# **WARNING**

The use of an uninterruptible power supply (UPS) allows normal operation to continue even if a momentary power failure occurs, possibly resulting in the reception of an erroneous signal from an external device affected by the momentary power failure. Take external fail-safe measures. Where necessary, monitor the power supply voltage on the system for external devices and use it as an interlock condition.

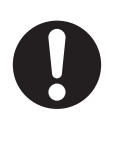

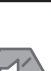

### **Precautions for Safe Use**

- Always use an uninterruptible power supply (UPS) to prevent data loss and other system file integrity issues caused by unexpected power interruption.
- Use an Omron S8BA UPS with the correct revision number to prevent improper system shutdown.
- Correctly perform wiring and setting, and ensure that the shutdown by the UPS can be executed.

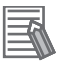

### **Additional Information**

- The minimum power requirements of the UPS are dependent on the power consumption. Refer to *[4-1-3 Power Consumption Specifications](#page-79-0)* on page 4-4 for power consumption details.
- Refer to [the OMRON website f](http://www.ia.omron.com/products/family/3450/lineup.html)or S8BA specifications or to the *UPS S8BA User's Manual (Cat. No. U702)* for the UPS manual.
	- Note that the power consumption details determine the output current/capacity of your UPS.

**5**

### <span id="page-165-0"></span>**5-8-1 Connect UPS Using the USB Connector**

The Power Attendant Lite Utility software monitors the UPS status via the USB interface and shuts down the Industrial Box PC when needed.

UPS Drivers and the required software is available.

- For Box PCs with Windows 10 or Windows 7 preinstalled:
	- Drivers for the S8BA UPS are pre-installed
	- Installation files and manual for the Power Attendant Lite Utility are available in the directory *D:\OMRON-NY\Installers\ Power Attendant Lite Utility*
	- Installation files and manual for the UPS Settings Utility are available in the directory *D:\OMRON-NY\Installers\ UPS Settings Utility*
- For all other Box PCs following software can be downloaded:
	- Drivers for the S8BA UPS from [this OMRON website](http://www.ia.omron.com/products/family/3450/lineup.html).
	- Installation files and manual for the Power Attendant Lite Utility from [this OMRON website](https://industrial.omron.eu/en/services-support/technical-tools/downloads/download-power-attendant-lite-software).
	- Installation files and manual for the UPS Settings Utility (Windows only) from [this OMRON web](https://industrial.omron.eu/en/services-support/technical-tools/downloads/download-ups-setting-utility-software)[site](https://industrial.omron.eu/en/services-support/technical-tools/downloads/download-ups-setting-utility-software).

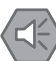

### **Precautions for Safe Use**

- Always use an uninterruptible power supply (UPS) to prevent data loss and other system file integrity issues caused by unexpected power interruption.
- Use an Omron S8BA UPS with the correct revision number to prevent improper system shutdown.
- Correctly perform wiring and setting, and ensure that the shutdown by the UPS can be executed.

Follow the steps below to connect the S8BA UPS with a USB cable and to configure it correctly. Refer to *3-10-11 UPS* [on page 3-31](#page-74-0) for more information.

*1* Ensure the revision number of the UPS is correct. Refer to *3-10-11 UPS* [on page 3-31](#page-74-0) for more information.

*2* For Box PCs that do not have Windows pre-installed: Download the above mentioned software.

*3* Wire the S8BA UPS.

- 1) Wire the input of the UPS to the output of the Power Supply.
- 2) Wire the output of the UPS to the power connector of the Box PC.
- 3) Ground the UPS.
- 4) Connect the USB port of the S8BA UPS to the USB port of the Box PC using the USB cable provided with the S8BA UPS.

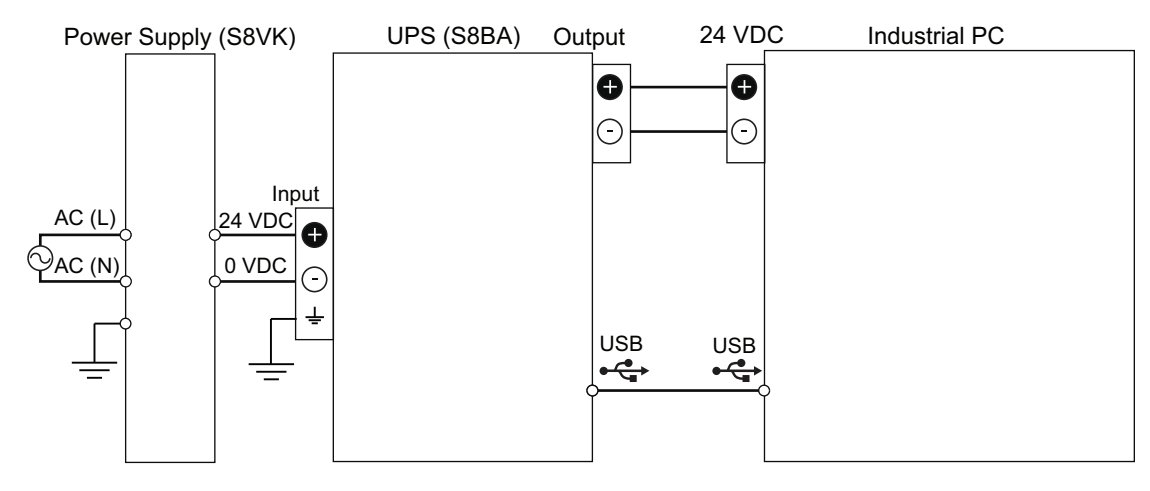

Refer to the *UPS S8BA User's Manual (Cat. No. U702)* for details. Refer to *[5-4-3 Wire the Power Connector](#page-150-0)* on page 5-35 for wiring details.

- *4* Supply power to the Power Supply.
- *5* Press and hold the UPS power button until **On** appears on the UPS display.
- **6** Power ON the Box PC and then wait until the device drivers are successfully installed.
- *7* Configure the UPS using the UPS Settings Utility. Refer to *UPS Setting Utility Instruction Manual for S8BA/BU-2RWL* for details.
- *8* Install the Power Attendant Lite Utility. Refer to *NY-series Operating Systems and Software Utilities Manual (Cat. No. W616)* for Power Attendant Lite Utility details.
- **9** Configure the UPS using the Power Attendant Lite Utility. Refer to *NY-series Operating Systems and Software Utilities Manual (Cat. No. W616)* for Power Attendant Lite Utility details.
- *10* Configure the Box PC to auto-start after power loss within the BIOS settings. Refer to *A-1 BIOS* [on page A-2](#page-201-0) for BIOS details.
- *11* Simulate a power interruption and confirm a correct shutdown of the Box PC.
	- Start the Box PC
	- Start applications
	- Create a power interruption
	- Monitor the shutdown sequence and confirm a correct shutdown sequence

The UPS is connected and configured.

The Box PC will shut down properly in case of a power supply interruption and restart automatically when the power is restored.

<span id="page-167-0"></span>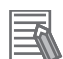

### **Additional Information**

- The default **Input sensitivity setting** is **Standard voltage sensitivity** and this is correct. Do not set this parameter to **Low voltage sensitivity**. Doing so can cause a system malfunction when switching to battery mode.
- The UPS Setting Utility can not be used when the Power Attendant Lite Utility is active. To use the UPS Setting Utility:
	- 1. Right-click the Power Attendant Lite Utility icon and select Agent Stop.
	- 2. Use the UPS Setting Utility.
	- 3. Right-click the Power Attendant Lite Utility icon and select Agent Start.

### **5-8-2 Connect UPS Using the I/O Connector**

The I/O connector of the Industrial Box PC:

- receives the power status of the UPS with the UPS Mode Input when the Box PC has a Windows operating system. For other operating systems this input is not functional.
- indicates the power status of the Box PC to the UPS with the Power Status Output.

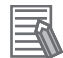

### **Additional Information**

- A UPS connection using the I/O connector is only possible for a Box PC with a Windows operating system. For all other operating systems use the USB connector to connect the UPS. Refer to *[5-8-1 Connect UPS Using the USB Connector](#page-165-0)* on page 5-50 for details.
- The Box PC does not react automatically to the UPS Mode Input. **A custom software program is required** to shut down the Box PC when needed.

UPS Drivers and the required software is available.

- For Box PCs with Windows 10 or Windows 7 preinstalled:
	- Drivers for the S8BA UPS are pre-installed
	- Installation files and manual for the UPS Settings Utility are availabe in the installer directory *D:\OMRON-NY\Installers\ UPS Settings Utility*
- For all other Box PCs following software can be downloaded:
	- Drivers for the S8BA UPS from [this OMRON website](http://www.ia.omron.com/products/family/3450/lineup.html).
	- Installation files and manual for the UPS Settings Utility (Windows only) from [this OMRON web](https://industrial.omron.eu/en/services-support/technical-tools/downloads/download-ups-setting-utility-software)[site](https://industrial.omron.eu/en/services-support/technical-tools/downloads/download-ups-setting-utility-software).

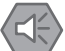

### **Precautions for Safe Use**

- Always use the recommended uninterruptible power supply (UPS) to prevent data loss and other system file integrity issues caused by unexpected power interruption.
- Use an Omron S8BA UPS with the correct revision number to prevent improper system shutdown.
- Correctly perform wiring and setting, and ensure that the shutdown by the UPS can be executed.

Follow the steps below to connect the S8BA UPS to the I/O connector of the Box PC and to configure it correctly.

Refer to *[5-4-4 Wire the I/O Connector](#page-153-0)* on page 5-38 for I/O Connector details.

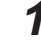

*1* Ensure the revision number of the UPS is correct.

Refer to *3-10-11 UPS* [on page 3-31](#page-74-0) for more information.

- *2* For Box PCs that do not have Windows pre-installed: Download the above mentioned software.
- *3* Wire the S8BA UPS.
	- 1) Wire the input of the UPS to the output of the Power Supply.
	- 2) Wire the output of the UPS to the power connector of the Box PC.
	- 3) Ground the UPS.
	- 4) Connect the Contact port of the S8BA UPS to the I/O port of the Box PC with the connection cable S8BW-C02.

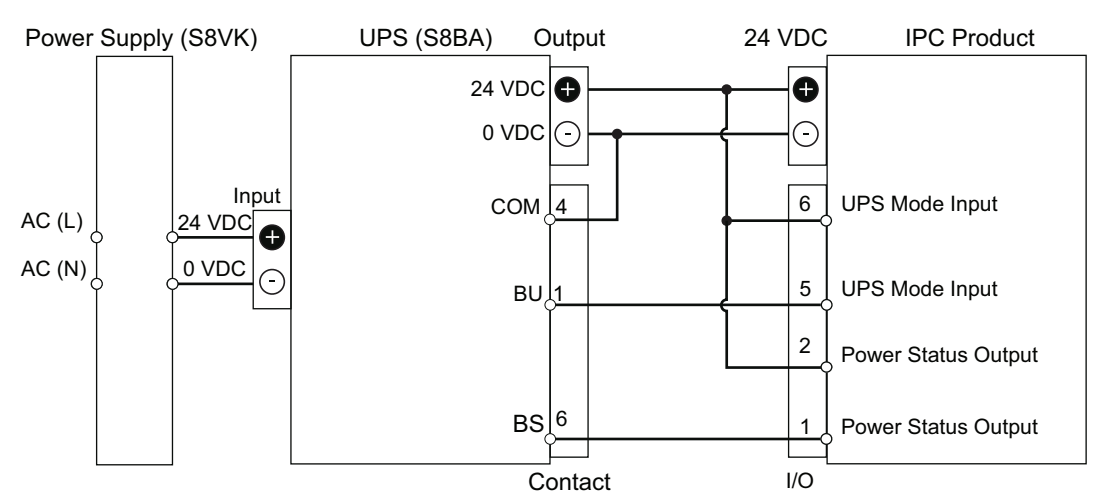

- *4* Power ON the Box PC.
- *5* Configure the UPS.
	- 1) Connect the USB cable supplied with the UPS to the USB connector of the UPS and to the USB connector of the Box PC.
	- 2) Configure the UPS using the UPS Settings Utility. Refer to *UPS Setting Utility Instruction Manual for S8BA/BU-2RWL* for details.
	- 3) Remove the USB cable between the UPS and the Box PC
- *6* Configure the Box PC to auto-start after power loss within the BIOS settings. Refer to *A-1 BIOS* [on page A-2](#page-201-0) for BIOS details.
- *7* Create a software program that monitors the UPS Mode Input and initiates Power OFF of the Box PC when the UPS Mode Input becomes active.

If the Box PC has a Windows operating system then use the Industrial PC System API to create the software program.

Refer to *NY-series Operating Systems and Software Utilities Manual (Cat. No. W616)* for API details.

- **8** Install the created software program.
- **9** Test the created software program and ensure it functions correctly.

*10* Simulate a power interruption and confirm a correct shutdown of the Box PC.

- Start the Box PC
- Start applications
- Create a power interruption
- Monitor the shutdown sequence and confirm a correct shutdown sequence

The UPS is connected and configured.

The Box PC will shut down properly in case of a power supply interruption and restart automatically when the power is restored.

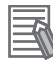

### **Additional Information**

The default **Input sensitivity setting** is **Standard voltage sensitivity** and this is correct. Do not set this parameter to **Low voltage sensitivity**. Doing so can cause a system malfunction when switching to battery mode.

# **5-9 Create Backup and Repair Data**

Ensure the operating system, software and data can always be restored when required.

There are different software tools to create a backup and repair data.

Select the Backup and Repair procedure or procedures that are most suitable for your situation.

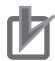

### **Precautions for Correct Use**

Refer to *NY-series Operating Systems and Software Utilities Manual (Cat. No. W616)* for the Overview of Recover, Restore and Repair Methods.

# *6*

# **Operating Procedures**

This section provides the operating procedures for the Industrial Box PC.

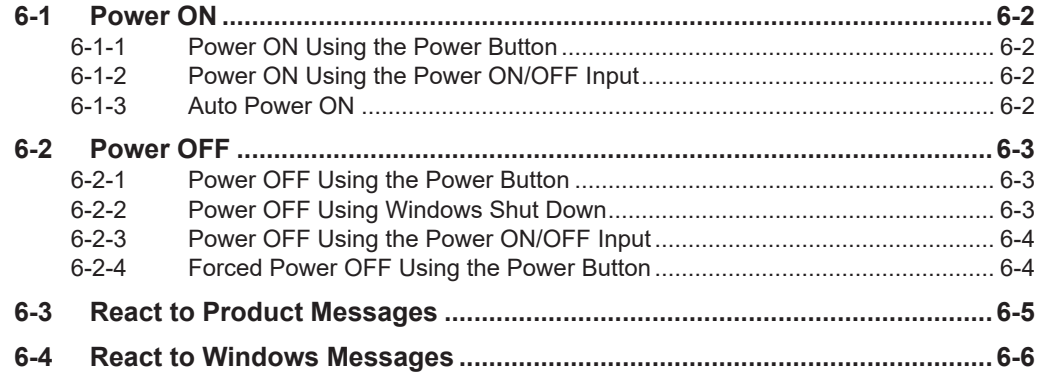

**6**

# <span id="page-173-0"></span>**6-1 Power ON**

This section provides Power ON details.

### **6-1-1 Power ON Using the Power Button**

Start condition: Power is supplied to the Box PC and the Box PC is OFF.

*1* Press the power button and release within 1 second. Refer to *[3-3 Power Button](#page-52-0)* on page 3-9 for the power button location. The Box PC starts and the PWR LED will turn ON.

*2* Wait until the PWR LED is ON and verify that the ERR LED is OFF. The Box PC is ON and the Operating System, if installed, starts.

### **6-1-2 Power ON Using the Power ON/OFF Input**

Start condition: Power is supplied to the Box PC and the Box PC is OFF.

*1* Supply an input signal to pins 3 and 4 of the I/O connector. The input signal must remain ON for a minimum of 60 ms and a maximum of 750 ms to be correctly detected by the Box PC. The Box PC starts and the PWR LED will turn ON.

*2* Wait until the PWR LED is ON and verify that the ERR LED is OFF. The Box PC is ON and the Operating System, if installed, starts.

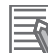

### **Additional Information**

- Refer to *[4-2-2 I/O Connector Specifications](#page-95-0)* on page 4-20 for connector specifications.
- Refer to *[5-4-4 Wire the I/O Connector](#page-153-0)* on page 5-38 for wiring details.

### **6-1-3 Auto Power ON**

The Box PC can be configured to start up when power is supplied to the power connector. The **Power Loss Control** BIOS setting controls this behavior.

Set the Power Loss Control setting to **Turn ON** to activate the Auto Power ON function.

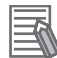

### **Additional Information**

Refer to *A-1 BIOS* [on page A-2](#page-201-0) for BIOS details.

# <span id="page-174-0"></span>**6-2 Power OFF**

This section provides Power OFF details.

Before following power OFF procedures below, check that the Industrial Box PC is ON by examining the LED indicators on the Box PC.

### **6-2-1 Power OFF Using the Power Button**

- **1** Ensure all programs are closed. If required close all active programs.
- *2* Press and release the power button on the Industrial Box PC within 1 second. The Industrial Box PC will shutdown. Note that this behaviour of can be reconfigured with the Power Options settings. Refer to *[3-3 Power Button](#page-52-0)* on page 3-9 for power button location information.
- **3** Wait until the PWR LED is OFF. The Box PC is powered OFF.

### **Additional Information**

The Box PC will restart automatically if a UPS is connected to the I/O connector of the Box PC. Use the Power button of the UPS or remove the input power from the UPS for a normal shutdown of the Box PC.

### **6-2-2 Power OFF Using Windows Shut Down**

- *1* Ensure all programs are closed. If required close all active programs.
- *2* Select the Windows **Shutdown** button. To display the **Shutdown** button:
	- For Windows 10 select the **Windows** button and then the **Power** button.
	- For Windows 7 select the **Windows** button.
	- The Industrial Box PC will shut down.

**3** Wait until the PWR LED is OFF. The Industrial Box PC is powered OFF.

### <span id="page-175-0"></span>**6-2-3 Power OFF Using the Power ON/OFF Input**

- *1* Ensure all programs are closed. If required, close all active programs.
- *2* Supply a 24 VDC signal to the Power ON/OFF Input (pins 3 and 4) of the I/O connector. The input signal must remain ON for a minimum of 60 ms and a maximum of 750 ms to be correctly detected by the Industrial Box PC.
	- The Industrial Box PC will shutdown.
	- Note that this behaviour can be reconfigured with the Power Options settings.

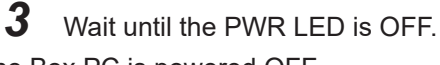

The Box PC is powered OFF.

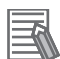

### **Additional Information**

- Refer to *[4-2-2 I/O Connector Specifications](#page-95-0)* on page 4-20 for connector specifications.
- Refer to *[5-4-4 Wire the I/O Connector](#page-153-0)* on page 5-38 for wiring details.

### **6-2-4 Forced Power OFF Using the Power Button**

### **Precautions for Safe Use**

Press the power button for several seconds to force the product shutdown. Always back up files in the planned way to prevent data loss or system file corruption.

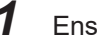

*1* Ensure all programs are closed.

If required, close all active programs to prevent losing unsaved data.

- *2* Press and hold the power button on the Box PC for 5 to 10 seconds. Refer to *[3-3 Power Button](#page-52-0)* on page 3-9 for power button location information. The Industrial Box PC will power OFF. Any optional operating system settings related to power OFF will be disregarded.
- **3** Wait until the PWR LED is OFF.

The Box PC is powered OFF.

Confirm normal operation and check all product settings because unsaved data was lost.

# <span id="page-176-0"></span>**6-3 React to Product Messages**

The Industrial Box PC uses the Industrial PC Tray Utility icon  $\bigcircled{{\mathsf{A}}}$  in the system tray area  $\bigcircled{{\mathsf{B}}}$  of Windows to present Warnings and Errors.

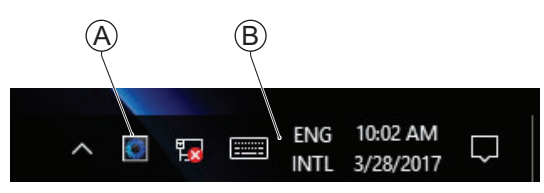

Check the Industrial PC Tray Utility icon for a Warning or Error symbol.

A Warning or Error symbol displayed on the Industrial PC Tray Utility icon indicates a product message.

To react to a product message:

**1** Select the Industrial PC Tray Utility icon. A pop-up window will appear.

*2* Read the message available in the pop-up.

*3* Refer to *[7-2-1 Warning and Error Messages](#page-181-0)* on page 7-4 for all details on the message. Perform the actions presented for the message until the Warning or Error is resolved. The product messages for the Industrial Box PC are resolved.

**6**

## <span id="page-177-0"></span>**6-4 React to Windows Messages**

Windows uses the Windows Action Center icon  $\overline{\Theta}$  in the system tray area  $\overline{\Theta}$  of Windows to present Warnings and Errors.

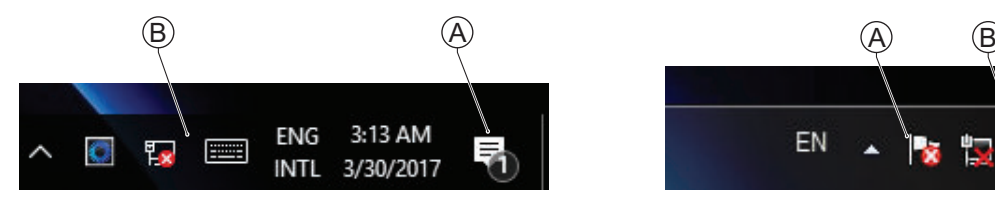

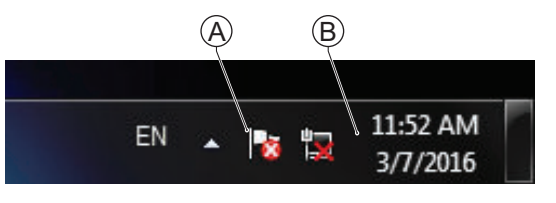

Windows 10 Windows 7

Check the Windows Action Center icon for a Warning or Error symbol.

A Warning or Error symbol displayed on the Windows Action Center icon indicates a Windows message.

To react to a Windows message:

**1** Open the Windows Action Center.

- For Windows 10: Click the Windows Action Center icon.
- For Windows 7: Right-click the Windows Action Center icon and select **Open Action Center** from the pop-up window.

A pop-up window will appear.

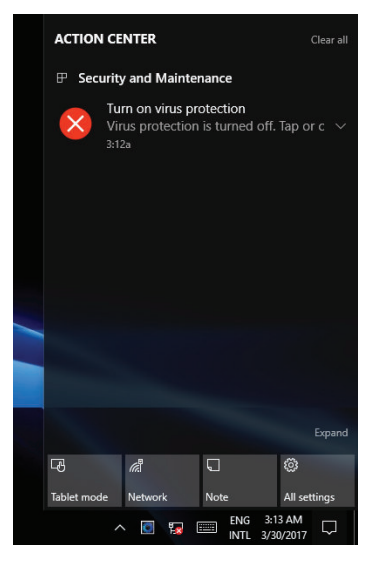

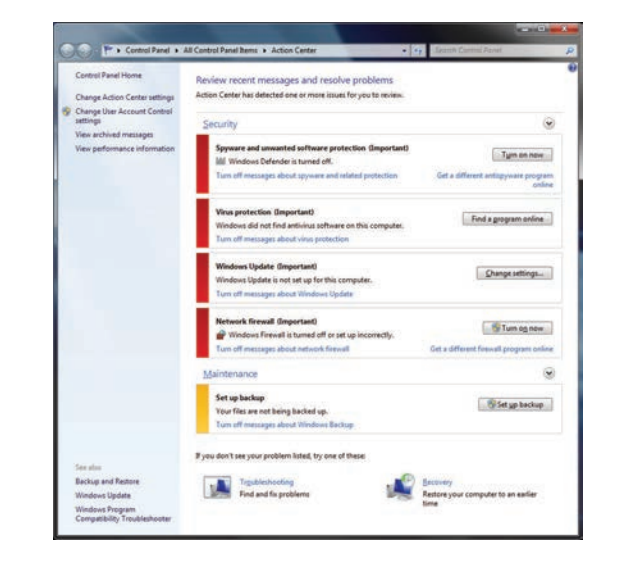

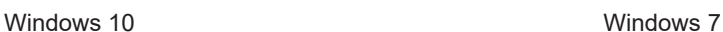

*2* Read the message available in the window.

**3** Perform the actions until each Warning or Error is resolved. The Windows messages for the Industrial Box PC are resolved.

# 7

# **Maintenance**

This section provides an overview of all maintenance tasks for the Industrial Box PC.

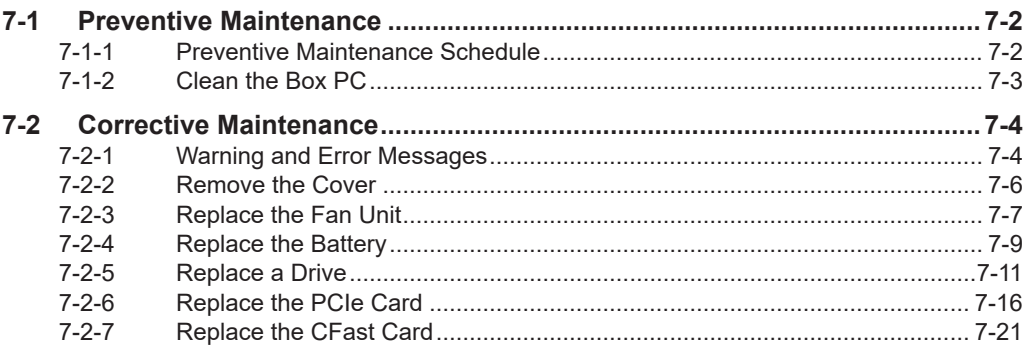

 $\overline{7}$ 

# <span id="page-179-0"></span>**7-1 Preventive Maintenance**

Preventive Maintenance covers all actions that prevent downtime.

### **7-1-1 Preventive Maintenance Schedule**

Prevent unscheduled downtime with the following preventive maintenance schedule.

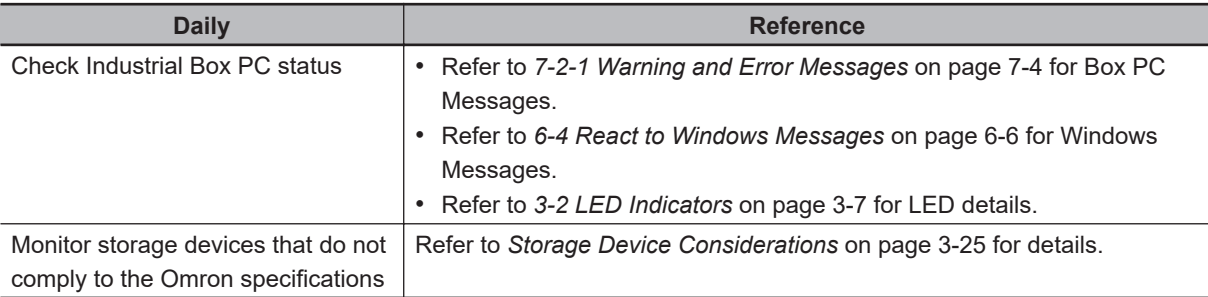

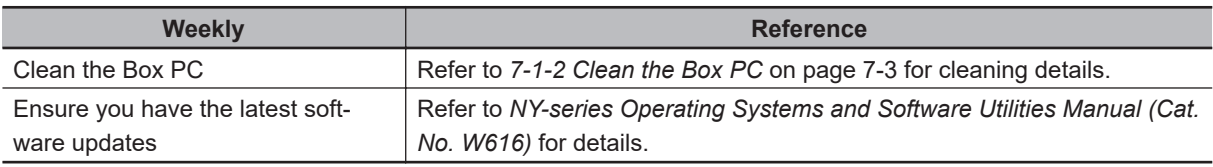

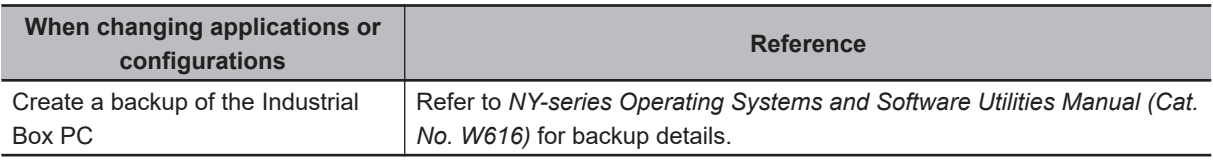

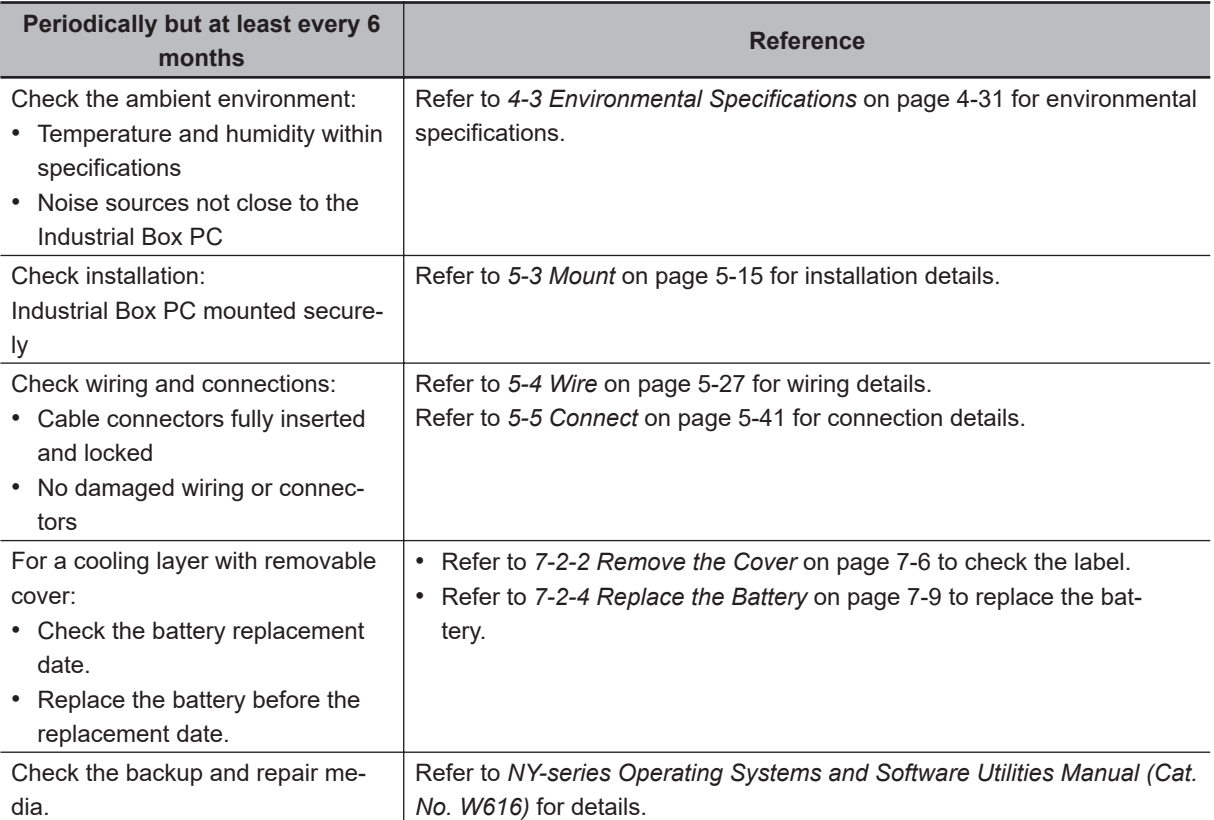
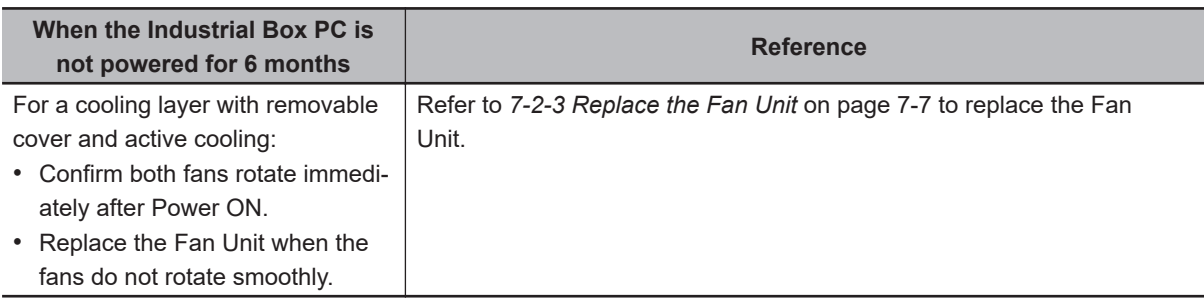

#### **7-1-2 Clean the Box PC**

Clean the Box PC periodically in order to keep it in the best operating condition. Wipe the Box PC with a dry, soft cloth.

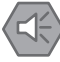

#### **Precautions for Safe Use**

Do not use corrosive substances to clean the product. Doing so may result in the failure or malfunction.

# **7-2 Corrective Maintenance**

Corrective maintenance covers all actions to correct problems that cause downtime.

# **WARNING**

Do not attempt to disassemble, repair, or modify the product in any way. Doing so may result in malfunction or fire.

Contact your local OMRON representative if the corrective maintenance actions did not solve the problem.

#### **7-2-1 Warning and Error Messages**

Warning and Error messages are provided by the Industrial Box PC when there is a potential problem that may cause downtime. This section provides details about these messages. Warning messages inform you about a situation that will lead to downtime of the Industrial Box PC. Error messages inform you about what caused the downtime of the Industrial Box PC.

The following message channels are available.

# **LED Indicators**

The ERR LED indicator provides information on warnings and errors.

## **Industrial PC Support Utility**

The Industrial PC Support Utility provides information on warnings and errors.

The Industrial PC Support Utility indicates:

- Internal temperature above setting
	- Check the status of the Fan Unit and check the ambient conditions.
- Low revolution speed of the Fan Unit
	- Check for excessive dust on the fans and in the Fan Unit.
	- If required replace the Fan Unit.
- Low battery status Replace the battery.

## **Windows Action Center**

The Windows Action Center provides information on Windows related warnings and errors.

The Windows Action Center indicates security and maintenance issues. Some examples:

• Virus protection (Important)

Windows did not find anti-virus software on this computer.

- Windows Update (Important) windows Update is not set up for this computer.
- Set up backup Your files are not being backed up.

#### **Windows Pop Up Window**

Windows Pop Up windows provide information on Windows issues.

An example of a Windows Pop Up

• Close programs to prevent information loss.

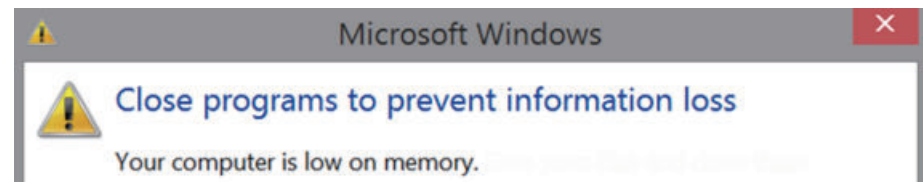

To solve this change the paging file size.

#### <span id="page-183-0"></span>**7-2-2 Remove the Cover**

Applicable for products with a cooling layer that has a removable Cover.

The Cover of the cooling layer provides access to the following items.

- Battery
- Fan Unit (applies to products with active cooling)

The inside of the Cover contains a label with the battery replacement date.

No tools are required to open the Cover.

Use the following procedure to remove the Cover of the Box PC.

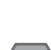

# *1* Power OFF your Box PC if it has active cooling.

**Precautions for Safe Use**

Do not remove the fan cover while the power is ON. Contact with the rotating fan may result in injury.

*2* Remove the Cover.

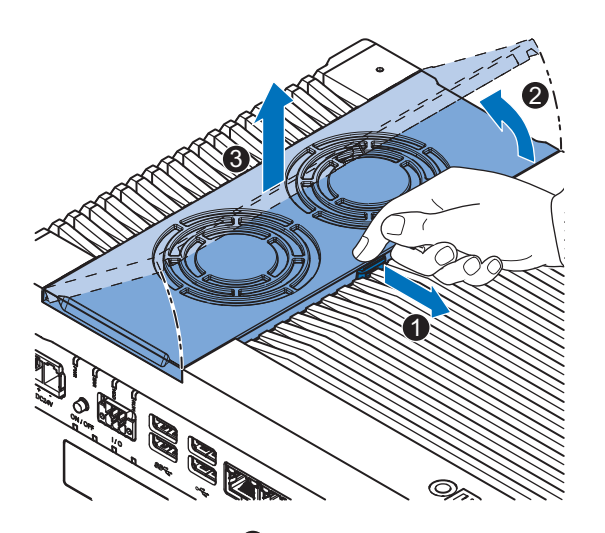

- 1) Pull the lever  $\bullet$  to unlock the Cover.
- 2) Lift the side  $\bullet$  to tilt the Cover.
- 3) Remove  $\bullet$  the complete Cover.

The Cover is removed.

To mount the Cover, position the side of the Cover in the Box PC and push the cover in place. The lever will lock in place.

#### <span id="page-184-0"></span>**7-2-3 Replace the Fan Unit**

The fans are mounted in the Fan Unit.

Use the following procedure to replace the Fan Unit.

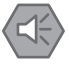

#### **Precautions for Safe Use**

If the storage period of the replacement fan exceeds 6 months, check the performance of the Fan Unit directly after replacement.

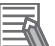

#### **Additional Information**

Refer to *[3-9-2 Fan Unit](#page-63-0)* on page 3-20 for the model.

- *1* Power OFF the Box PC.
- *2* Remove the Cover of the Box PC.

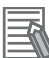

#### **Additional Information**

Refer to *[7-2-2 Remove the Cover](#page-183-0)* on page 7-6 for the cover removal procedure.

**3** Disconnect the Fan Connectors from the board.

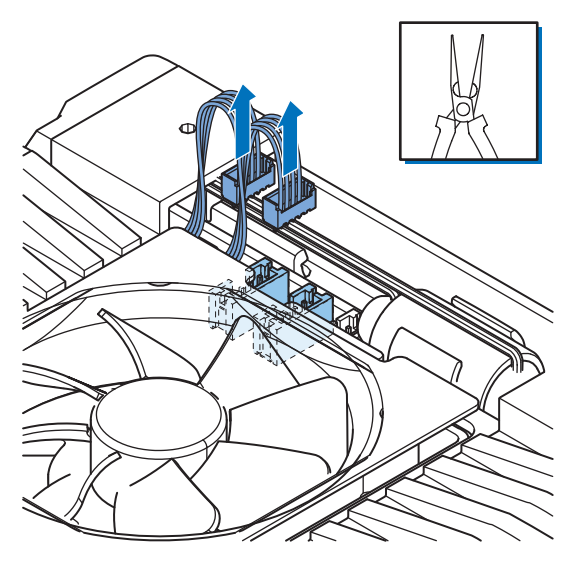

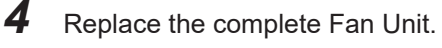

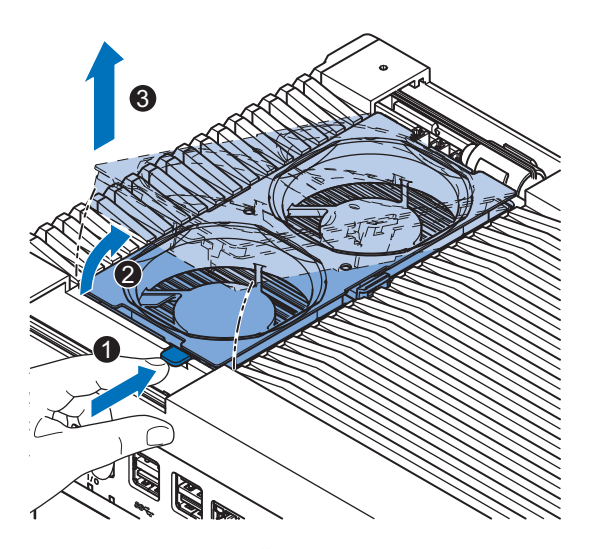

- 1) Push the lever  $\bullet$  to unlock the Fan Unit.
- 2) Lift the lever to tilt  $\bullet$  the Fan Unit.
- 3) Remove  $\bigcirc$  the complete Fan Unit.

**5** Insert the new Fan Unit in the Box PC.

Ensure the end of the Fan Unit  $\overline{\Theta}$  is positioned under the fan guide  $\overline{\Theta}$ .

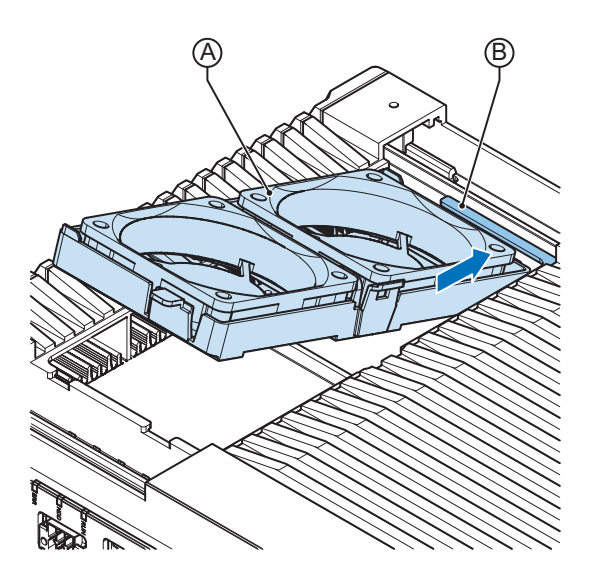

**6** Connect the Fan Connectors to the board.

*7* Mount the Cover.

*8* Power ON the system.

Confirm both fans rotate immediately after Power ON. The fans are replaced and the alarm is automatically reset.

#### **7-2-4 Replace the Battery**

Applicable for products with a cooling layer that has a removable cover.

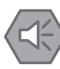

#### **Precautions for Safe Use**

- The Battery may leak, rupture, heat, or ignite. Never short-circuit, charge, disassemble, heat, or incinerate the Battery or subject it to strong shock.
- Dispose of any Battery that has been dropped on the floor or otherwise subjected to excessive shock. Batteries that have been subjected to shock may leak if they are used.
- UL standards require that only an experienced engineer replace the Battery. Make sure that an experienced engineer is in charge of Battery replacement.

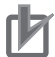

#### **Precautions for Correct Use**

- Always touch a grounded piece of metal to discharge static electricity from your body before starting an installation or maintenance procedure.
- Make sure to use a battery of the correct type and install the battery properly.
- Apply power for at least five minutes before changing the battery. Mount a new battery within five minutes after turning OFF the power supply. If power is not supplied for at least five minutes, the clock data may be lost. Check the clock data after changing the battery.
- Turn ON the power after replacing the battery for a product that has been unused for an extended period of time. Leaving the product unused without turning ON the power even once after the battery is replaced may result in a shorter battery life.

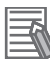

#### **Additional Information**

• Refer to *3-9-1 Battery* [on page 3-20](#page-63-0) for the battery model.

Use the following procedure to replace the battery:

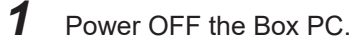

*2* Remove the cover.

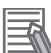

#### **Additional Information**

Refer to *[7-2-2 Remove the Cover](#page-183-0)* on page 7-6 for the cover removal procedure.

- 3 Lift the battery  $\bullet$  from the compartment.
- 4 Disconnect the battery from the battery connector <sup>2</sup>.

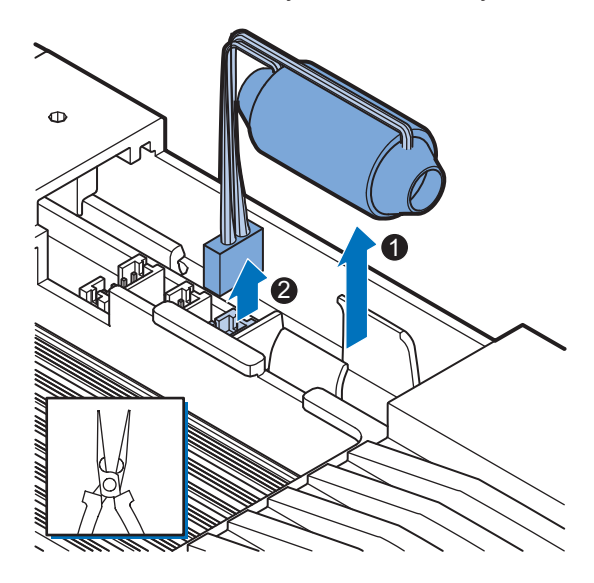

- **5** Connect the new battery to the battery connector.
- *6* Place the new battery in the Box PC. Ensure the wires are at the side of the battery and not on top of the battery. If the wires are on top of the battery this might make closing and opening the cover more difficult.
- *7* Write the next date of replacement on the label at the inside of the cover.

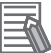

#### **Additional Information**

Refer to *3-9-1 Battery* [on page 3-20](#page-63-0) for lifetime of the battery.

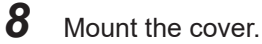

*9* Remove the power connector for at least 3 seconds to reset the battery warning.

- 10 Power ON the Box PC.
- *11* Check the Date and Time in the operating system. Correct the Date and Time if this is required.

The battery is replaced and the alarm is reset.

#### **7-2-5 Replace a Drive**

Use the following procedure to replace a drive.

Prepare the new drive.

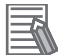

#### **Additional Information**

- Refer to *[1-4 Product Configuration Box PC](#page-36-0)* on page 1-5 for the installed drive model.
- Refer to *[3-10-5 HDD and SSD Storage Devices](#page-68-0)* on page 3-25 for the available drive models.
- Refer to *[4-1-7 Storage Device Specifications](#page-86-0)* on page 4-11 for drive specifications.

To replace a drive:

- *1* Power OFF the Box PC.
- 2 Remove the drive cover.

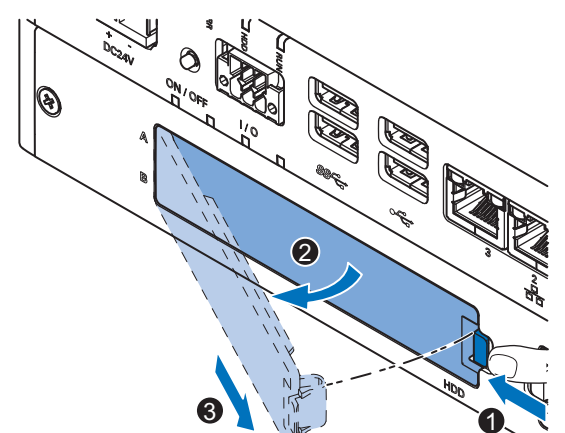

- 1) Push the lock lever  $\bullet$ .
- 2) Tilt the cover  $\bullet$ .
- 3) Remove the drive cover  $\mathbf{\Theta}$ .

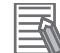

#### **Additional Information**

- Refer to *[3-7 Drive Bays](#page-61-0)* on page 3-18 for the location of the drive cover.
- The Box PC has 2 drive bays, marked with "A" and "B" at the left side of the drive cover. Take note of the bay position for the drive that is being removed and do not place a drive in the incorrect bay.

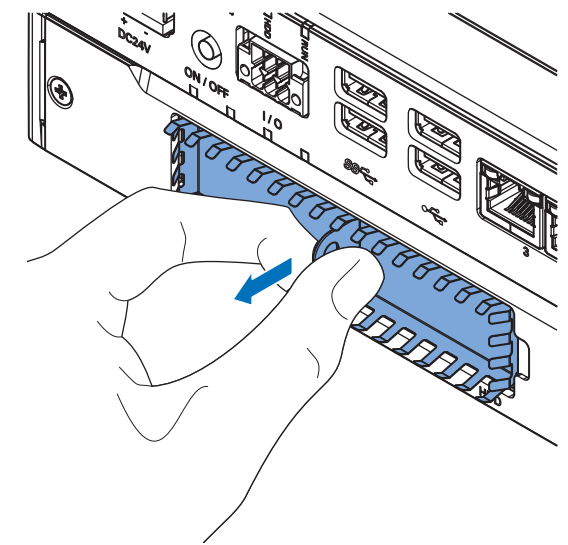

*3* Pull the metal shielding cover out of the Box PC.

 $\boldsymbol{4}$  Insert the drive cover in the drive bracket bay  $\boldsymbol{0}$  and move it down  $\boldsymbol{2}$  so that it locks in the drive bracket.

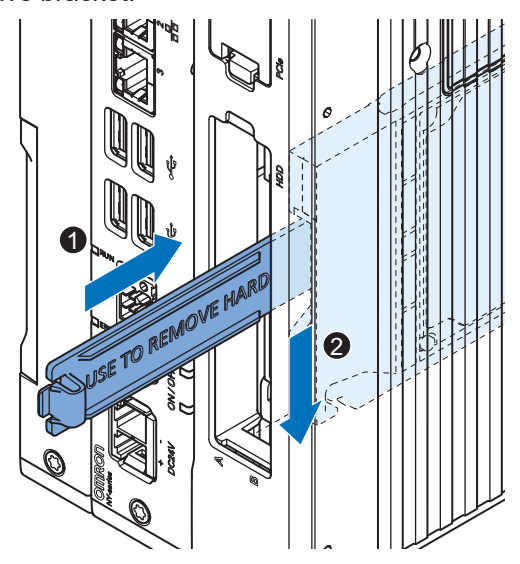

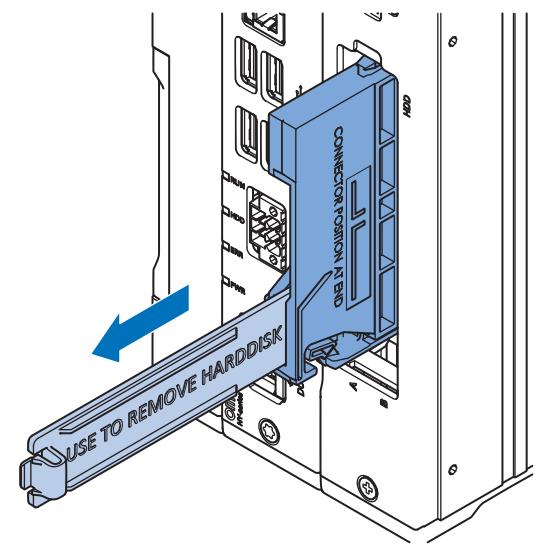

**5** Remove the drive bracket from the Box PC using the drive cover.

**6** Remove the 4 mounting screws  $\bullet$  and then remove the drive  $\bullet$  from the drive bracket.

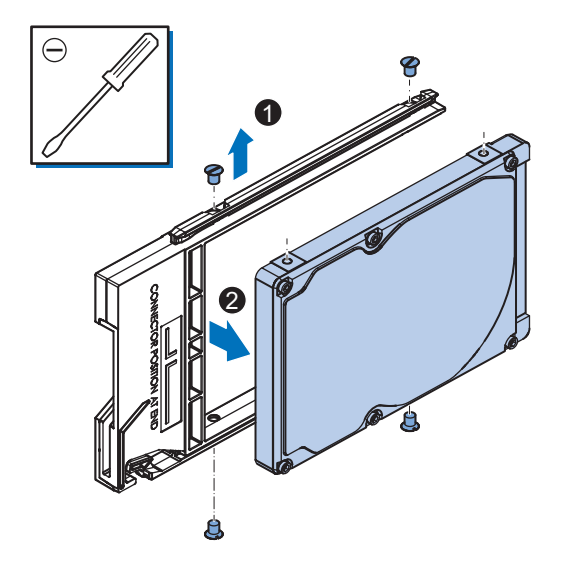

 $\,$   $\,$   $\,$  Align the connectors of the replacement drive as shown  $\overline{\Theta}$  on the bracket. Then insert the replacement drive $\bm{\Phi}$  in the bracket and insert the 4 mounting screws  $\bm{\mathscr{Q}}$  . Tighten these screws with a torque of 0.35 N·m.

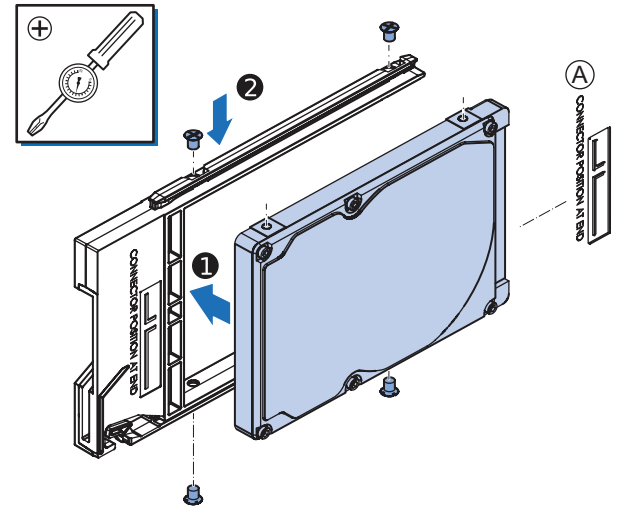

**8** Insert the bracket with the replacement drive into the correct bay of the Box PC. Ensure the bracket is completely in the Box PC with an extra push.

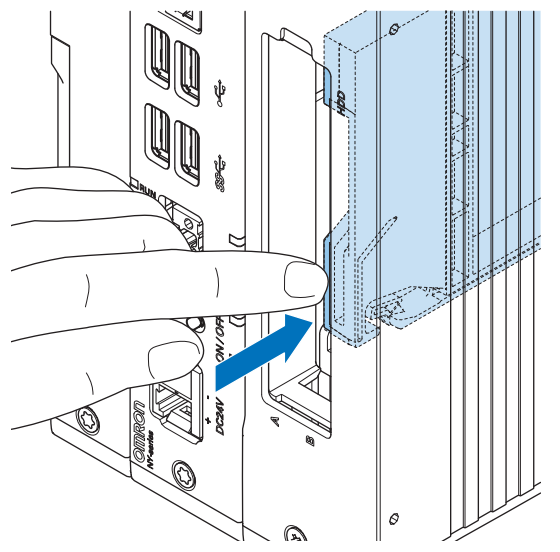

The drive bracket will lock into place when it is fully inserted.

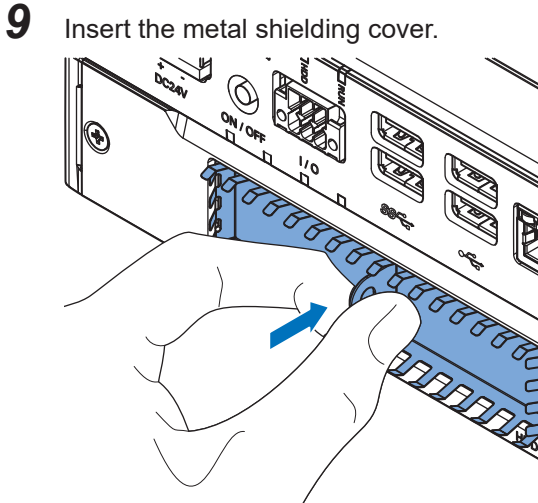

# 10 Mount the drive cover.

The lock lever will click when closed correctly.

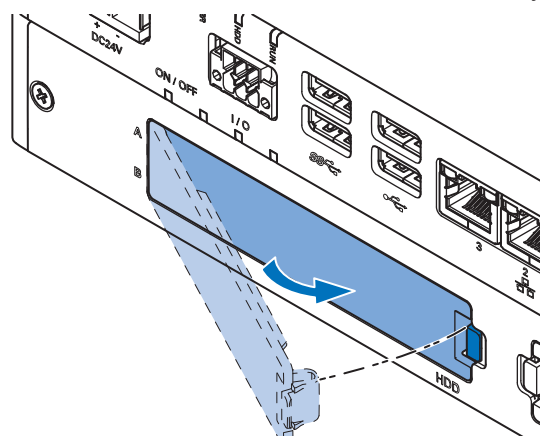

# *11* Restore the drive data.

- For an Industrial PC with a Windows operating system refer to the restore procedure in the section *Corrective Maintenance* to restore data.
- For an IPC without Operating System restore the drive data from a backup.

The drive is replaced.

7-2 Corrective Maintenance **7-2 Corrective Maintenance**

#### **7-2-6 Replace the PCIe Card**

Use the following procedure to replace the PCIe Card.

Prepare:

• The PCIe Card

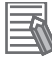

#### **Additional Information**

Refer to *[4-1-8 PCIe Card Specifications](#page-89-0)* on page 4-14 for PCIe specifications.

• The PCIe Card mounting materials: Card Clip and Card Support These are supplied with the Industrial Box PC.

To replace the PCIe Card:

*1* Power OFF the system.

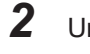

- *2* Unmount the Box PC.
- $3$  Remove the two crosshead screws  $\bullet$  indicated with "open" and then pull up  $\bullet$  the PCIe Drawer.

The indent at the side of the drawer will help you to pull the drawer from the Box PC.

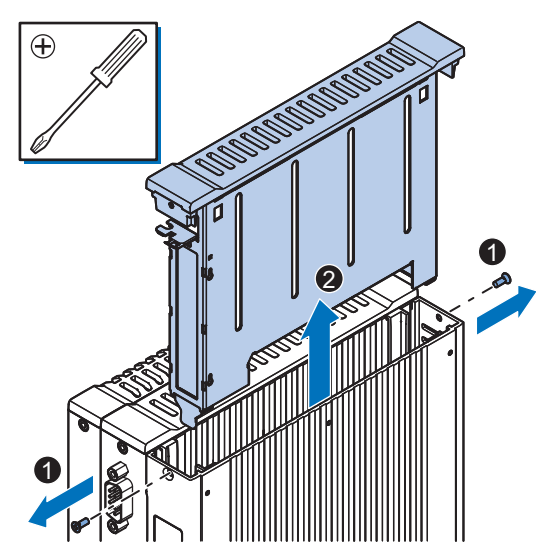

 $\,$  Push the notch  $\,$   $\,$  at the bottom of the Card Support up and rotate  $\,$   $\,$  the Card Support.

Slide the Card Support  $\bullet$  away from the card to create space and to remove it.

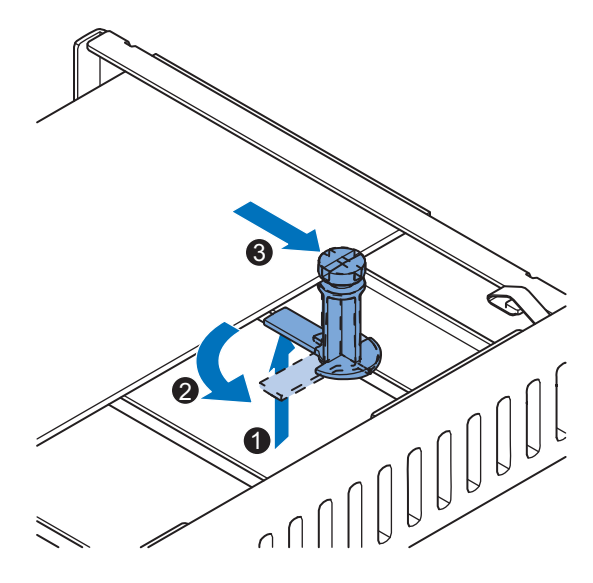

**5** Remove the Card Clip from the PCIe Drawer. There are two types of Card Clips available. Use the steps applicable to your type.

# **CAUTION**

When installing or removing a PCIe card, avoid touching the sharp edges of the sheet metal frame tab. Injury may result.

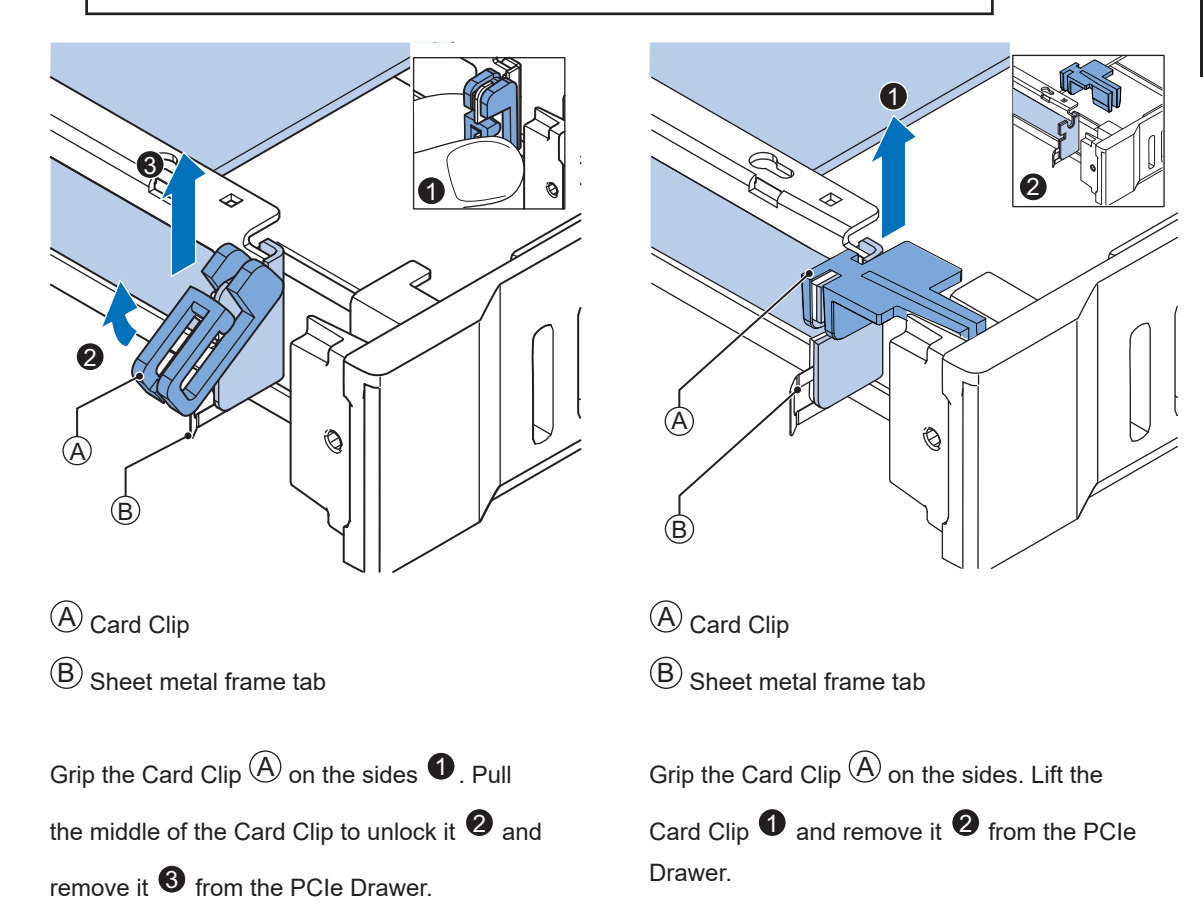

**6** Remove the PCIe Card from the PCIe Drawer.

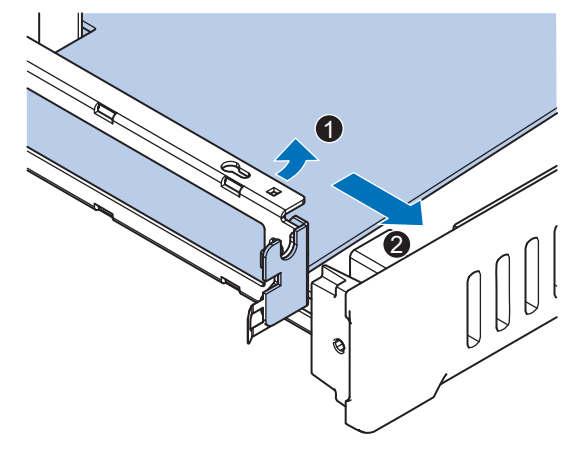

The PCIe Card is now removed.

*7* Place the replacement PCIe Card in the PCIe Drawer.

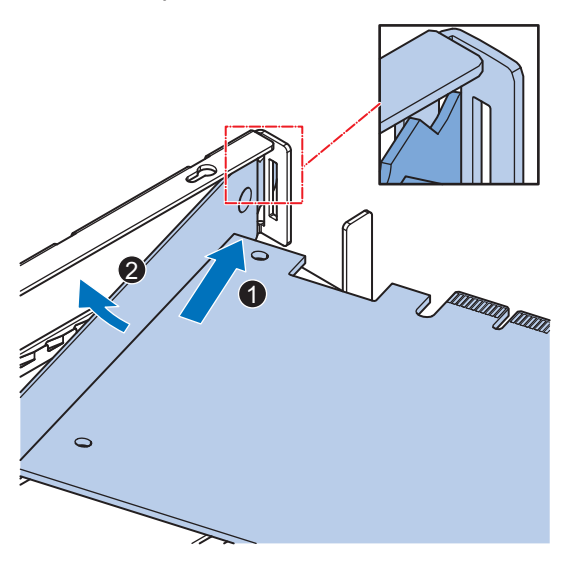

Ensure the PCIe Card is inserted into the correct opening.

## **8** Place the Card Clip  $\widehat{P}$  in the PCIe Card and PCIe Drawer.

There are two types of Card Clips available. Use the steps applicable to your type.

# **CAUTION**

When installing or removing a PCIe card, avoid touching the sharp edges of the sheet metal frame tab. Injury may result.

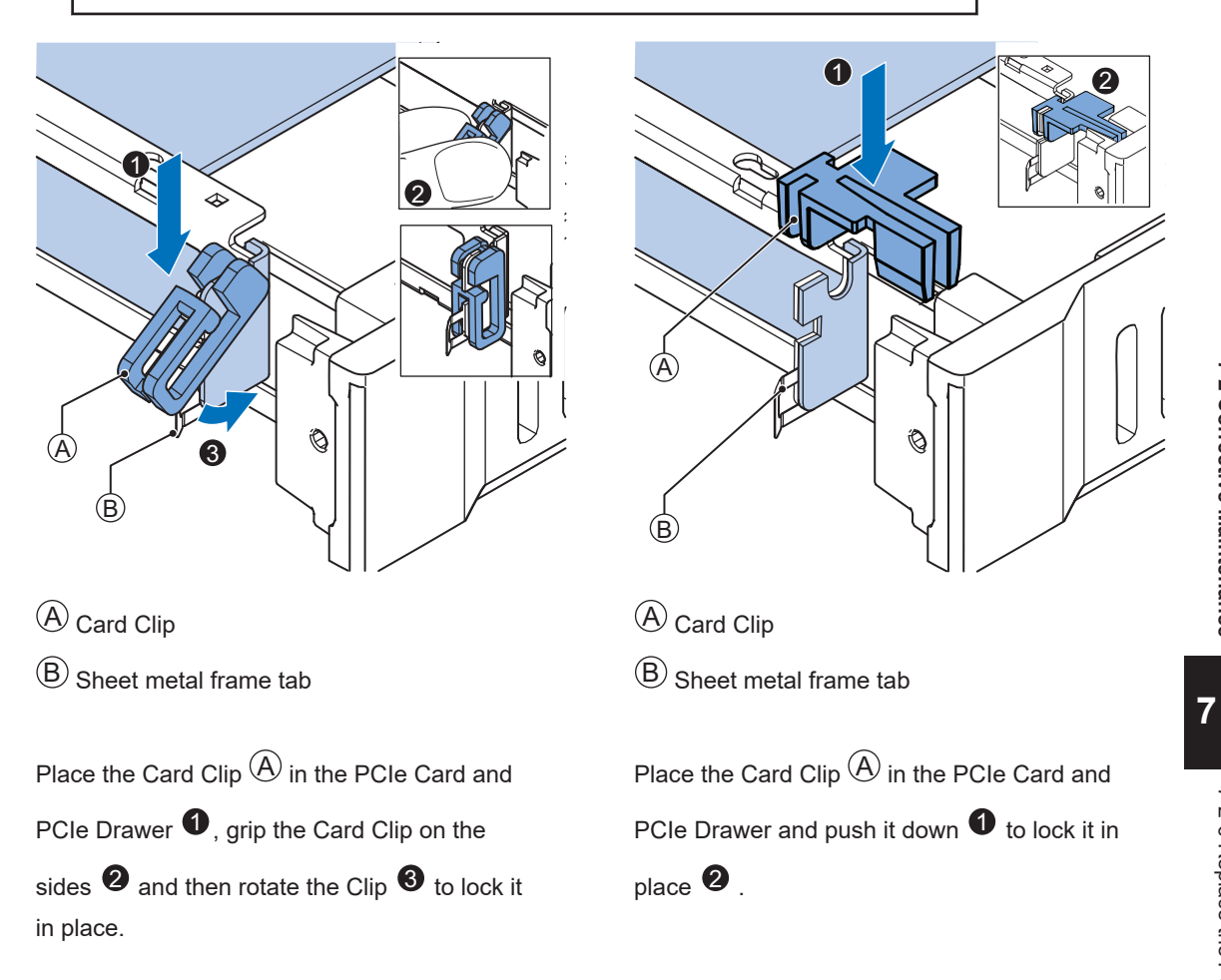

**9** Slide the Card Support  $\bullet$  so that it supports the side of the PCIe Card.

Rotate the Card Support  $\bullet$  to lock it in place.

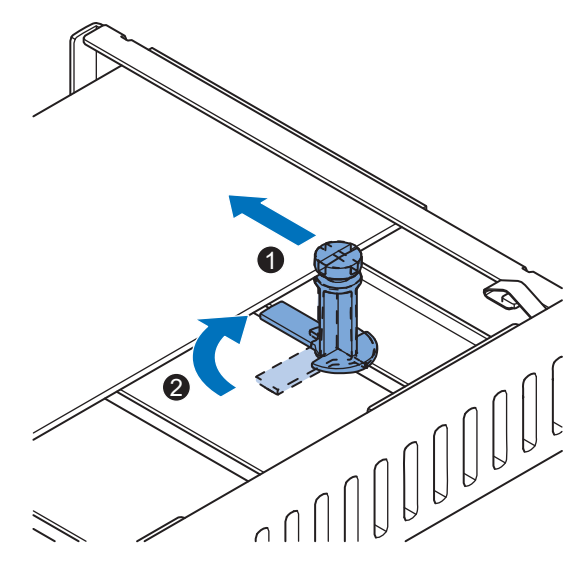

Ensure the Card Support contacts the PCIe Card with the small groove so that there is support below and above the PCIe Card.

*10* Insert the PCIe Drawer in the Box PC and then insert the two crosshead screws that hold the PCIe Drawer in place.

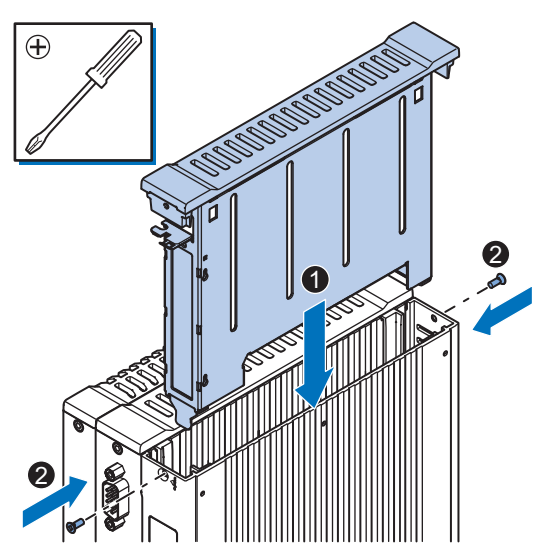

- *11* Remount the Box PC.
- *12* Confirm normal operation.

The PCIe Card is replaced.

#### **7-2-7 Replace the CFast Card**

Use the following procedure to replace the CFast Card.

Prepare the new CFast Card.

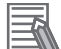

**Additional Information**

- Refer to *[1-4 Product Configuration Box PC](#page-36-0)* on page 1-5 for the installed CFast Card model.
- Refer to *[3-10-4 CFast Cards](#page-67-0)* on page 3-24 for the available CFast Card models.
- Refer to *[CFast Card Specifications](#page-88-0)* on page 4-13 for specification details.

To replace the CFast Card:

*1* Power OFF the Box PC.

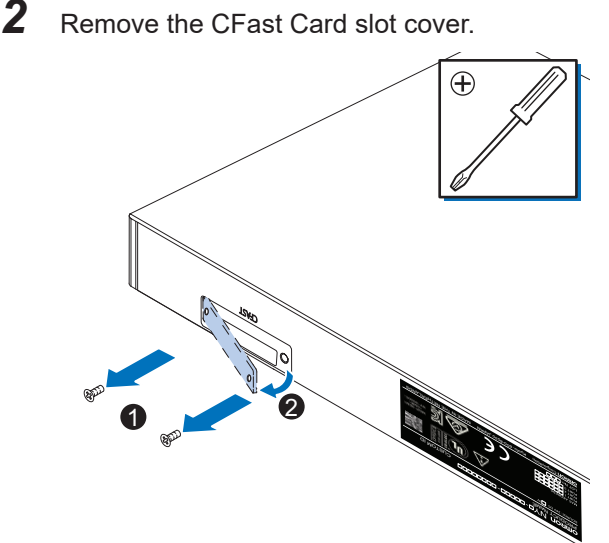

- 
- 1) Remove the two screws  $\mathbf 0$ .
- 2) Remove the cover  $\bullet$ .
- $\boldsymbol{3}$  Pull the plastic Pull Tab  $\overline{\Theta}$  to remove the CFast Card  $\overline{\Theta}$  from the Box PC.

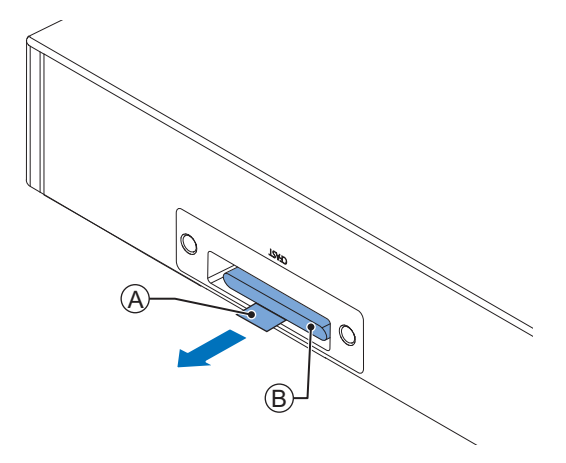

7-2-7 Replace the CFast Card

7-2-7 Replace the CFast Carc

 $\boldsymbol{4}$  Insert the replacement CFast Card  $\widehat{\Theta}$  into the slot of the Box PC.

Ensure the CFast Card  $\overline{\Theta}$  is completely in the Box PC with an extra push using the CFast Card slot cover.

If the CFast Card can not go in completely then the CFast Card orientation is incorrect. Remove the CFast Card, turn it upside down and reinsert it. Ensure the CFast Card  $\overline{\Theta}$  is completely in the Box PC with an extra push using the CFast Card slot cover.

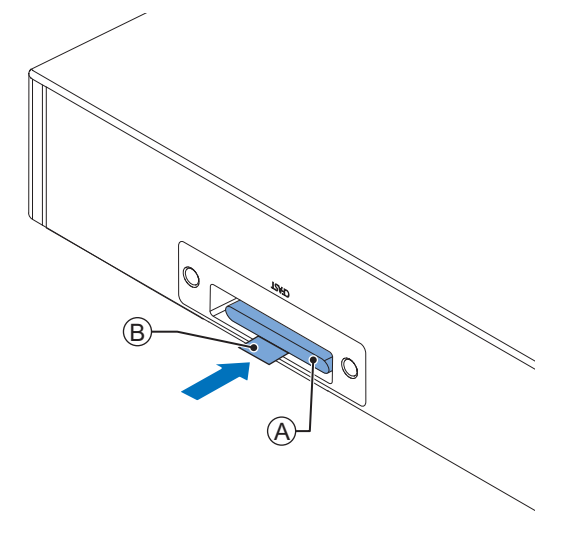

Fold the plastic Pull Tab  $\overline{{\mathbb{B}}}$  up so it stays inside the slot area.

**5** Mount the CFast Card slot cover.

Place the slot cover  $\bullet$  and then mount the screws  $\bullet$ .

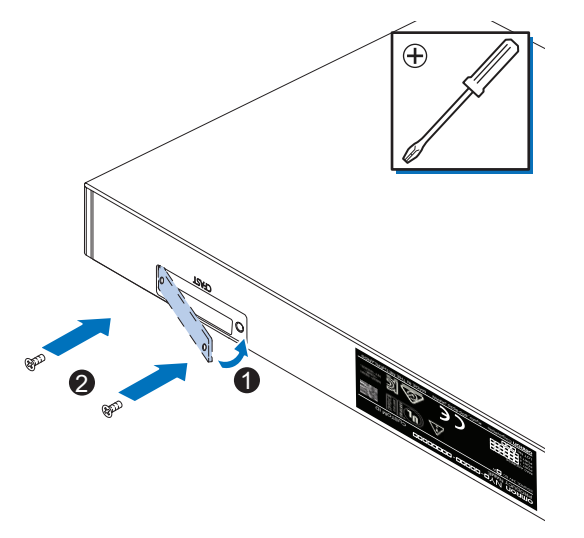

**6** Restore the drive data from a backup. Refer to *NY-series Operating Systems and Software Utilities Manual (Cat. No. W616)* for details.

The CFast Card is replaced.

# $\boldsymbol{A}$

# **Appendices**

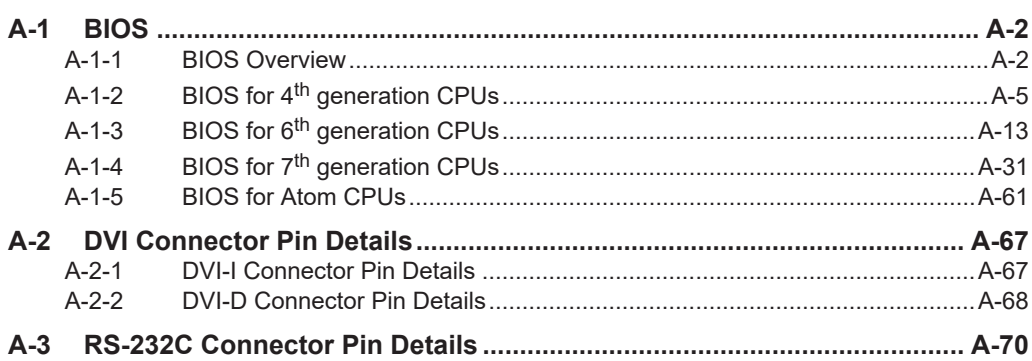

# <span id="page-201-0"></span>**A-1 BIOS**

This section provides the BIOS information of the Industrial Box PC.

# **WARNING**

Changing BIOS information is only allowed for the engineer in charge that possesses a thorough understanding of the BIOS settings because it can change the behavior of the product.

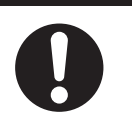

#### **A-1-1 BIOS Overview**

The BIOS contains settings that influence the behavior of the Industrial Box PC. BIOS setting are specific for your CPU type. Refer to *[1-4 Product Configuration Box PC](#page-36-0)* on page 1-5 for CPU details.

The touchscreen functionality is not functional when working in BIOS. Ensure a USB keyboard is connected.

# **BIOS Setup Program**

Press the **DEL**key repeatedly directly after Power ON to access the BIOS Setup Program.

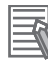

#### **Additional Information**

For 4th, 6th and 7th generation CPUs also the **F2** key can be used. For Atom CPUs also the **Esc** key can be used.

## **Boot Selection Popup Menu**

Press the **F11** key repeatedly directly after Power ON to display the Boot Selection Popup menu. The popup menu allows selection of the boot device and the option to enter the BIOS setup program.

# **BIOS Structure**

The BIOS contains a menu bar, a left frame and a right frame.

The left frame displays all the options that can be configured in the selected menu.

- The left frame uses following colors:
- Blue = Configurable options
- Greyed-out = Not configurable
- Inverse white = Selected

The right frame displays the key legend. Above the key legend is an area reserved for text messages. These text messages explain the options and the possible impacts when you change the selected option in the left frame.

Use the  $\rightarrow \leftarrow$  keys to navigate between pages.

The menu bar gives access to following pages:

- **Main**
- **Advanced**
- **Chipset**
- **Security**
- **Boot**
- **Save & Exit**

## **BIOS Navigation and Function Keys**

The right part of the BIOS screens is divided in two parts.

Top part.

Provides additional information on selected screens or parameters.

Bottom part.

Provides information on Keys.

 $\cdot \rightarrow$   $\leftarrow$  : Select Screen

Changed between different BIOS pages.

•  $\uparrow \downarrow$  : Select Item

Changed between different parameters.

• **Enter: Select**

Selects the parameter that has the focus and displays a submenu or the possibility to change the parameter.

- **+ / : Change Option** Change settings. A numerical value will be increased or decreased. A boolean value will toggle.
- **F1: General Help** Displays help information.
- **F2: Previous Values** Changes all parameters to the values they had when entering the BIOS.
- **F9: Optimized Defaults**

Changes all settings to the default values.

• **F10: Save & Exit**

Saves all changes and exits the BIOS.

• **ESC: Exit**

Go one level up. For parameters this is the previous level. For the main pages this exits the BIOS.

**A**

## **BIOS Password & Write Protection**

A BIOS password protects the BIOS setup program from unauthorized access. This ensures that users cannot change the system configuration without authorization. With an assigned BIOS password, the BIOS prompts the user for a password on a setup entry. If the password entered is wrong, the BIOS setup program will not launch.

The BIOS uses encryption for the password.

The BIOS password is case sensitive with a minimum of 3 characters and a maximum of 20 characters. Once a BIOS password has been assigned, the BIOS activates the grayed out **BIOS Update and Write Protection** option. If this option is set to **enabled**, only authorized users (users with the correct password) can update the BIOS. With the BIOS password protection and the BIOS update and write protection, the system configuration is completely secured. If the BIOS is password protected, you cannot change the configuration of an end application without the correct password.

# <span id="page-204-0"></span>**A-1-2 BIOS for 4th generation CPUs**

The BIOS settings for 4<sup>th</sup> generation CPUs. Refer to the CPU information in *[1-4 Product Configuration Box PC](#page-36-0)* on page 1-5 for generation details.

The BIOS is divided in the pages Main, Advanced, Chipset, Boot, Security and Save & Exit.

## **BIOS - Main**

The main setup screen gives platform information about the BIOS, Board Information, Firmware Revision, MAC Addresses and information about the number of Boots and the Running Time.

Changeable BIOS Main parameters and their factory default values:

• **System Date**

Use the **Enter** key to the next Date field.

• **System Time**

Use the **Enter** key to the next Time field.

**A-1 BIOS A-1 BIOS**

**A**

# **BIOS - Advanced**

This section provides Advanced BIOS information for 4<sup>th</sup> generation CPUs.

Changeable BIOS Advanced parameters and their factory default values:

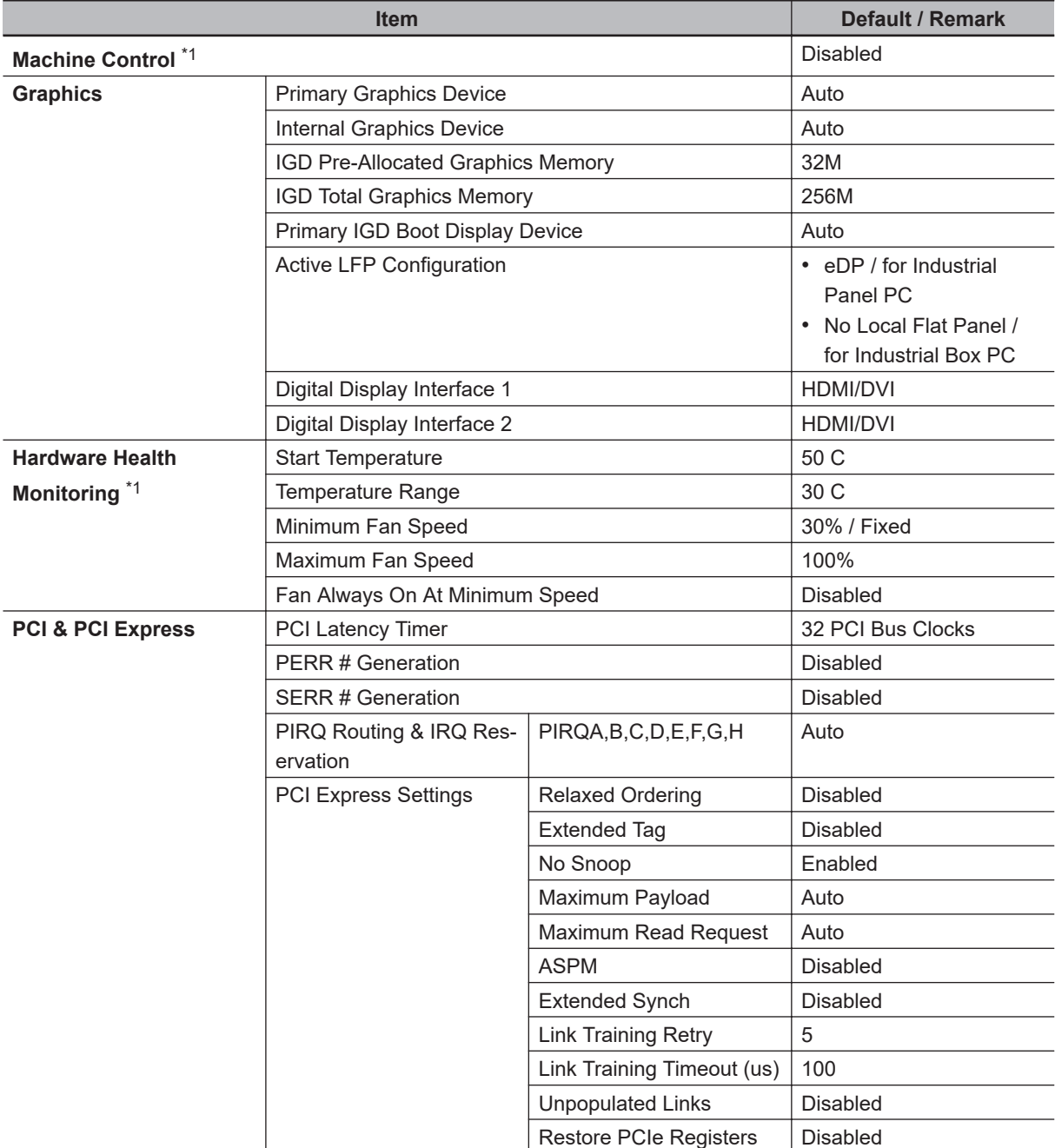

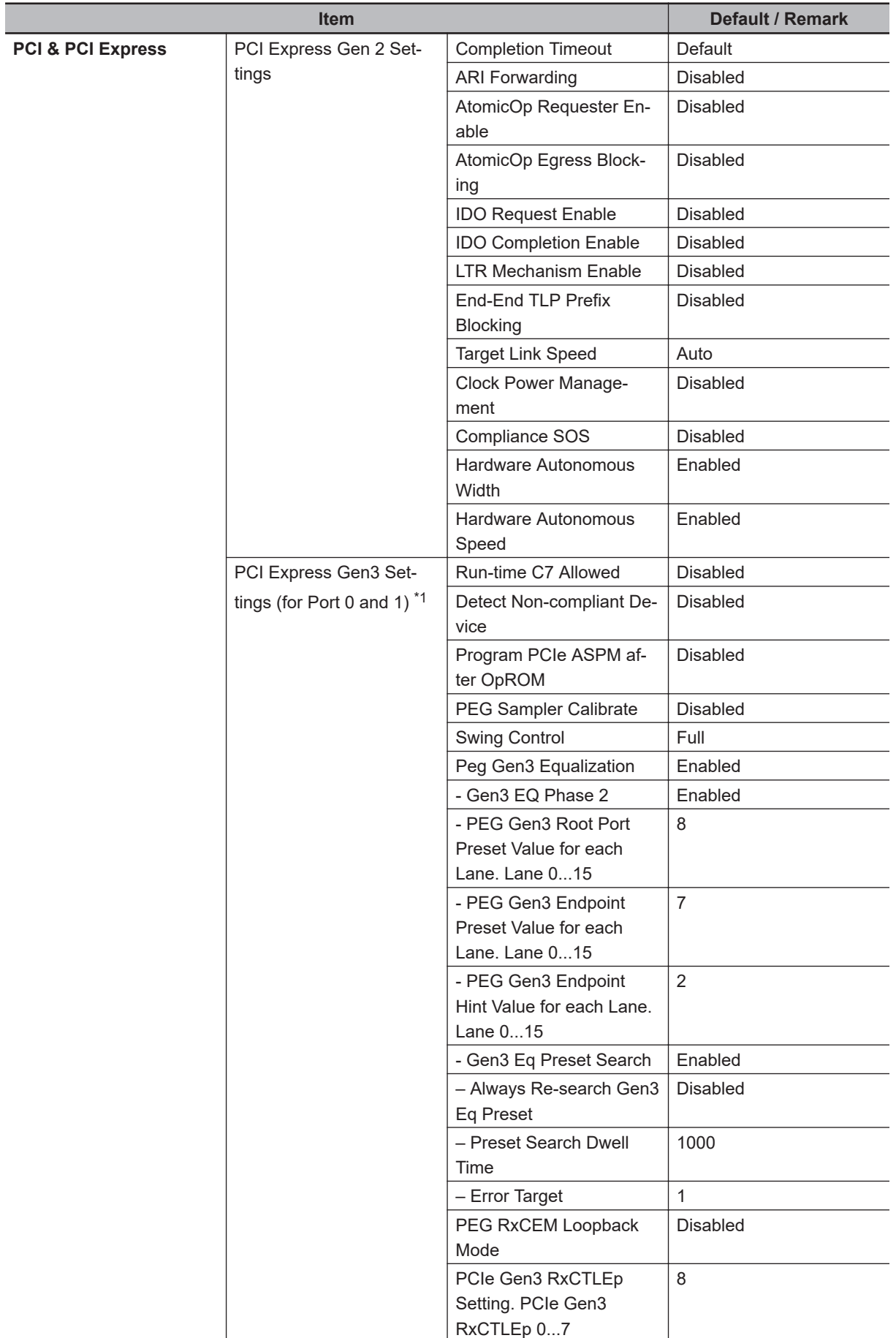

**A**

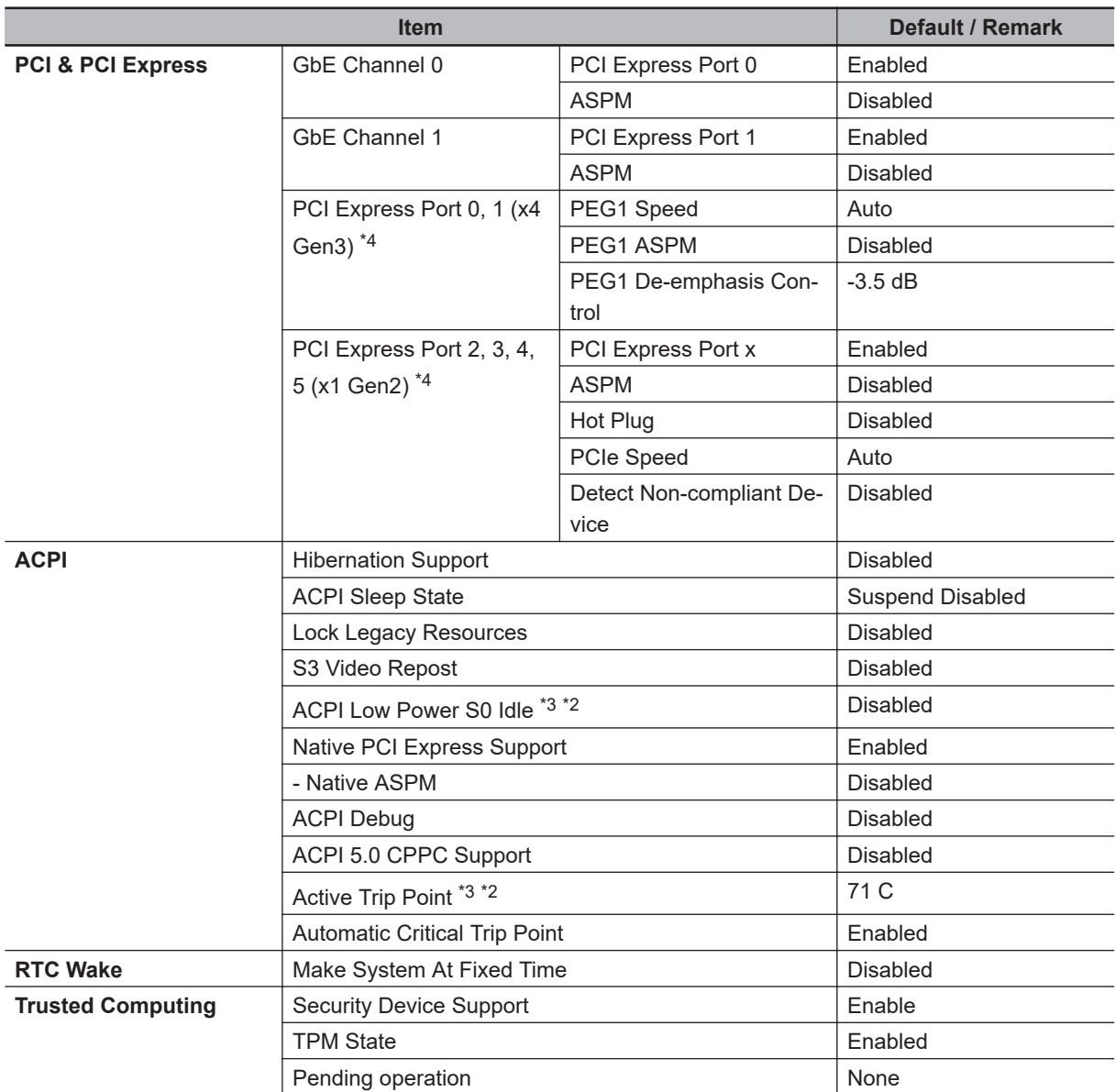

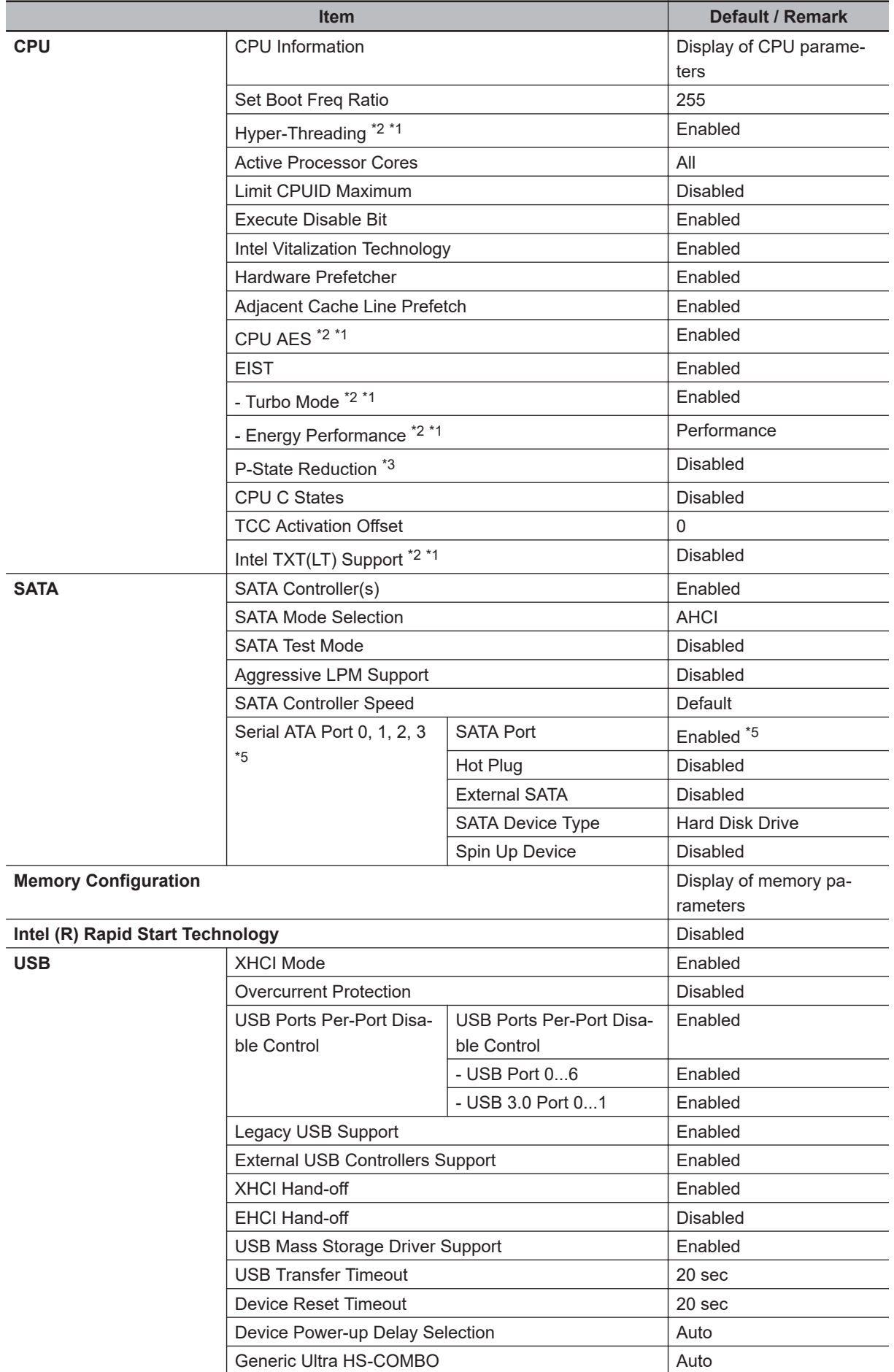

**A**

<span id="page-209-0"></span>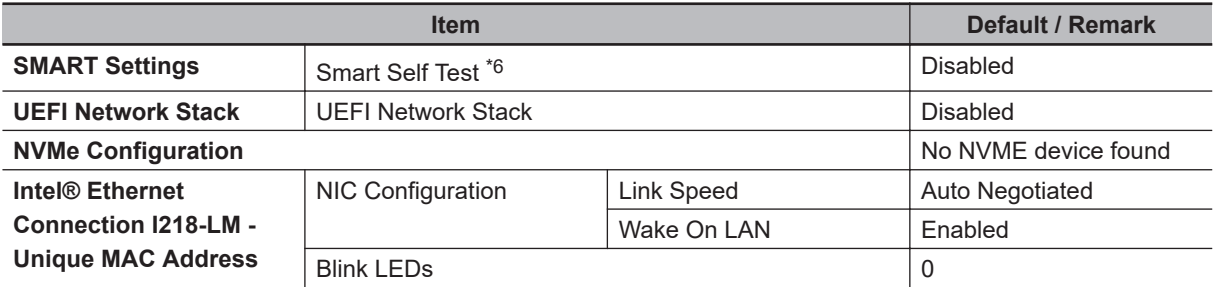

- \*1. Only for Box PCs with a CPU type Intel® Core™ i7-4700EQ.
- \*2. Only for Box PCs with a CPU type Intel® Core™ i5-4300U.
- \*3. Only for Box PCs with a CPU type Intel® Celeron® 2980U.
- \*4. The active PCI Express Port number is related to the CPU type
	- Box PCs with an Intel® Core™ i7-4700EQ CPU type use Port 0..5
	- Box PCs with an Intel® Core™ i5-4300U CPU type use Port 2 and 3
	- Box PCs with an Intel® Celeron® 2980U CPU type use Port 2 and 3
- \*5. Box PCs with an Intel<sup>®</sup> Celeron<sup>®</sup> 2980U CPU type only Port 0 and 1 are available
	- Box PCs with an Intel® Core™ i5-4300U CPU type Port 1 is Disabled
- Box PCs with an Intel® Core™ i7-4700EQ CPU type Port 1 is Disabled. For Port 2: SATA Port = Enabled.
- \*6. Smart Self Test monitors the status of the HDD/SSD. Enable only when Smart Monitoring software is used.

## **BIOS - Chipset**

This section provides Chipset information for 4<sup>th</sup> generation CPUs.

Changeable BIOS Chipset parameters and their factory default values:

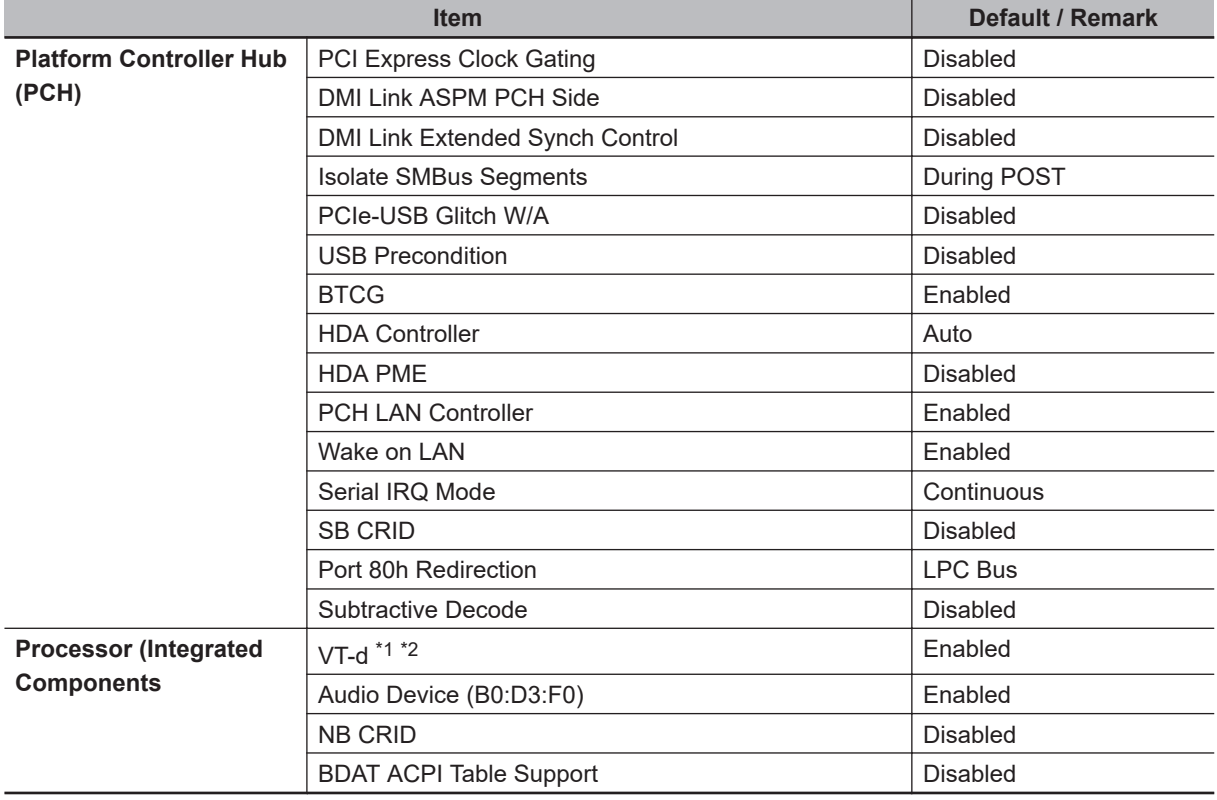

\*1. Only for Box PCs with a CPU type Intel® Core™ i5-4300U.

\*2. Only for Box PCs with a CPU type Intel® Core™ i7-4700EQ.

# **BIOS - Boot**

Provides Boot information and configuration settings.

Changeable BIOS Boot parameters and their factory default values:

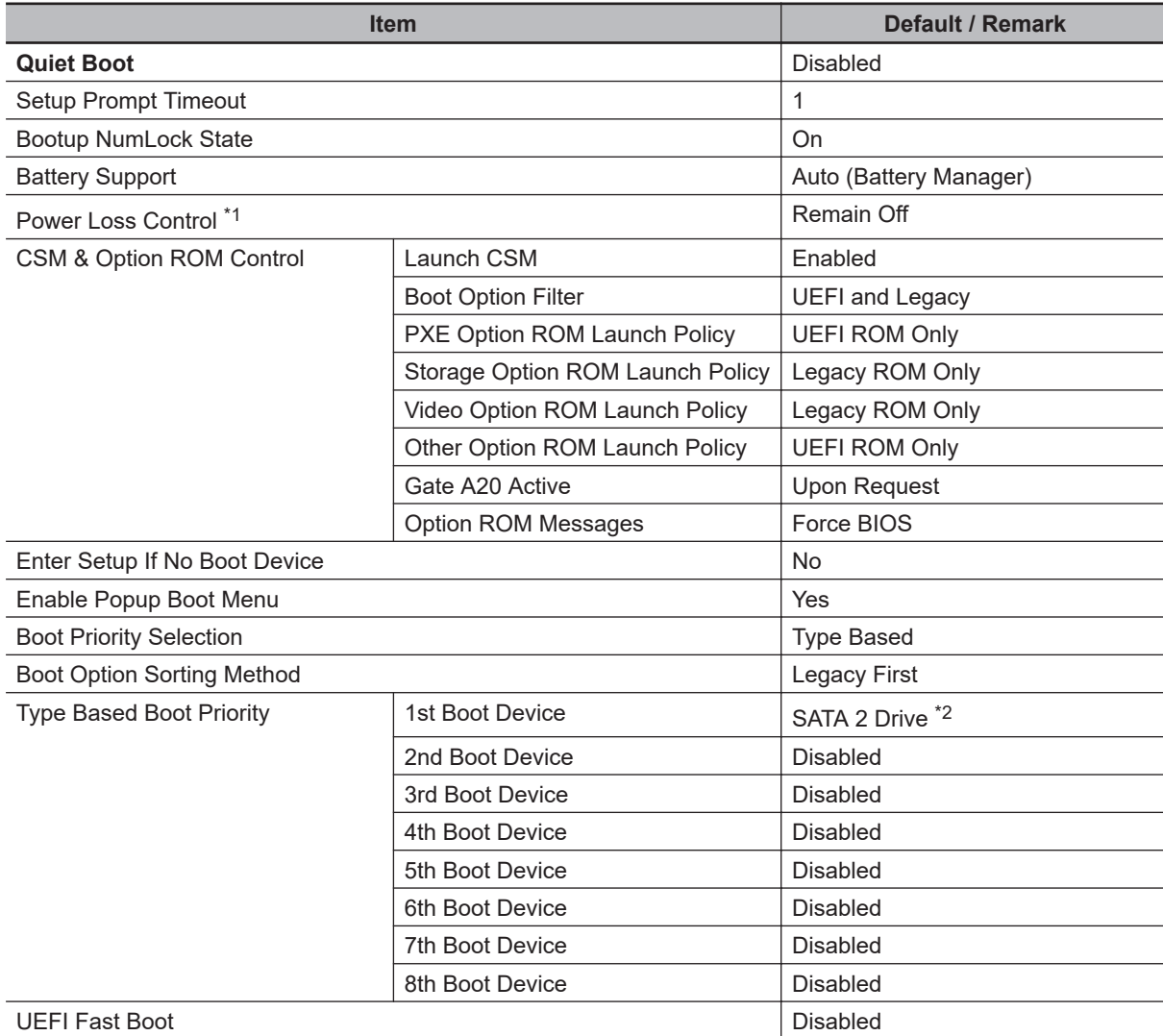

\*1. Power Loss Control settings are :

Remain OFF: The Industrial Box PC will stay OFF when power is supplied to the power connector Turn ON: The Industrial Box PC will automatically start up when power is supplied to the power connector. Last State: The Industrial Box PC will start up or remain OFF when power is supplied based on the Industrial Box PC state at the moment power was removed from the power connector.

\*2. For Box PCs with a CPU type Intel® Celeron® 2980U: SATA 1 Drive

generation CPUs

# **BIOS - Security**

Provides security information like BIOS Password and HDD information.

# **WARNING**

Security setting adjustments should only be performed by the engineer in charge that possesses a thorough understanding of the security settings. Selecting non-recommended security settings can put your system at risk.

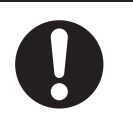

Changeable BIOS Security parameters and their factory default values:

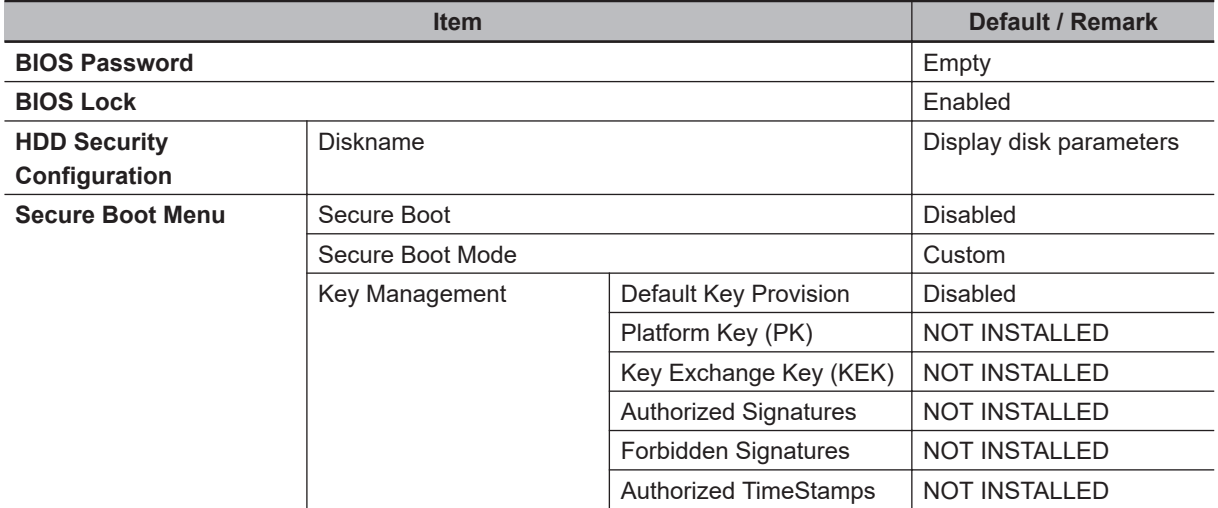

## **BIOS - Save & Exit**

Provides the possibility to leave the BIOS with or without saving changes.

Save & Exit Parameters:

- **Save Changes and Exit** Changed settings are saved and the Operating System starts with the changed settings.
- **Discard Changes and Exit**

Changed settings are not saved and the Operating System starts with the unchanged settings.

• **Save Changes and Reset**

Changed settings are saved and the Box PC restarts using the changed settings.

• **Discard Changes and Reset**

Changed settings are not saved and the Box PC restarts with the unchanged settings.

• **Save Changes**

Changed settings are saved and the BIOS setup stays open.

• **Discard Changes**

Changed settings are reverted to their last saved values and the BIOS setup stays open.

• **Restore Defaults**

Revert all BIOS settings to factory default.

# <span id="page-212-0"></span>**A-1-3 BIOS for 6th generation CPUs**

The BIOS settings for 6<sup>th</sup> generation CPUs. Refer to the CPU information in *[1-4 Product Configuration Box PC](#page-36-0)* on page 1-5 for generation details.

The BIOS is divided in the pages Main, Advanced, Chipset, Security, Boot and Save&Exit.

## **BIOS - Main**

The main setup screen gives platform information about the BIOS, Board Information, Firmware Revision, MAC Addresses and information about the number of Boots and the Running Time. Platform Information gives CPU and platform details.

Changeable BIOS Main parameters and their factory default values:

- **System Date** Use the **Enter** key to the next Date field.
- **System Time** Use the **Enter** key to the next Time field.

**A**

# **BIOS - Advanced**

This section provides Advanced BIOS information for 6<sup>th</sup> generation CPUs.

Changeable BIOS Advanced parameters and their factory default values:

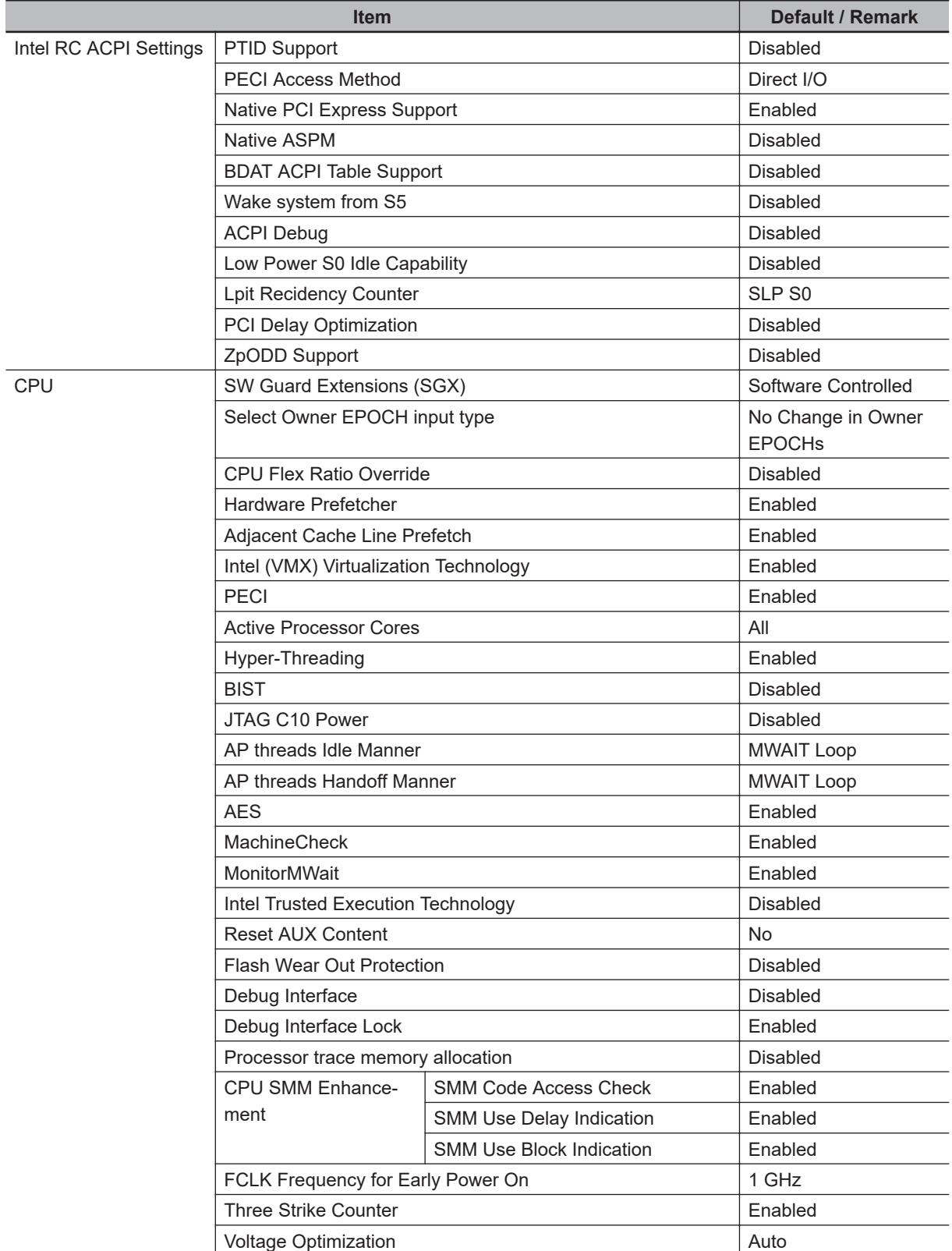

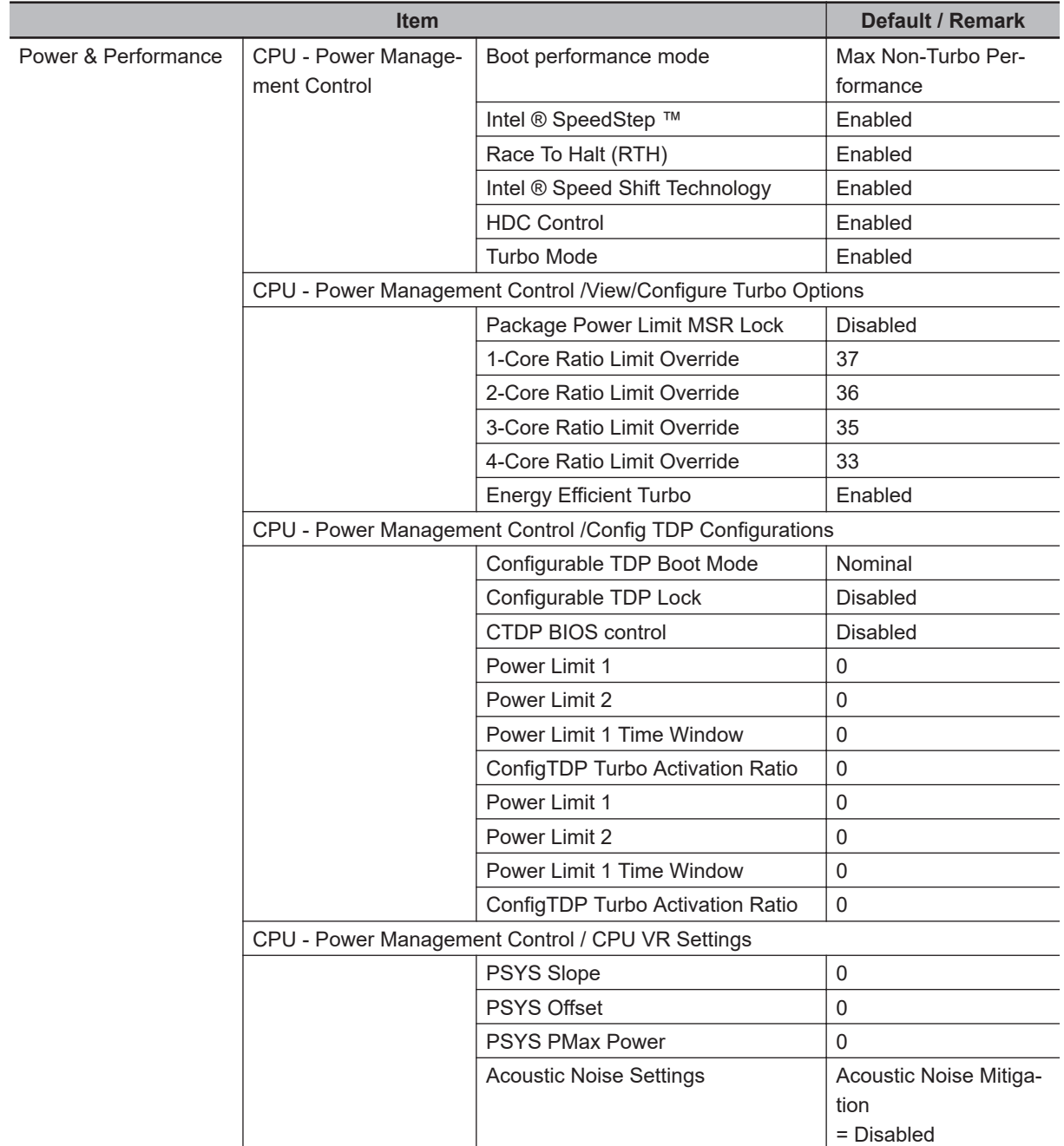

**A**

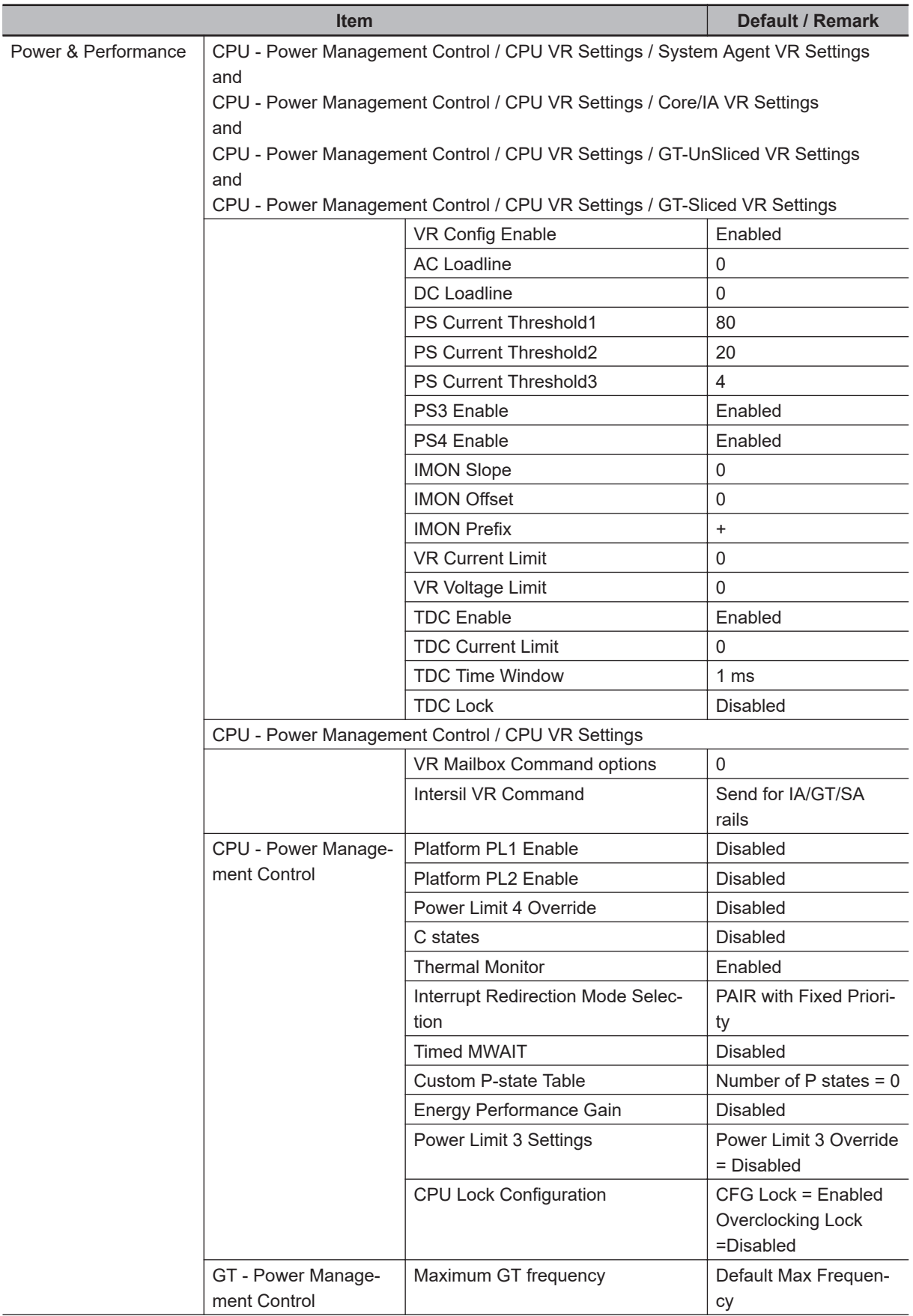
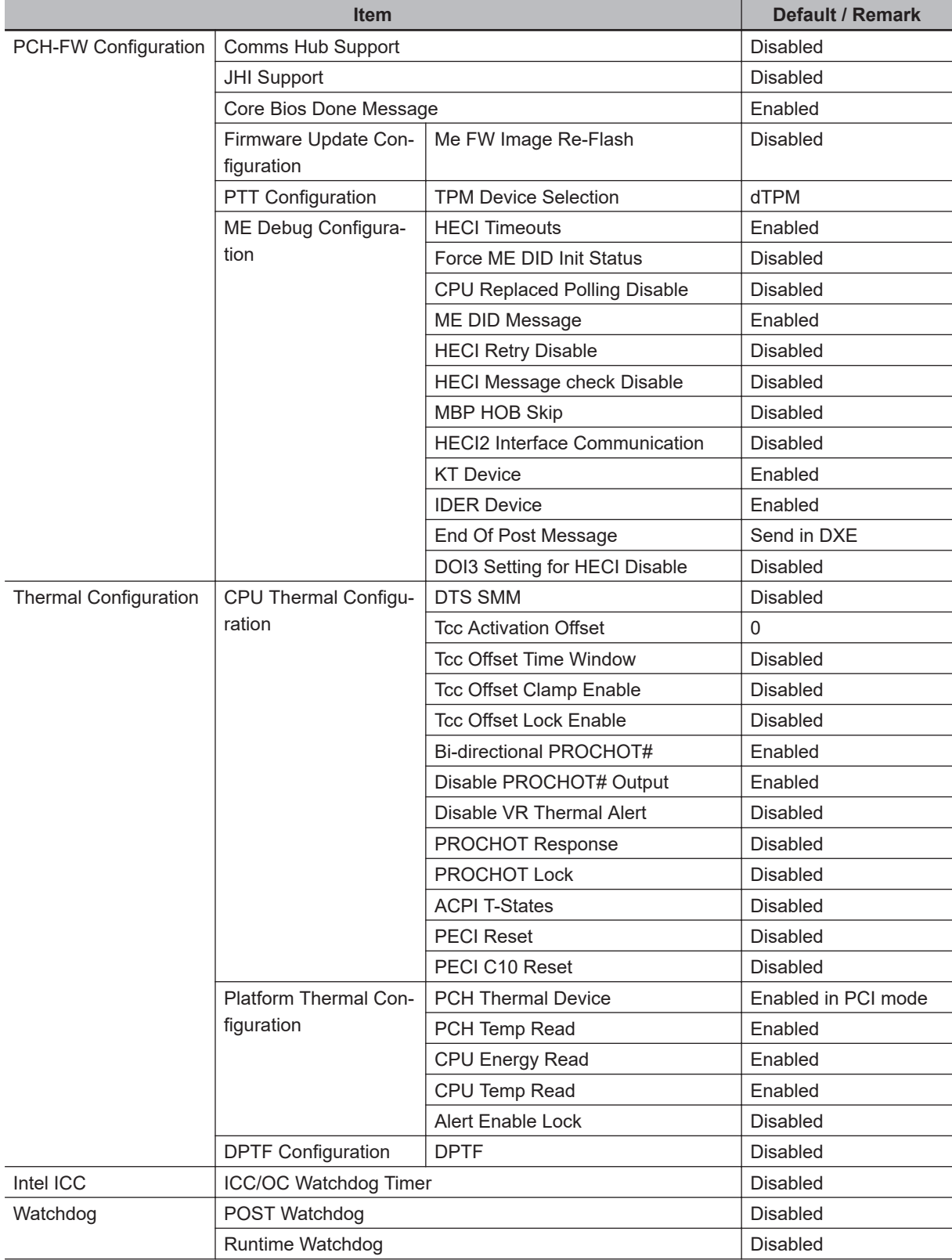

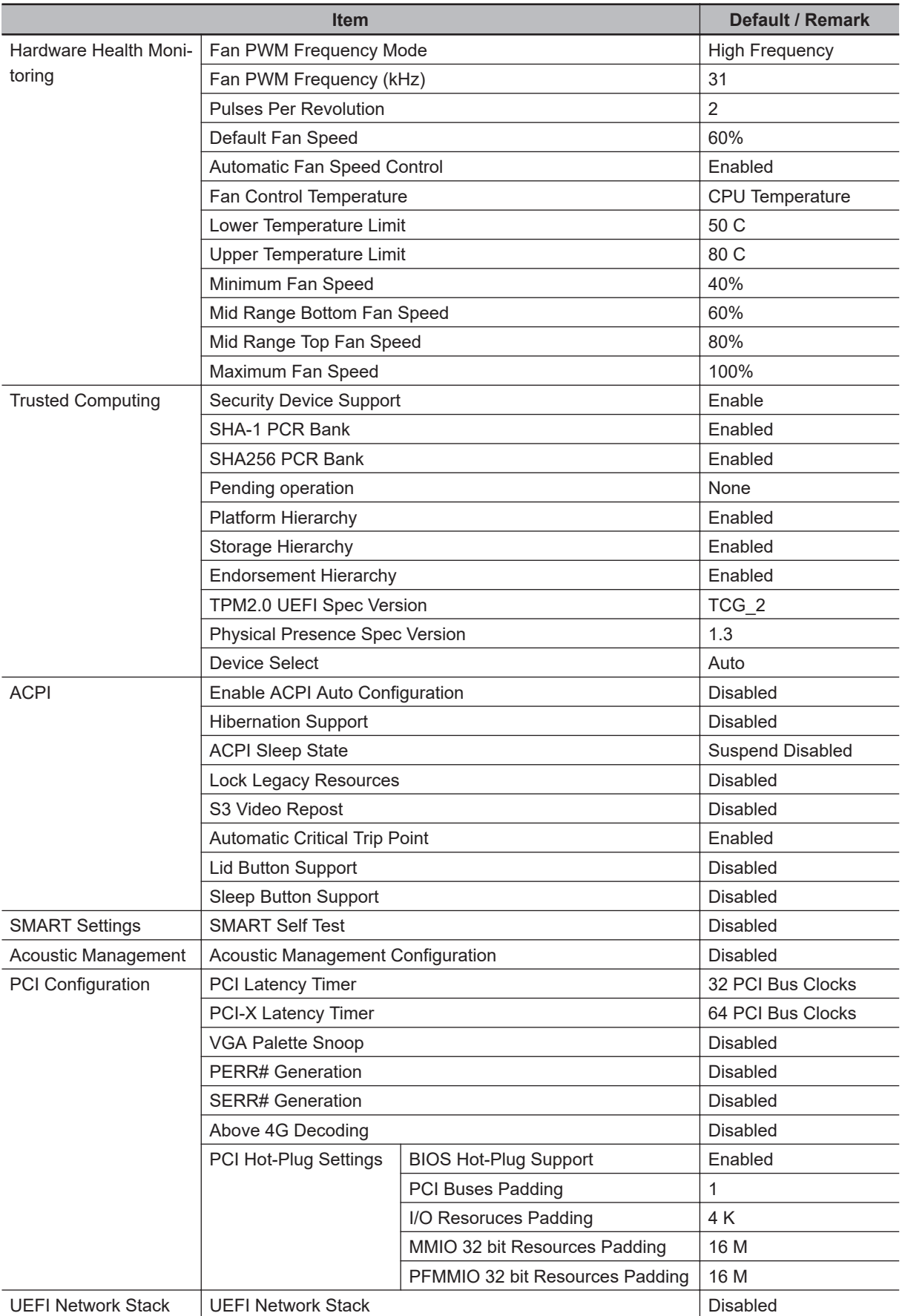

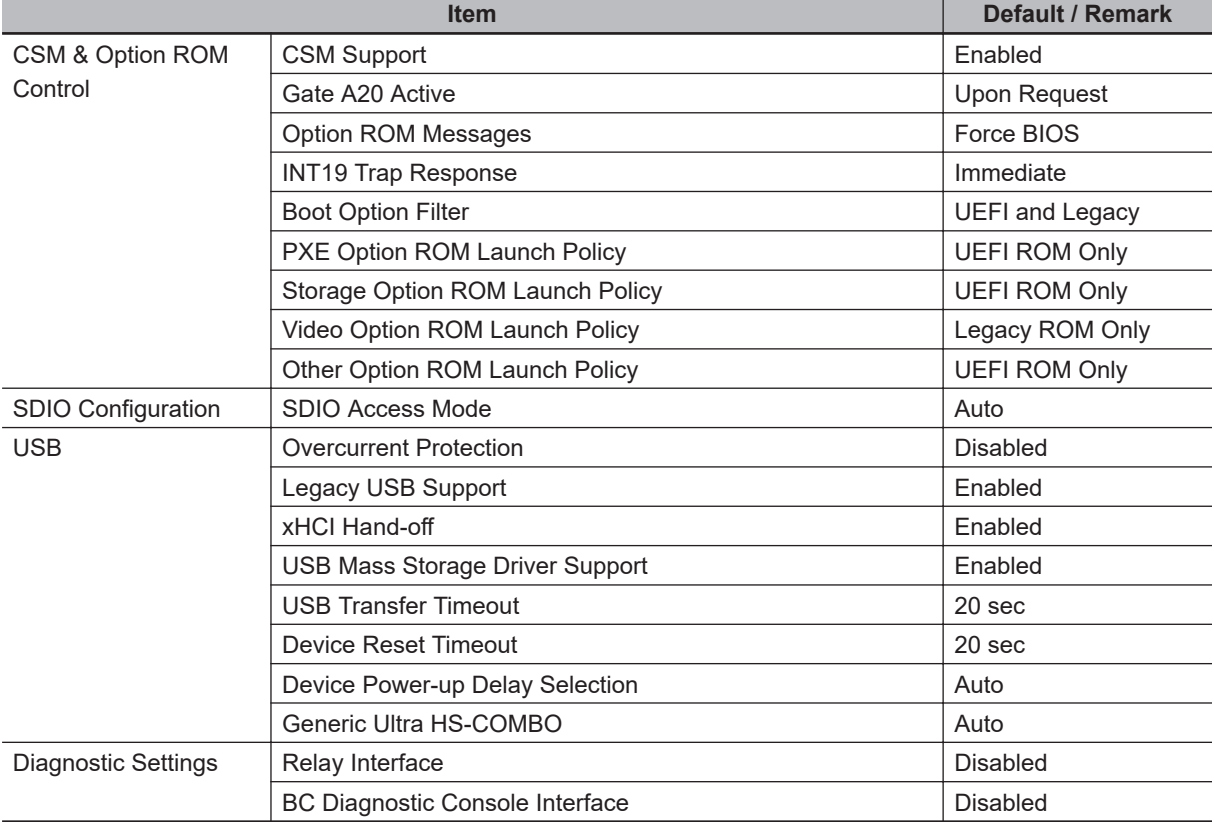

# **BIOS - Chipset**

Provides BIOS Chipset settings for 6<sup>th</sup> generation CPUs.

Changeable BIOS Chipset parameters and their factory default values:

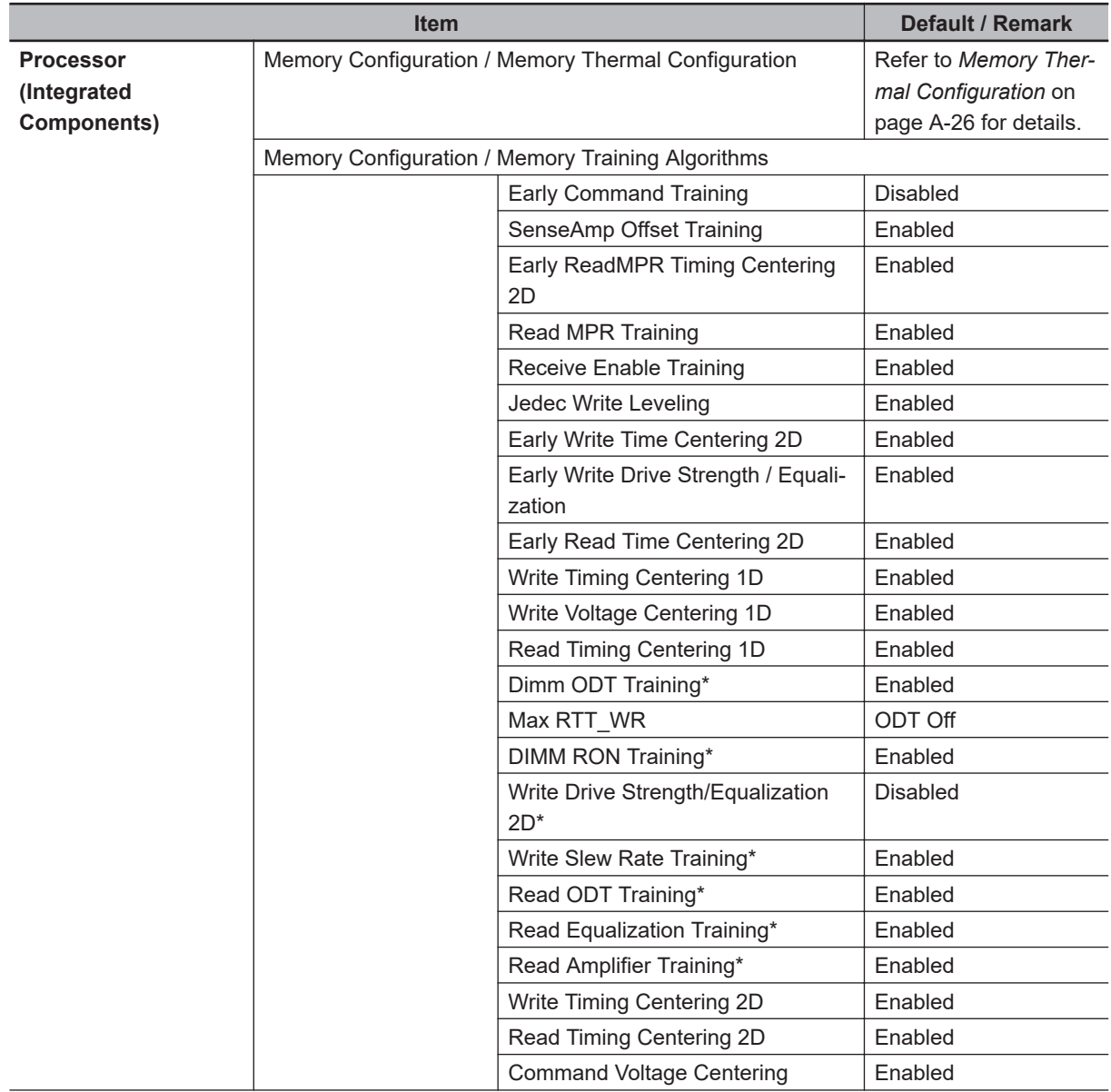

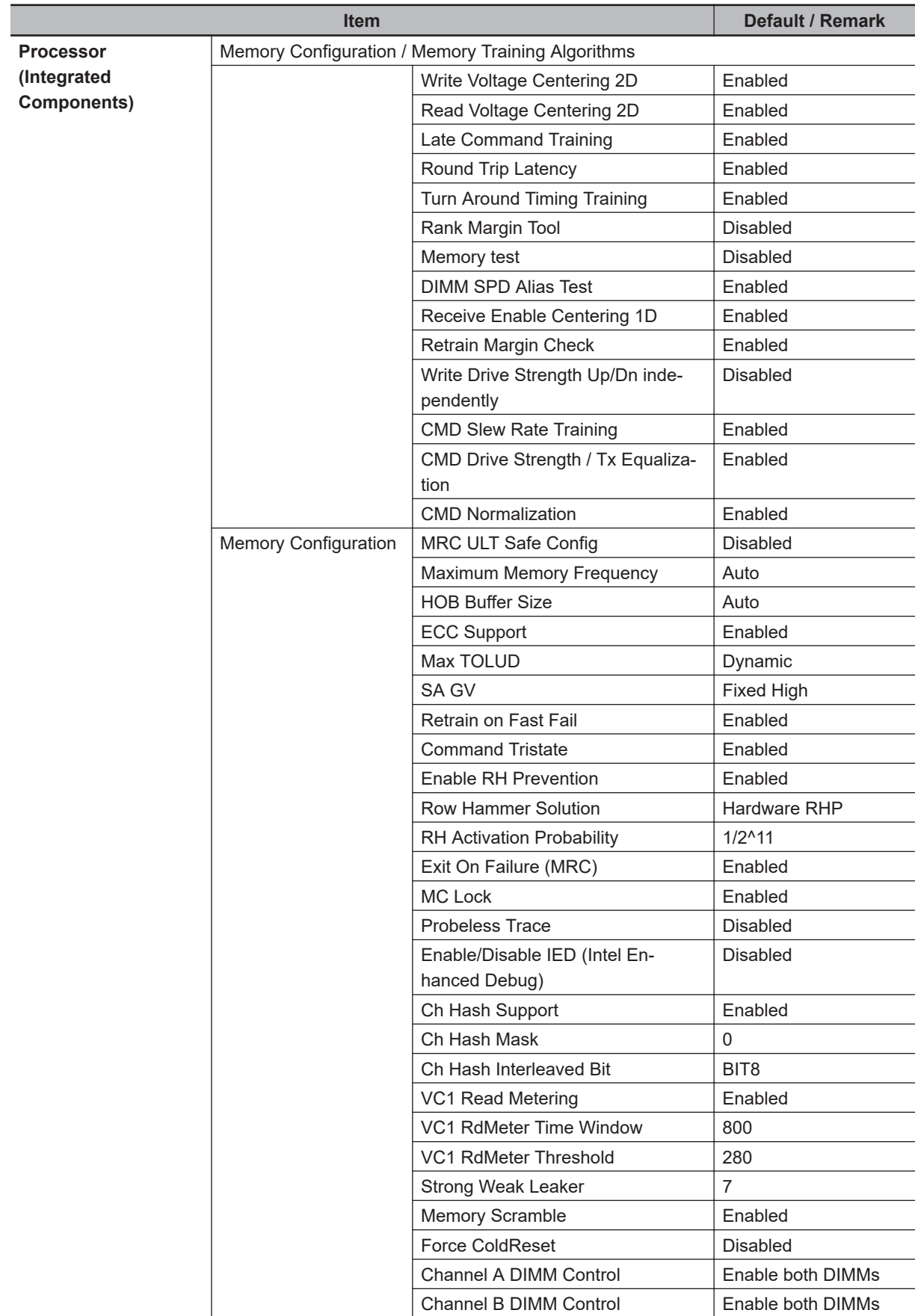

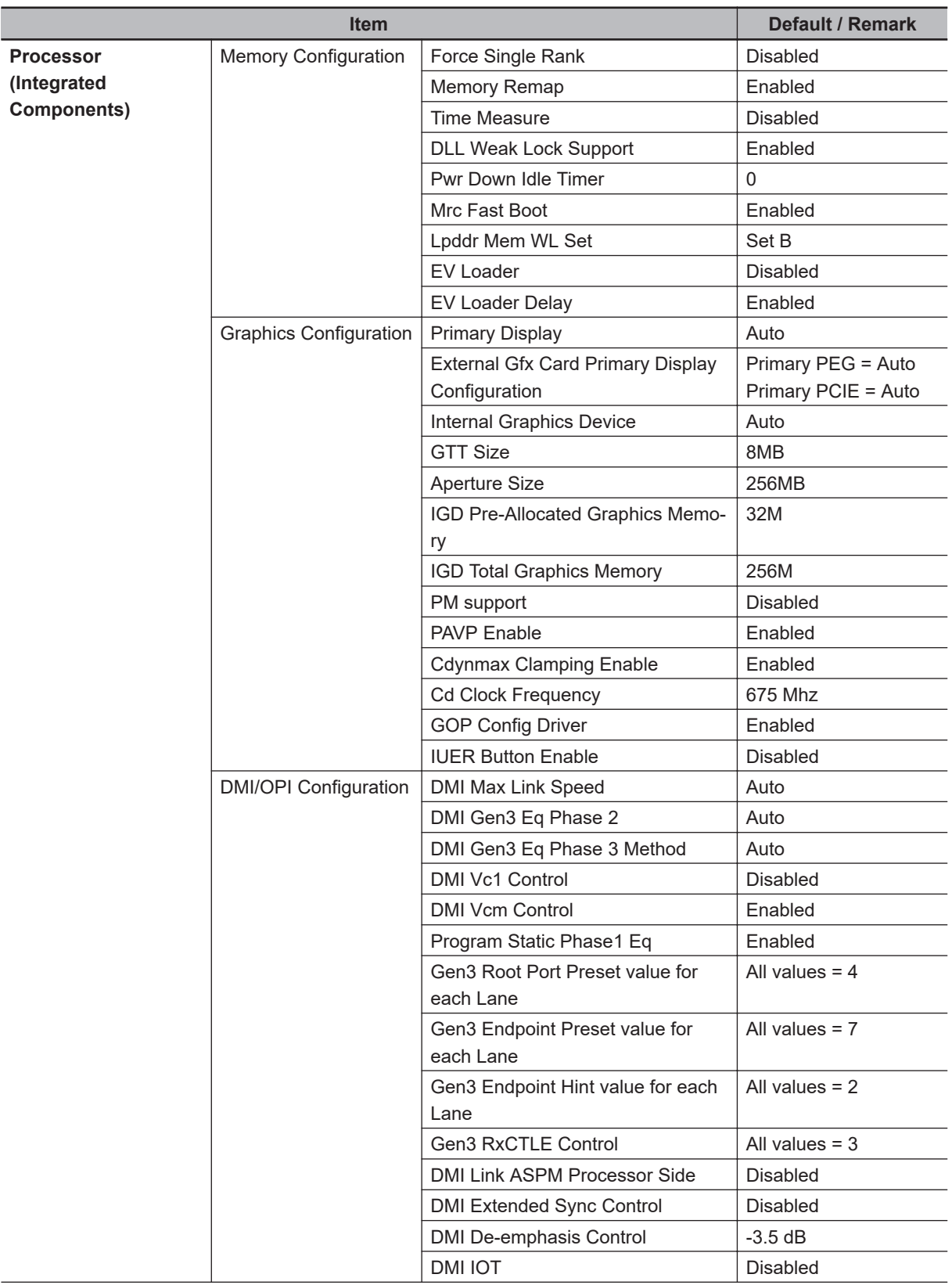

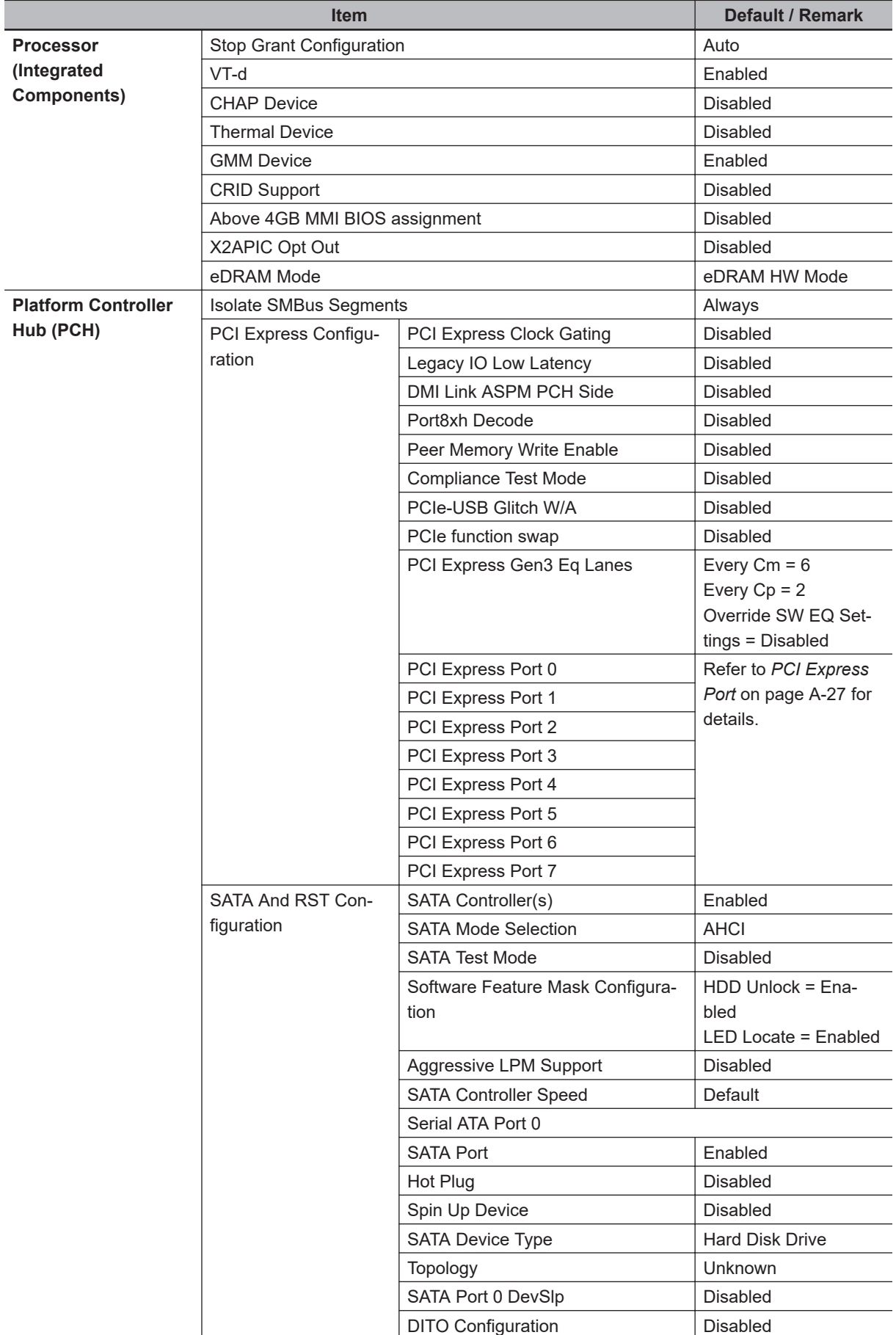

generation CPUs

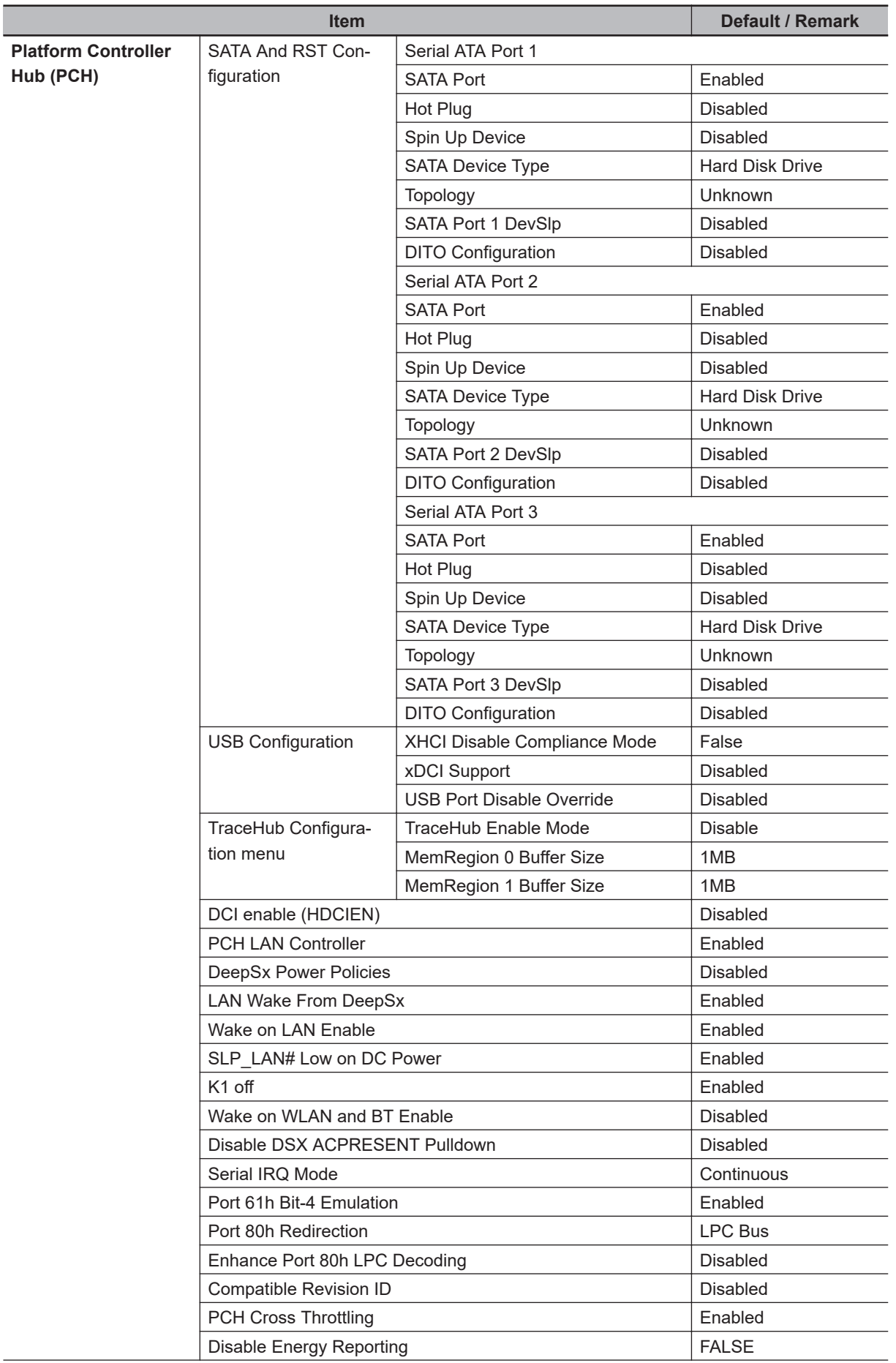

 $\overline{a}$ 

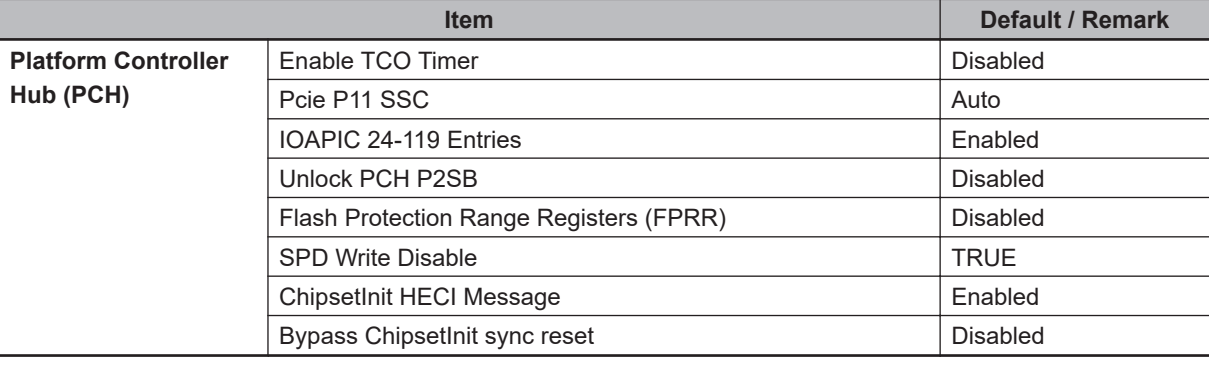

### <span id="page-225-0"></span>**BIOS - Chipset Details**

This section provides BIOS Chipset details for:

- 6<sup>th</sup> generation CPUs
- 7th generation CPUs with a BIOS version upto version 008

For all other CPU types or BIOS versions refer to *[BIOS - Chipset](#page-242-0)* on page A-43 for details.

#### **Memory Thermal Configuration**

Provides BIOS Chipset details for the submenu Processor / Memory Configuration / Memory Thermal Configuration /.

Changeable BIOS Memory Thermal Configuration parameters and their factory default values:

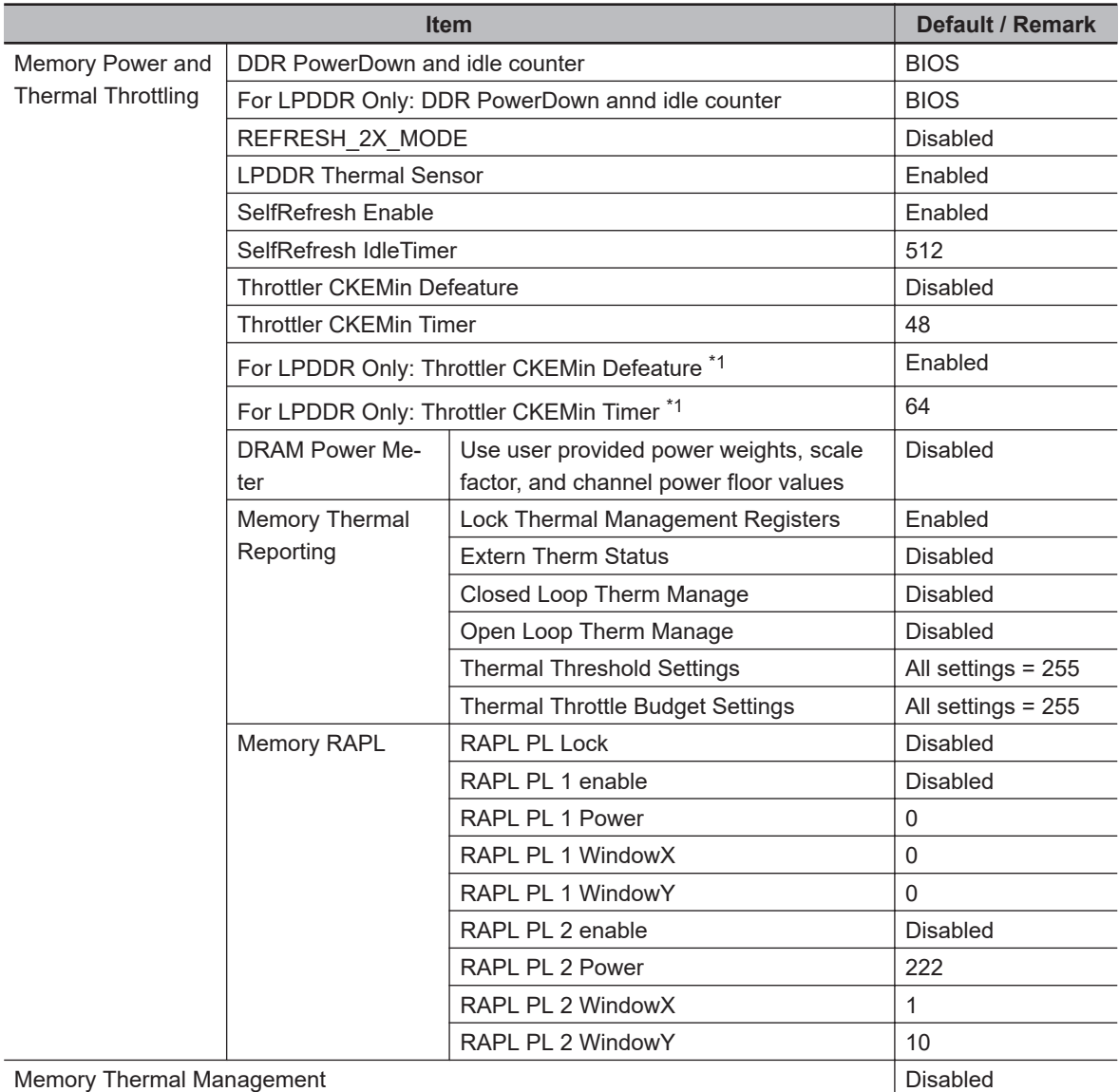

 $\overline{11}$ . Available for 7<sup>th</sup> generation CPUs. Not available for 6<sup>th</sup> generation CPUs.

### <span id="page-226-0"></span>**PCI Express Port**

Provides BIOS Chipset details for the submenu Platform Controller Hub / PCI Express Configuration / PCI Express Port.

Changeable BIOS PCI Express Port parameters and their factory default values:

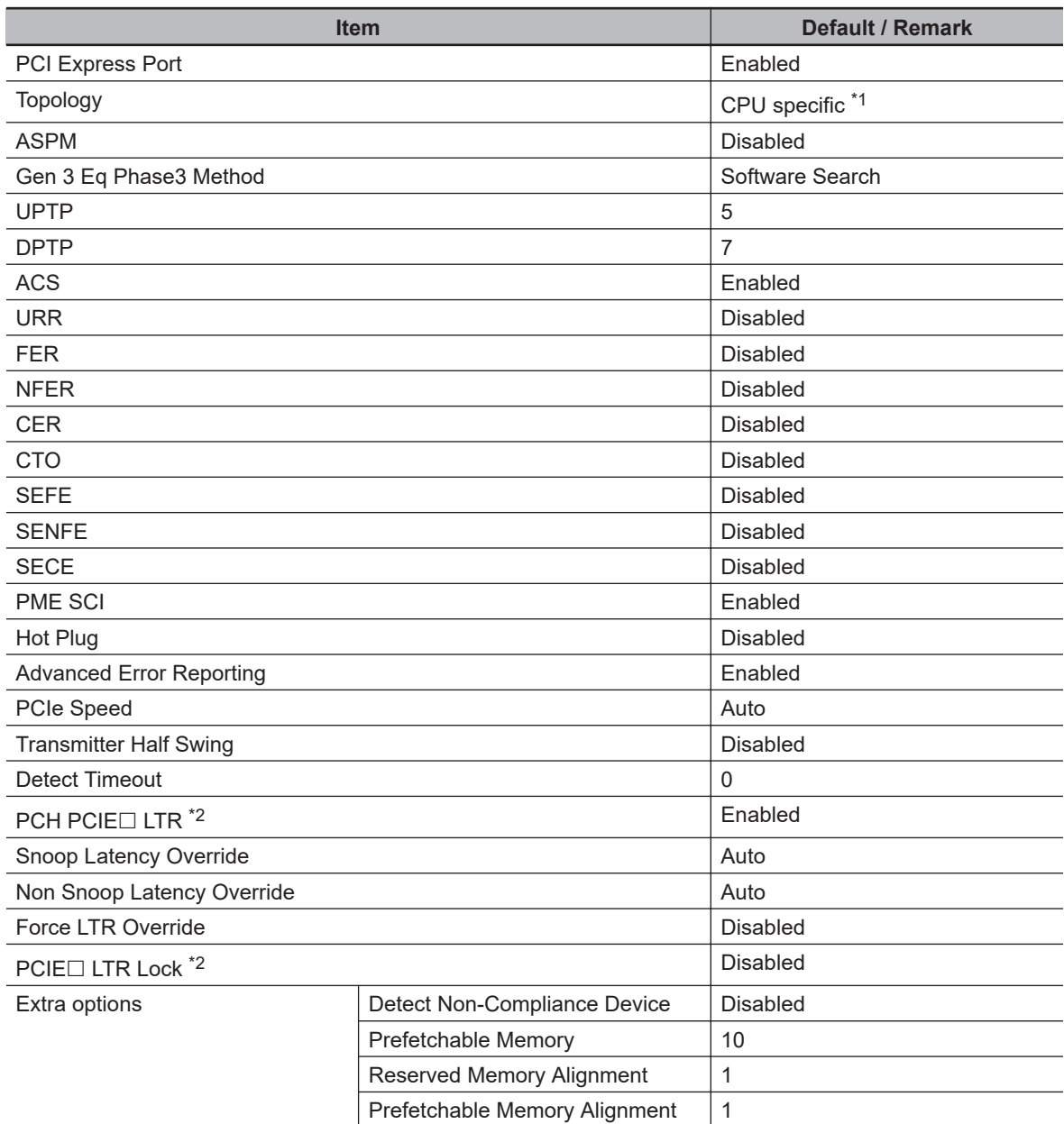

\*1. CPU specific:

- For  $7^{th}$  generation CPUs: Port 0,  $4 =$  Unknown. Port 2, 3,  $6 = x1$ .
- For  $6^{th}$  generation CPUs: Port 0, 1, 2, 5, 6, 7 = Unknown. Port 3, 4 = x1.
- \*2. The default does not change but the PCIE number is port specific.
	- For 7<sup>th</sup> generation CPUs: Port 0: PCIE1. Port 2: PCIE3. Port 3: PCIE4. Port 4: PCIE5. Port 6: PCIE9.
	- For 6<sup>th</sup> generation CPUs: Port 0: PCIE5. Port 1: PCIE6. Port 2: PCIE7. Port 3: PCIE8. Port 4: PCIE9. Port 5: PCIE10. Port 6: PCIE11. Port 7: PCIE12.

# **BIOS - Security**

Provides security information like BIOS Password and HDD information.

# **WARNING**

Security setting adjustments should only be performed by the engineer in charge that possesses a thorough understanding of the security settings. Selecting non-recommended security settings can put your system at risk.

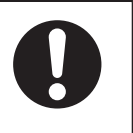

Changeable BIOS Security parameters and their factory default values:

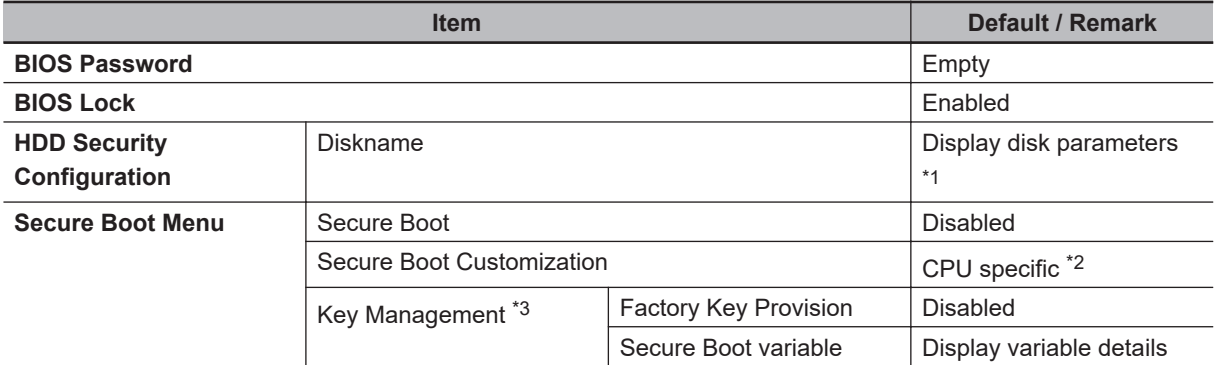

\*1. Only when a storage device is installed. The default password for a storage device is empty.

- \*2. For:
	- Intel<sup>®</sup> Core<sup>®</sup> i7-7820EQ CPU Secure Boot Customization = Standard
	- other CPU types with a BIOS version up to  $B\square\square\square\square$ 008 CPU Secure Boot Customization = Custom
	- other CPU types with a BIOS version  $B\square\square\square\square\square$ 15 and higher CPU Secure Boot Customization = Standard
- \*3. Only applicable for:
	- Intel<sup>®</sup> Celeron<sup>®</sup> 3965U with a BIOS version up to BU $\square\square\square$ 008
	- Intel<sup>®</sup> Core<sup>™</sup> i5-7300U with a BIOS version up to BV $\square\square\square$ 008

### **BIOS - Boot**

This section provides BIOS Boot information for the 6<sup>th</sup> and 7<sup>th</sup> generation CPUs.

Changeable BIOS Boot parameters and their factory default values:

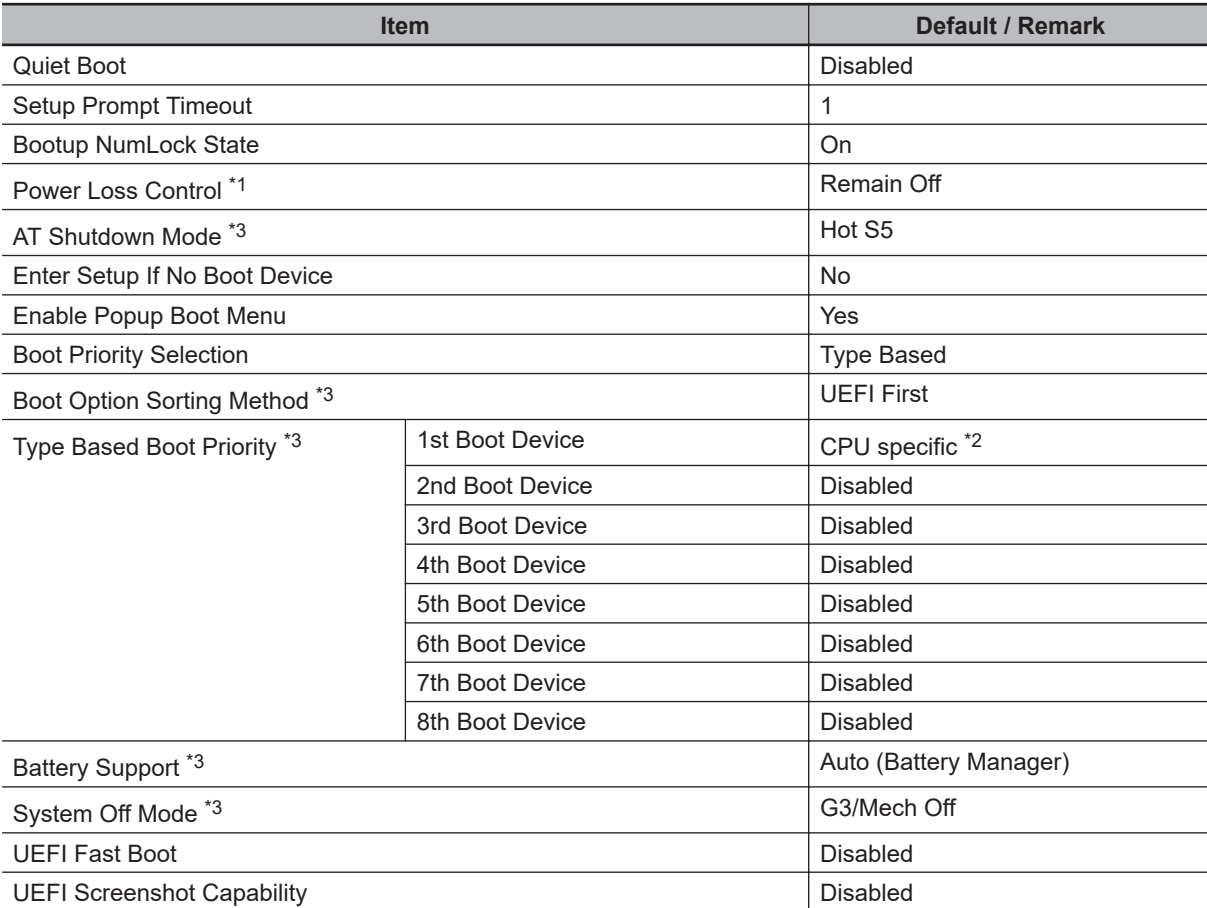

\*1. Power Loss Control settings are :

Remain OFF: The Industrial Box PC will stay OFF when power is supplied to the power connector Turn ON: The Industrial Box PC will automatically start up when power is supplied to the power connector. Last State: The Industrial Box PC will start up or remain OFF when power is supplied based on the Industrial Box PC state at the moment power was removed from the power connector.

- \*2. For 7<sup>th</sup> generation CPUs: SATA 1 Drive. For 6<sup>th</sup> generation CPUs: SATA 2 Drive.
- \*3. Not applicable for CPU type Intel® Core® i7-7820EQ

Boot settings specific for CPU type Intel® Core® i7-7820EQ:

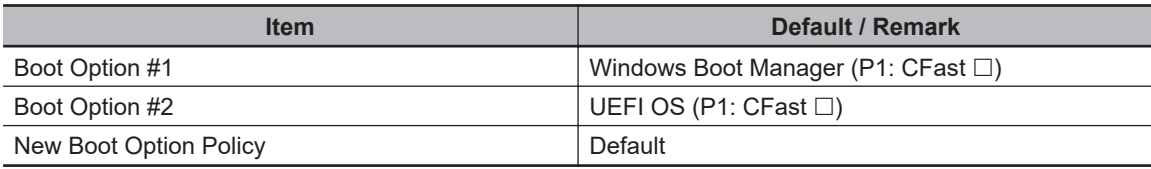

generation CPUs

### **BIOS - Save & Exit**

Provides the possibility to leave the BIOS with or without saving changes and to create or restore a set of User Defaults.

Save & Exit Parameters:

- **Save Changes and Exit** Changed settings are saved and the Operating System starts with the changed settings.
- **Discard Changes and Exit** Changed settings are not saved and the Operating System starts with the unchanged settings.
- **Save Changes and Reset** Changed settings are saved and the Box PC restarts using the changed settings. • **Discard Changes and Reset**
- Changed settings are not saved and the Box PC restarts with the unchanged settings.
- **Save Changes** Changed settings are saved and the BIOS setup stays open.
- **Discard Changes**

Changed settings are reverted to their last saved values and the BIOS setup stays open.

• **Restore Defaults** Revert all BIOS settings to factory default. • **Save as User Defaults**

Saves the BIOS values as a User Defaults set.

• **Restore User Defaults** Restores the User Defaults set to the BIOS.

Only for CPU type Intel® Celeron® 3965U with BIOS version BU $\square\square\square1$ 15 and higher and for CPU type Intel® Core® i7-7820EQ:

- $\cdot$  UEFI OS (P1:  $\square$ ) Boots the system with the UEFI OS.
- Windows Boot Manager (P1:  $\square$ ) Boots the system with the Windows Boot Manager.

# **A-1-4 BIOS for 7th generation CPUs**

The BIOS settings for 7<sup>th</sup> generation CPUs. Refer to the CPU information in *[1-4 Product Configuration Box PC](#page-36-0)* on page 1-5 for generation details.

The BIOS is divided in the pages Main, Advanced, Chipset, Security, Boot and Save&Exit.

### **BIOS - Main**

The main setup screen gives platform information about the BIOS, Board Information, Firmware Revision, MAC Addresses and information about the number of Boots and the Running Time. Platform Information gives CPU and platform details.

Changeable BIOS Main parameters and their factory default values:

- **System Date** Use the **Enter** key to the next Date field.
- **System Time** Use the **Enter** key to the next Time field.

# <span id="page-231-0"></span>**BIOS - Advanced**

This section provides Advanced BIOS information for 7<sup>th</sup> generation CPUs.

Changeable BIOS Advanced parameters and their factory default values are grouped with the combination of your CPU type and the BIOS version.

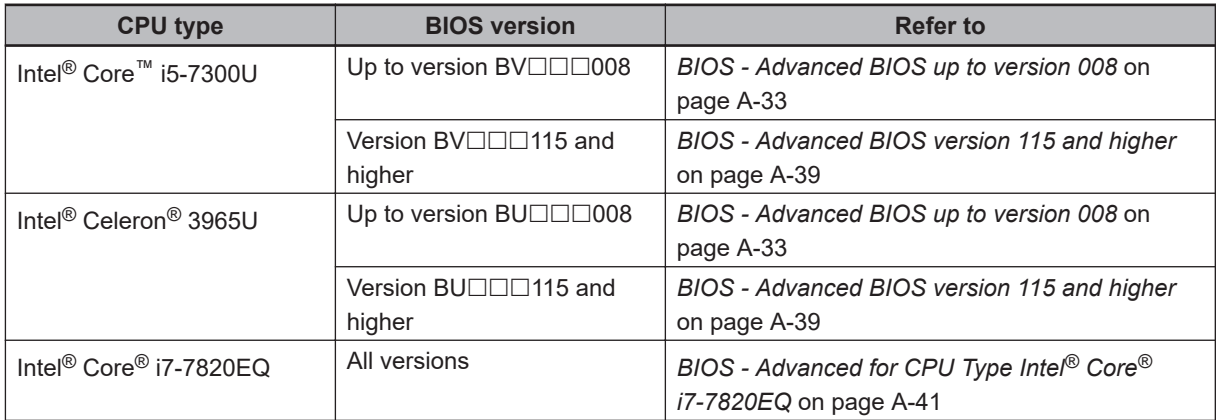

### <span id="page-232-0"></span>**BIOS - Advanced BIOS up to version 008**

This section provides Advanced BIOS information for 7<sup>th</sup> generation CPUs:

- Intel<sup>®</sup> Core<sup>™</sup> i5-7300U with a BIOS version up to BU $\square\square\square$ 008
- Intel<sup>®</sup> Celeron<sup>®</sup> 3965U with a BIOS version up to BV $\square \square \square$ 008

For all other CPU types or BIOS versions refer to *[BIOS - Advanced](#page-231-0)* on page A-32 for details.

Changeable BIOS Advanced parameters and their factory default values:

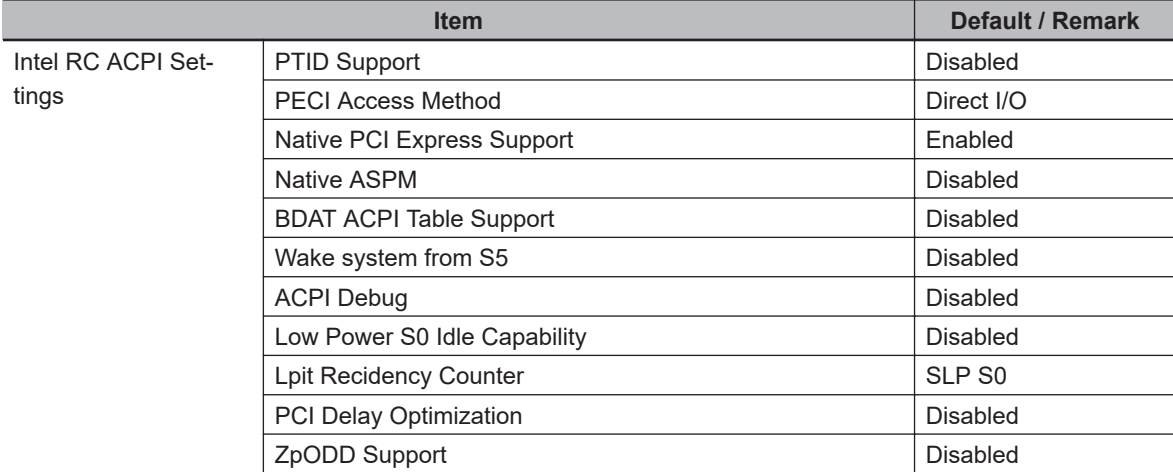

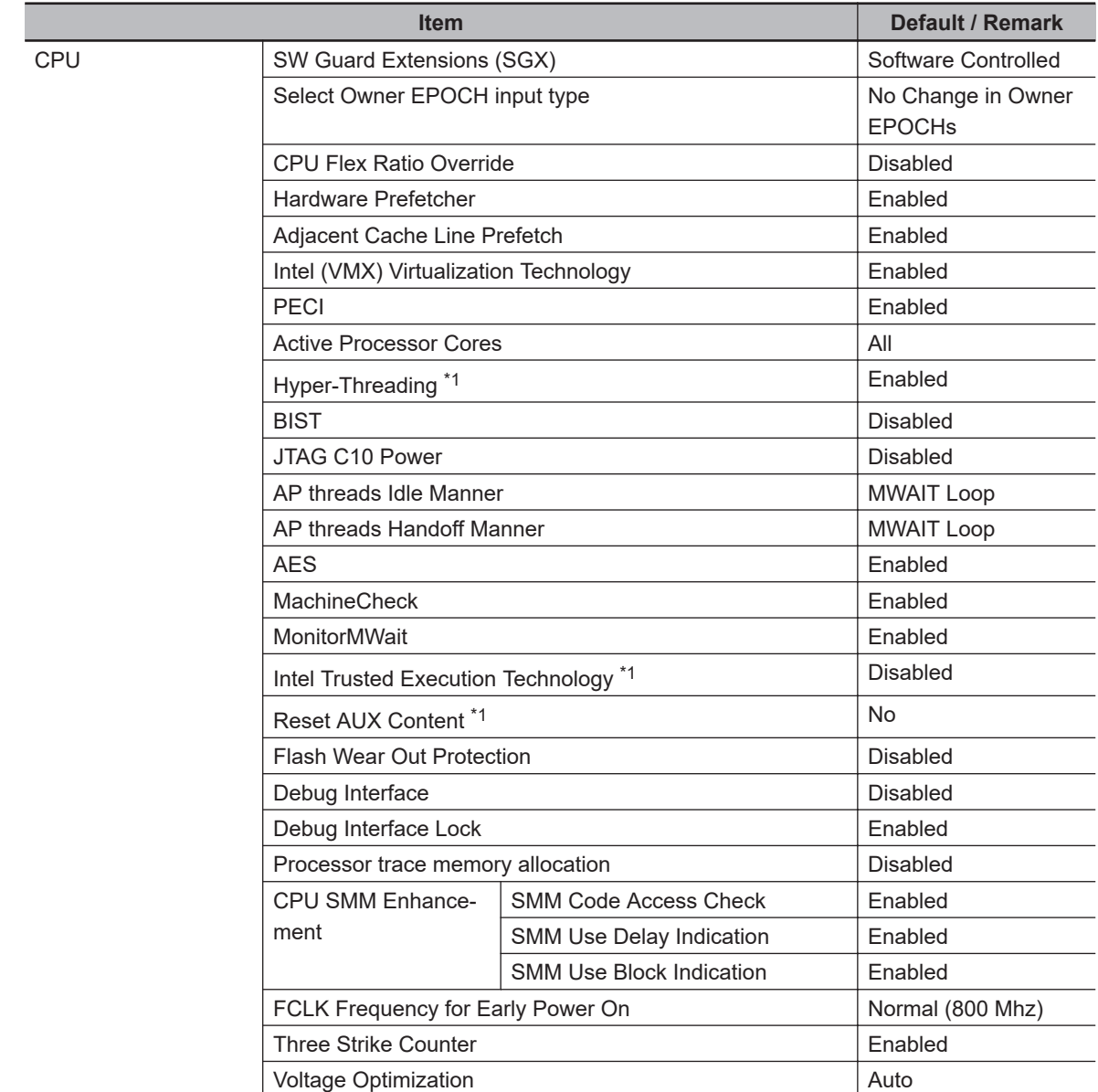

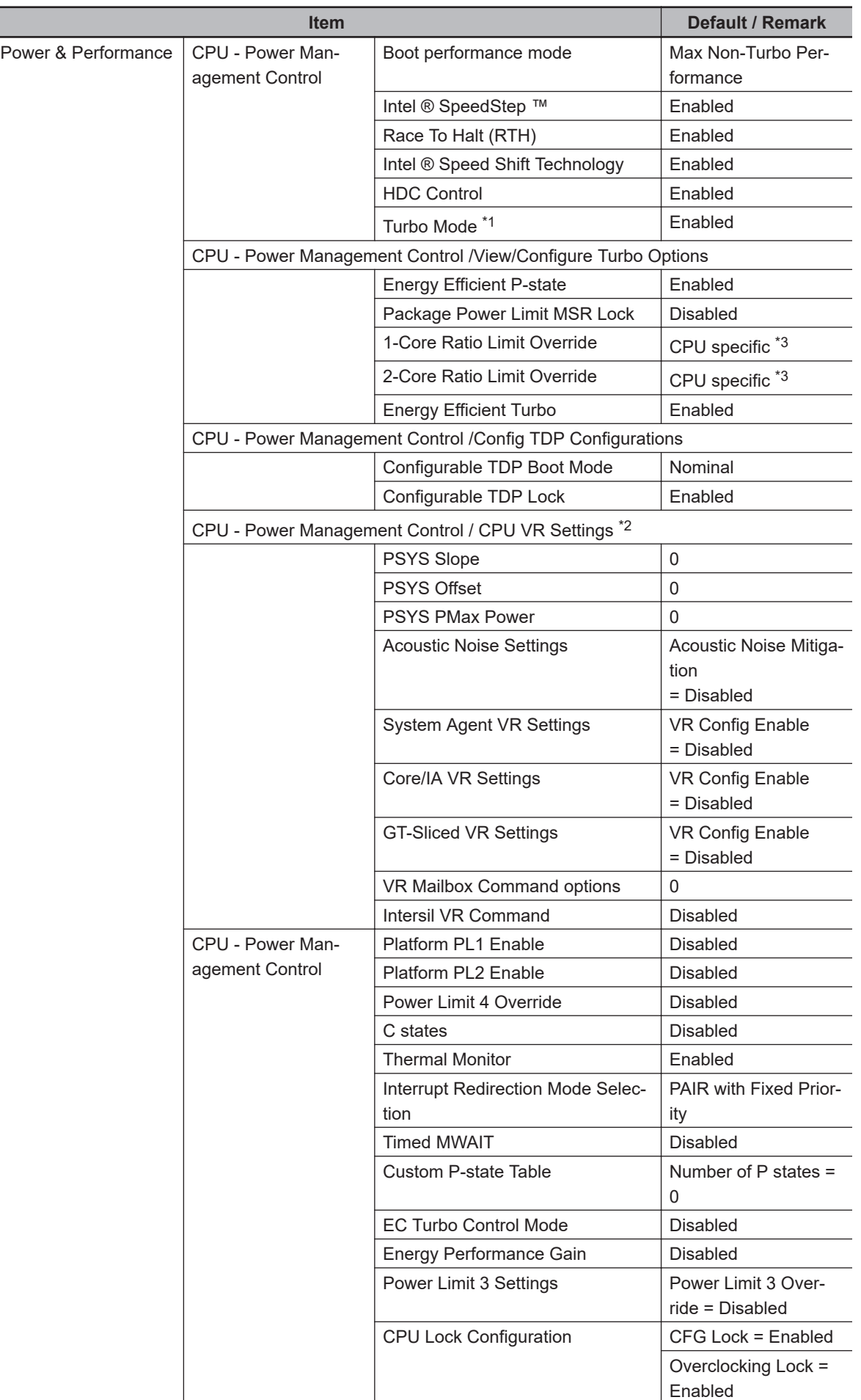

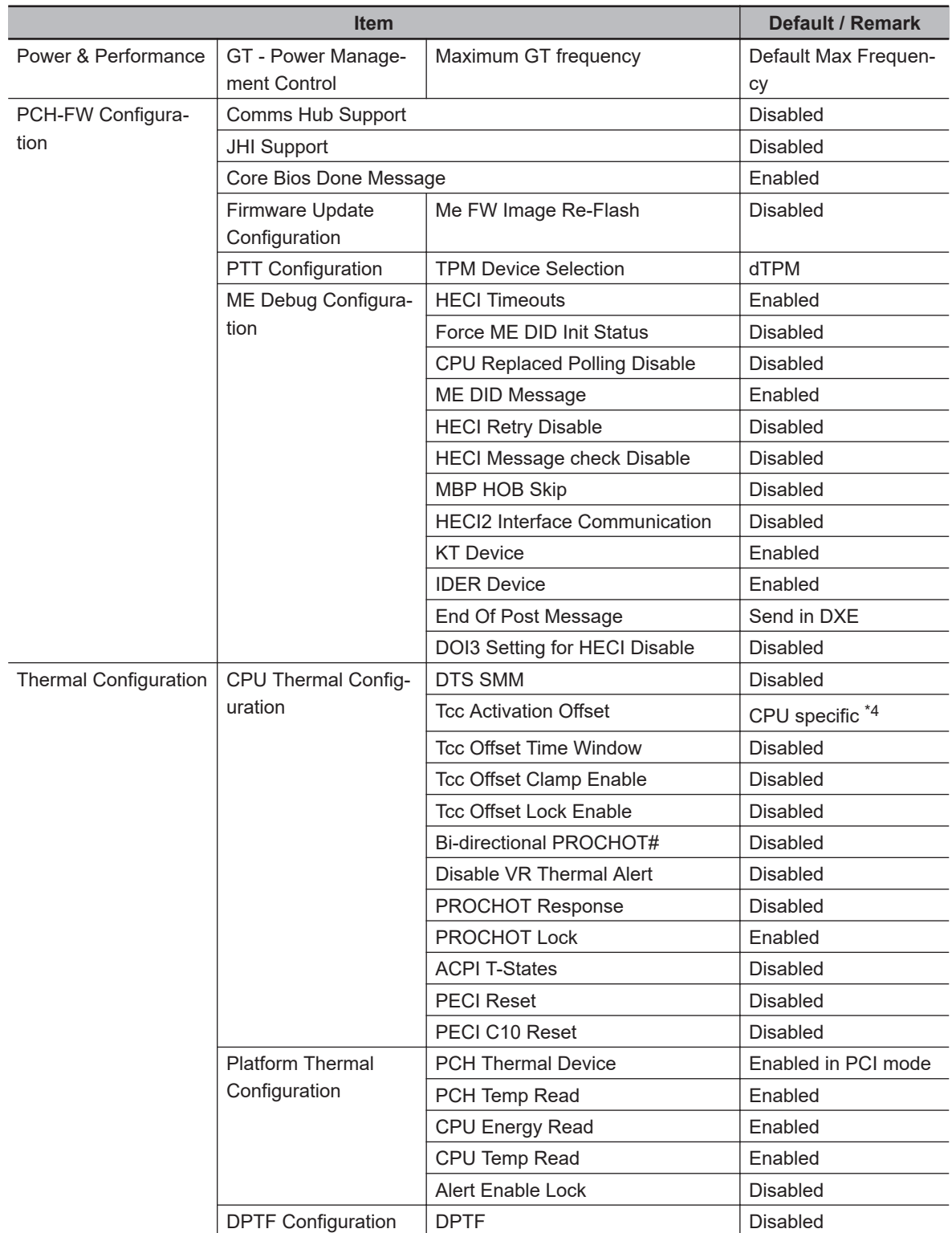

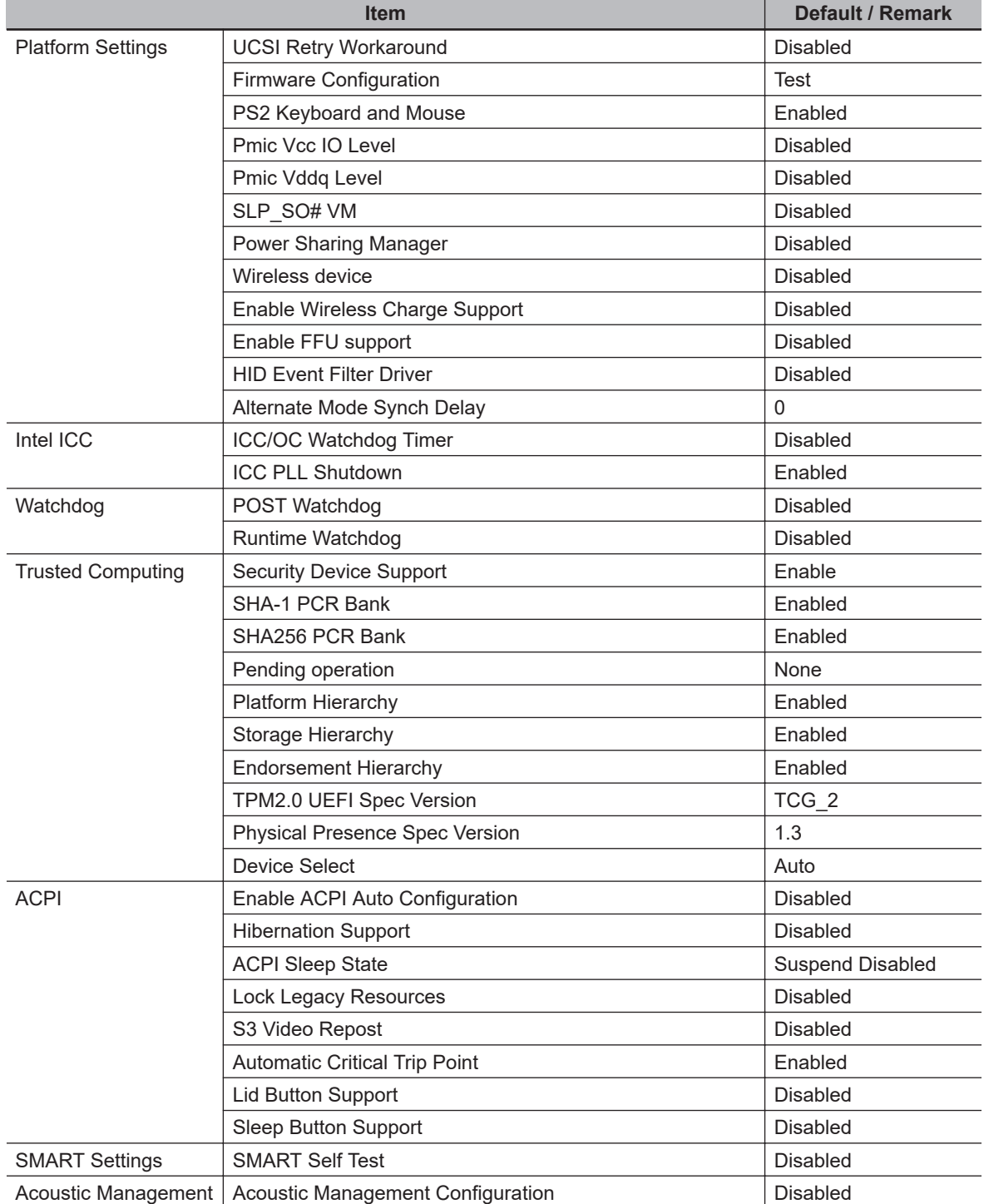

<span id="page-237-0"></span>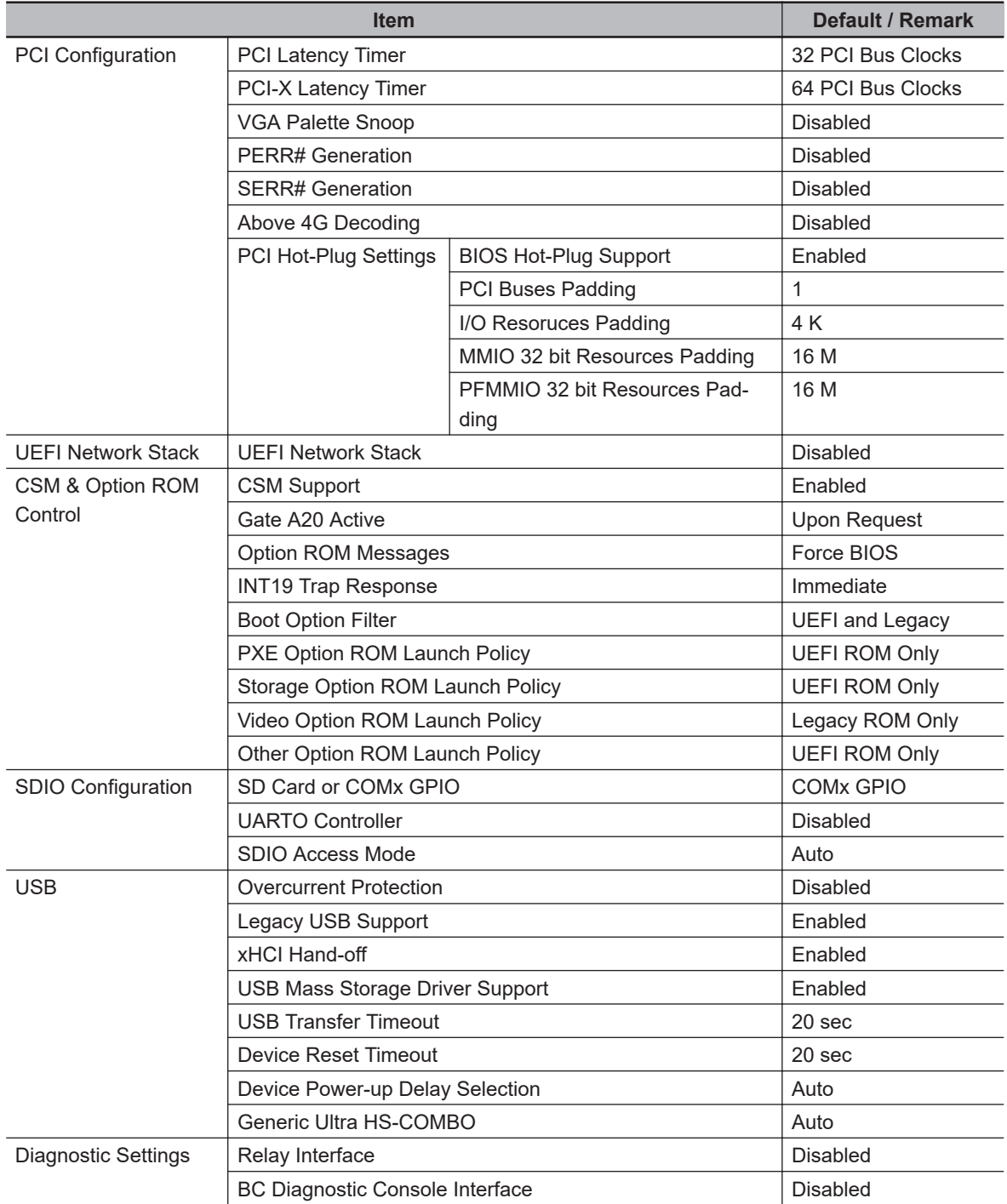

\*1. Only for CPU type Intel® Core™ i5-7300U

\*2. Only for CPU type Intel® Celeron® 3965U

- $*3.$  For CPU type Intel® Celeron® 3965U = 22 For CPU type Intel® Core™ i5-7300U = 35
- \*4. For CPU type Intel<sup>®</sup> Celeron<sup>®</sup> 3965U = 0 For CPU type Intel<sup>®</sup> Core<sup>™</sup> i5-7300U = 5

### <span id="page-238-0"></span>**BIOS - Advanced BIOS version 115 and higher**

This section provides Advanced BIOS information for 7<sup>th</sup> generation CPUs:

- Intel<sup>®</sup> Core<sup>™</sup> i5-7300U with a BIOS version BU $\square\square\square1$ 15 and higher
- Intel<sup>®</sup> Celeron<sup>®</sup> 3965U with a BIOS version BV $\square \square \square 115$  and higher

For all other CPU types or BIOS versions refer to *[BIOS - Advanced](#page-231-0)* on page A-32 for details.

Changeable BIOS Advanced parameters and their factory default values:

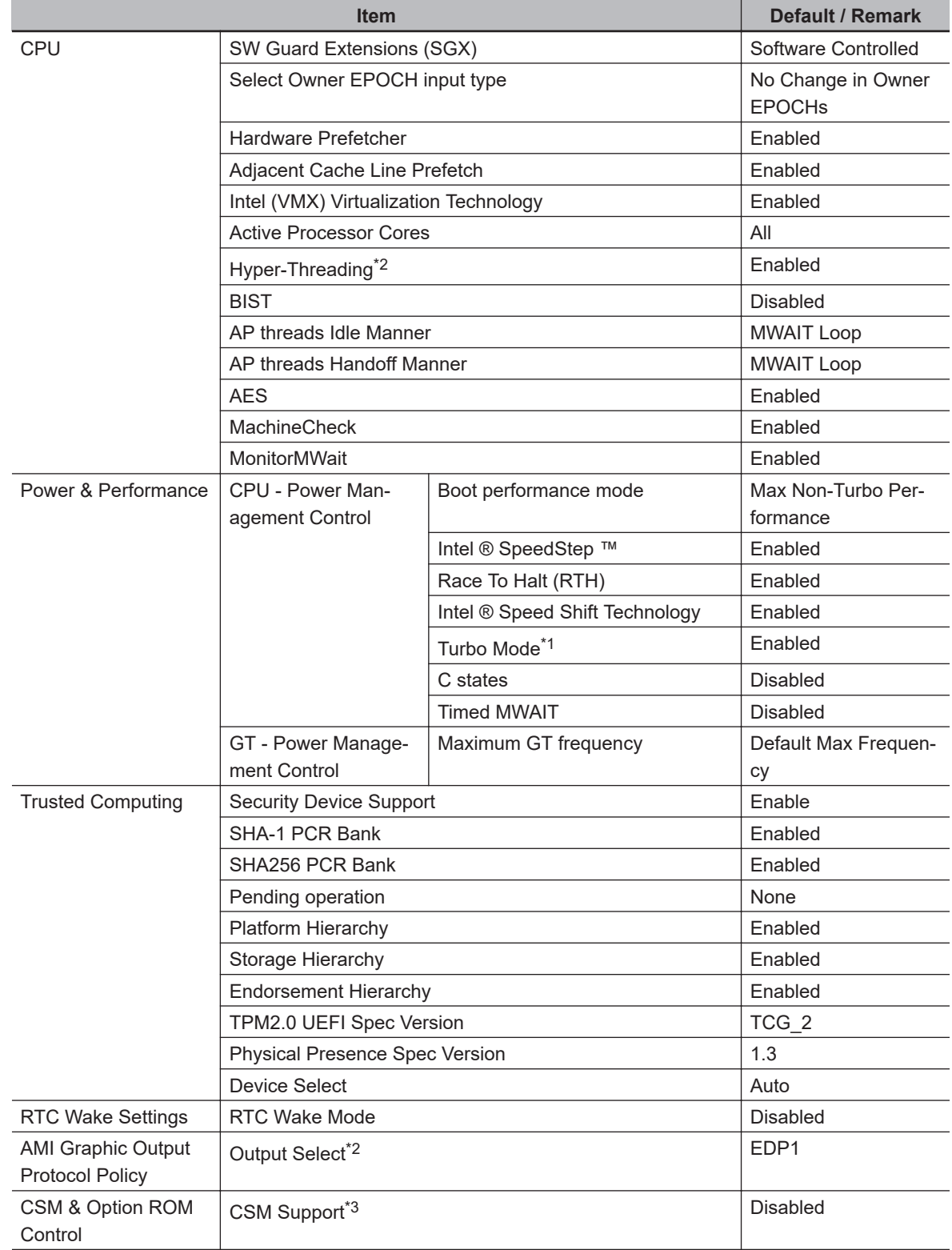

<span id="page-239-0"></span>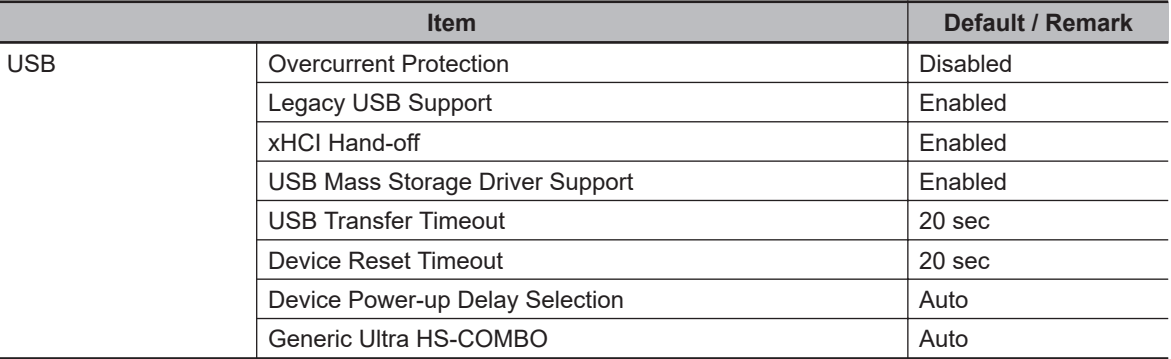

\*1. Only for CPU type Intel® Celeron® 3965U

\*2. Only for CPU type Intel® Core™ i5-7300U

\*3. For IPC's with Windows 10 IoT Enterprise 2016 LTSB - 64 bit (OS option 3) CSM Support = Enabled

### <span id="page-240-0"></span>**BIOS - Advanced for CPU Type Intel® Core® i7-7820EQ**

This section provides Advanced BIOS information for the  $7<sup>th</sup>$  generation CPU type Intel® Core® i7-7820EQ.

For all other CPU types refer to *[BIOS - Advanced](#page-231-0)* on page A-32 for details.

Changeable BIOS Advanced parameters and their factory default values:

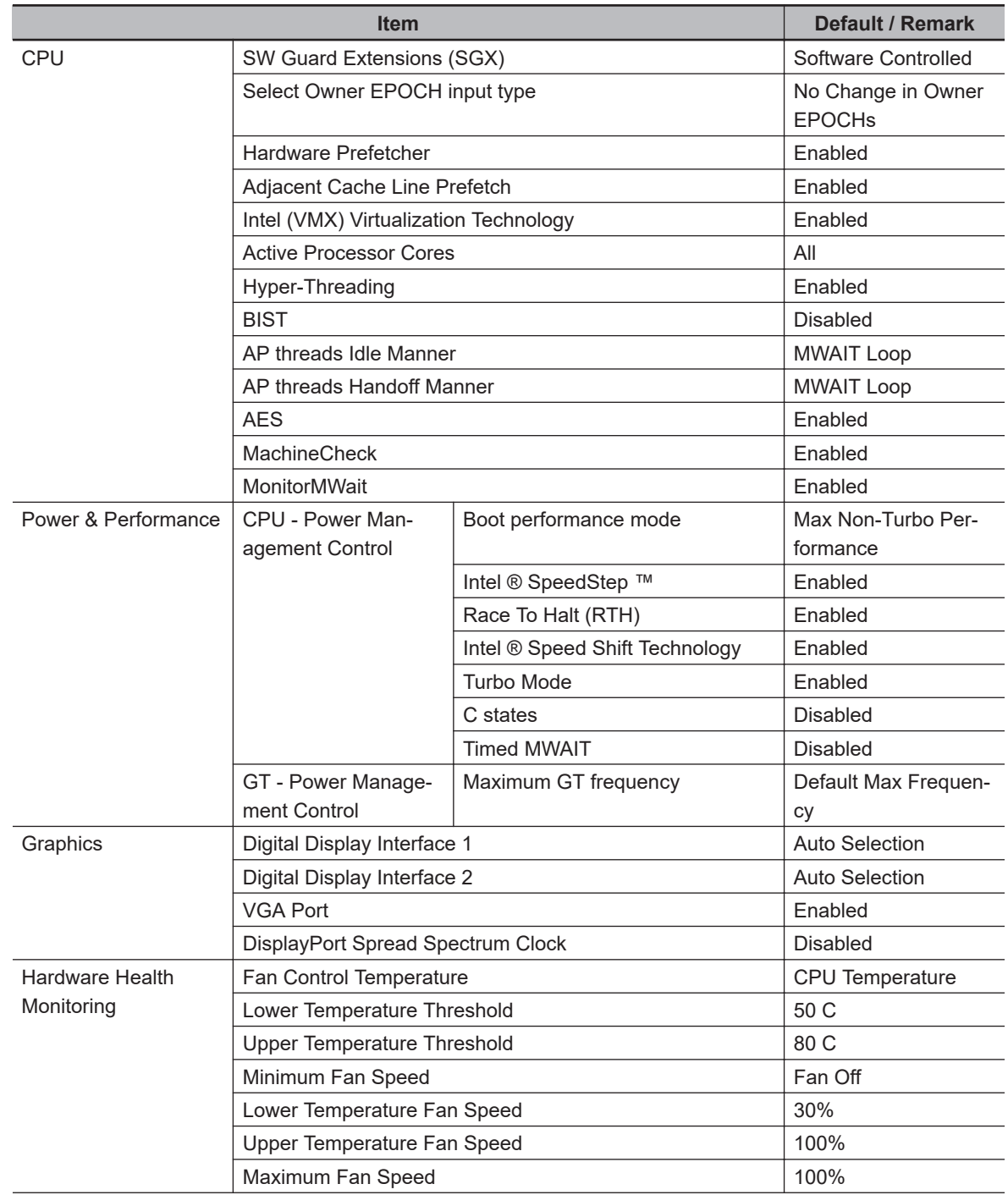

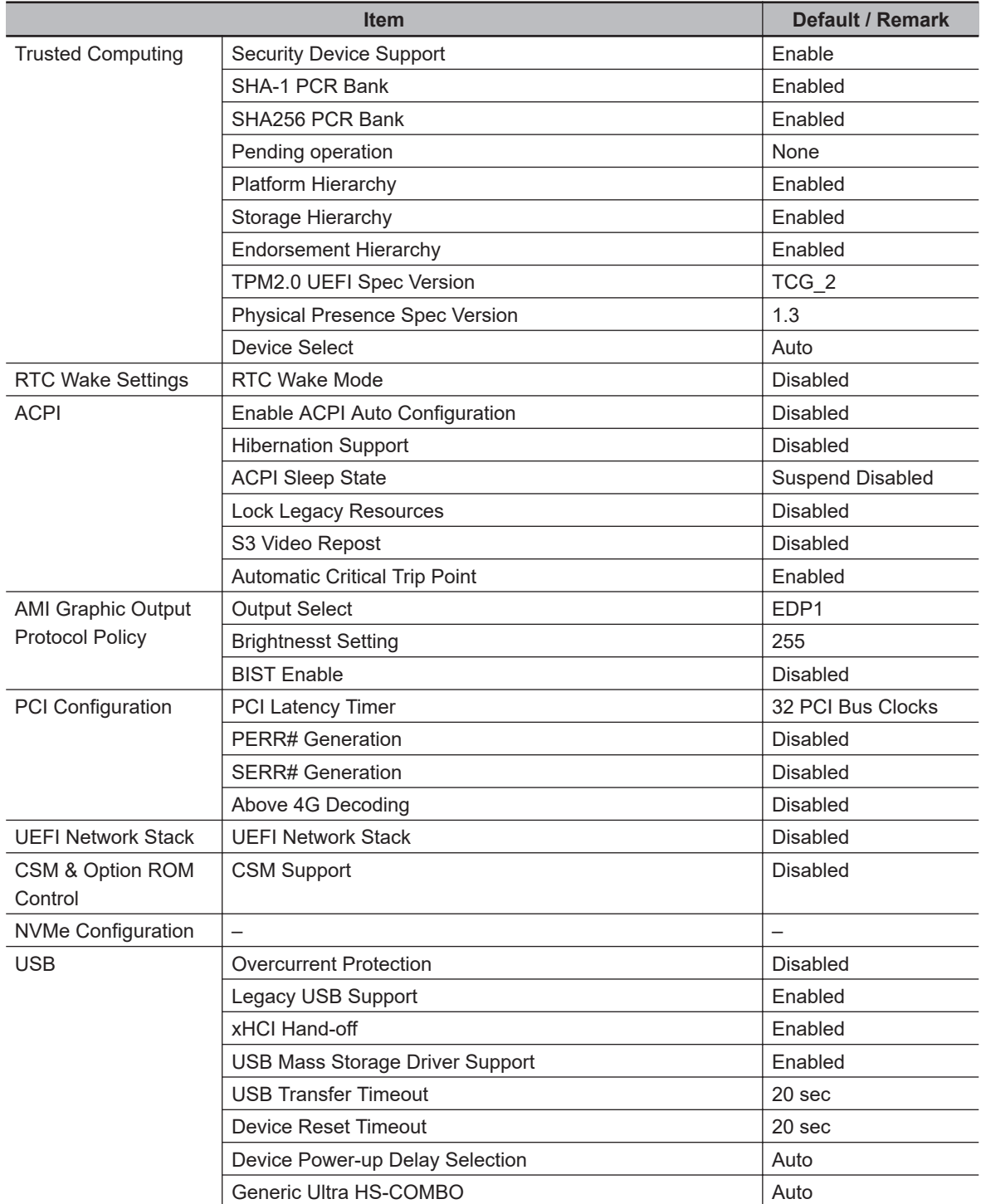

# <span id="page-242-0"></span>**BIOS - Chipset**

This section provides Chipset information for  $7<sup>th</sup>$  generation CPUs.

Changeable Chipset parameters and their factory default values are grouped with the combination of your CPU type and the BIOS version.

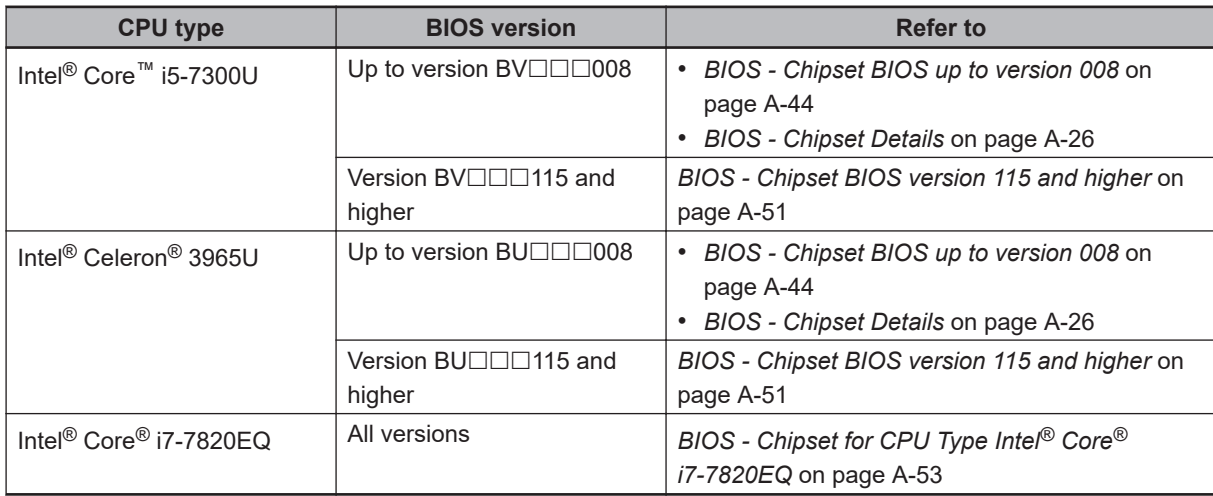

### <span id="page-243-0"></span>**BIOS - Chipset BIOS up to version 008**

This section provides Chipset information for 7<sup>th</sup> generation CPUs:

- Intel<sup>®</sup> Core<sup>™</sup> i5-7300U with a BIOS version up to BU $\square\square\square$ 008
- Intel<sup>®</sup> Celeron<sup>®</sup> 3965U with a BIOS version up to BV $\square \square \square$ 008

For all other CPU types or BIOS versions refer to *[BIOS - Chipset](#page-242-0)* on page A-43 for details.

Changeable BIOS Chipset parameters and their factory default values:

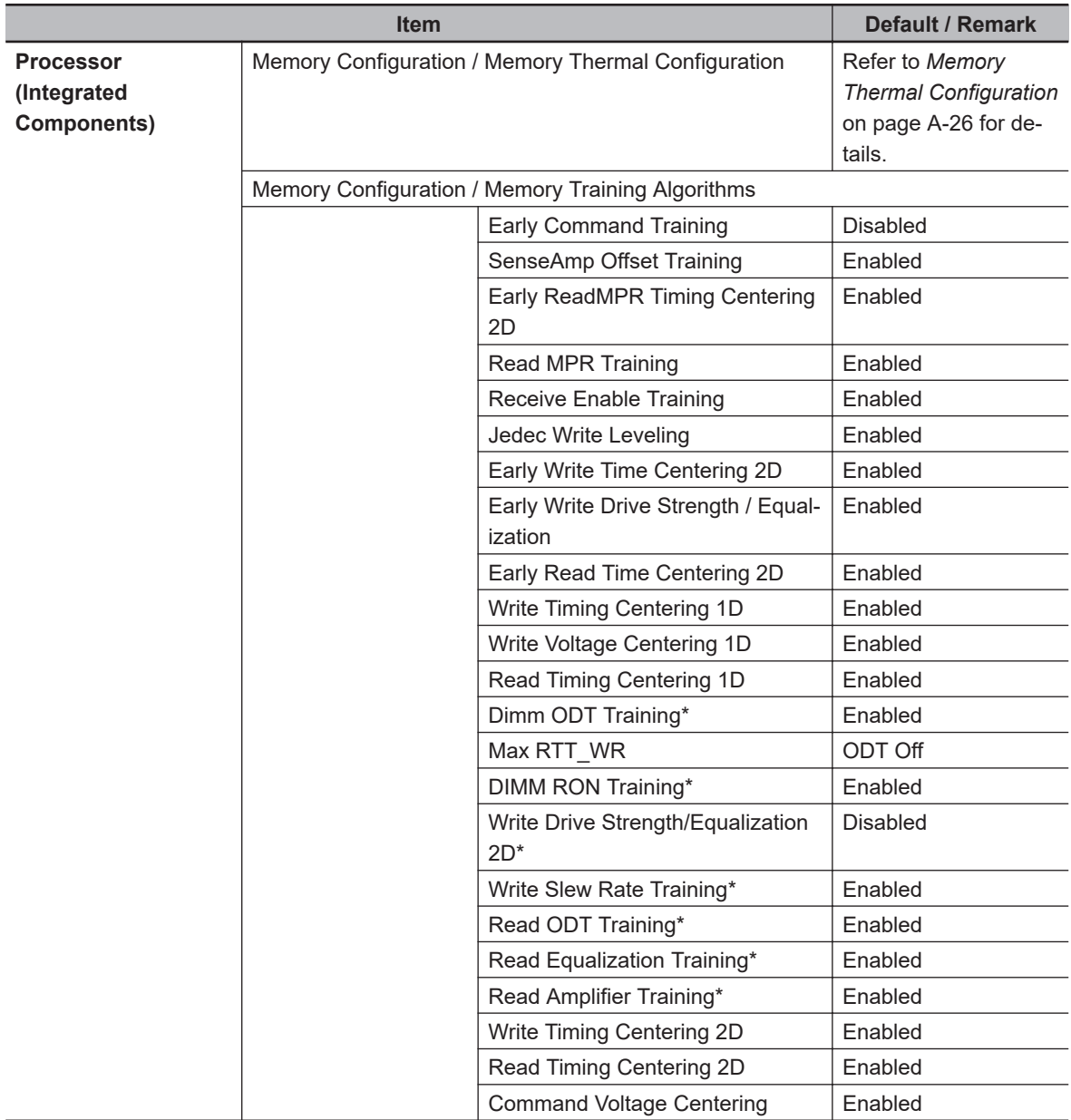

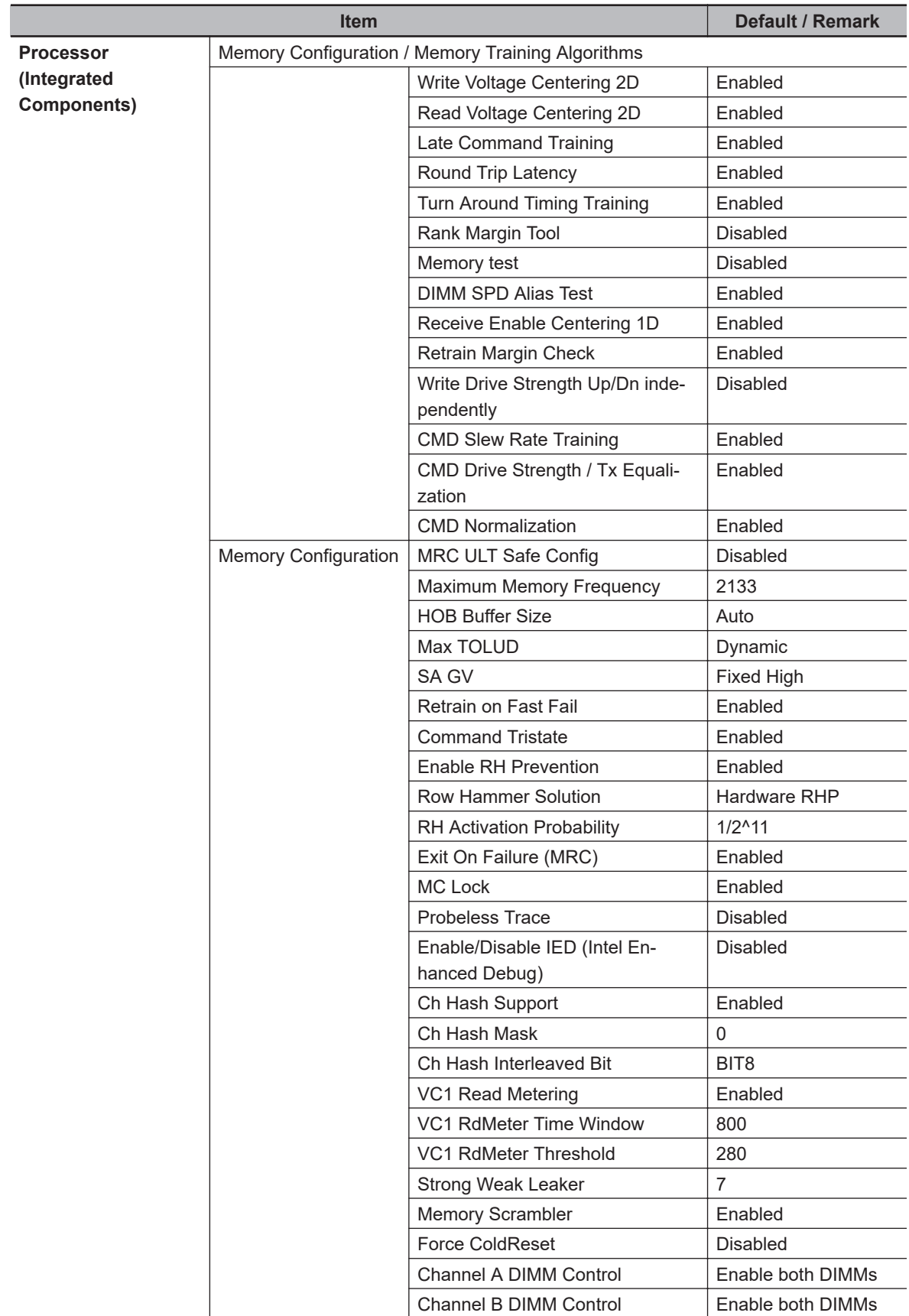

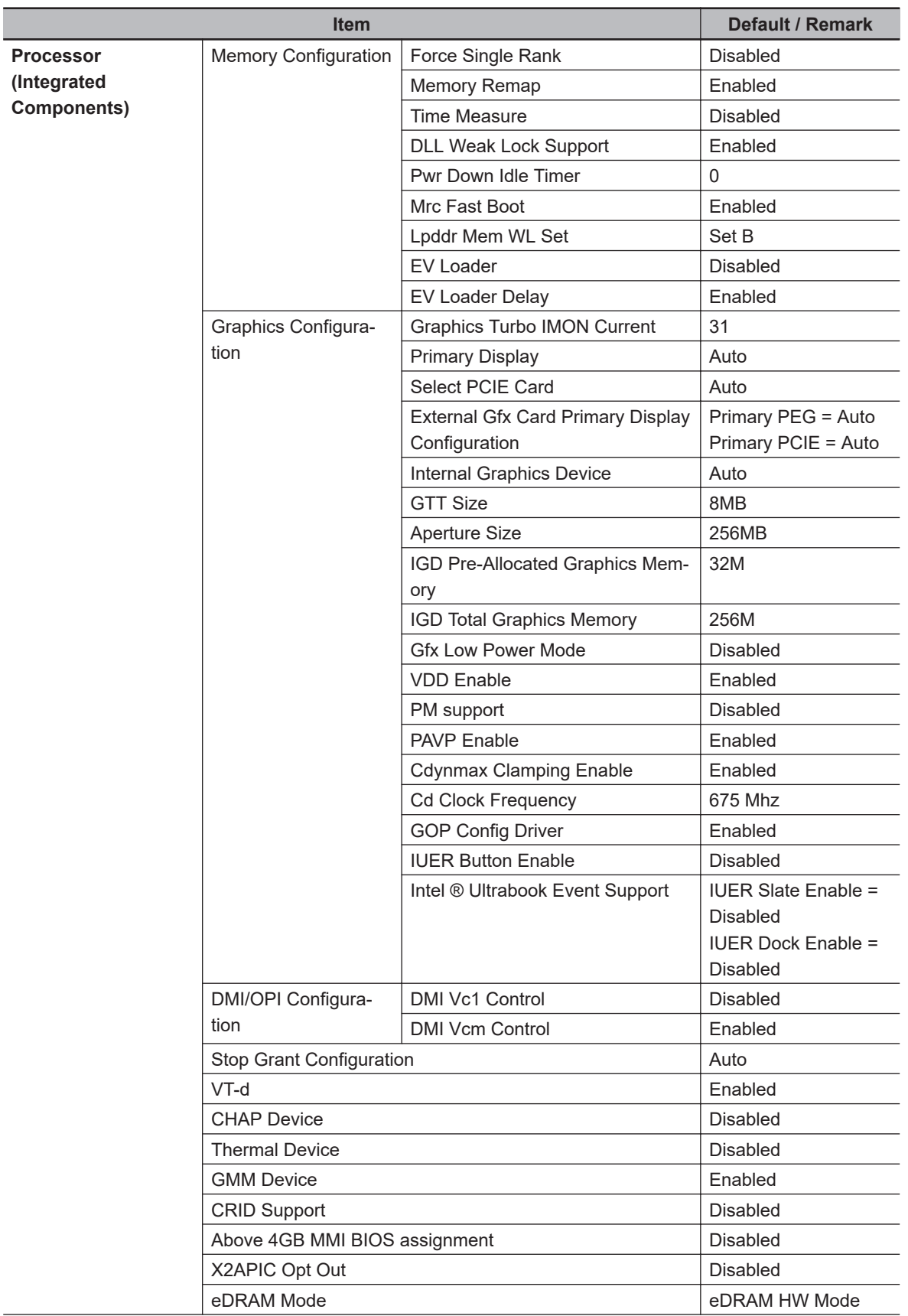

 $\frac{1}{2}$ 

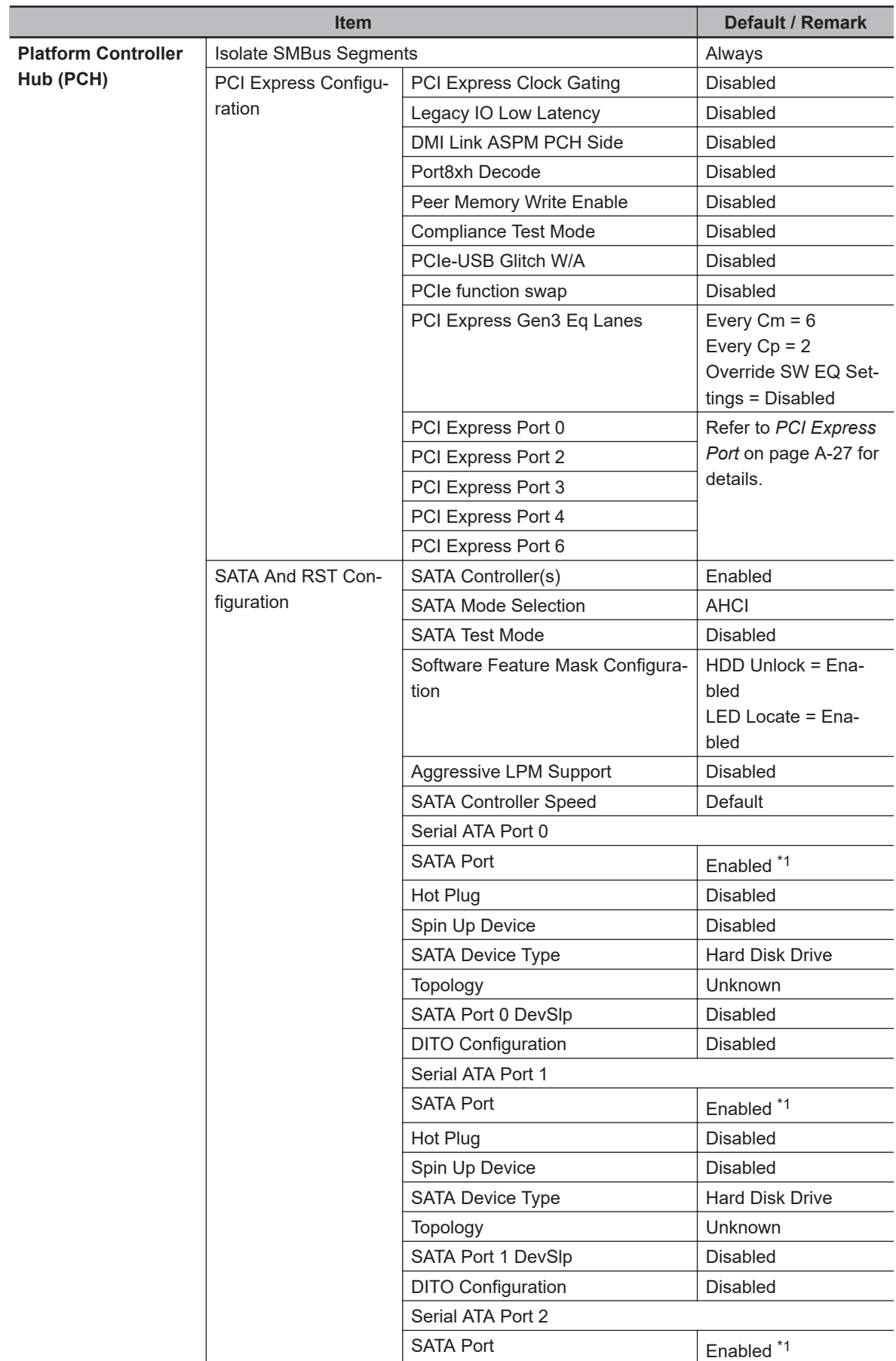

<span id="page-247-0"></span>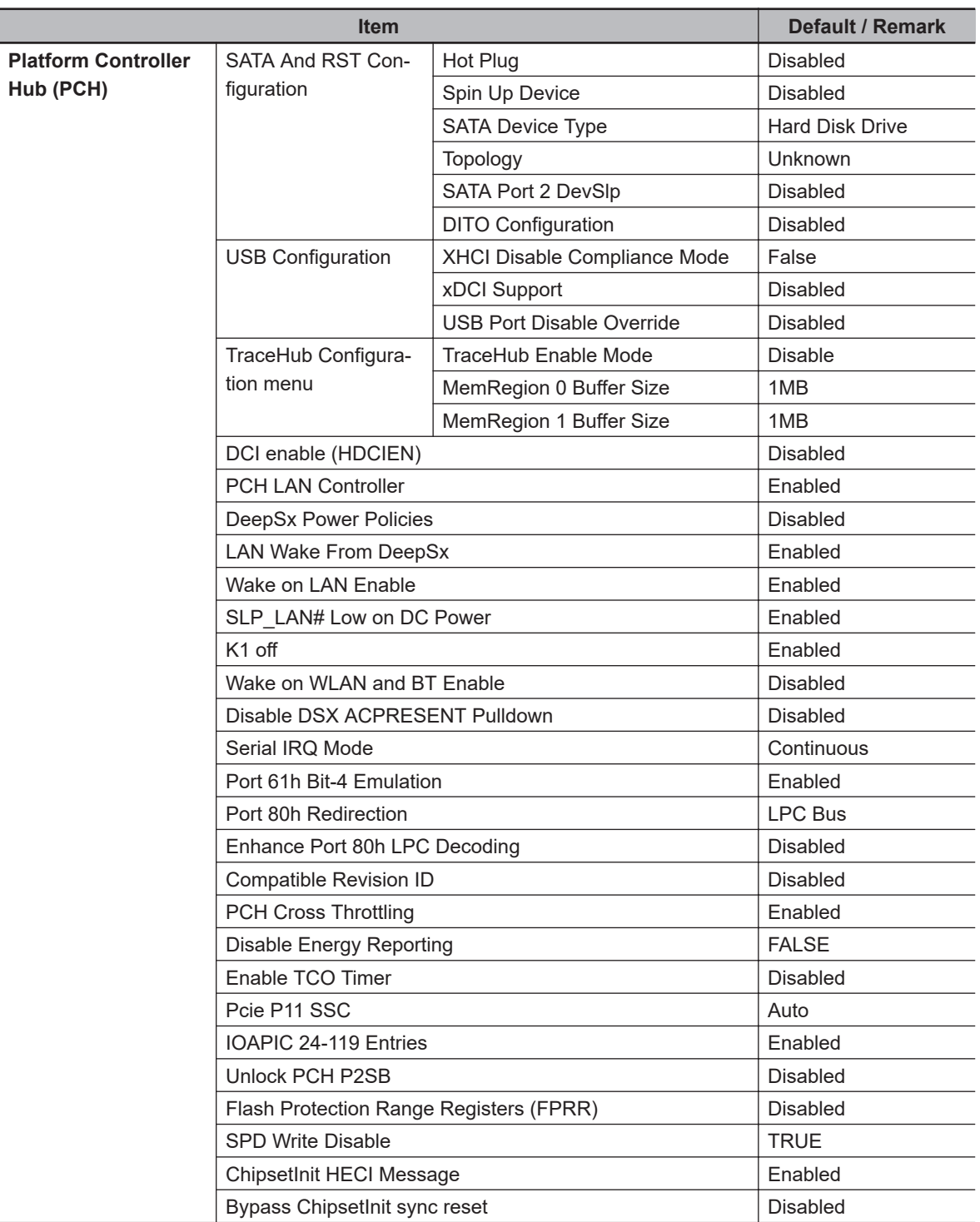

\*1. Disabled when a storage device is not present on SATA port.

#### **BIOS - Chipset Details**

This section provides BIOS Chipset details for:

- 6<sup>th</sup> generation CPUs
- 7th generation CPUs with a BIOS version upto version 008

For all other CPU types or BIOS versions refer to *[BIOS - Chipset](#page-242-0)* on page A-43 for details.

#### ■ Memory Thermal Configuration

Provides BIOS Chipset details for the submenu Processor / Memory Configuration / Memory Thermal Configuration /.

Changeable BIOS Memory Thermal Configuration parameters and their factory default values:

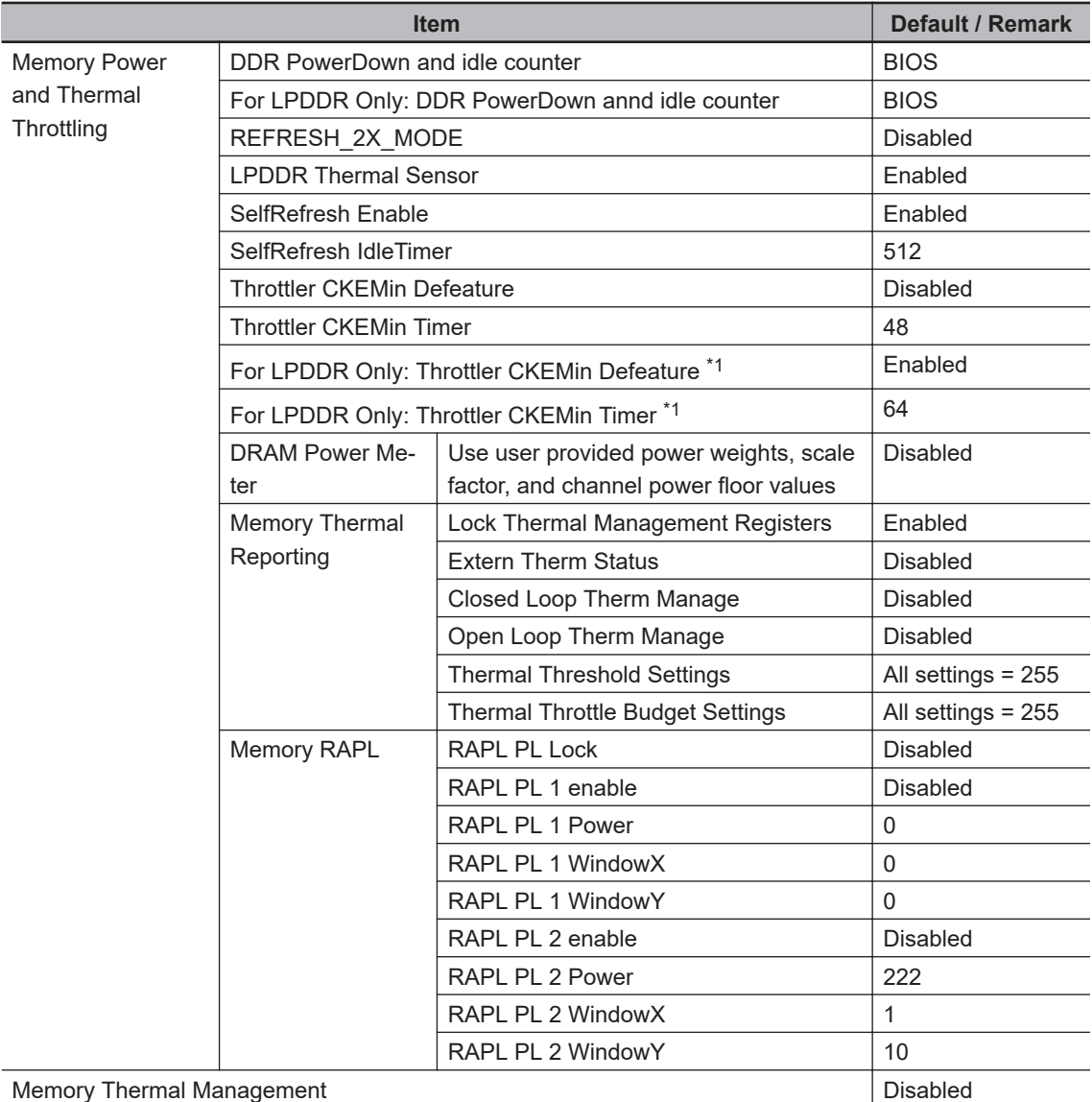

 $\overline{11}$ . Available for 7<sup>th</sup> generation CPUs. Not available for 6<sup>th</sup> generation CPUs.

#### ■ PCI Express Port

Provides BIOS Chipset details for the submenu Platform Controller Hub / PCI Express Configuration / PCI Express Port.

Changeable BIOS PCI Express Port parameters and their factory default values:

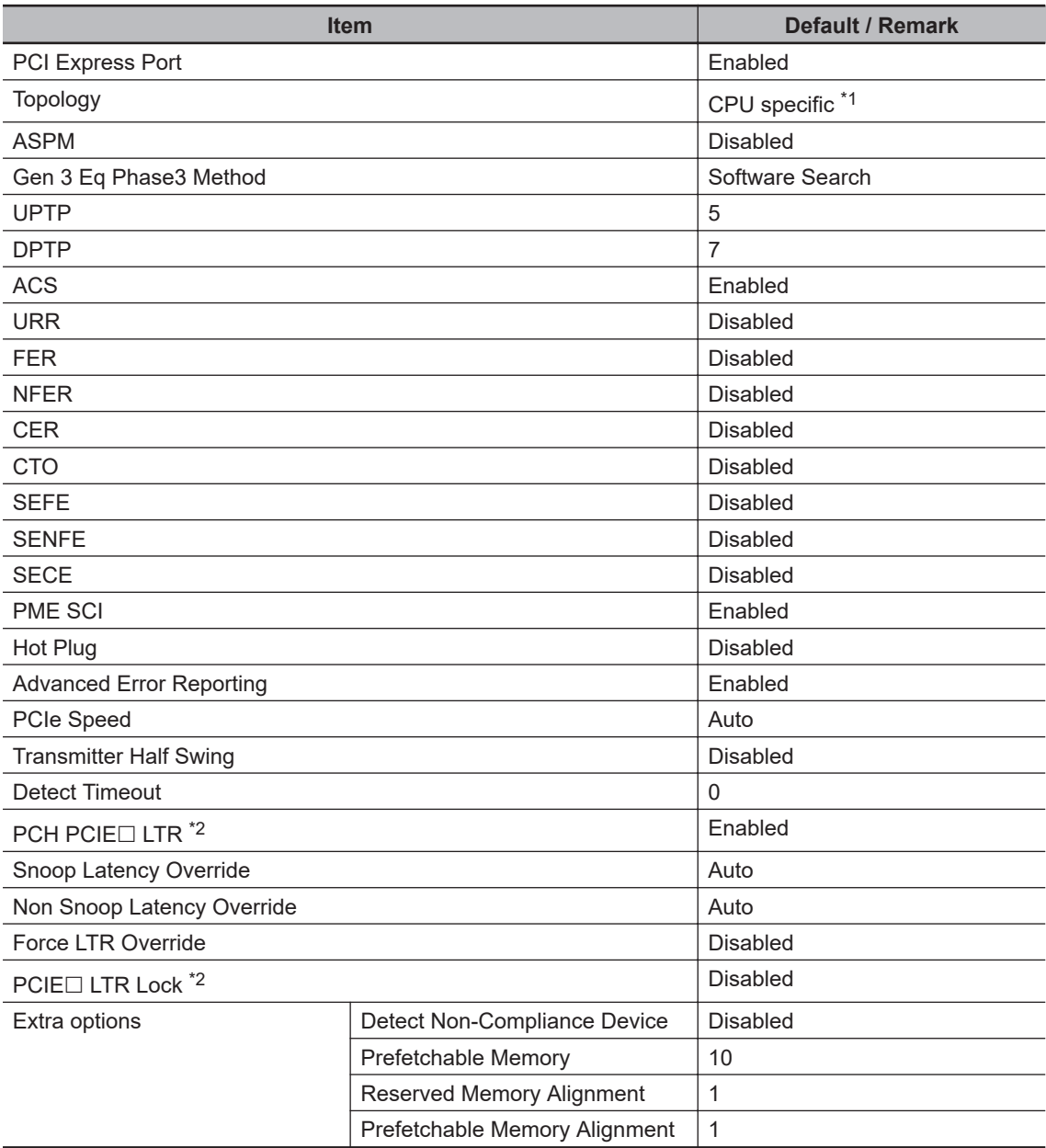

\*1. CPU specific:

- For  $7^{th}$  generation CPUs: Port 0,  $4 =$  Unknown. Port 2, 3, 6 = x1.
- For  $6^{th}$  generation CPUs: Port 0, 1, 2, 5, 6, 7 = Unknown. Port 3, 4 = x1.
- \*2. The default does not change but the PCIE number is port specific.
	- For 7<sup>th</sup> generation CPUs: Port 0: PCIE1. Port 2: PCIE3. Port 3: PCIE4. Port 4: PCIE5. Port 6: PCIE9.
	- For 6<sup>th</sup> generation CPUs: Port 0: PCIE5. Port 1: PCIE6. Port 2: PCIE7. Port 3: PCIE8. Port 4: PCIE9. Port 5: PCIE10. Port 6: PCIE11. Port 7: PCIE12.

### <span id="page-250-0"></span>**BIOS - Chipset BIOS version 115 and higher**

This section provides Chipset BIOS information for  $7<sup>th</sup>$  generation CPUs:

- Intel<sup>®</sup> Core<sup>™</sup> i5-7300U with a BIOS version BU $\square\square\square1$ 15 and higher
- Intel<sup>®</sup> Celeron<sup>®</sup> 3965U with a BIOS version BV $\square \square \square 115$  and higher

For all other CPU types or BIOS versions refer to *[BIOS - Chipset](#page-242-0)* on page A-43 for details.

Changeable BIOS Chipset parameters and their factory default values:

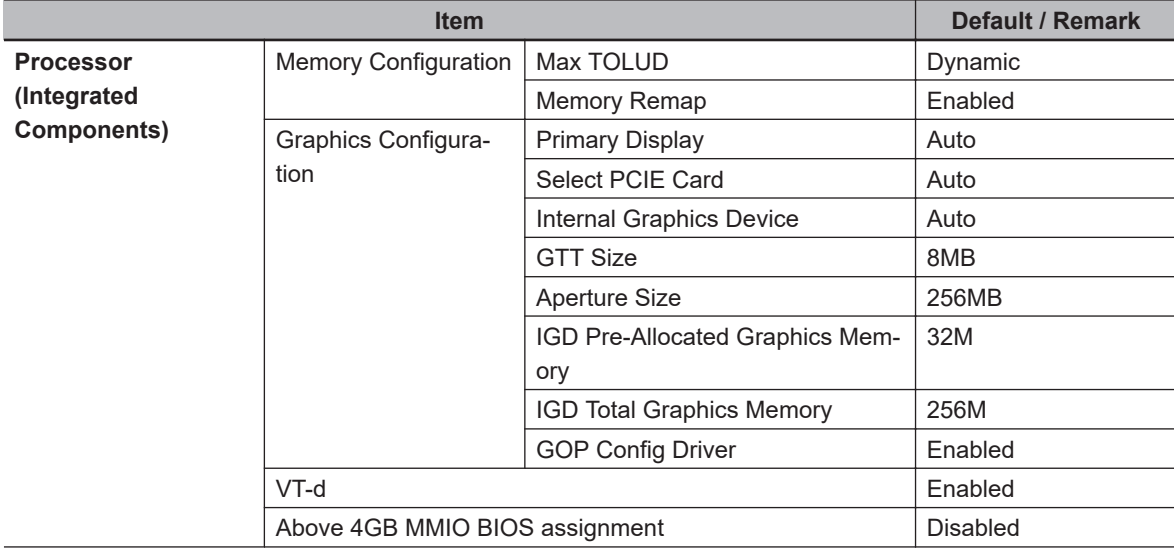

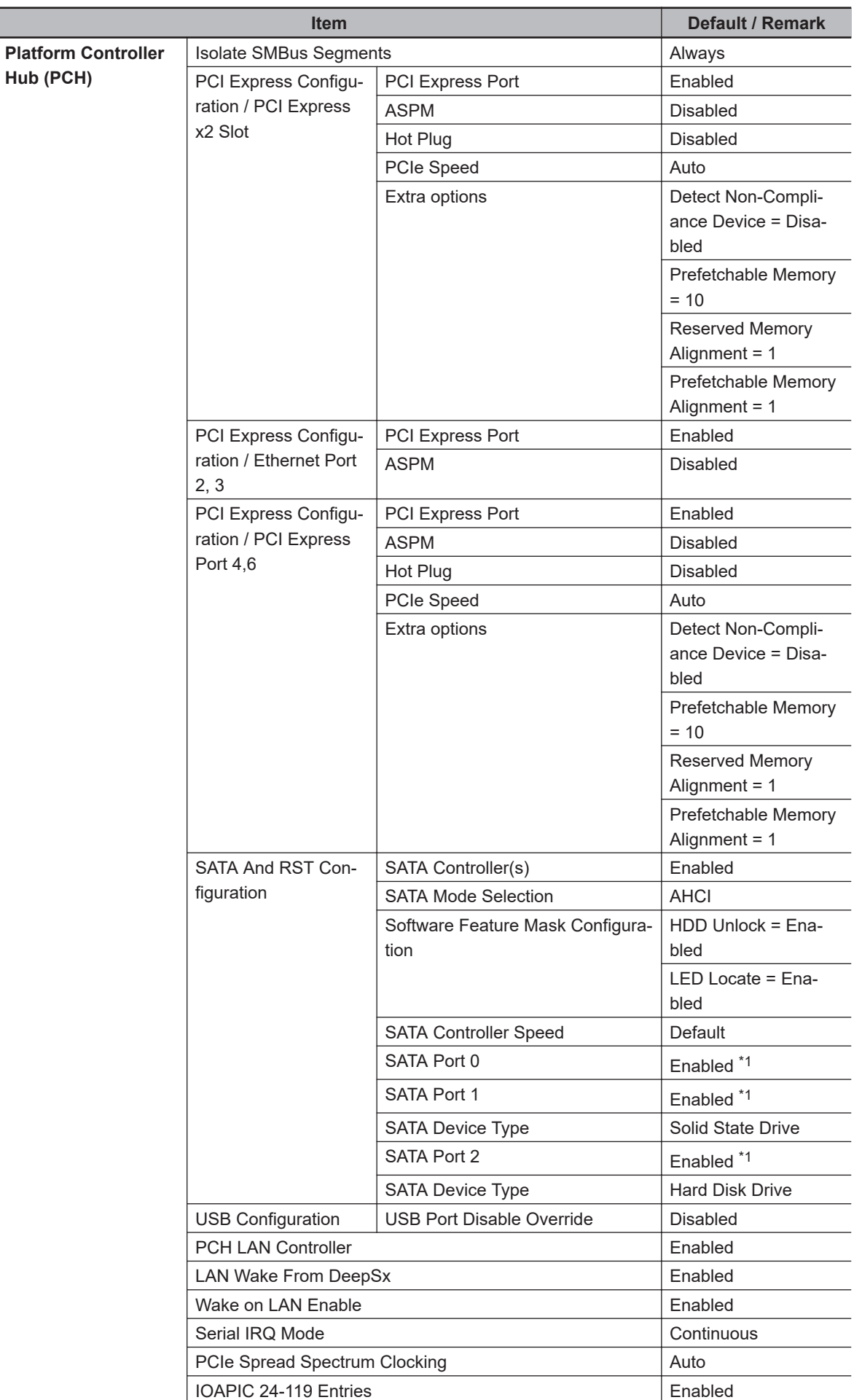

\*1. Disabled when a storage device is not present on the SATA port.
# **BIOS - Chipset for CPU Type Intel® Core® i7-7820EQ**

This section provides Chipset information for the 7<sup>th</sup> generation CPU type Intel<sup>®</sup> Core<sup>®</sup> i7-7820EQ. For all other CPU types refer to *[BIOS - Chipset](#page-242-0)* on page A-43 for details.

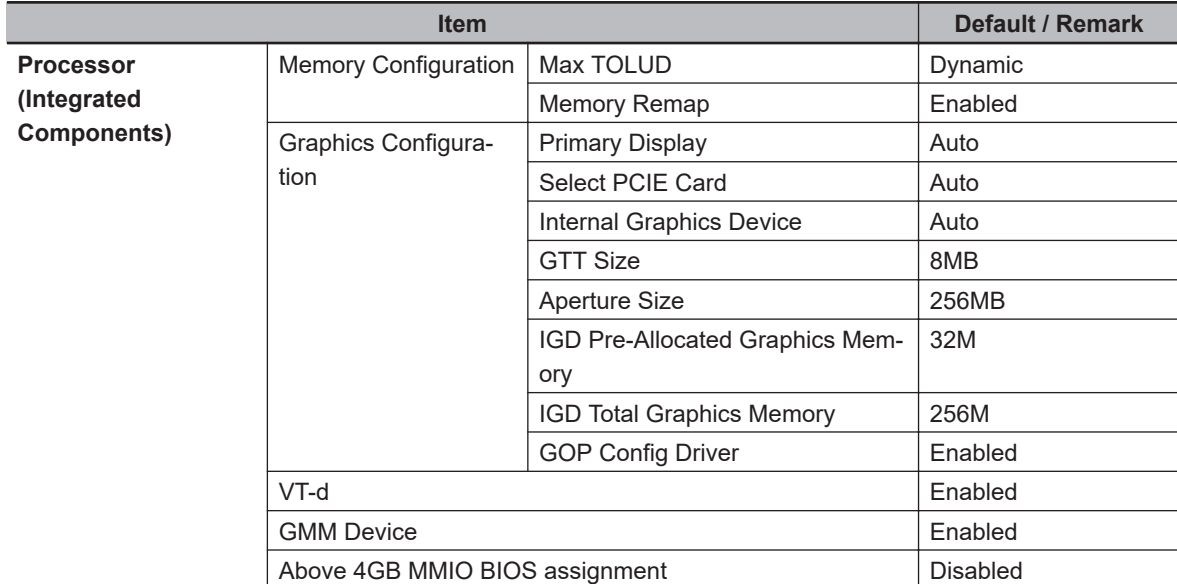

Changeable BIOS Chipset parameters and their factory default values:

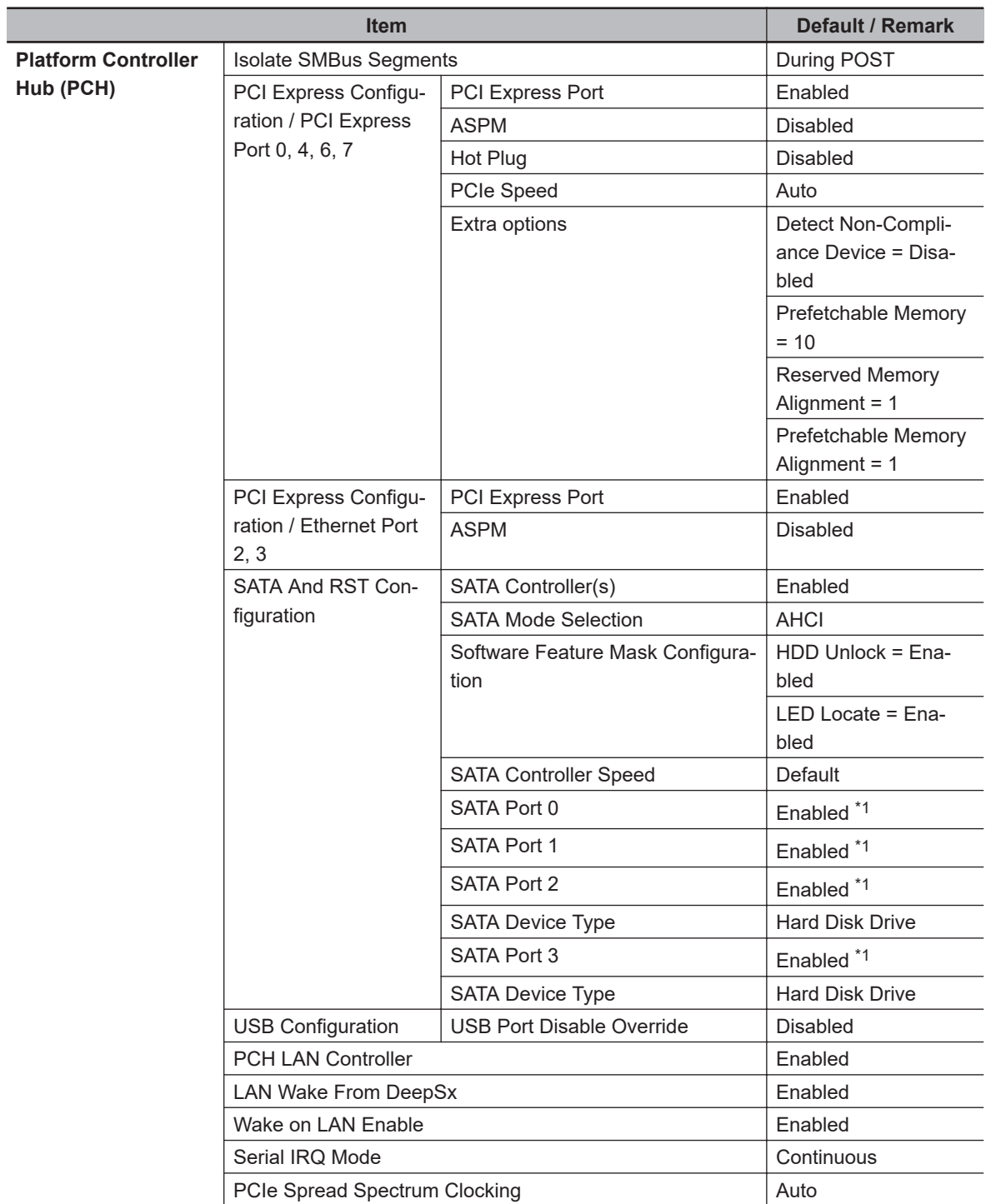

\*1. Disabled when a storage device is not present on the SATA port.

# **BIOS - Security**

Provides security information like BIOS Password and HDD information.

# **WARNING**

Security setting adjustments should only be performed by the engineer in charge that possesses a thorough understanding of the security settings. Selecting non-recommended security settings can put your system at risk.

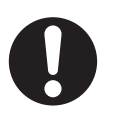

Changeable BIOS Security parameters and their factory default values:

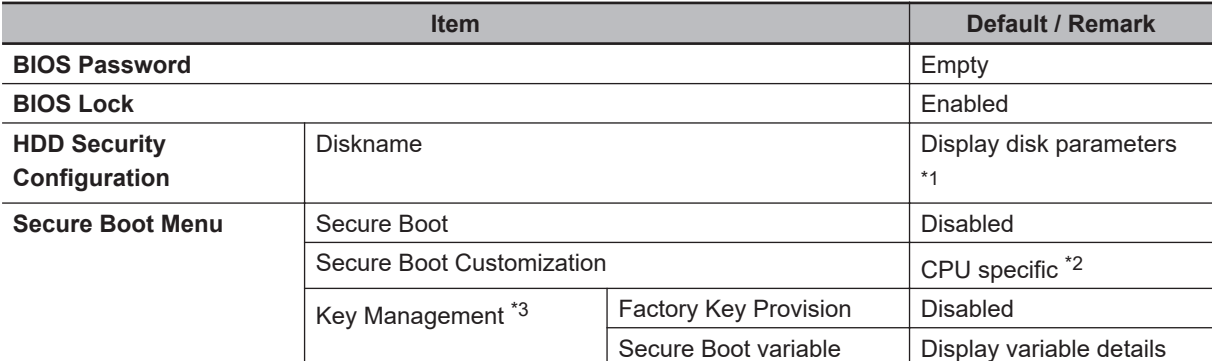

\*1. Only when a storage device is installed. The default password for a storage device is empty.

- \*2. For:
	- Intel<sup>®</sup> Core<sup>®</sup> i7-7820EQ CPU Secure Boot Customization = Standard
	- other CPU types with a BIOS version up to  $B\square\square\square\square$ 008 CPU Secure Boot Customization = Custom
	- other CPU types with a BIOS version  $B\square\square\square\square\square$ 15 and higher CPU Secure Boot Customization = Standard
- \*3. Only applicable for:
	- Intel<sup>®</sup> Celeron<sup>®</sup> 3965U with a BIOS version up to BU $\square\square\square$ 008
	- Intel<sup>®</sup> Core<sup>™</sup> i5-7300U with a BIOS version up to BV $\square\square\square$ 008

# **BIOS - Boot**

This section provides Boot information for 7<sup>th</sup> generation CPUs.

Changeable Boot parameters and their factory default values are grouped with the combination of your CPU type and the BIOS version.

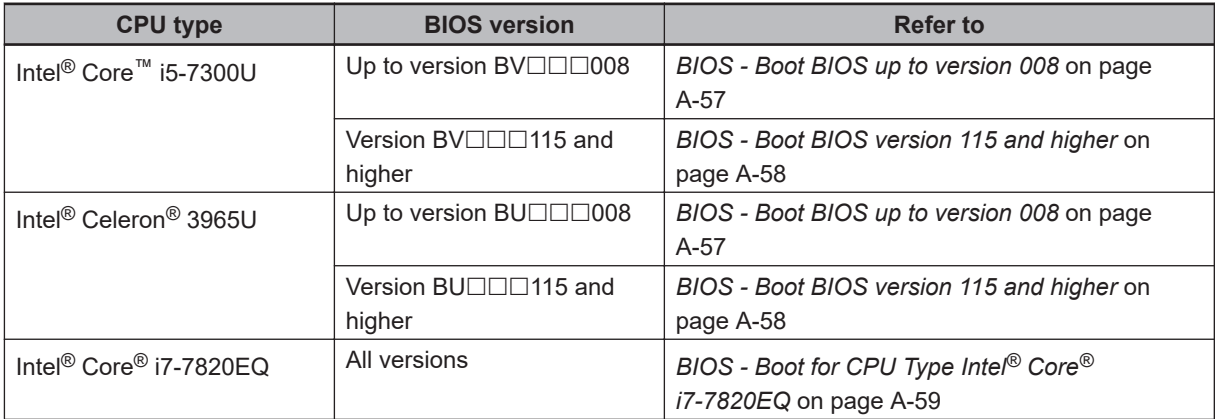

#### <span id="page-256-0"></span>**BIOS - Boot BIOS up to version 008**

This section provides BIOS Boot information for  $7<sup>th</sup>$  generation CPUs with a BIOS version up to B $\Box$  $\square\square\square$ 008.

Changeable BIOS Boot parameters and their factory default values:

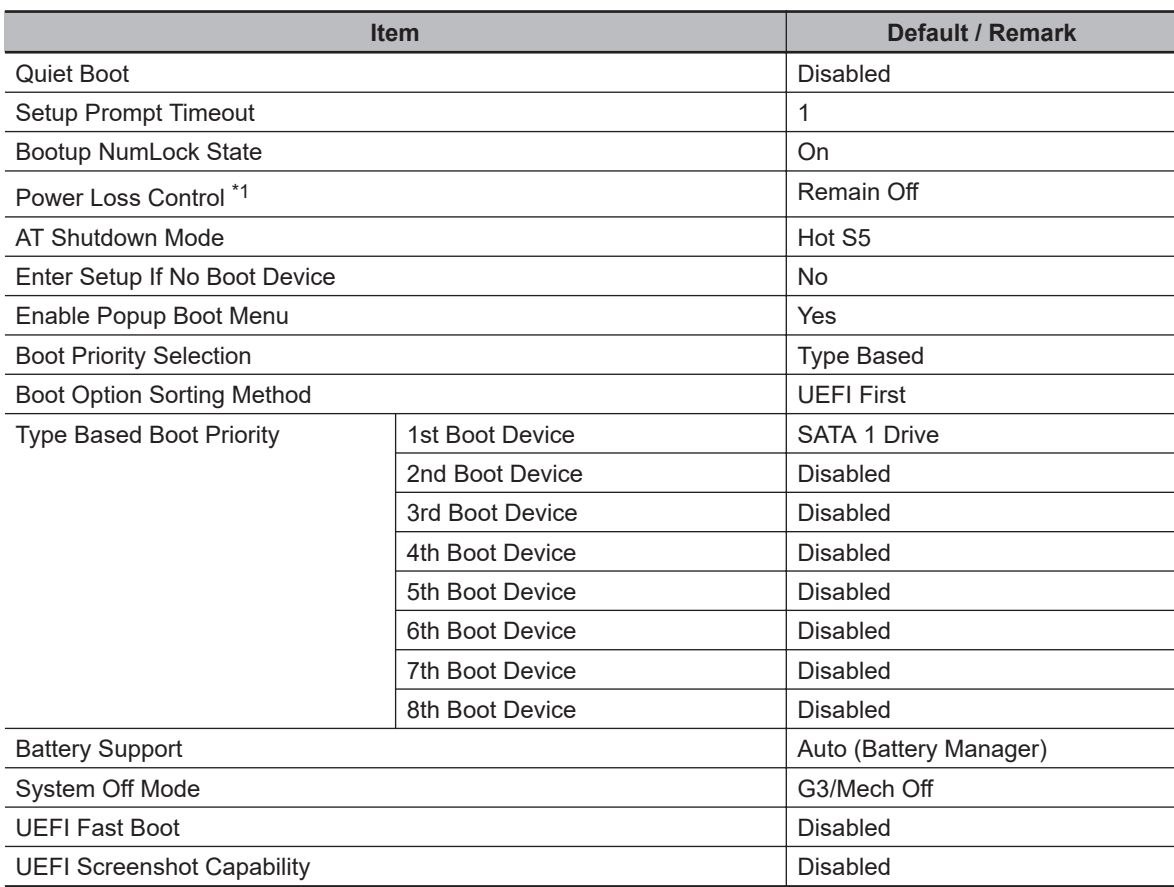

\*1. Power Loss Control settings are :

Remain OFF: The Industrial Box PC will stay OFF when power is supplied to the power connector Turn ON: The Industrial Box PC will automatically start up when power is supplied to the power connector.

Last State: The Industrial Box PC will start up or remain OFF when power is supplied based on the Industrial Box PC state at the moment power was removed from the power connector.

#### <span id="page-257-0"></span>**BIOS - Boot BIOS version 115 and higher**

This section provides Advanced BIOS information for 7<sup>th</sup> generation CPUs:

- Intel<sup>®</sup> Core<sup>™</sup> i5-7300U with a BIOS version BU $\square\square\square1$ 15 and higher
- Intel<sup>®</sup> Celeron<sup>®</sup> 3965U with a BIOS version BV $\Box$  $\Box$ 115 and higher

For all other CPU types or BIOS versions refer to *[BIOS - Advanced](#page-231-0)* on page A-32 for details.

Changeable BIOS Boot parameters and their factory default values:

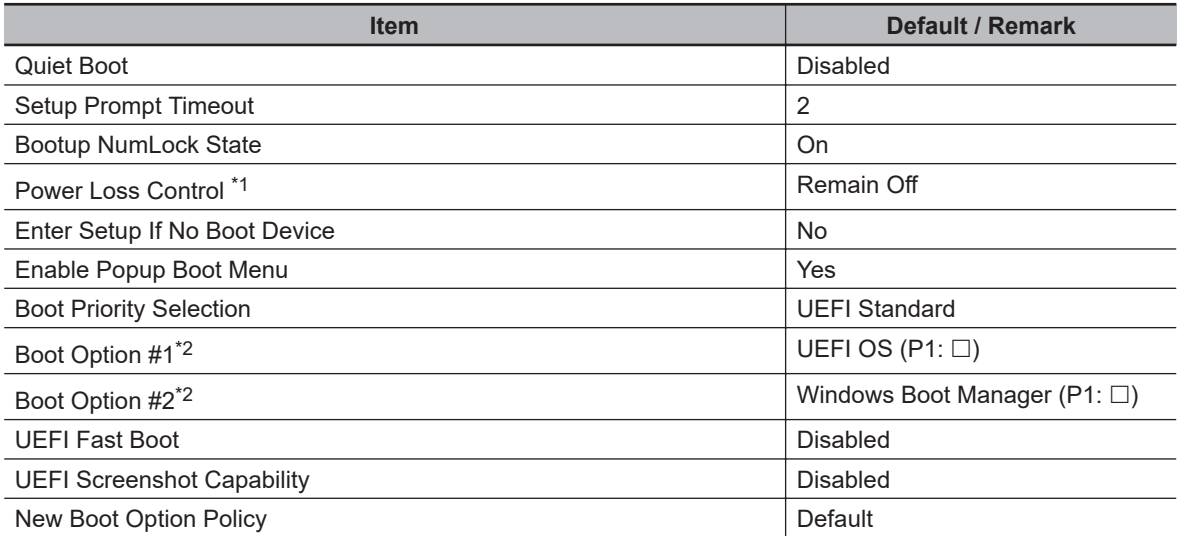

\*1. Power Loss Control settings are :

Remain OFF: The Industrial Box PC will stay OFF when power is supplied to the power connector Turn ON: The Industrial Box PC will automatically start up when power is supplied to the power connector.

Last State: The Industrial Box PC will start up or remain OFF when power is supplied based on the Industrial Box PC state at the moment power was removed from the power connector.

 $*2.$  For Intel<sup>®</sup> Core<sup>™</sup> i5-7300U Setup Prompt Timeout = 1

\*3. For Intel® Core™ i5-7300U: Boot Option  $#1 =$  Windows Boot Manager (P1:  $\square$ ) Boot Option  $#2 = UEFI OS (P1: \square)$ 

# <span id="page-258-0"></span>**BIOS - Boot for CPU Type Intel® Core® i7-7820EQ**

This section provides BIOS Boot information for CPU type Intel® Core® i7-7820EQ.

Changeable BIOS Boot parameters and their factory default values:

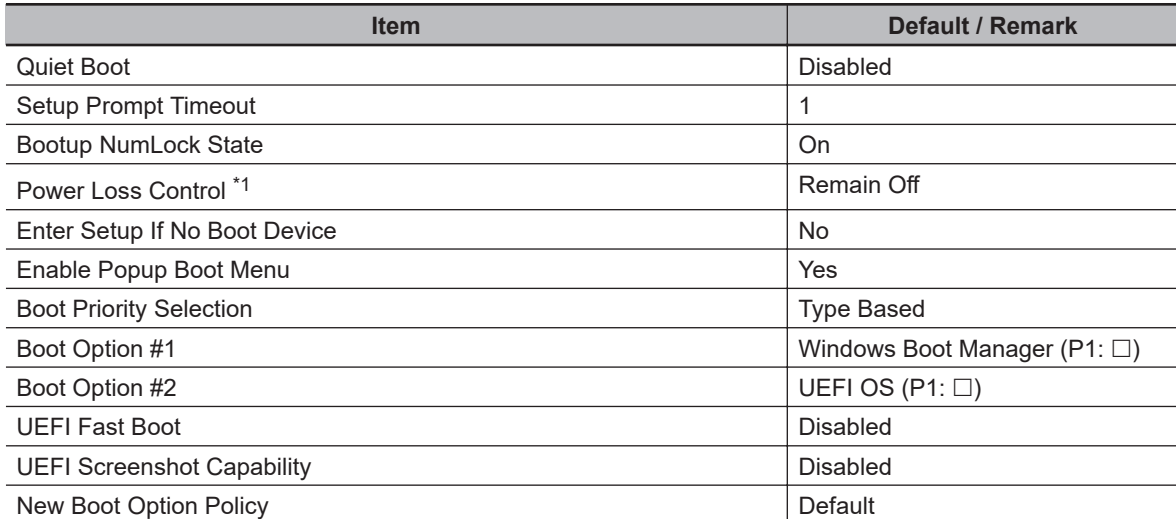

\*1. Power Loss Control settings are :

Remain OFF: The Industrial Box PC will stay OFF when power is supplied to the power connector Turn ON: The Industrial Box PC will automatically start up when power is supplied to the power connector.

Last State: The Industrial Box PC will start up or remain OFF when power is supplied based on the Industrial Box PC state at the moment power was removed from the power connector.

# **BIOS - Save & Exit**

Provides the possibility to leave the BIOS with or without saving changes and to create or restore a set of User Defaults.

Save & Exit Parameters:

- **Save Changes and Exit** Changed settings are saved and the Operating System starts with the changed settings.
- **Discard Changes and Exit** Changed settings are not saved and the Operating System starts with the unchanged settings.
- **Save Changes and Reset** Changed settings are saved and the Box PC restarts using the changed settings. • **Discard Changes and Reset**
- Changed settings are not saved and the Box PC restarts with the unchanged settings.
- **Save Changes** Changed settings are saved and the BIOS setup stays open.
- **Discard Changes**

Changed settings are reverted to their last saved values and the BIOS setup stays open.

• **Restore Defaults** Revert all BIOS settings to factory default. • **Save as User Defaults**

Saves the BIOS values as a User Defaults set.

• **Restore User Defaults** Restores the User Defaults set to the BIOS.

Only for CPU type Intel® Celeron® 3965U with BIOS version BU $\square\square\square1$ 15 and higher and for CPU type Intel® Core® i7-7820EQ:

- $\cdot$  UEFI OS (P1:  $\square$ ) Boots the system with the UEFI OS.
- Windows Boot Manager (P1:  $\square$ ) Boots the system with the Windows Boot Manager.

### **A-1-5 BIOS for Atom CPUs**

The BIOS settings for Atom CPUs.

The BIOS is divided in the pages Main, Advanced, Chipset, Security, Boot and Save&Exit.

# **BIOS - Main**

The main setup screen gives platform information about the BIOS, Board Information, Firmware Revision, MAC Addresses and information about the number of Boots and the Running Time. Platform Information gives CPU and platform details.

Changeable BIOS Main parameters and their factory default values:

• **System Date**

Use the **Enter** key to the next Date field.

• **System Time** Use the **Enter** key to the next Time field.

# **BIOS - Advanced**

This section provides Advanced BIOS information for a Box PC with an Atom CPU.

Changeable BIOS Advanced parameters and their factory default values:

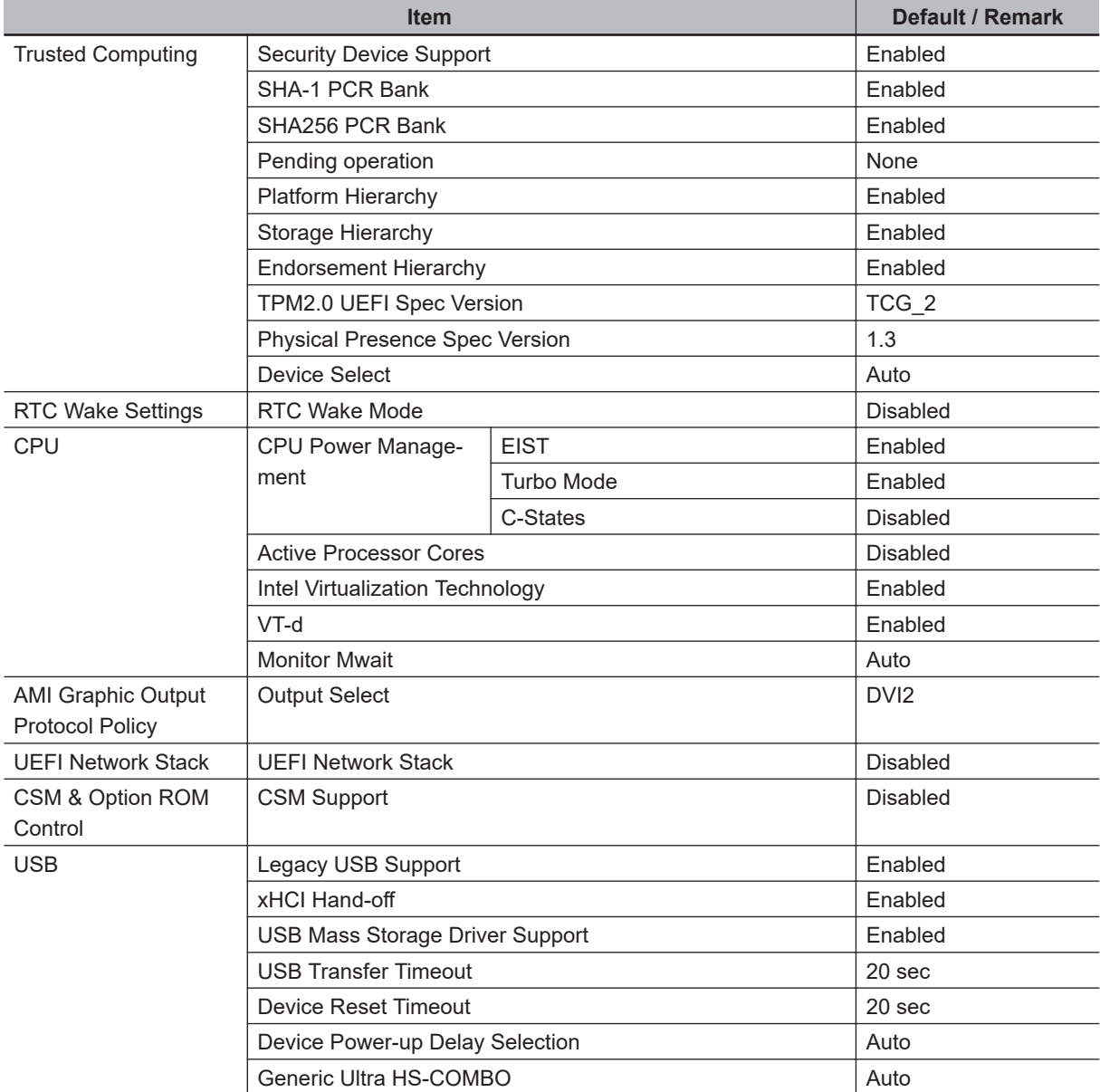

# **BIOS - Chipset**

This section provides Chipset information for a Box PC with an Atom CPU.

Changeable BIOS Chipset parameters and their factory default values:

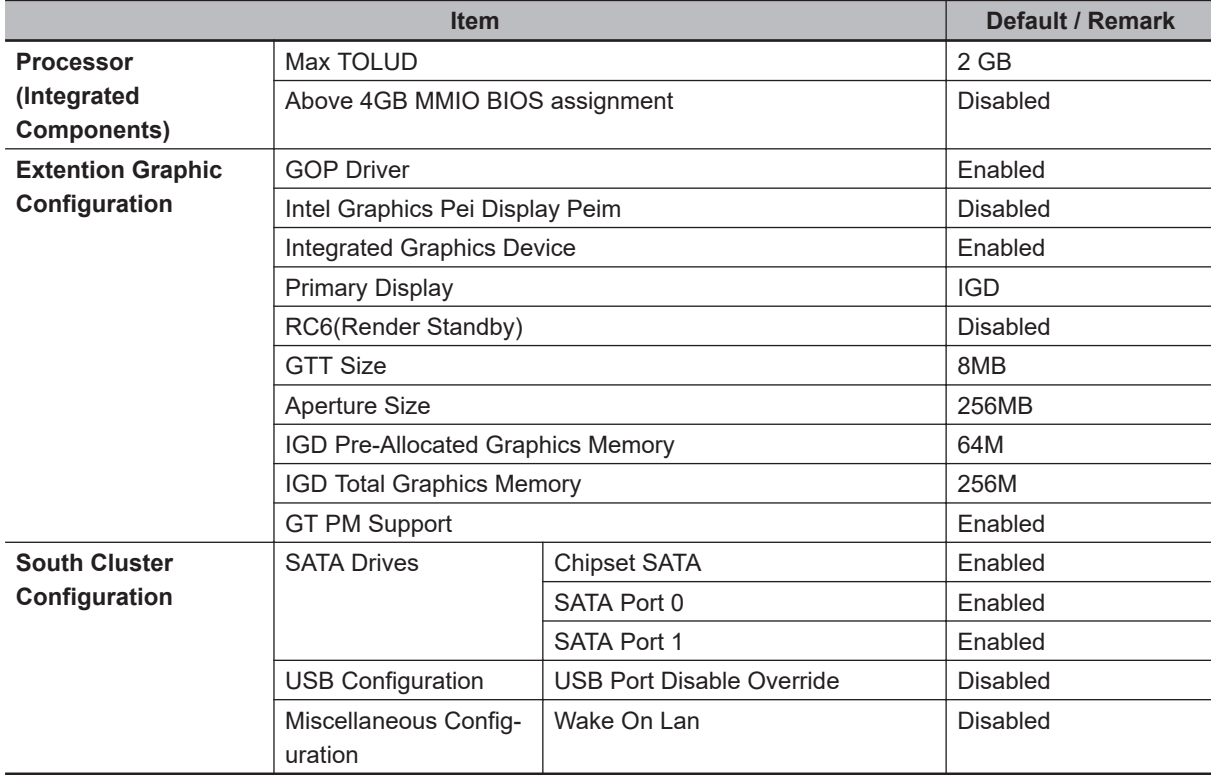

# **BIOS - Security**

Provides security information like BIOS Password and HDD information for a Box PC with an Atom CPU.

### **WARNING /**

Security setting adjustments should only be performed by the engineer in charge that possesses a thorough understanding of the security settings. Selecting non-recommended security settings can put your system at risk.

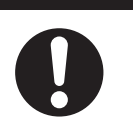

Changeable BIOS Security parameters and their factory default values:

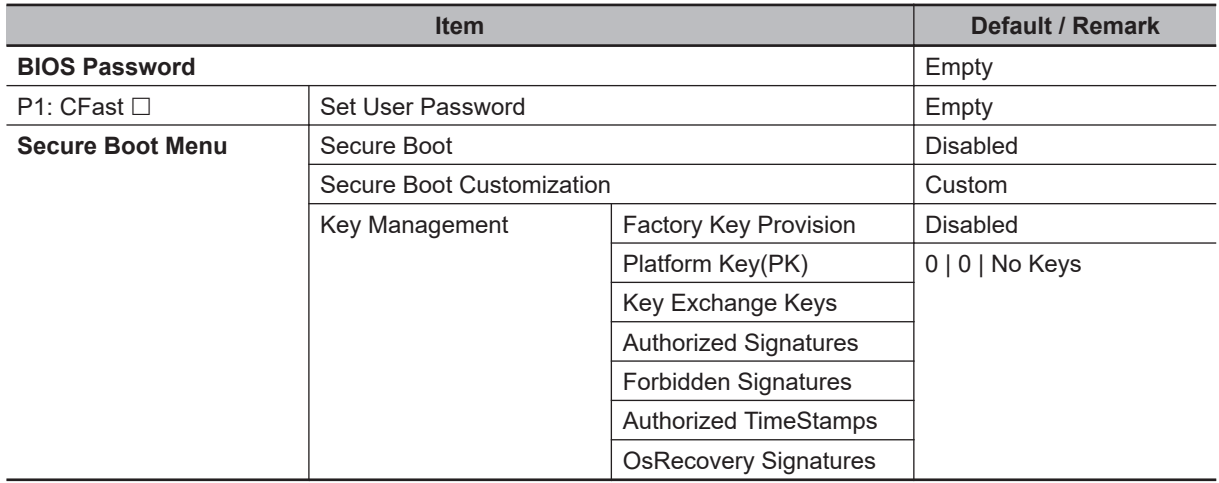

# **BIOS - Boot**

Provides Boot information and configuration settings for a Box PC with an Atom CPU.

Changeable BIOS Boot parameters and their factory default values:

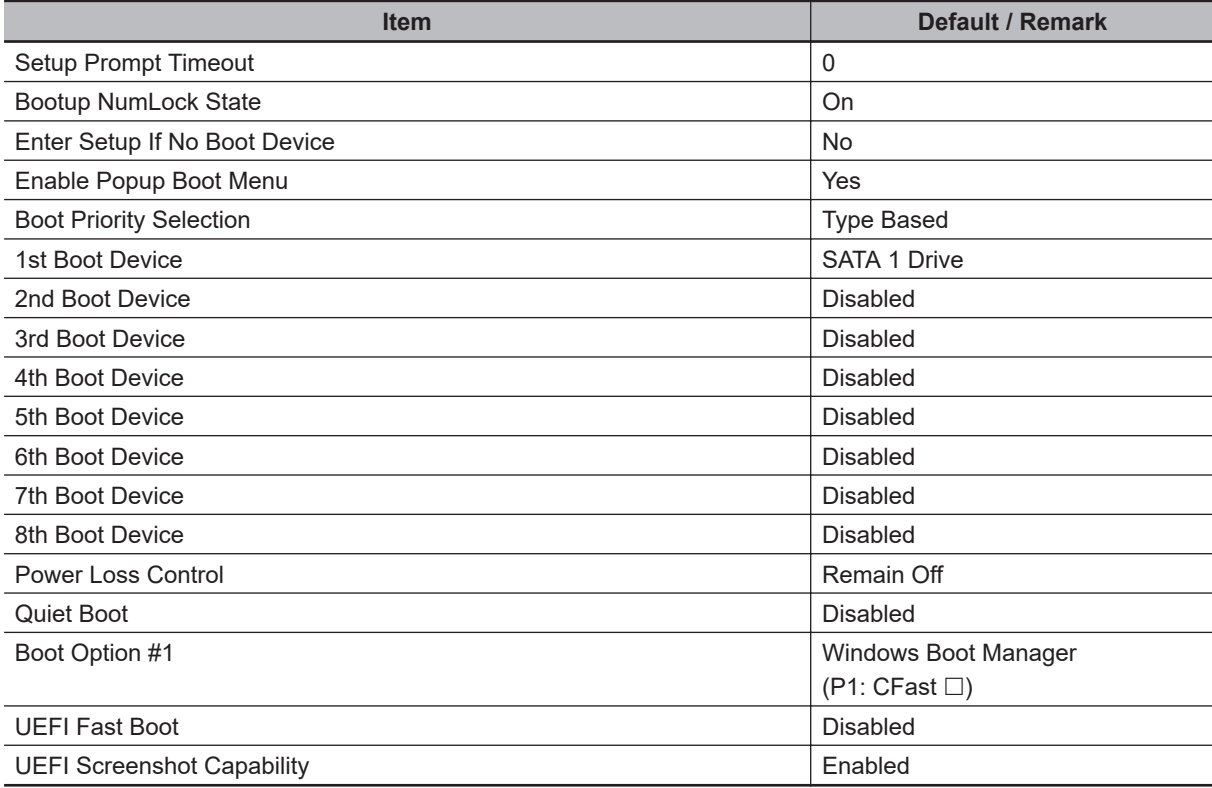

# **BIOS - Save & Exit**

Provides the possibility to leave the BIOS with or without saving changes and to create or restore a set of User Defaults.

Save & Exit Parameters:

- **Save Changes and Exit** Changed settings are saved and the Operating System starts with the changed settings.
- **Discard Changes and Exit** Changed settings are not saved and the Operating System starts with the unchanged settings.
- **Save Changes and Reset** Changed settings are saved and the Box PC restarts using the changed settings. • **Discard Changes and Reset**
- Changed settings are not saved and the Box PC restarts with the unchanged settings.
- **Save Changes** Changed settings are saved and the BIOS setup stays open.
- **Discard Changes**

Changed settings are reverted to their last saved values and the BIOS setup stays open.

• **Restore Defaults** Revert all BIOS settings to factory default. • **Save as User Defaults**

Saves the BIOS values as a User Defaults set.

• **Restore User Defaults** Restores the User Defaults set to the BIOS.

Only for CPU type Intel® Celeron® 3965U with BIOS version BU $\square\square\square1$ 15 and higher and for CPU type Intel® Core® i7-7820EQ:

- $\cdot$  UEFI OS (P1:  $\square$ ) Boots the system with the UEFI OS.
- Windows Boot Manager (P1:  $\square$ ) Boots the system with the Windows Boot Manager.

# **A-2 DVI Connector Pin Details**

This section provides the pin details for the DVI-I connector and for the optional DVI-D connector.

### **A-2-1 DVI-I Connector Pin Details**

Pin details of the DVI-I connector.

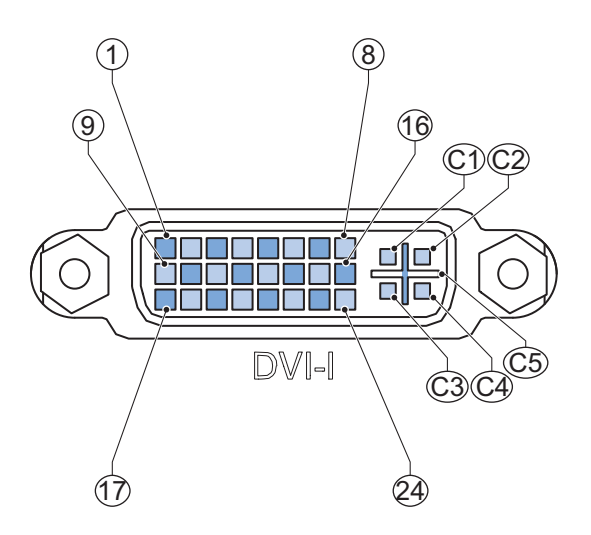

The pin layout represents the DVI-I connector on the Industrial Box PC. Pin numbers increase from left to right for every row.

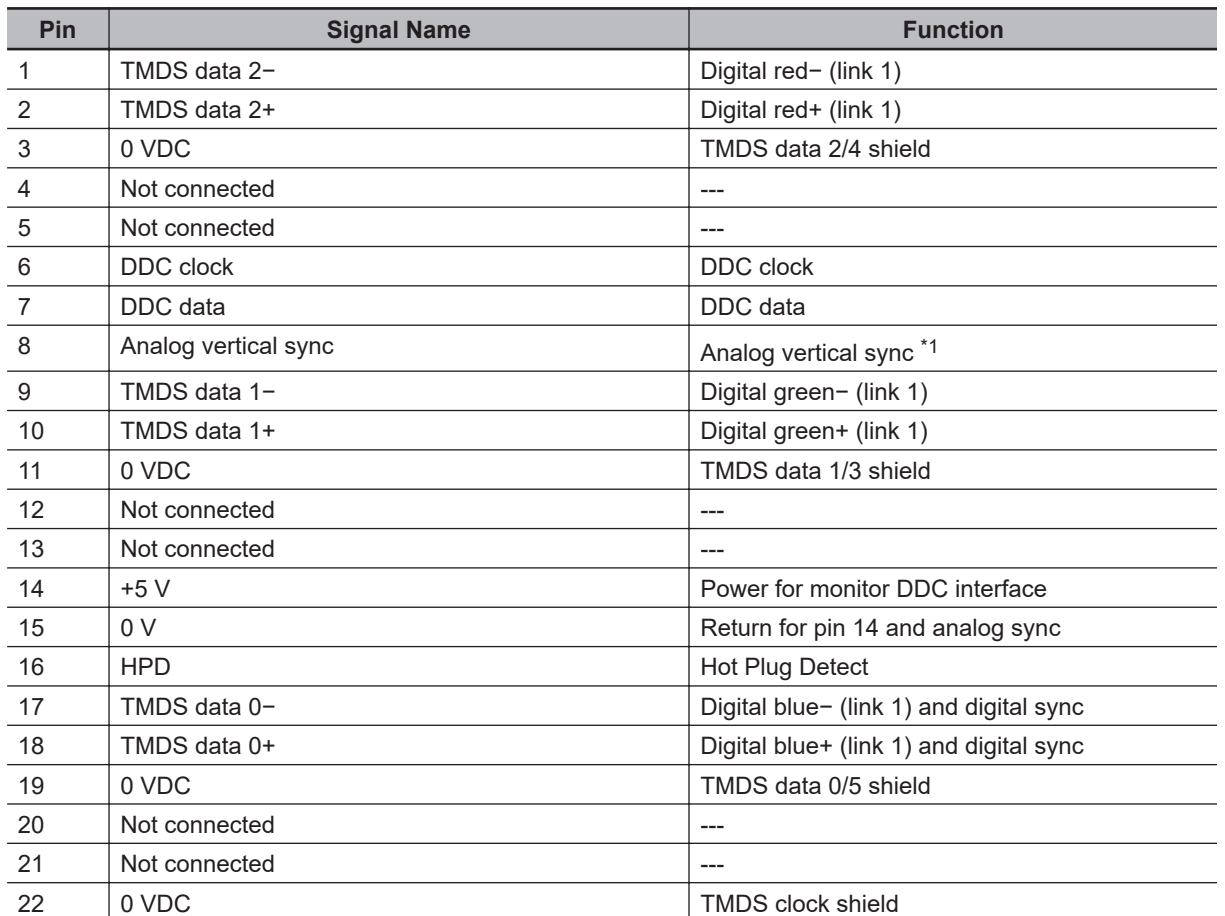

<span id="page-267-0"></span>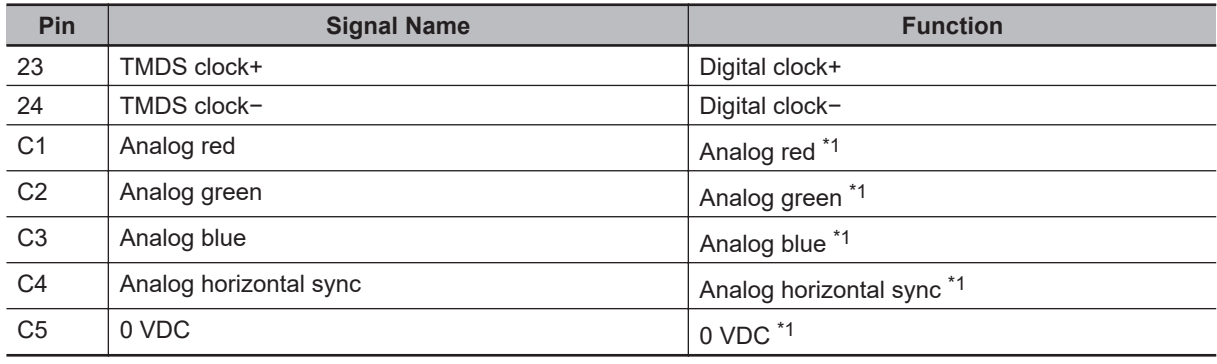

\*1. Only for models NY $\square$ 17, NY $\square$ 1E, NY $\square$ 27 and NY5.

Refer to *[1-4 Product Configuration Box PC](#page-36-0)* on page 1-5 for details.

### **A-2-2 DVI-D Connector Pin Details**

Pin details of the DVI-D connector.

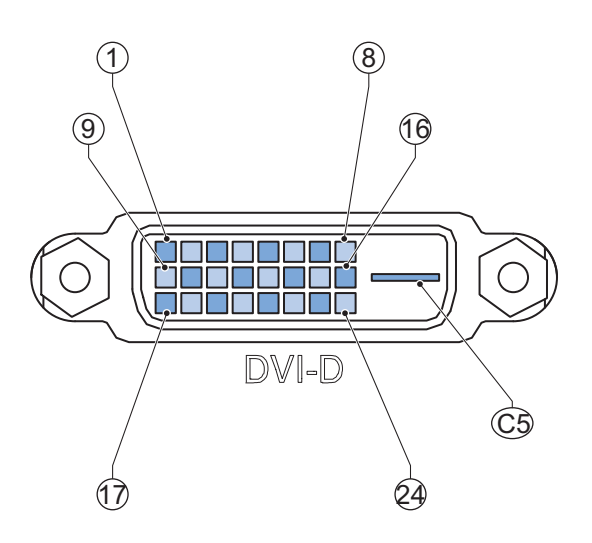

The pin layout represents the DVI connector on the Industrial Box PC. Pin numbers increase from left to right for every row.

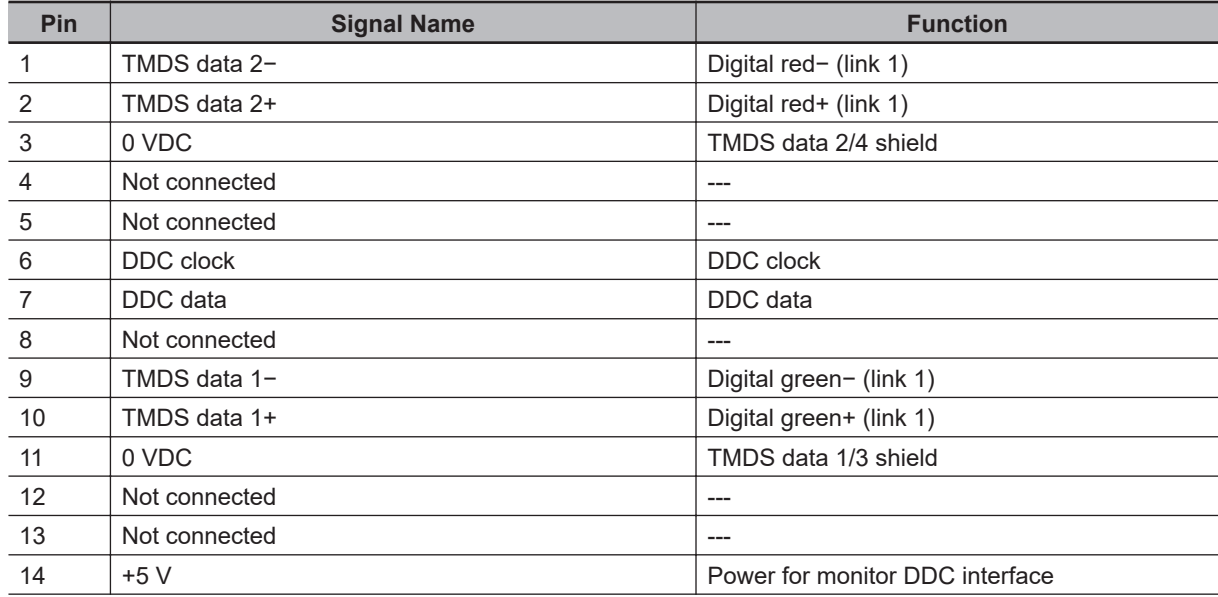

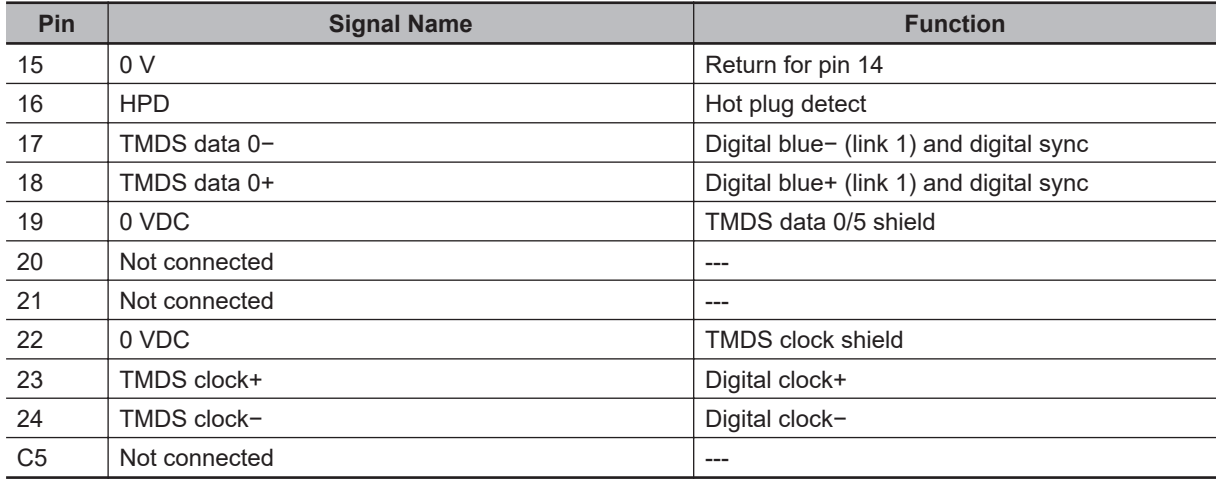

# **A-3 RS-232C Connector Pin Details**

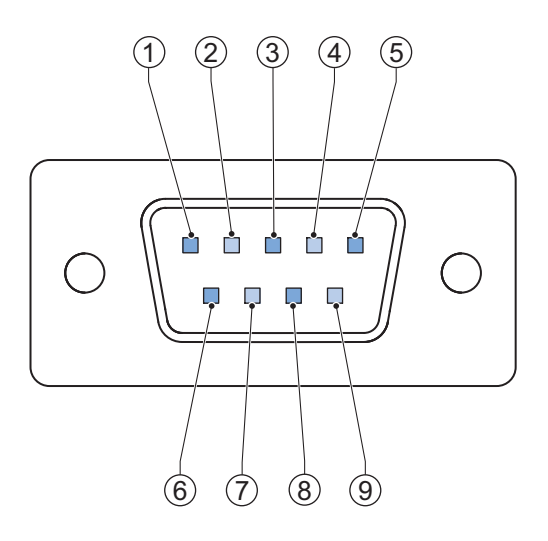

The pin layout represents the RS-232C connector on the Box PC.

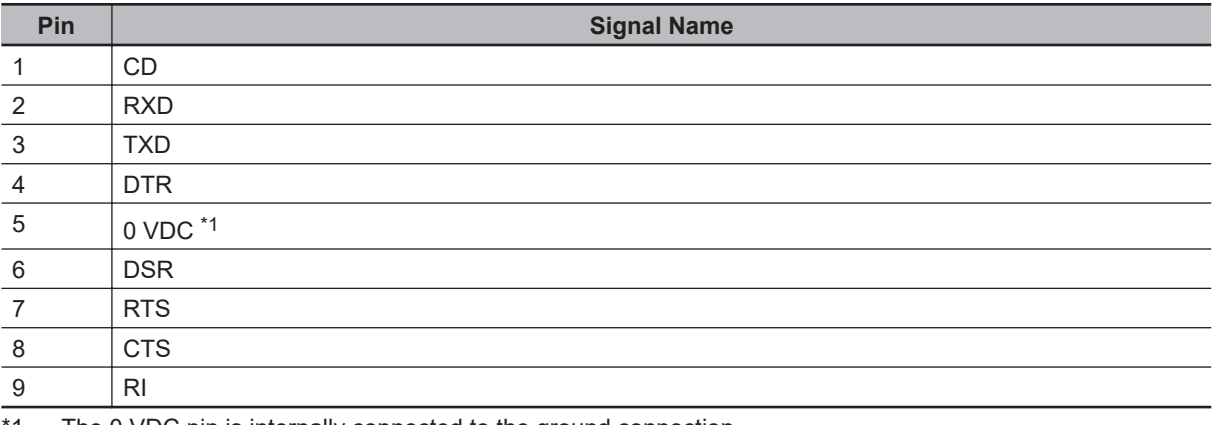

\*1. The 0 VDC pin is internally connected to the ground connection.

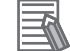

#### **Additional Information**

Refer to *5-4-2 Ground* [on page 5-27](#page-142-0) for grounding details.

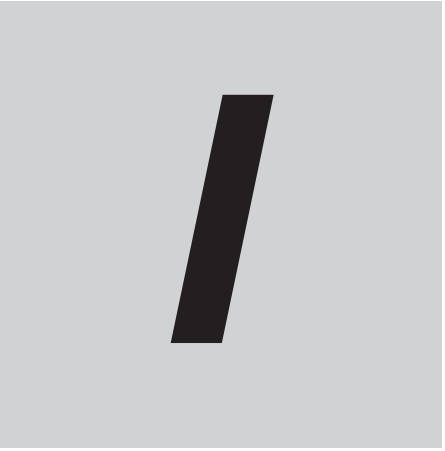

# **Index**

# **Index**

#### $\blacktriangle$

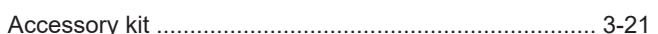

#### $\mathbf B$

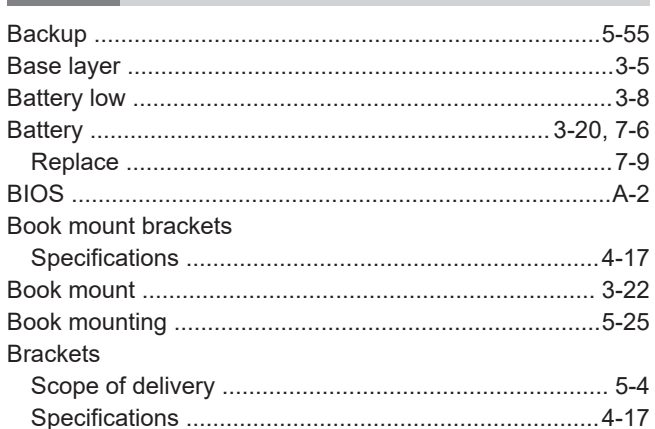

#### $\mathbf C$

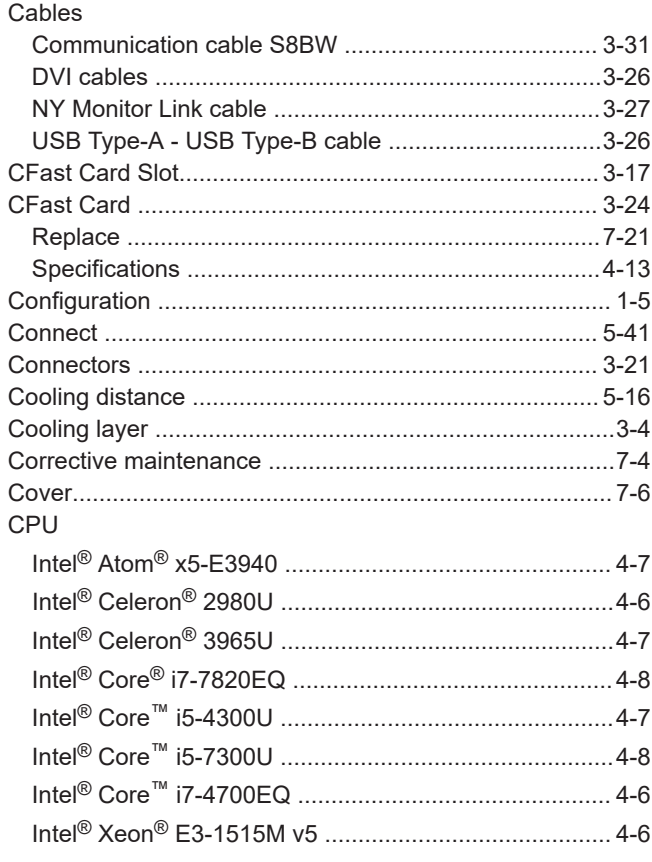

#### D

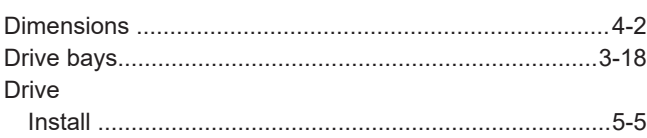

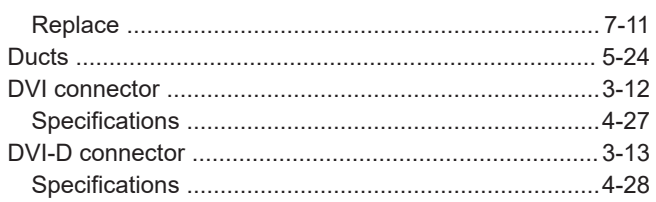

#### $\mathsf E$

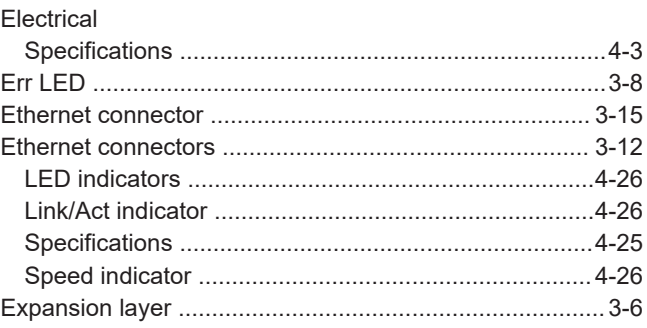

#### F

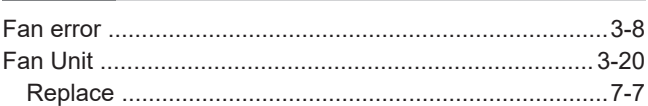

#### $\mathsf{H}$

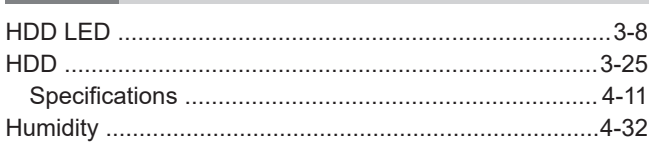

# $\overline{\phantom{a}}$

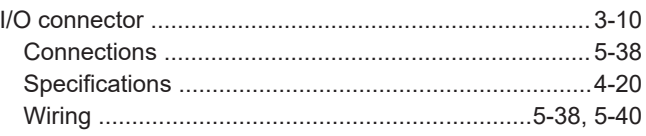

#### L

#### M

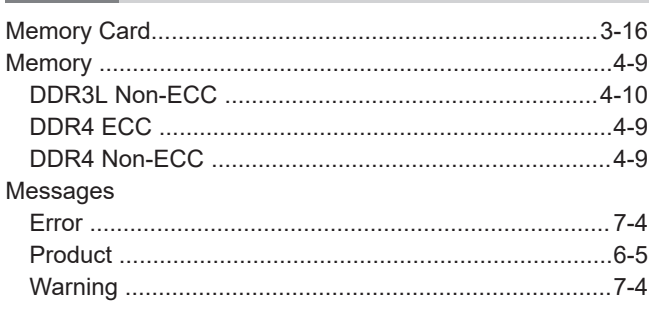

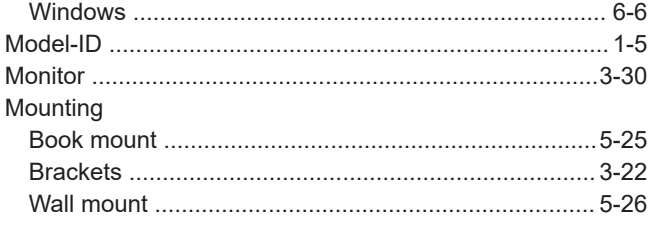

### $\mathsf{N}$

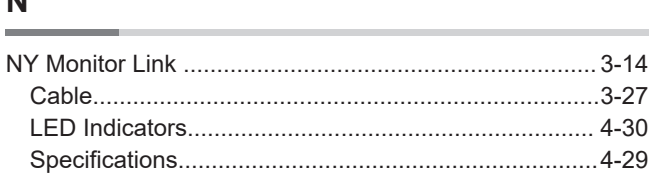

### $\mathsf{P}$

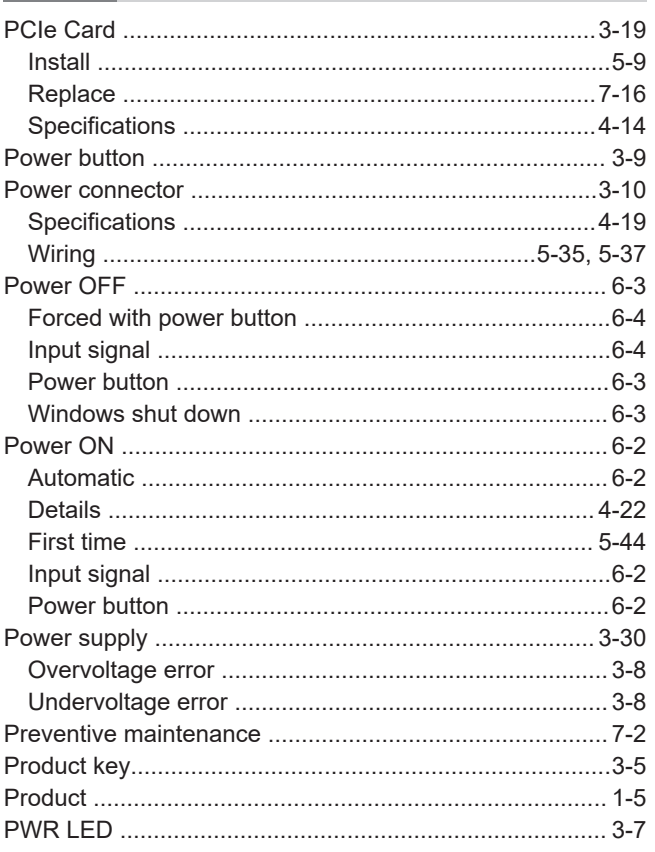

#### $\mathsf{R}$ L.

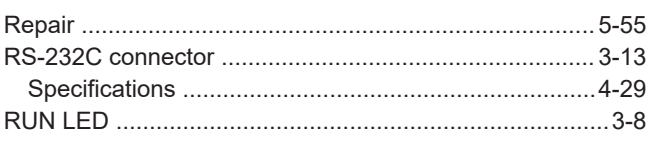

# $\mathbf S$

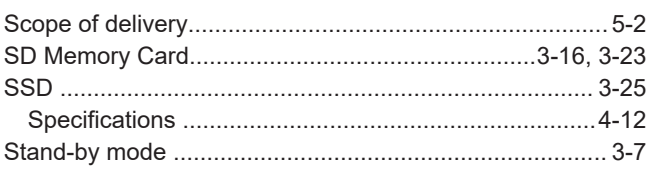

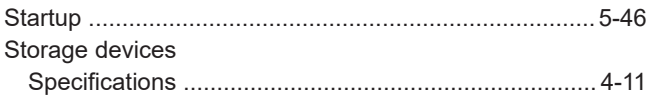

# $\mathsf T$

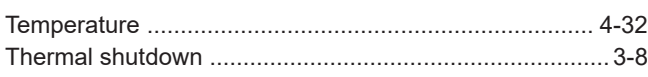

<u> 1990 - Johann John Stein, mars ar breist fan de Fryske kommunent (</u>

### $\bigcup$

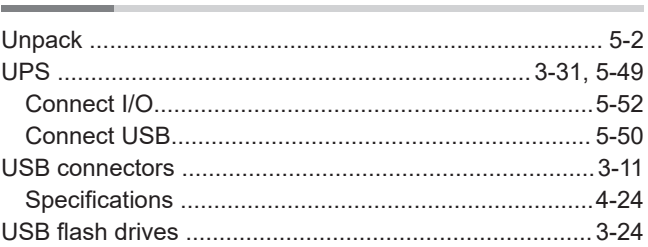

#### W

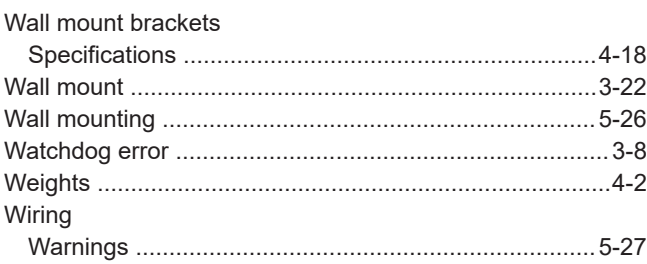

Index

#### **OMRON Corporation Industrial Automation Company**

#### **Kyoto, JAPAN**

#### **Contact: www.ia.omron.com**

#### **Regional Headquarters**

**OMRON EUROPE B.V.** Wegalaan 67-69, 2132 JD Hoofddorp The Netherlands Tel: (31)2356-81-300/Fax: (31)2356-81-388

**OMRON ASIA PACIFIC PTE. LTD.** No. 438A Alexandra Road # 05-05/08 (Lobby 2), Alexandra Technopark, Singapore 119967 Tel: (65) 6835-3011/Fax: (65) 6835-2711

#### **OMRON ELECTRONICS LLC**

2895 Greenspoint Parkway, Suite 200 Hoffman Estates, IL 60169 U.S.A. Tel: (1) 847-843-7900/Fax: (1) 847-843-7787

#### **OMRON (CHINA) CO., LTD.**

Room 2211, Bank of China Tower, 200 Yin Cheng Zhong Road, PuDong New Area, Shanghai, 200120, China Tel: (86) 21-5037-2222/Fax: (86) 21-5037-2200

#### **Authorized Distributor:**

© OMRON Corporation 2016-2021 All Rights Reserved.<br>In the interest of product improvement, specifications are subject to change without notice.

**Cat. No. W553-E2-12** 0421